# ROCKETLINX ES8508

ES8508 | ES8508F | ES8508-XT | ES8508F-XT

# **User Guide**

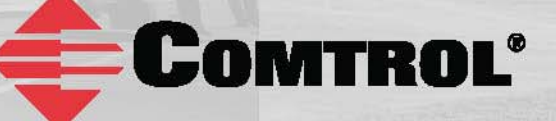

# **Copyright Notice**

Comtrol and RocketLinx are trademarks of Comtrol Corporation.

Microsoft and Windows are trademarks of Microsoft Corporation.

FireFox is a trademark of Mozilla Foundation.

PuTTY is a copyright of Simon Tatham.

Other product names mentioned herein may be trademarks and/or registered trademarks of their respective owners.

First Edition, September 12, 2013

Copyright © 2013. Comtrol Corporation.

All Rights Reserved.

Comtrol Corporation makes no representations or warranties with regard to the contents of this document or to the suitability of the Comtrol product for any particular purpose. Specifications are subject to change without notice. Some software or features may not be available at the time of publication. Contact your reseller for current product information.

# **Federal Communications Commission (FCC) Statement**

This equipment has been tested and found to comply with the limits for a Class A digital device, pursuant to Part 15 of the FCC Rules. These limits are designed to provide reasonable protection against harmful interference when the equipment is operated in a commercial environment. This equipment generates, uses, and can radiate radio frequency energy and, if not installed and used in accordance with the instruction manual, may cause harmful interference to radio communications. Operation of this equipment in a residential area is likely to cause harmful interference in which case the user is required to correct the interference at his expense.

The user is cautioned that changes and modifications made to the equipment without approval of the manufacturer could void the user's authority to operate this equipment.

# **Table of Contents**

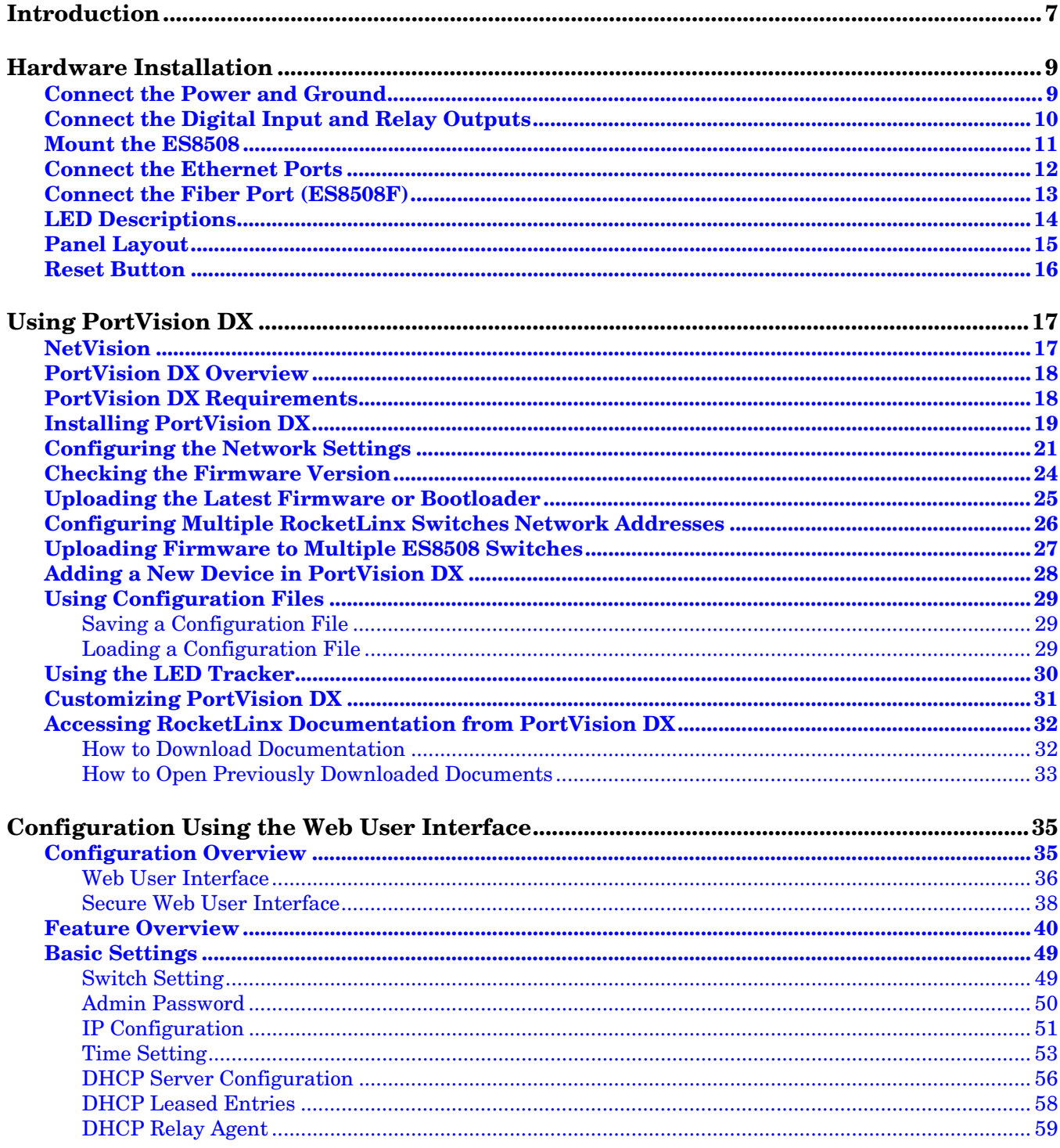

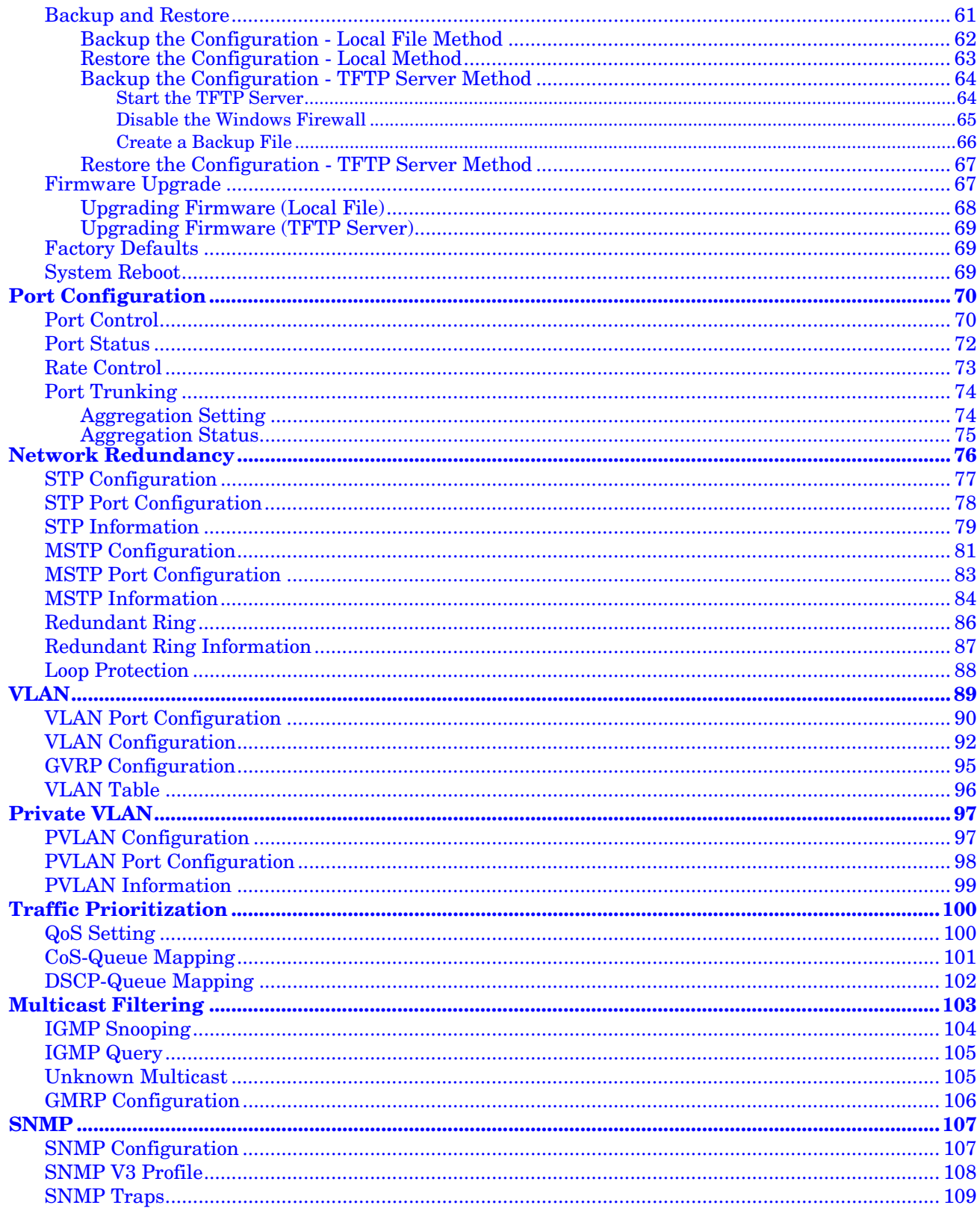

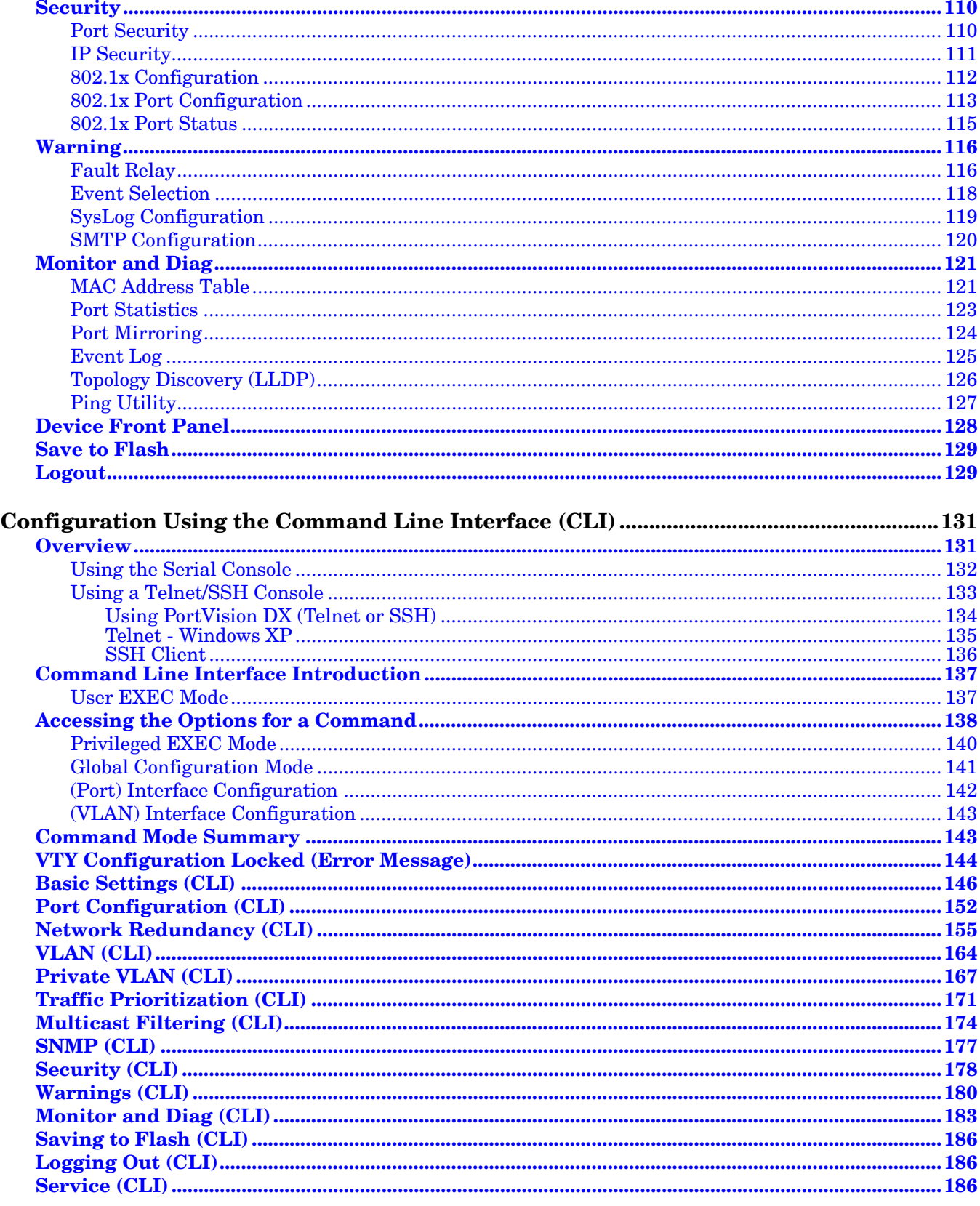

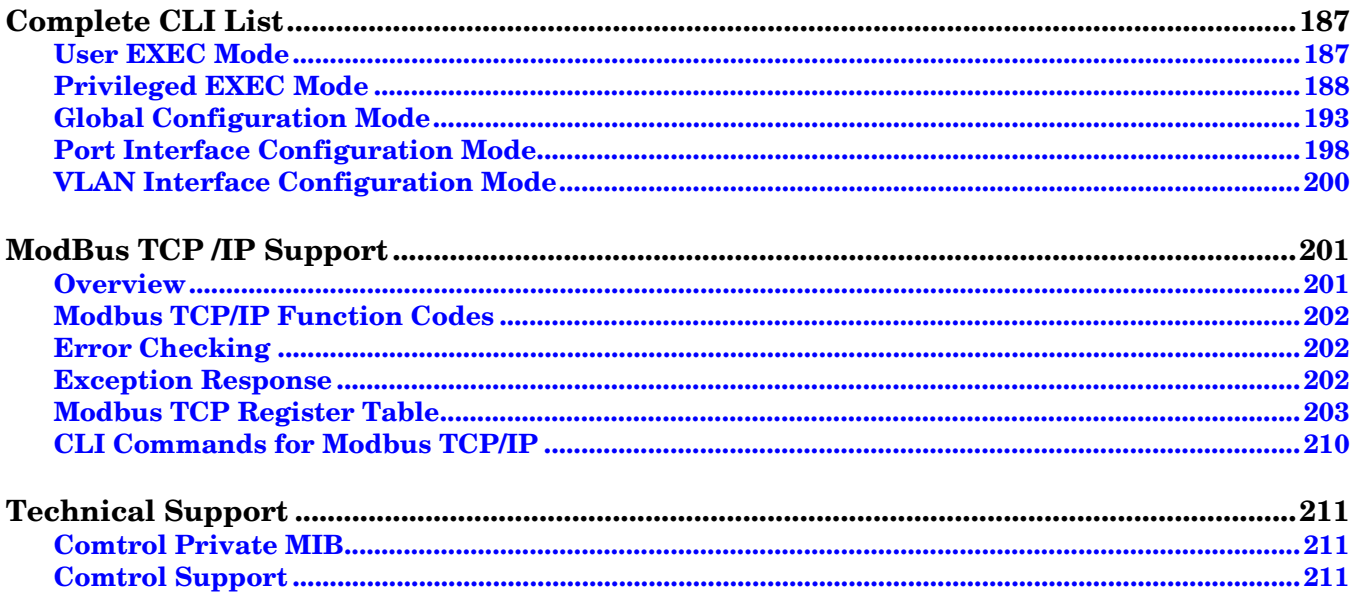

# <span id="page-6-0"></span>**Introduction**

The RocketLinx ES8508 Series are managed switches with eight Fast Ethernet ports with advanced Layer 2 management and security, and high system reliability for deployment in mission critical networking applications.

The ES8508 series includes these models:

- ES8508 with eight Fast Ethernet ports
- ES8508-XT with eight Fast Ethernet ports and an extended temperature range
- ES8508F with six Fast Ethernet and two fiber ports (Single-Mode or Multi-Mode)
- ES8508F-XT with six Fast Ethernet, two fiber ports (Single-Mode or Multi-Mode), and an extended temperature range

#### *Note: Unless information is specific to a particular model, the ES8508 series is referred to as simple the ES8508.*

The ES8508 includes the latest managed switch technologies to ensure reliable, high-bandwidth data communication in a wide variety of applications. These include a 32Gbps switch fabric for real-time nonblocking data transmission, redundant network topology support including: ring, RSTP and MSTP, and a high performance ARM9 processor with an embedded hardware watchdog timer to guarantee performance and system stability under the most extreme operating conditions.

The ES8508 is optimized for reliable operation in demanding industrial settings with features including a rugged IP31 grade aluminum housing, wide operating temperature range, redundant power inputs, and a high level of immunity to both electromagnetic interference and vibration with compliance to the EN50121-4 and IEC 61373 railway standards.

Detailed specifications are available on the Comtrol [web site.](http://www.comtrol.com/pub/products/category/cid/65)

You can refer to **[Feature Overview](#page-39-1)** on Page 40 for web user interface features.

# <span id="page-8-2"></span><span id="page-8-0"></span>**Hardware Installation**

You can use the following subsections to install the RocketLinx ES8508 Series:

- *[Connect the Power and Ground](#page-8-1)*
- *[Connect the Digital Input and](#page-9-0) Relay Outputs* on Page 10
- *[Mount the ES8508](#page-10-0)* on Page 11
- *[Connect the Ethernet Ports](#page-11-0)* on Page 12
- *[Connect the Fiber Port \(ES8508F\)](#page-12-0)* on Page 13
- *[LED Descriptions](#page-13-0)* on Page 14
- *[Panel Layout](#page-14-0)* on Page 15
- *[Reset Button](#page-15-0)* on Page 16

#### <span id="page-8-1"></span>**Connect the Power and Ground**

You can use the following procedure to connect power and the ground to the ES8508.

- 1. Connect the DC power inputs.
	- a. Insert positive and negative wires (12-24AWG) into the PW+ and PW- contacts.

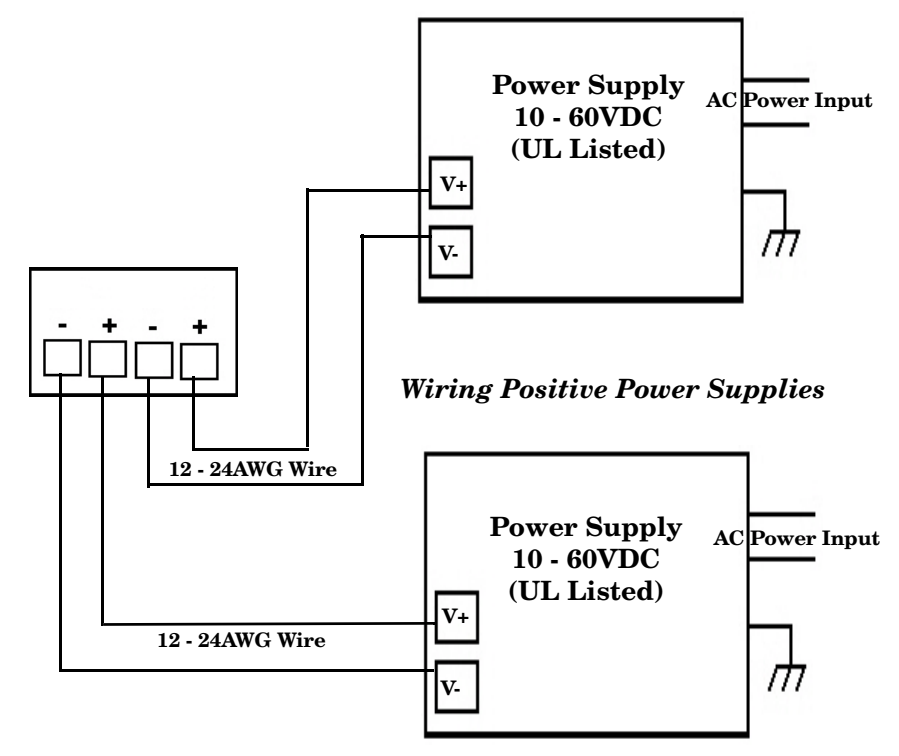

*Positive and negative power system inputs are both accepted, but PW1 and PW2 must be in the same mode.*

*Note: Power should be disconnected from the power supply before connecting it to the switch. Otherwise, your screw driver blade can inadvertently short your terminal connections to the grounded enclosure.*

- b. Tighten the wire-clamp screws to prevent the wires from coming loose.
	- PWR1 and PWR2 support power redundancy and reverse polarity protection.
	- If both power inputs are connected, the ES8508 is powered from the highest connected voltage.
	- The ES8508 can emit an alarm if PW1 or PW2 are no longer receiving power. See the *[Warning](#page-115-2)* discussion on [Page 116](#page-115-2) to configure an alarm.
- 2. Connect a ground wire between the chassis and earth ground using 12-24AWG wire to ensure that the ES8508 is not damaged by noise or electrical shock.
	- a. Loosen the earth ground screw on the bottom of the ES8508.
	- b. Insert the ground wire.
	- c. Tighten the ground screw after the earth ground wire is connected.

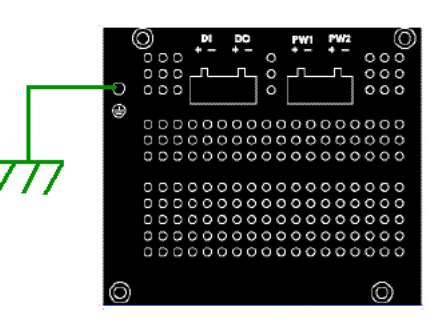

#### <span id="page-9-0"></span>**Connect the Digital Input and Relay Outputs**

The ES8508 provides one digital input and one digital output (dry relay output) on the terminal block connectors on the bottom of the unit. The fault conditions can be configured in the web user interface or Command Line Interface (CLI) and include:

- Power Failure
- Port Link
- Ring
- Ping
- Ping Reset
- Dry output
- DI

You can configure events using one of the ES8508 user interfaces (*Fault Relay* [on Page 116\)](#page-115-3) or the Command Line Interface (*[Global Configuration Mode](#page-140-1)* on Page 141).

The Digital Input pin can be pulled high or low so that the connected equipment can actively drive these pins. The web user interface allows you to read and set the value to the connected device. The power input voltage of logic low is 0 to 10VDC and logic high is 11 to 30VDC. Do not apply a higher voltage than the specification; it may cause internal circuit damage or a cause an incorrect DI action.

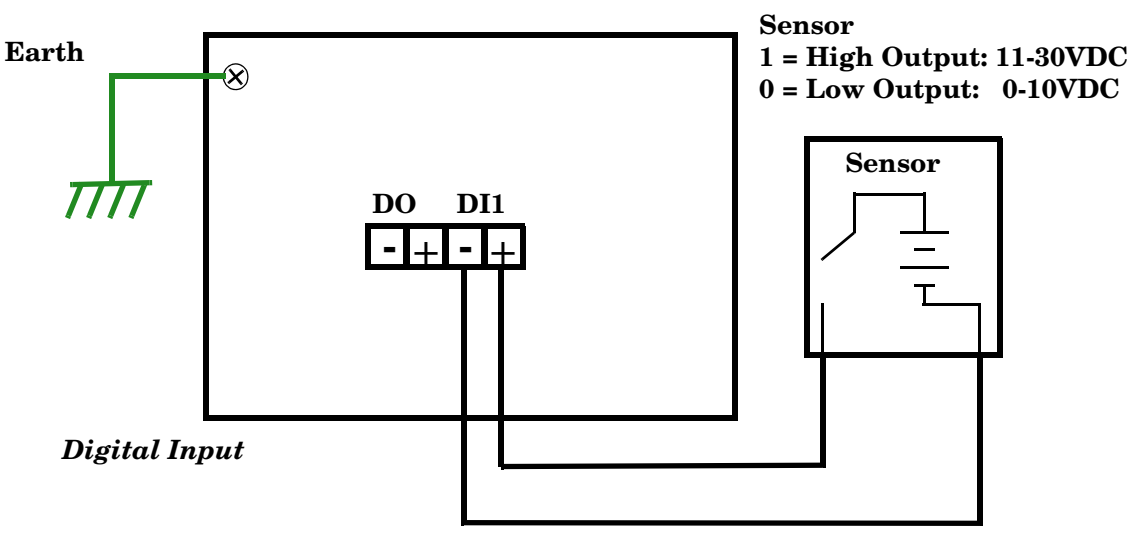

Digital output relay contacts are energized (open) for normal operation and close for fault conditions. The digital output relay contacts support up to 1A at 30VDC. Do not apply voltage and current higher than the specifications.

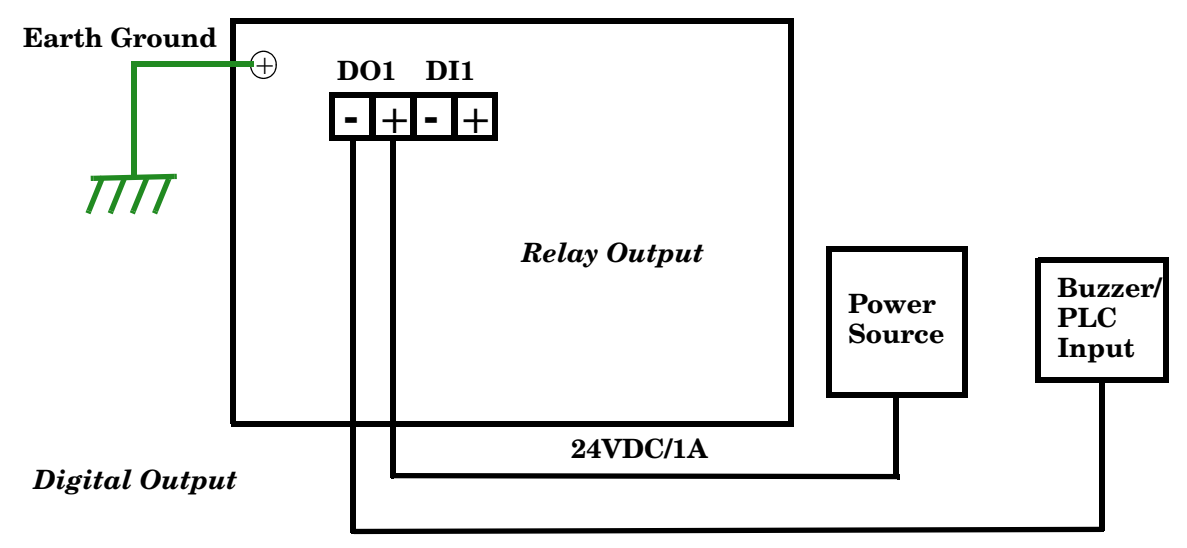

- 1. Insert the positive and negative wires (12-24 AWG) into V+ and V-.
- 2. Tighten the wire-clamp screws to prevent the wires from coming loose.

#### <span id="page-10-0"></span>**Mount the ES8508**

You can use the following procedure to mount the ES8508 on a DIN raill.

The DIN rail clip is already attached to the ES8508. If the DIN rail clip is not screwed onto the ES8508, follow the instructions and the figure below to attach DIN rail clip to the ES8508.

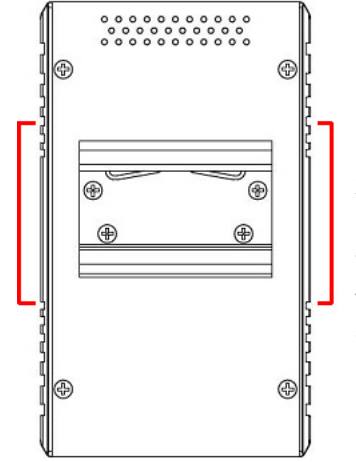

#### *DIN Rail Mounting*

- 1. If necessary, use the screws to attach DIN rail clip to the rear panel of the ES8508. (To remove DIN rail clip, reverse Step 1.)
- 2. Insert the upper end of DIN rail clip into the back of DIN rail track from its upper side.
- 3. Lightly push the bottom of DIN rail clip into the track.
- 4. Verify that the DIN rail clip is tightly attached on the track.
- 5. To remove the ES8508 from the track, reverse the steps above.

## <span id="page-11-0"></span>**Connect the Ethernet Ports**

You can use the following information to connect standard Ethernet cables between the ES8508 Ethernet ports and the network nodes.

- ES8508/ES8508-XT Ports 1 8 are Fast Ethernet ports (10/100BASE-TX)
- ES8508F/ES8508F-XT Ports 1 6 are Fast Ethernet ports (10/100BASE-TX) and Ports 7 8 are Fast Ethernet fiber ports (100BASE-FX, Single-Mode or Multi-Mode)

All of the Ethernet ports automatically detect the signal from the connected devices to negotiate the link speed and duplex mode (half- or full-duplex). Auto MDI/MDIX allows you to connect another switch, hub, or workstation without changing straight-through or crossover cables. Crossover cables cross-connect the transmit lines at each end to the received lines at the opposite end.

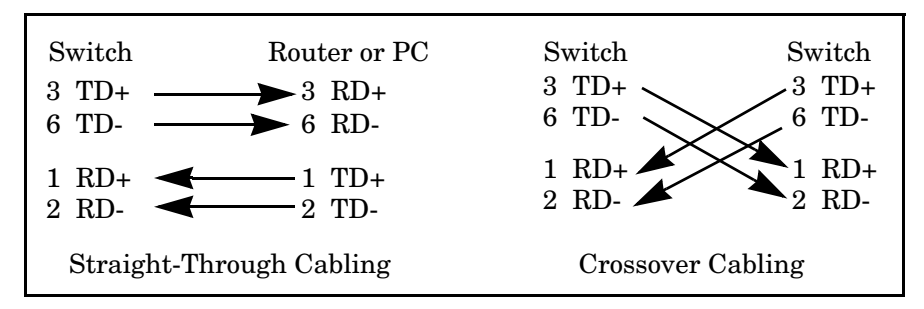

Connect one side of an Ethernet cable into any switch port and connect the other side to your attached device. The LNK/ACT LED is lit when the cable is correctly connected. Always make sure that the cables between the switches and attached devices (for example, switch, hub, or workstation) are less than 100 meters (328 feet) and meet these requirements.

- **10BASE-T**: Category 3, 4, or 5 cable
- **100BASE-TX**: Category 5 or 5e cable

Multi-Mode cables should not exceed 2KM and Single-Mode cables should not exceed 30km.

#### <span id="page-12-0"></span>**Connect the Fiber Port (ES8508F)**

Connect the fiber port to another fiber Ethernet device using the following diagram. An improper connection will cause the fiber port to not work properly. The fiber port is a standard or square connector (SC). Make sure that the fiber mode of the cable matches the fiber mode of the ES8508F (Single-Mode or Multi-Mode).

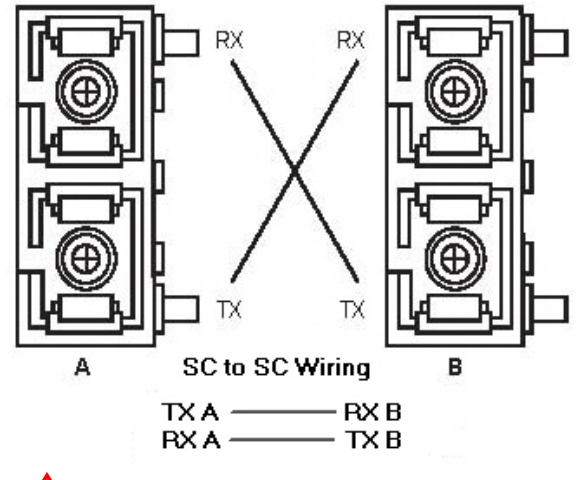

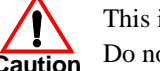

This is a Class 1 Laser/LED product. Do not stare into the Laser/LED beam.

The fiber connector is a standard connector or square connector (SC).

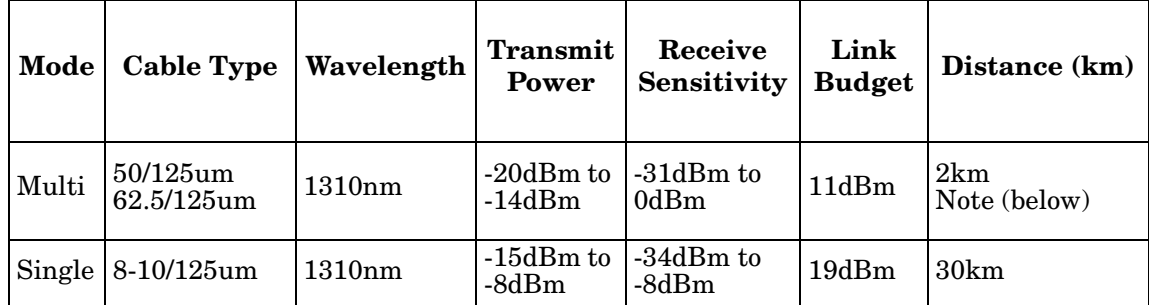

*Note: In the IEEE standard, it suggests the available transmission distance is 2KM for 62.5/125um fiber optical cable in 1310nm wave length. Actually, the attenuation of Multi-Mode 62.5/125um optical fiber cable is 1.5dBm/km and the maximum link distance can up to 4 to 5km.*

IEEE organization recommends maximum optical fiber cable distances as defined in the following table.

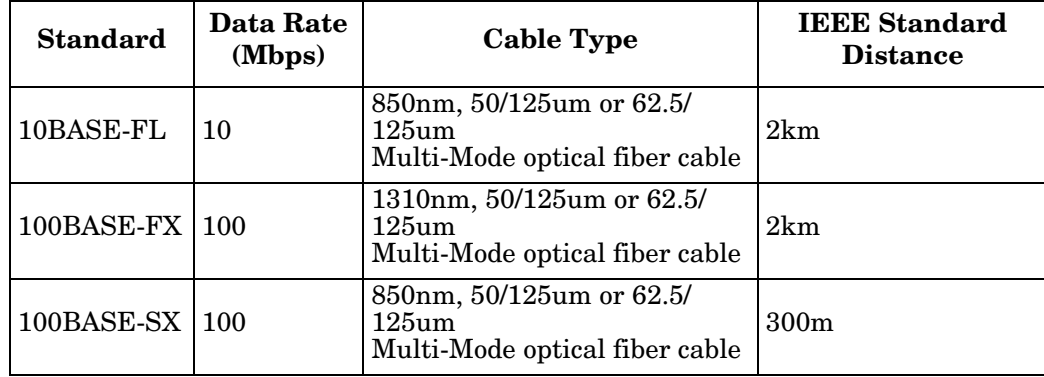

## <span id="page-13-0"></span>**LED Descriptions**

This subsection provides information about the ES8508 LEDs. You can also refer to *[Device Front Panel](#page-127-1)* on [Page 128](#page-127-1) for information about using the web user interface to remotely view LED information.

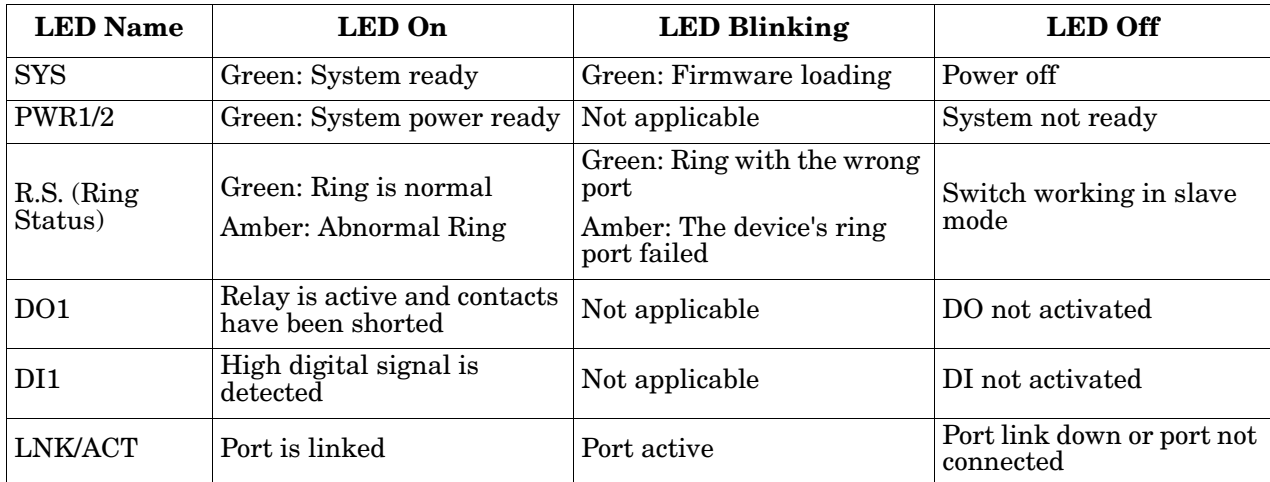

## <span id="page-14-0"></span>**Panel Layout**

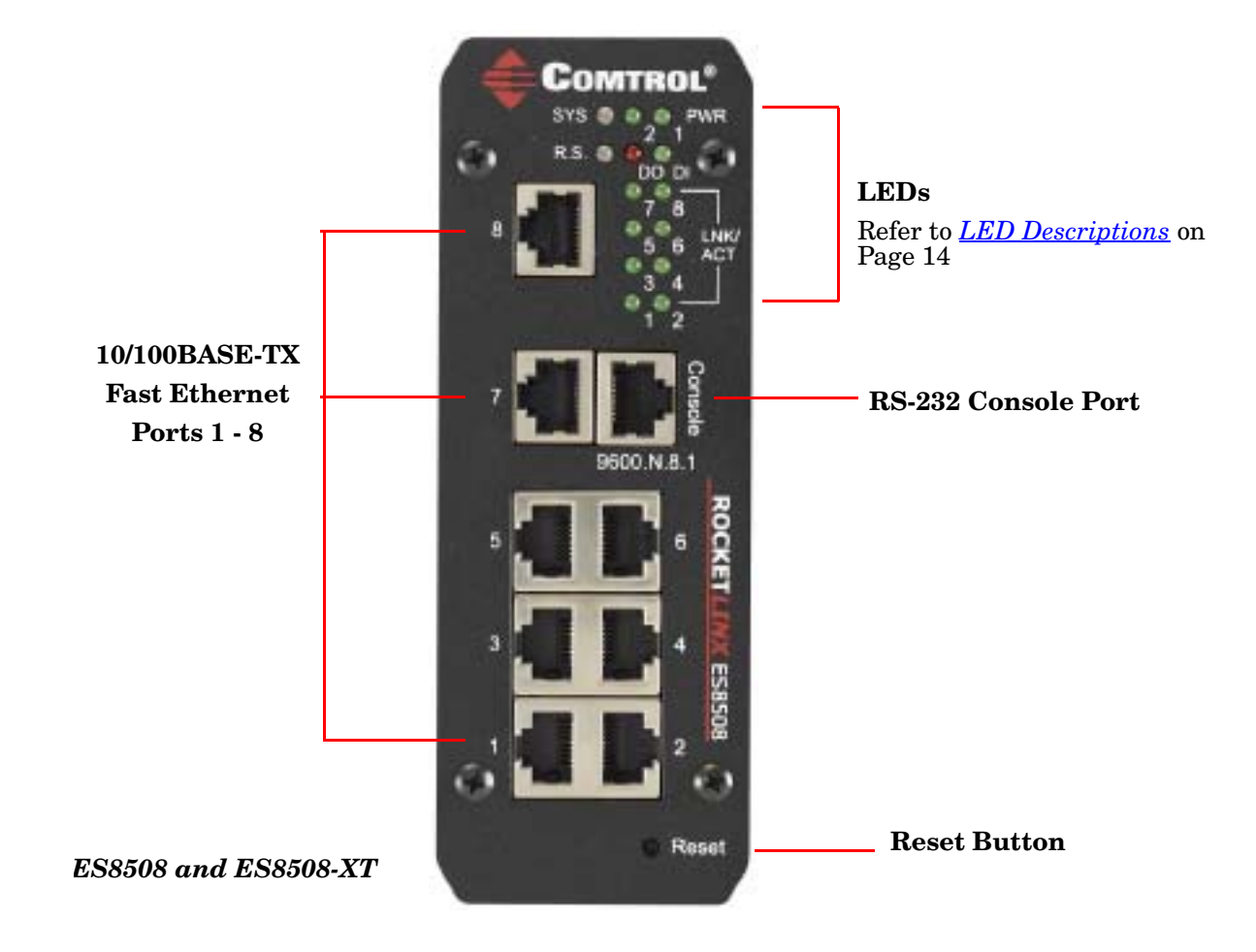

The ES8508 and ES8508F support eight Fast Ethernet ports. Refer to the following illustrations for more information.

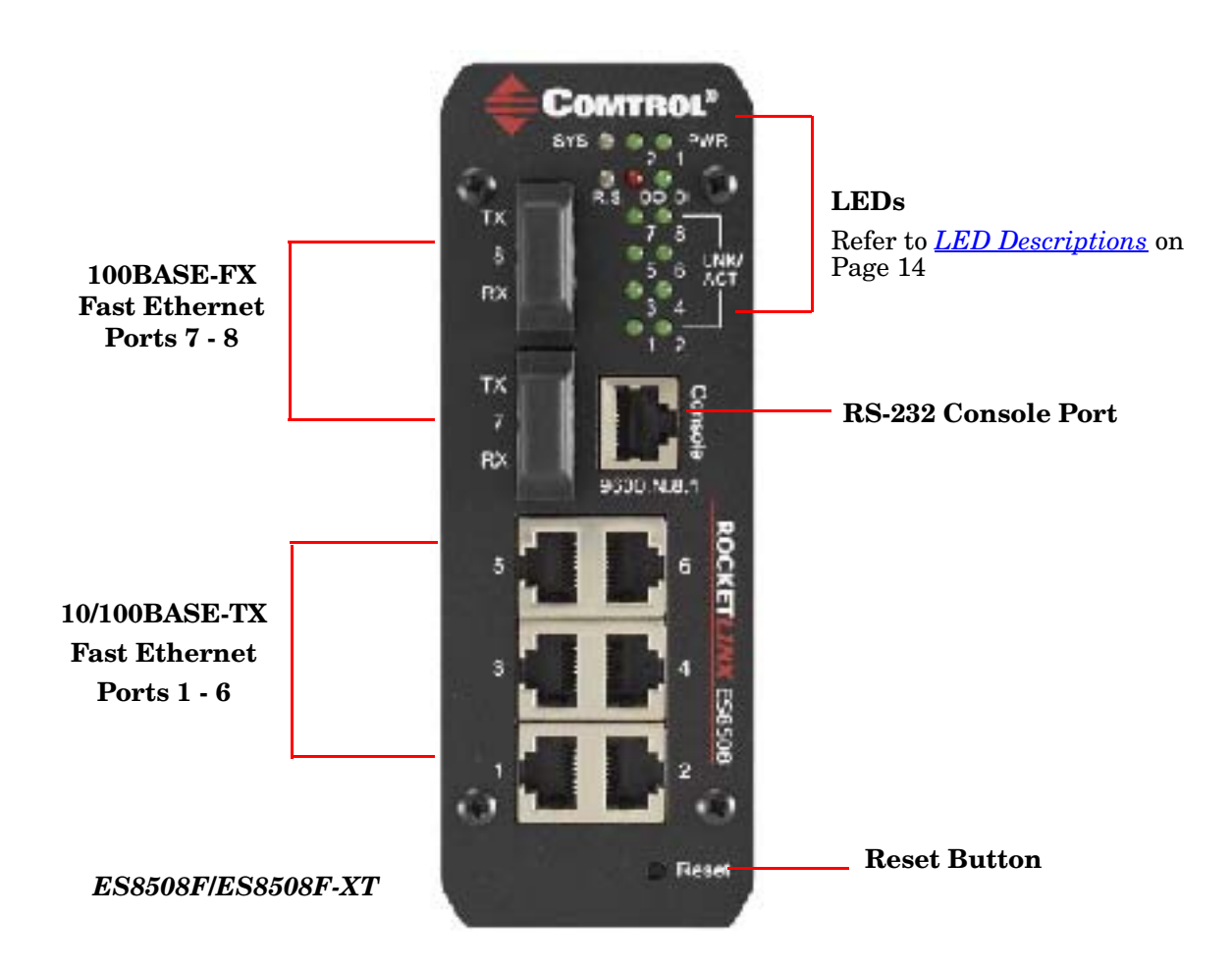

#### <span id="page-15-0"></span>**Reset Button**

The ES8508has a reset button that you can use to reboot the ES8508 or reset the configuration to the factory default.

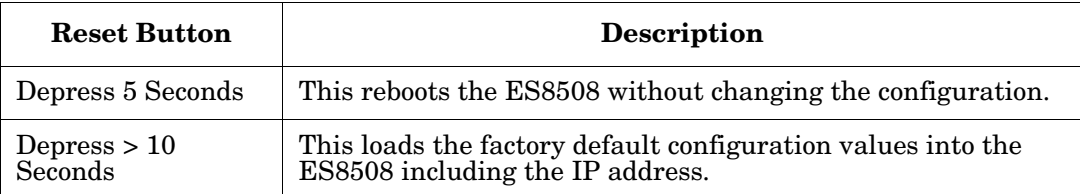

The **Reset** button is located on the front panel of the ES8508.

# <span id="page-16-0"></span>**Using PortVision DX**

There are several ways to configure network information. Comtrol Technical Support recommends connecting the ES8508 to a PC or laptop running Windows and installing *PortVision DX* for initial configuration.

This section shows how to use PortVision DX for initial network configuration and discusses how to:

- Install PortVision DX [\(Page 19](#page-18-0))
- Configure the network address [\(Page 21\)](#page-20-0)
- Check the firmware and bootloader version on the ES8508 to verify that the latest versions are loaded ([Page 24\)](#page-23-0) before configuration
- Download the latest version firmware and bootloader and upload it to the ES8508 [\(Page 25](#page-24-0))
- Perform other PortVision DX tasks, such as:
	- Configuring multiple ES8508 switches ([Page 26\)](#page-25-0)
	- Uploading firmware to multiple ES8508 switches [\(Page 27](#page-26-0))
	- Adding a new RocketLinx (managed or unmanaged) or a third party device to PortVision DX to maintain device information on your network [\(Page 28](#page-27-0))
	- Using configuration files for use in configuring multiple installations with the same features [\(Page 29](#page-28-0))
	- Using the LED Tracker  $(Page 30)$  $(Page 30)$
- Organize how PortVision DX displays your Comtrol Ethernet attached products [\(Page 29](#page-28-0))
- Access the latest documentation for your Comtrol Ethernet attached product

Optionally, you can use the web user interface or the CLI to perform these tasks on the ES8508 using these subsections:

- *[IP Configuration](#page-50-1)* on Page 51
- *[Firmware Upgrade](#page-66-2)* on Page 67
- *[Basic Settings \(CLI\)](#page-145-1)* on Page 146

#### <span id="page-16-1"></span>**NetVision**

NetVision, the configuration utility that only supported RocketLinx has been replaced by PortVision DX, which supports all Comtrol Ethernet attached products.

If you are familiar with NetVision and wish to use it, [NetVision](ftp://ftp.comtrol.com/legacy/rocketlinx/NetVision) is still available but has been moved to *Legacy status*, meaning that it is no longer being maintained. If any bugs or issues exist, Technical Support will have you load and use PortVision DX.

## <span id="page-17-0"></span>**PortVision DX Overview**

PortVision DX automatically detects Comtrol Ethernet attached products physically attached to the local network segment so that you can configure the network address, upload firmware, and manage the following products:

- RocketLinx switches
- DeviceMaster family
	- DeviceMaster PRO
	- DeviceMaster RTS
	- DeviceMaster Serial Hub
	- DeviceMaster UP
	- DeviceMaster 500
- IO-Link Master

In addition to identifying Comtrol Ethernet attached products, you can use PortVision DX to display any third-party switch and hardware that may be connected directly to those devices. All non-Comtrol products and unmanaged RocketLinx switches are treated as non-intelligent devices and have limited feature support. For example, you cannot configure or update firmware on a third-party switch.

## <span id="page-17-1"></span>**PortVision DX Requirements**

Use PortVision DX to identify, configure, update, and manage the ES8508 on the following Windows operating systems:

- Windows 8
- Windows Server 2012
- Windows 7
- Windows Server 2008
- Windows Vista
- Windows Server 2003
- Windows XP

PortVision DX requires that you connect the Comtrol Ethernet attached product to the same network segment as the Windows host system if you want to be able to scan and locate it automatically during the configuration process.

#### <span id="page-18-0"></span>**Installing PortVision DX**

During initial configuration, PortVision DX automatically detects and identifies ES8508 switches, if they are in the same network segment.

Use the *Software and Documentation* CD that came with the ES8508 to check for the latest version of PortVision DX or use the link below to download the latest version.

- 1. Locate PortVision DX using one of the following methods to download the latest version:
	- *Software and Documentation CD*: You can use the CD menu system to check the version on the CD against the latest released version.
	- *FTP site subdirectory*: [ftp://ftp.comtrol.com/rocketlinx/portvision\\_dx.](ftp://ftp.comtrol.com/rocketlinx/portvision_dx/)

*Note: Depending on your operating system, you may need to respond to a Security Warning to permit access.*

- 2. Execute the **PortVision\_DX[***version***].msi** file.
- 3. Click **Next** on the *Welcome* screen.

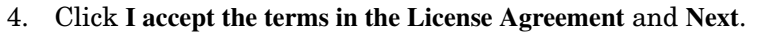

5. Click **Next** or optionally, browse to a different location and then click **Next**.

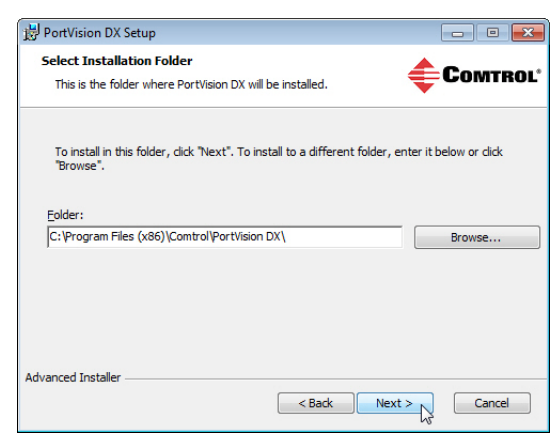

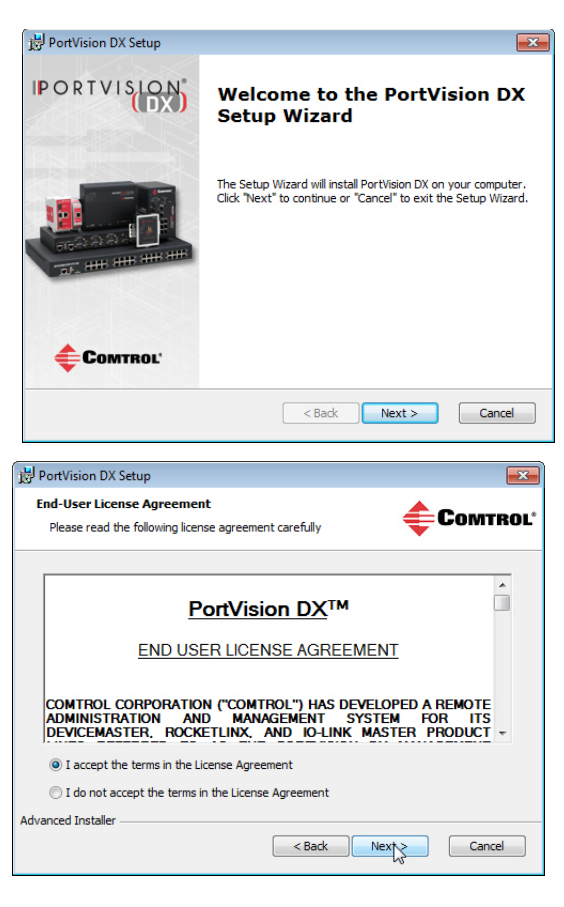

- 6. Click **Next** to configure the shortcuts.
- 7. Click **Install**.

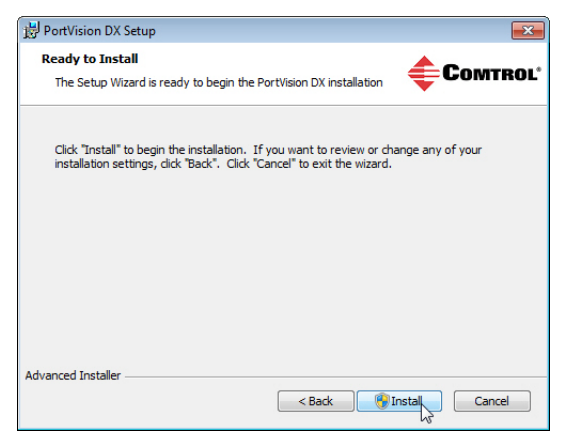

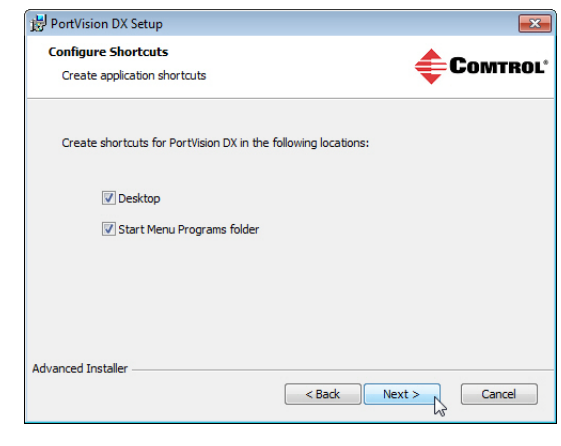

- 8. Depending on the operating system, you may need to click **Yes** to the *Do you want to allow the following program to install software on this computer?* query.
- 9. Click **Launch PortVision DX** and **Finish** in the last installation screen.
- 10. Depending on the operating system, you may need to click **Yes** to the *Do you want to allow the following program to make changes to this computer?* query.
- 11. Go the next subsection to use PortVision DX to program the network information.

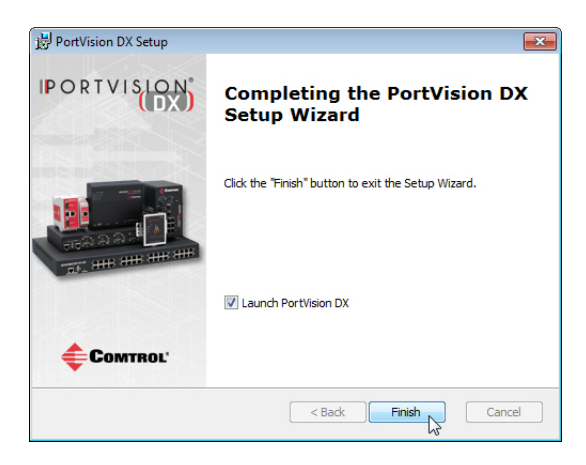

## <span id="page-20-1"></span><span id="page-20-0"></span>**Configuring the Network Settings**

The ES8508 has the following default values when shipped from the factory:

- IP address: 192.168.250.250
- Subnet mask: 255.255.0.0
- Gateway address: 192.168.250.1

Use the following procedure to change the default network settings on the ES8508 for your network.

1. If necessary, start PortVision DX using the **PortVision DX** desktop shortcut or from the **Start** button, click **All Programs > Comtrol > PortVision DX > PortVision DX**.

*Note: Depending on your operating system, you may need to click* **Yes** *to the Do you want to allow the following program to make changes to this computer? query.*

- 2. Click the **Scan** button in the *Toolbar*.
- 3. Select the Comtrol Ethernet attached products that you want to locate and then click **Scan**.

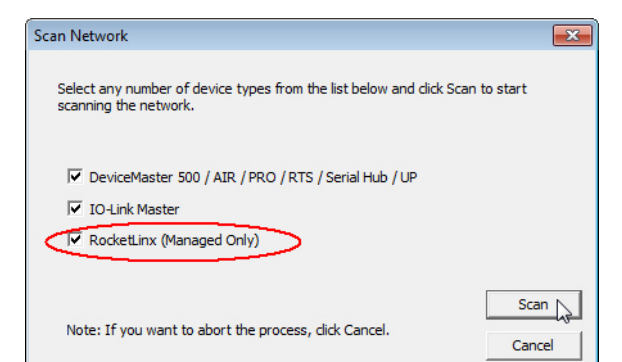

*You can save time if you only scan for RocketLinx switches.*

*Note: If the Comtrol Ethernet attached product is not on the local segment and it has been programmed with an IP address, it will be necessary to manually add the Comtrol Ethernet attached product to PortVision DX.*

- 4. Highlight the ES8508 for which you want to program network information and open the **Properties** screen using one of these methods.
	- Double-click the ES8508 in the *Device Tree* or *Device List* pane.
	- Highlight the ES8508 in the *Device Tree* or *Device List* pane and click the **Properties** button.
	- Right-click the ES8508 in the *Device Tree* or *Device List* pane and click **Properties** in the popup menu
	- Highlight the ES8508, click the **Manage** menu and then **Properties**.

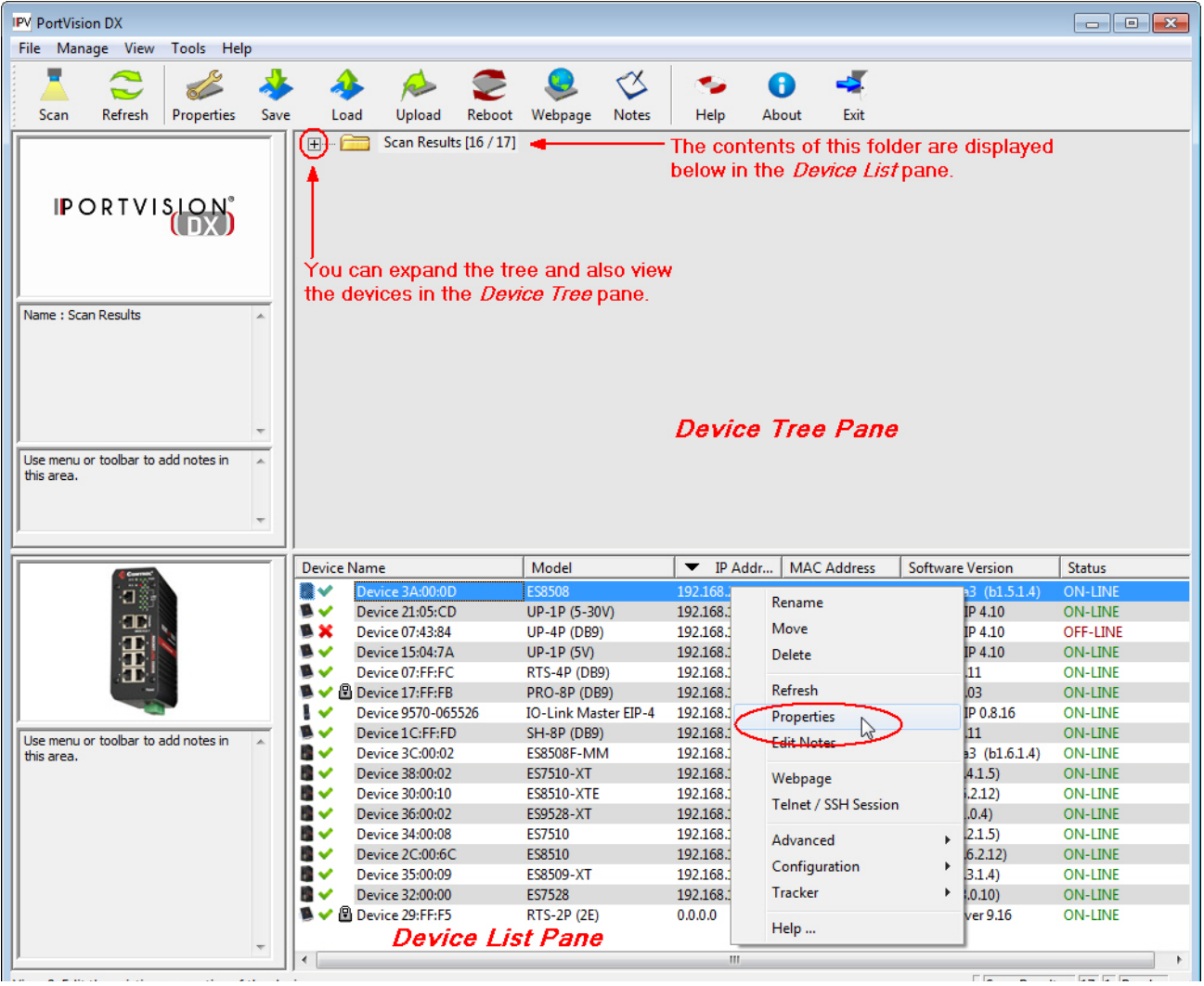

5. *Optionally*, rename the ES8508 in the **Device Name** field for a PortVision DX friendly name. The default name displays as *Device* and the last three sets of hex numbers from the MAC address.

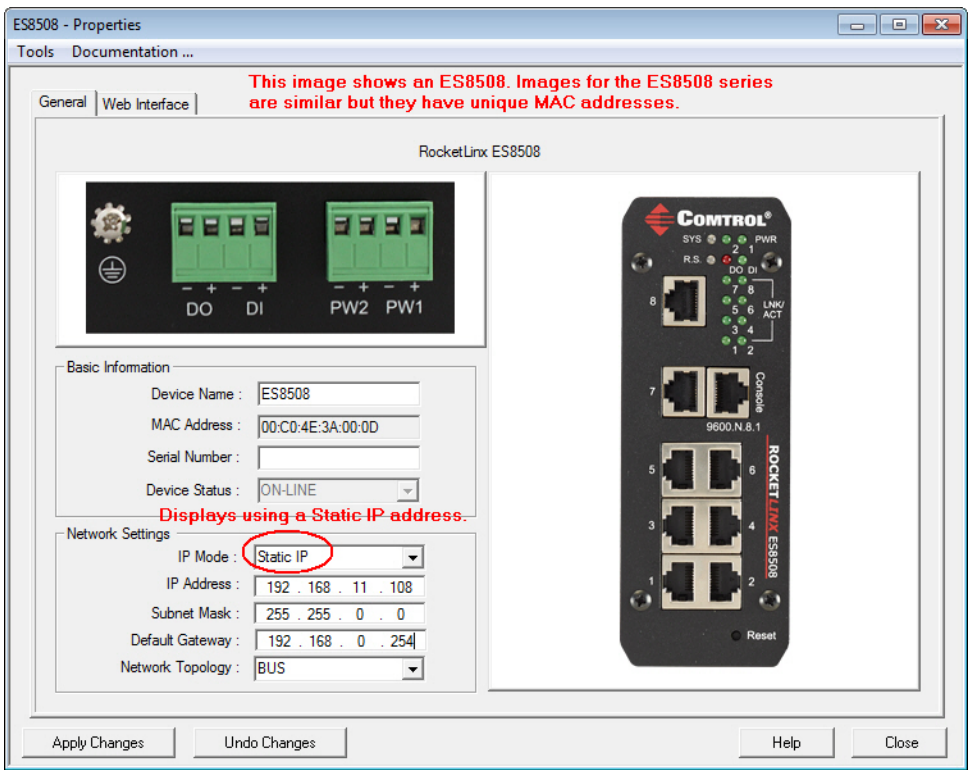

*Note: The MAC address and Device Status fields are automatically populated and you cannot change these values.*

- 6. Optionally, enter the serial number, which is on a label on the ES8508.
- 7. Select **DHCP IP** or **Static IP** for the *IP Mode*.
	- If you select **DHCP IP**, go to [Step 8](#page-22-0).
	- If you select **Static IP**:
		- Enter a unique **IP address** as required for your site.
		- Enter a valid **Subnet Mask** value for your network.
		- Enter a valid **Default Gateway** value for your network.
- <span id="page-22-0"></span>8. Optionally, select the **Network Topology** type, which is an informational field.
- 9. Click **Apply Changes** to update the network information on the ES8508.

*Note: If you are deploying multiple ES8508 switches that share common values, you can save the configuration file and load that configuration onto other ES8508 switches. See [Using Configuration](#page-28-0)  [Files on Page 29](#page-28-0) for more information.*

- 10. Click **Close** to exit the *Properties* window.
- 11. You should verify that you have the latest firmware loaded on the ES8508 because a newer version typically includes feature enhancements and bug fixes. Refer to *[Checking the Firmware Version](#page-23-0)* on Page [24](#page-23-0) and if necessary, *[Uploading the Latest Firmware or Bootloader](#page-24-0)* on Page 25.
- 12. If you have the latest firmware, you can begin feature configuration, see one of these sections:
	- *[Configuration Using the Web User Interface](#page-34-2)* on Page 35
	- *[Configuration Using the Command Line Interface \(CLI\)](#page-130-2)* on Page 131
	- Right-click the ES8508 in the *Device List* pane and click **Webpage** in the popup menu.

*Note: The default User Name and Password are both* **admin***.*

#### <span id="page-23-0"></span>**Checking the Firmware Version**

Checking your web interface and bootloader versions is easy in PortVision DX.

Comtrol recommends loading the latest firmware and bootloader so that you have all of the latest feature enhancements and bug fixes.

- 1. If the ES8508 is not displayed in PortVision DX, click the **Scan** button.
- 2. Select the Comtrol Ethernet attached product type and click the **Scan** button.
- 3. Locate the ES8508 in the *Device List* pane. Under *Software Version*:
	- The first number reflects the firmware version.
	- The second number displays the bootloader version.

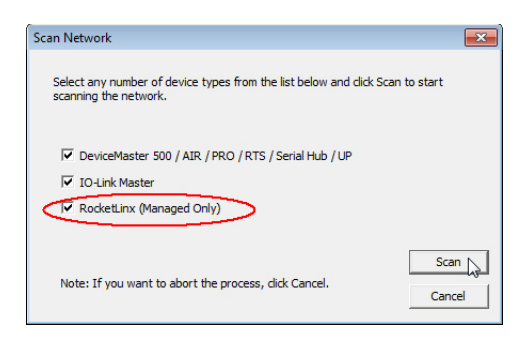

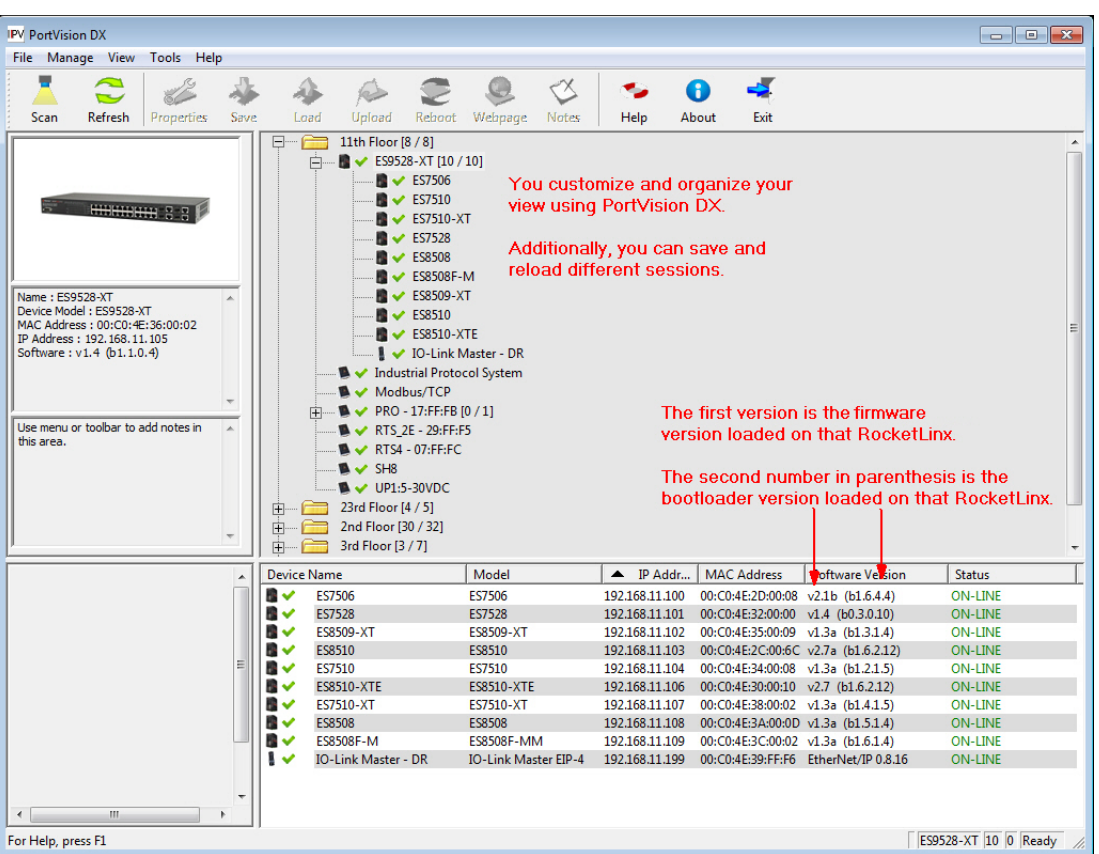

4. Check the [Comtrol ftp](ftp://ftp.comtrol.com/html/es_switches_main.htm) site for the latest firmware and bootloader. Simply, click your product type and click the **Software** link and check the latest version against the version on the ES8508.

Use the next subsection for procedures to upload the firmware (web interface) and bootloader.

#### <span id="page-24-0"></span>**Uploading the Latest Firmware or Bootloader**

You can use the following procedure to upload the latest firmware or bootloader.

- 1. If you have not done so, download the latest firmware and bootloader using the previous subsection.
- 2. Right-click the ES8508 in the *Device List* pane that you want to update, click **Advanced --> Upload firmware**.

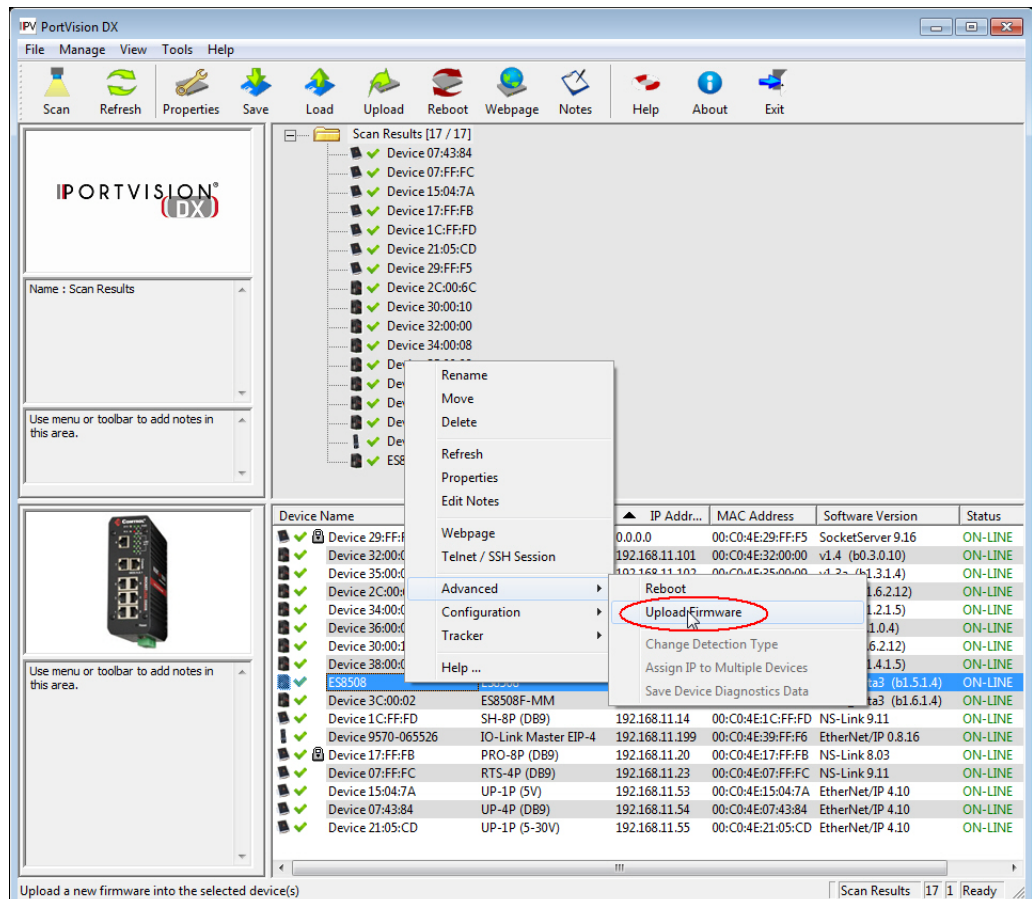

- 3. Click **Yes** to the *Upload Firmware* message.
- 4. Click **Ok** to the message notifying you that you should wait to use the ES8508 when the status returns to ON-LINE.

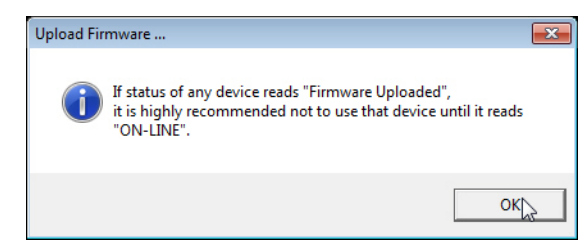

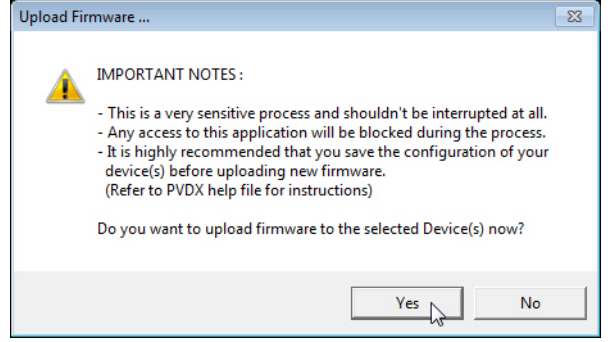

- 5. Right-click ES8508 in the *Device List* pane and click **Refresh**. Optionally, you can click the **Refresh** button in the *Toolbar* and that refreshes all devices in PortVision DX.
- 6. Verify that the version change is reflected in under the *Software Version*.

## <span id="page-25-0"></span>**Configuring Multiple RocketLinx Switches Network Addresses**

You can configure the network addresses for multiple ES8508 switches using the **Assign IP to Multiple Devices** option.

In addition, you can also configure common settings for the ES8508 web page and save the settings to a configuration file that you can load to all or selected ES8508 switches. See *[Using Configuration Files](#page-28-0)* on Page [29](#page-28-0) for more information.

You can use this procedure if your ES8508 is connected to the host PC, laptop, or if the ES8508 resides on the local network segment. Use the following steps to configure multiple ES8508 switches.

- 1. Shift-click the ES8508 switches for which you want to program network information, right-click, and click **Advanced > Assign IP to Multiple Devices**.
- 2. Enter the starting IP address, subnet mask, IP Gateway and click **Proceed**.

PortVision DX displays the programmed IP addresses in the *Device List* pane after the next refresh cycle.

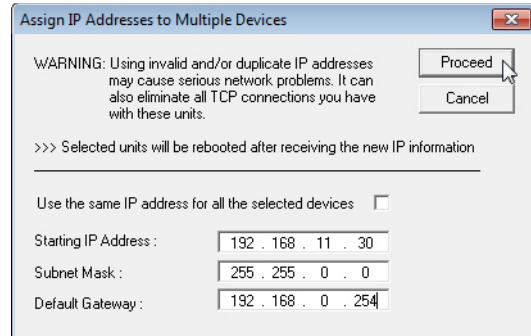

#### <span id="page-26-0"></span>**Uploading Firmware to Multiple ES8508 Switches**

You can use this procedure if your ES8508 is connected to the host PC, laptop, or if the ES8508 resides on the local network segment.

- *Note: Technical support does not advise uploading bootloader to multiple ES8508 switches. Remember that uploading firmware reboots the ES8508, which depending on your network connections may cause firmware uploading to fail on another ES8508.*
- 1. If you have not done so, install PortVision DX (*Installing PortVision DX* on Page 37) and **Scan** the network.
- 1. If the ES8508 is not displayed in PortVision DX, click the **Scan** button.
- 2. Select the Comtrol Ethernet attached product type and click the **Scan** button.
- 3. Shift-click the multiple ES8508 switches on the **Main** screen that you want to update and use one of the following methods:
	- Click the **Upload** button.
	- Right-click and then click **Advanced > Upload Firmware**.
	- Click **Advanced >Upload Firmware** in the **Manage** menu.

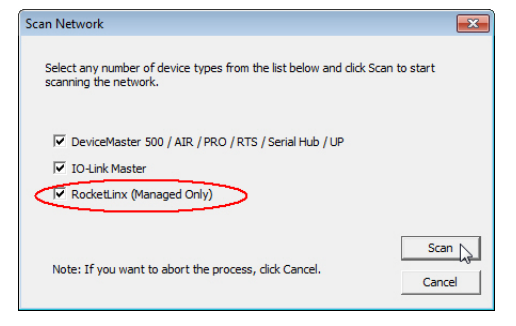

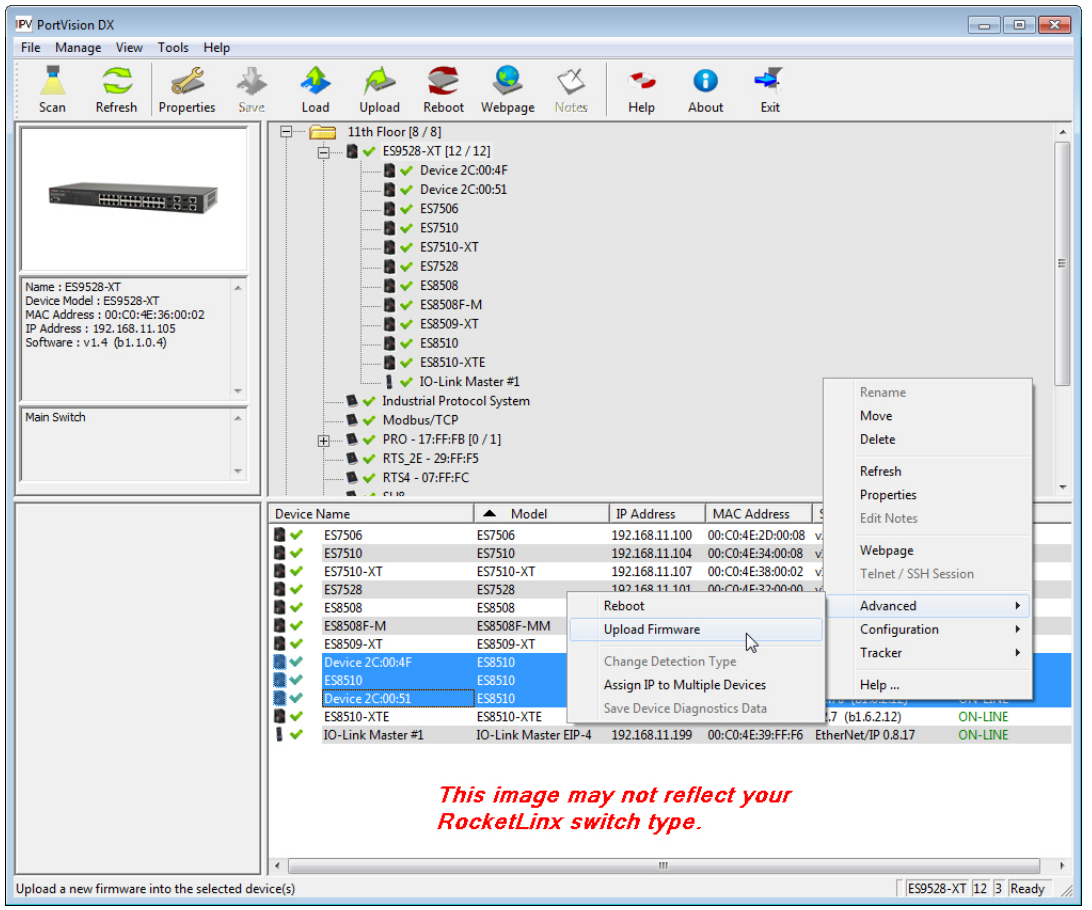

4. Browse, click the firmware (**.bin**) file, **Open** (*Please locate the new firmware*), and then click **Yes** (*Upload Firmware*).

It may take a few minutes for the firmware to upload onto all of the ES8508 switches. The ES8508 reboots itself during the upload process.

5. Click **Ok** to the advisory message about waiting to use the device until the status reads **ON-LINE**.

In the next polling cycle, PortVision DX updates the *Device List* pane and displays the new firmware version.

## <span id="page-27-0"></span>**Adding a New Device in PortVision DX**

You can add a new ES8508 manually, if you do not want to scan the network to locate it or you want to preconfigure an ES8508 before connecting it to the network. Optionally, you can also add unmanaged devices or RocketLinx switches to maintain information about devices on the network.

See the PortVision DX help system for additional information about adding unmanaged RocketLinx switches or third party devices or switches.

Use the following procedure to add a remote ES8508 to PortVision DX.

- 1. Access the *New Device* window using one of these methods:
	- Click **Add New > Device** in the *Manage* menu.
	- Right-click a folder or a RocketLinx switch in the *Device Tree* pane and click **Add New > Device**.

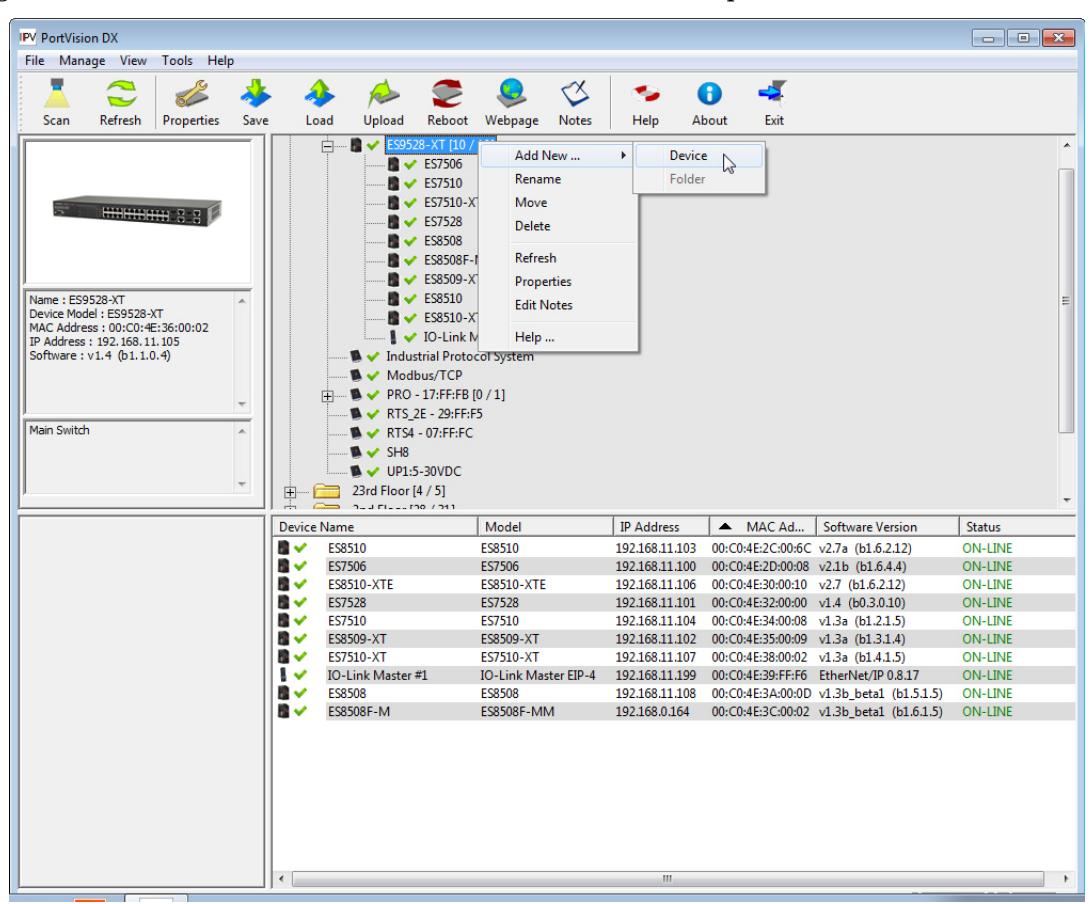

- 2. Select the appropriate RocketLinx in the **Device Type** drop list.
- 3. Select the appropriate model in the **Device Model** drop list.
- 4. Enter a friendly device name in the **Device Name** list box.
- 5. Optionally, enter the serial number in the **Serial Number** list box.

6. Enter the IP Address for the ES8508. It is not necessary to enter the Subnet Mask and Default Gateway

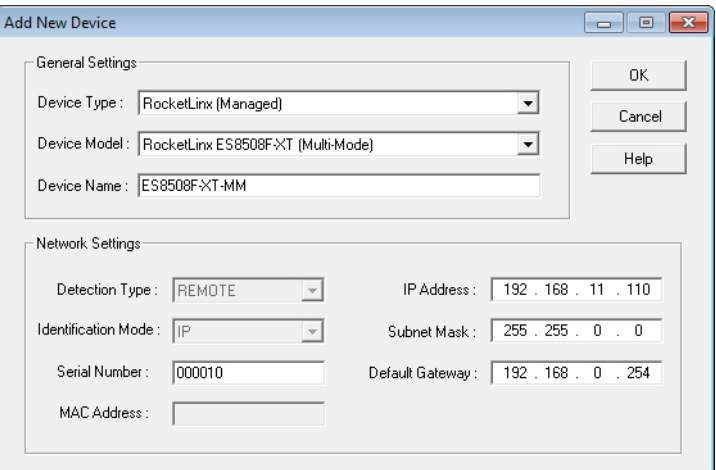

- 7. Click **Ok** to close the *Add New Device* window. It may take a few moments to save the ES8508.
- 8. If necessary, click **Refresh** for the new RocketLinx to display in the *Device Tree* or *Device List* panes. The RocketLinx shows OFF-LINE if it is not connected to the local network or if an incorrect IP address was entered.

#### <span id="page-28-0"></span>**Using Configuration Files**

If you are deploying multiple ES8508 switches that share common firmware values, you can save the configuration file (.**dc**) from the *Main* screen in PortVision DX and load that configuration onto other ES8508 switches.

You may want to program the network settings in multiple ES8508 switches using *[Configuring Multiple](#page-25-0)  [RocketLinx Switches Network Addresses](#page-25-0)* on Page 26.

#### <span id="page-28-1"></span>**Saving a Configuration File**

Use this procedure to save a configuration file.

- 1. Highlight the ES8508 in the *Device List* pane and use one of the following methods:
	- Click the **Save** button.
	- Right-click and then click **Configuration > Save**.
- 2. Browse to the location you want to save the file, enter a file name, and click **Save**.
- 3. Click **Ok** to close the *Save Configuration Completed* message.

#### <span id="page-28-2"></span>**Loading a Configuration File**

Use the following procedure to load a previously saved a ES8508 configuration file. Load a configuration file and apply it to a selected ES8508 switch or switches from the *Device List* pane.

Use this procedure to load a configuration file using the *Device List* pane to one or more ES8508 switches.

- 1. Highlight the device or devices in the *Device List* pane and use one of the following methods:
	- Click the **Load** button
	- Right-click and then click **Configuration > Load**
- 2. Click **Yes** to the warning that it will take 25 seconds per device and it may also reboot the devices.
- 3. Browse to the location of the configuration file, click the file name (**.dc**) and then **Open**.
- 4. Close the *Load Configuration* popup message.

### <span id="page-29-0"></span>**Using the LED Tracker**

RocketLinx managed switches support the LED Tracker feature, which allows you to toggle on/off the LEDs on a specific device so that you can locate the physical unit.

Use this procedure to toggle the **LED Tracker** feature on RocketLinx switches.

1. Right-click the ES8508 in the *Device List* pane, click **Tracker**, and then click **ON**.

The ES8508 **SYS** LED will flash for five seconds.

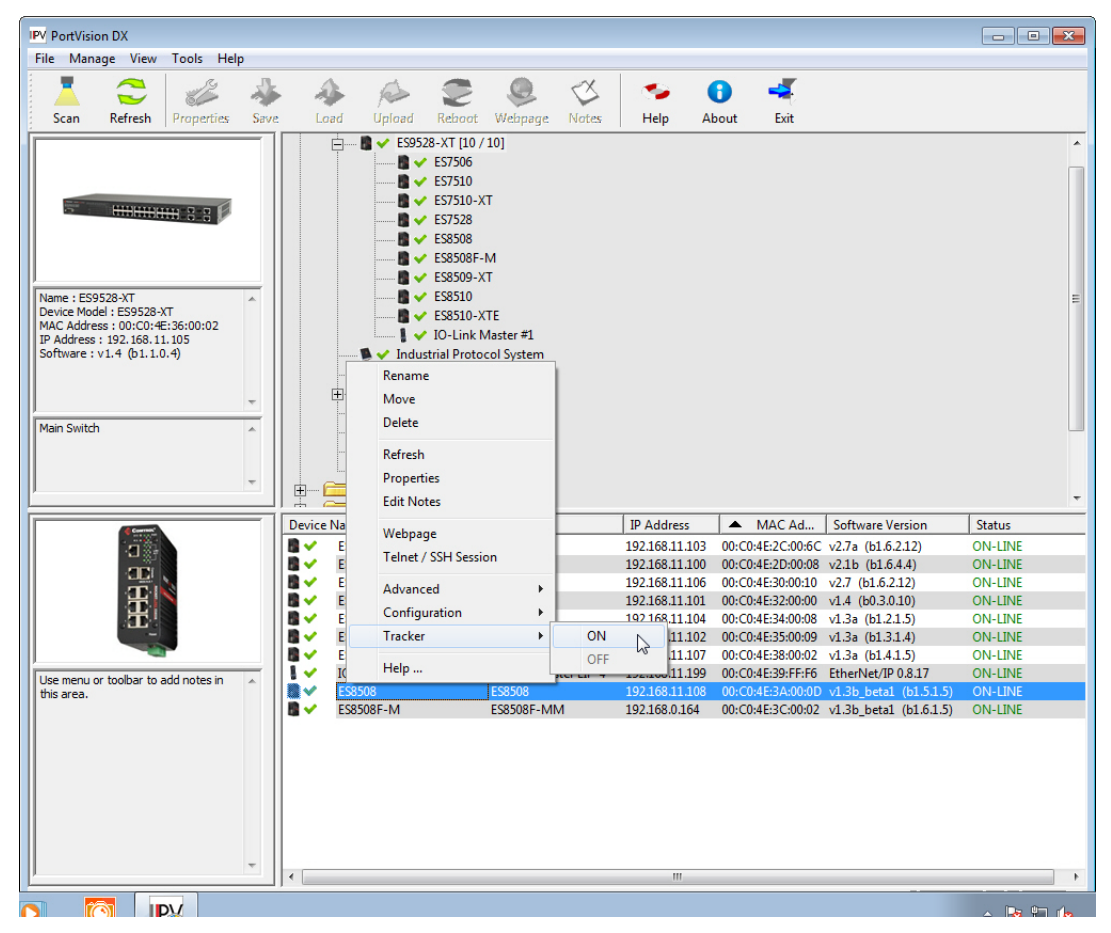

2. If necessary, you may need to click **Tracker** and **ON** several times to catch the flashing **SYS LED**.

## <span id="page-30-0"></span>**Customizing PortVision DX**

You can customize how PortVision DX displays the devices. You can even create sessions tailored for specific audiences. You can also add shortcuts to other applications using **Tools > Applications > Customize** feature. The following illustrates how you can customize your view.

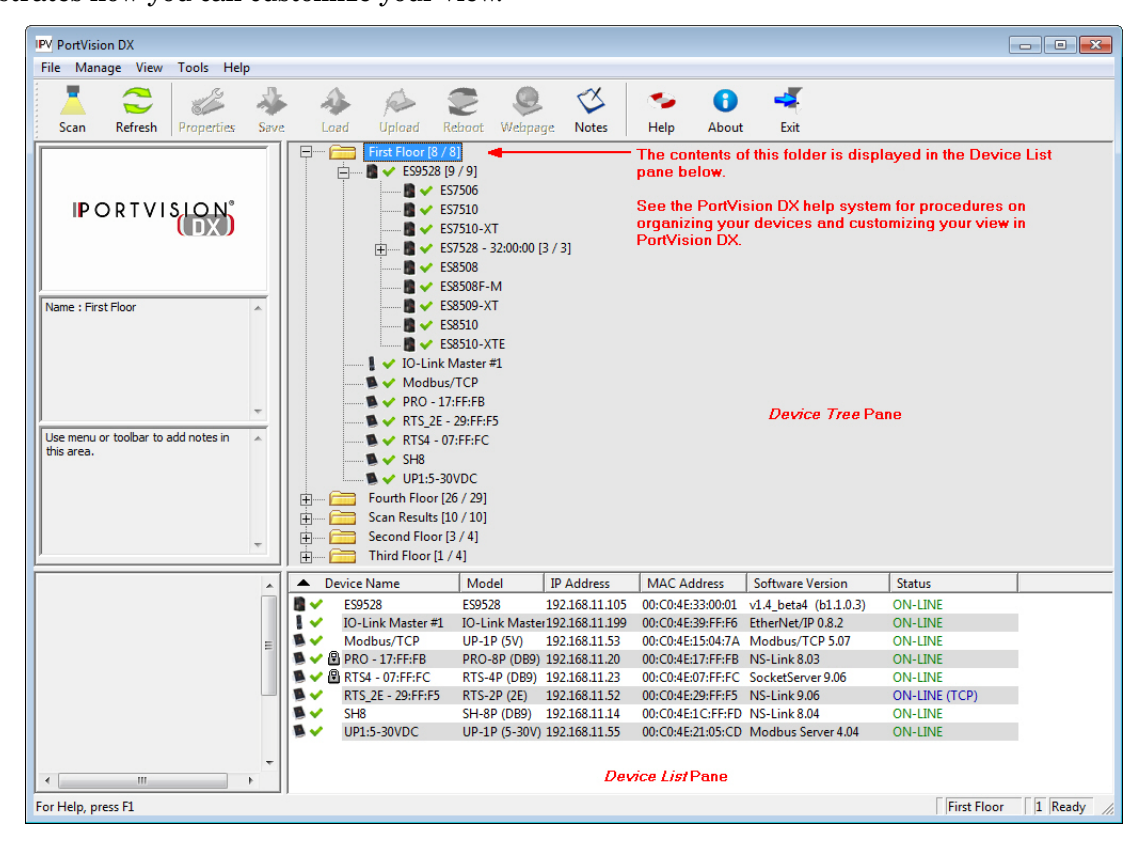

See the PortVision DX Help system for detailed information about modifying the view. For example, the above screen shot illustrates devices layered in folders.

#### <span id="page-31-0"></span>**Accessing RocketLinx Documentation from PortVision DX**

You can use this procedure in PortVision DX to <u>download</u> and <u>[open the previously downloaded documents](#page-32-0)</u> for the RocketLinx. You can also check to see if you have the latest version of the documentation using PortVision DX.

#### <span id="page-31-1"></span>**How to Download Documentation**

Use this procedure to initially download a document or documents.

- 1. If necessary, open PortVision DX.
- 2. Click **Help > Documentation**.
- 3. Optionally, click the **DOWNLOAD THE CURRENT DOCUMENTATION CATALOG ONLINE** button to make sure that the latest documentation is available to PortVision DX.

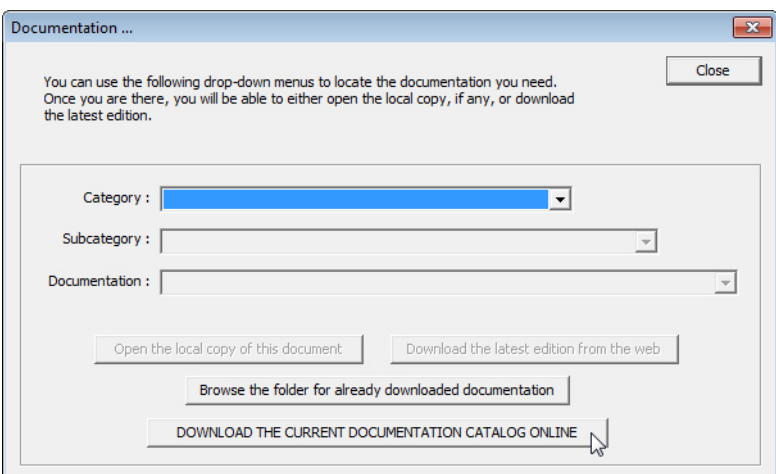

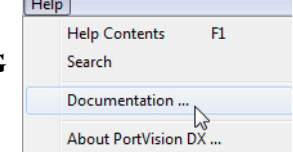

- 4. Select the product **Category** from the drop list.
- 5. Select the document you want to download from the **Documentation** drop list.

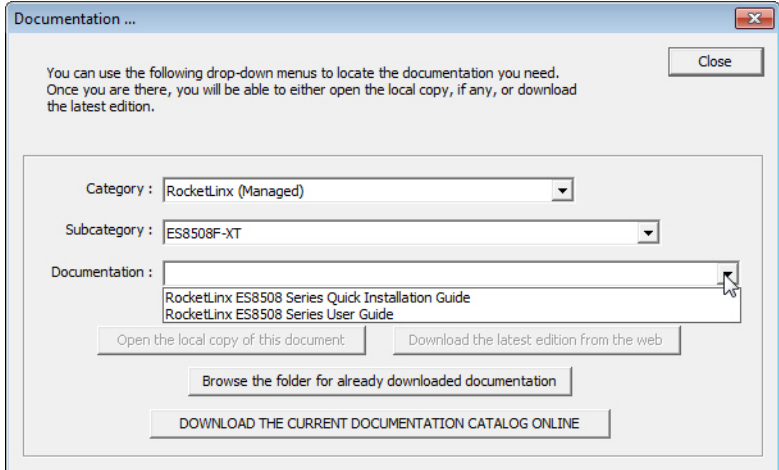

*Note: This image may not reflect your RocketLinx.*

- 6. Click the **Download the latest edition from the web** button.
	- *Note: It may take a few minutes to download, depending on your connection speed. The document opens automatically after it has downloaded.*

7. Click **Close** if you have downloaded all of the documents that you wanted.

#### <span id="page-32-0"></span>**How to Open Previously Downloaded Documents**

Use the following procedure to access previously downloaded documents in PortVision DX.

*Note: Optionally, you can browse to the* **Program Files (x86) > Comtrol > PortVision DX > Docs** *subdirectory and open the document.*

- 1. If necessary, open **PortVision DX > Start/Programs > Comtrol > PortVision DX > PortVision DX** or use the desktop shortcut.
- 2. Click **Help > Documentation**.
- 3. Click the **Open the local copy of the document** button to view the document.

*Note: This image may not reflect your RocketLinx.*

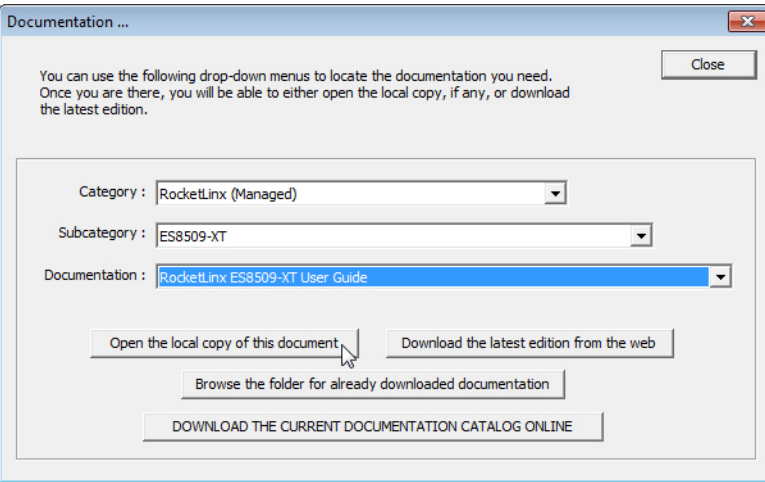

- *Note: If the document fails to open, it may be that your browser has been disabled. You can still access the document by clicking the* **Browse the folder for already downloaded documentation** *button and opening the document with your custom browser.*
- 4. Click **Close** in the *Documentation...* popup, unless you want to open or download other documents.

# <span id="page-34-2"></span><span id="page-34-0"></span>**Configuration Using the Web User Interface**

The ES8508 provides in-band and out-band configuration methods:

- Out-band management means that you configure the ES8508 using the RS-232 console cable and the Command Line Interface (CLI) to access the ES8508 without attaching an admin PC to the network. You can use out-band management if you lose the network connection to the ES8508. The CLI and Telnet are discussed in *[Configuration Using the Command Line Interface \(CLI\)](#page-130-2)* on Page 131.
- In-band management means that you connect remotely using the ES8508 IP address through the network. You can remotely connect with the ES8508 embedded Java applet web user interface or a Telnet console and the CLI. The ES8508 provides HTTP web user interface  $(Page 36)$  $(Page 36)$  and secure HTTPS web user interface  $(Page 38)$  $(Page 38)$  for web management.

#### <span id="page-34-1"></span>**Configuration Overview**

This subsection discusses a minimum level of configuration required to operate the ES8508.

- 1. If you have not done so, install the hardware, see *[Hardware Installation](#page-8-2)* on Page 9.
- 2. If you are planning on using in-band management, you need to program the ES8508 IP address to meet your network requirements. The easiest way to configure the IP address is using a Windows system and PortVision DX, see *[Configuring the Network Settings](#page-20-1)* on Page 21.
- 3. Configure other features as desired. You can refer to the *[Feature Overview](#page-39-0)* on Page 40 to locate configuration information or use these links:
	- *[Basic Settings](#page-48-2)* on Page 49
	- *[Port Configuration](#page-69-2)* on Page 70
	- *[Network Redundancy](#page-75-1)* on Page 76
	- *VLAN* [on Page 89](#page-88-1)
	- *[Private VLAN](#page-96-2)* on Page 97
	- *[Traffic Prioritization](#page-99-2)* on Page 100
	- *[Multicast Filtering](#page-102-1)* on Page 103
	- *SNMP* [on Page 107](#page-106-2)
	- *Security* [on Page 110](#page-109-2)
	- *Warning* [on Page 116](#page-115-2)
	- *[Monitor and Diag](#page-120-2)* on Page 121
	- *[Device Front Panel](#page-127-1)* on Page 128
	- *[Save to Flash](#page-128-2)* on Page 129
	- *Logout* [on Page 129](#page-128-3)

#### <span id="page-35-0"></span>**Web User Interface**

The ES8508 web management page was developed with Java. You can use any standard web browser, which is compatible with Java Runtime to configure and communicate with the ES8508 from anywhere on the network.

If you did not program the IP address for your network using PortVision DX (*Programming Network Information* on Page 18), you need to change your computer IP address to **192.168.250.x** (Network Mask: 255.255.0.0). The default IP address for the ES8508 is *192.168.250.250*.

- 1. If necessary, install the latest version of the [Java Runtime Environment](http://www.oracle.com/technetwork/java/javase/downloads/index.html).
- 2. Open a command prompt window and ping the IP address for the ES8508 to verify a normal response time.

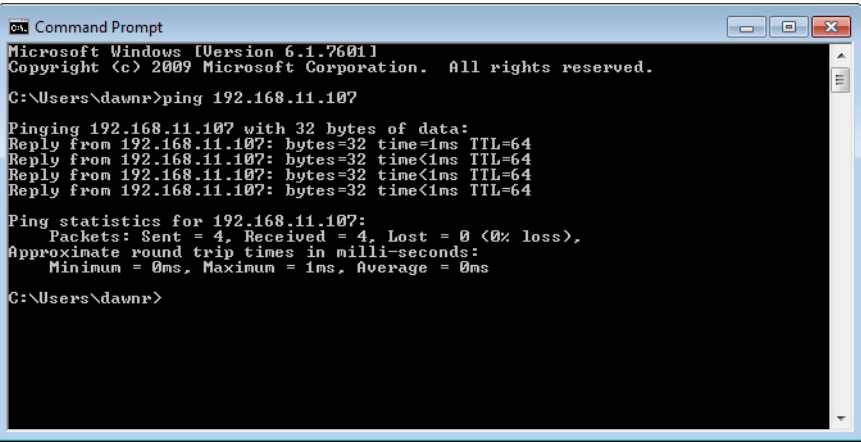

- 3. Launch the web browser on the PC using one of these methods:
	- Right-click the ES8508 in PortVision DX and click **Webpage**.
	- Type **http://192.168.250.250** (or the IP address of the switch), and then press **Enter**.

*Note: Since Java is constantly updated, the prompts may be different from what the following subsections display.*

#### **Windows XP - Windows Server 2003**

If a *Warning - Security* message appears, click **Always trust content from this publisher** and then **Run** when requested to run the application (IP address).

#### **Windows Vista - Windows 8**

If necessary, click **I accept the risk and want to run this application**, and then **Run** if a security warning popup message appears.

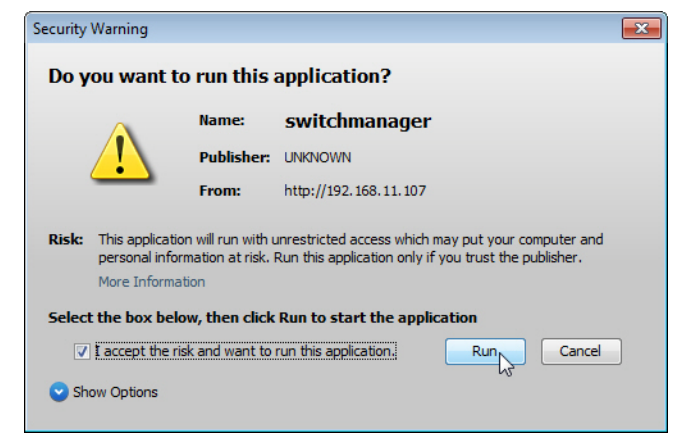
4. Enter the user name, the password, and click **OK**. The default user name and password are both **admin**.

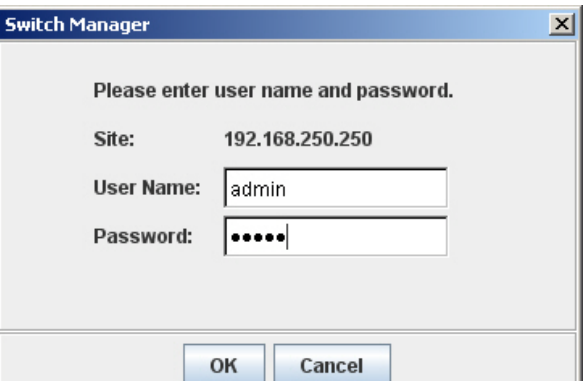

The *Welcome* page of the web management interface then appears.

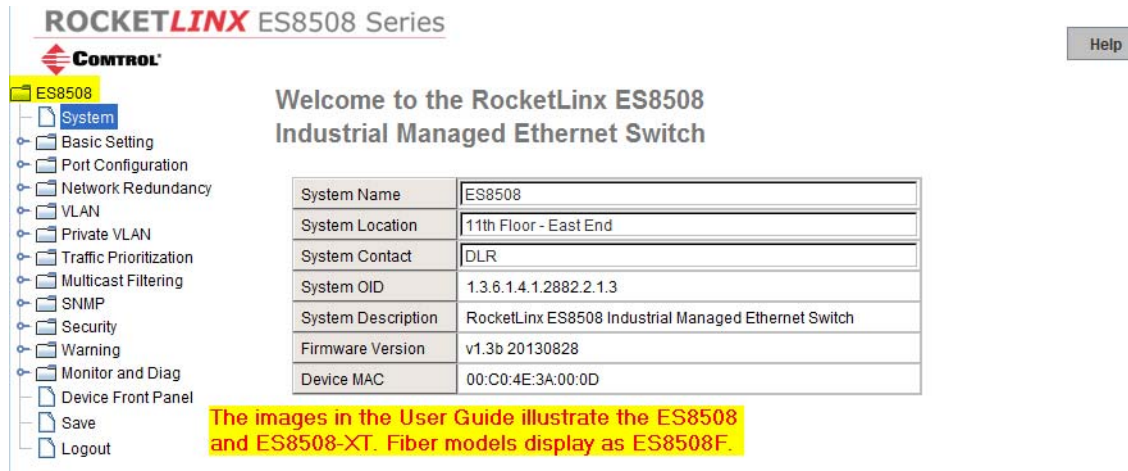

- 5. If you have not done so, you can change the ES8508 IP address to meet your network environment.
	- a. Double-click **Basic Setting**.
	- b. Click **IP Configuration**.

To use static addressing, enter a valid IP add dress, subnet mask and default gateway. To use DHCP, click **Enable** in the **DHCP Client** drop list.

c. Click **Apply**.

You can use the **[Feature Overview](#page-39-0)** on Page 40 to locate other features that you may want to configure.

#### **Secure Web User Interface**

The ES8508 web user interface also provides secured management through an HTTPS login so that all of the configuration commands are secure.

If you did not program the IP address for your network using PortVision DX (*[Configuring the Network](#page-20-0)  Settings* [on Page 21\)](#page-20-0), you need to change your computer IP address to **192.168.250.x** (Network Mask: 255.255.0.0). The default IP address for the ES8508 is *192.168.250.250*.

1. Open a command prompt window and ping the IP address for the ES8508 to verify a normal response time.

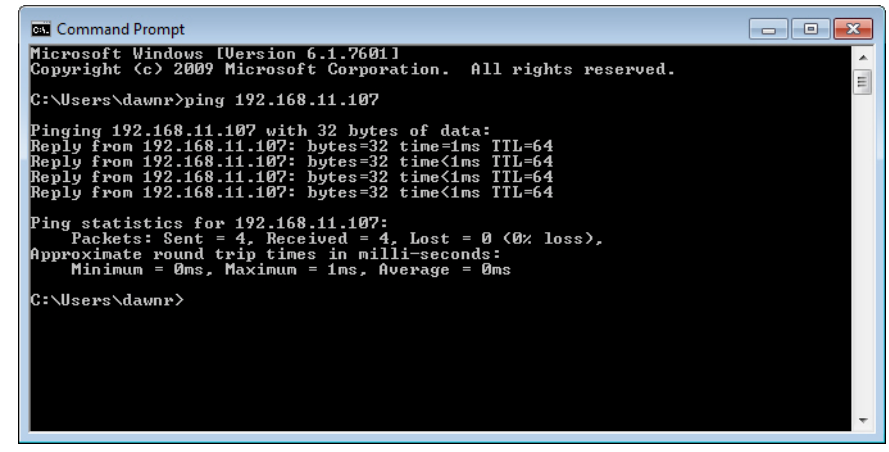

- 2. Launch the web browser and type **https://192.168.250.250** (or the IP address of the ES8508).and then press **Enter**.
- 3. Click **Continue to the web site (not recommended)**.

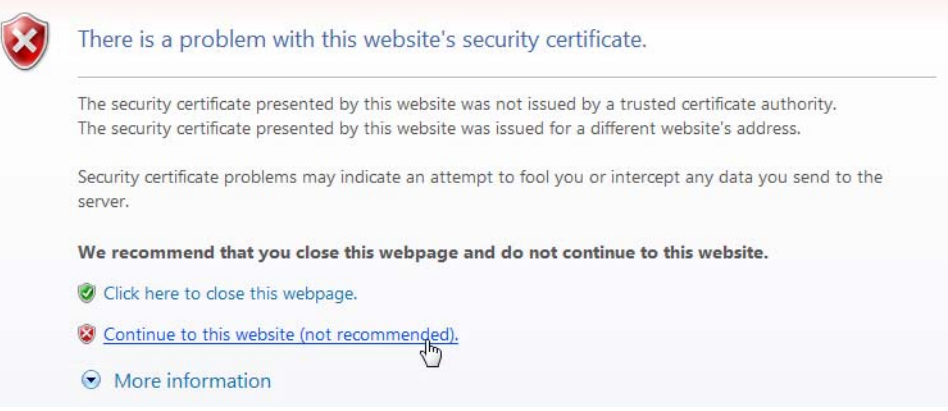

#### **Windows XP and Windows Server 2003**

- a. Click **No** when the popup screen appears and requests you to trust the secured HTTPS connection distributed by the ES8508.
- b. Click **Always trust content from this publisher** and then **Run** when requested to run the application (IP address) in the *Warning - Security* message.

#### **Windows Vista - Windows 7**

a. Click the **Continue** button.

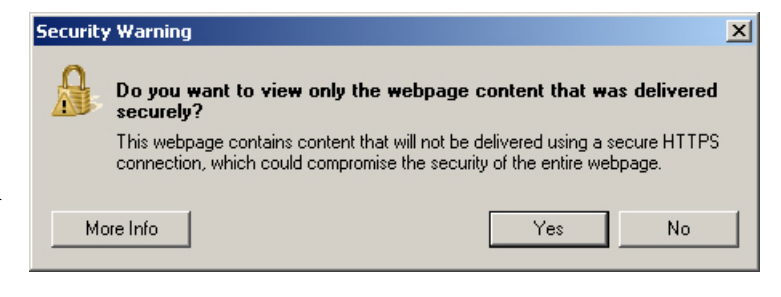

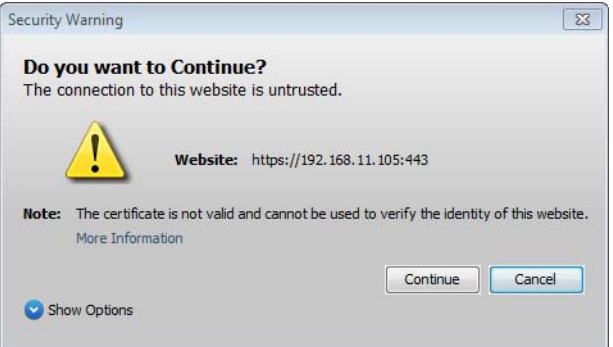

b. If necessary, click **I accept the risk and want to run this application** and then **Run** if a security warning popup message appears.

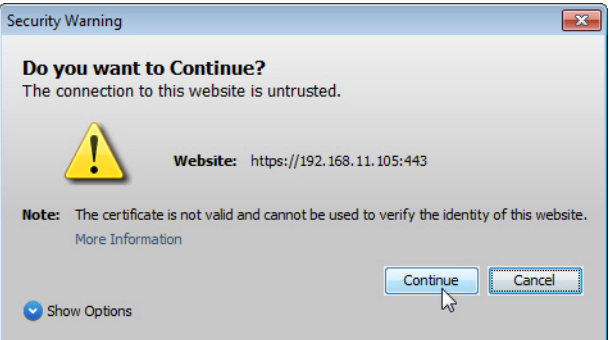

4. Enter the user name and the password and click **OK**. The default user name and password are both **admin**.

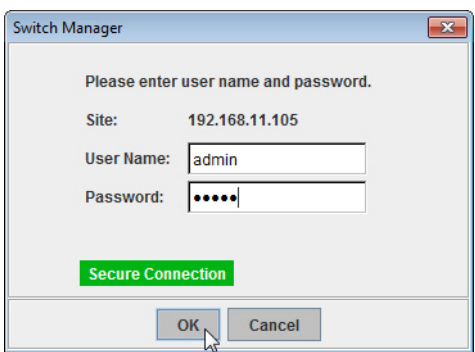

The *Welcome* page of the web management interface then appears.

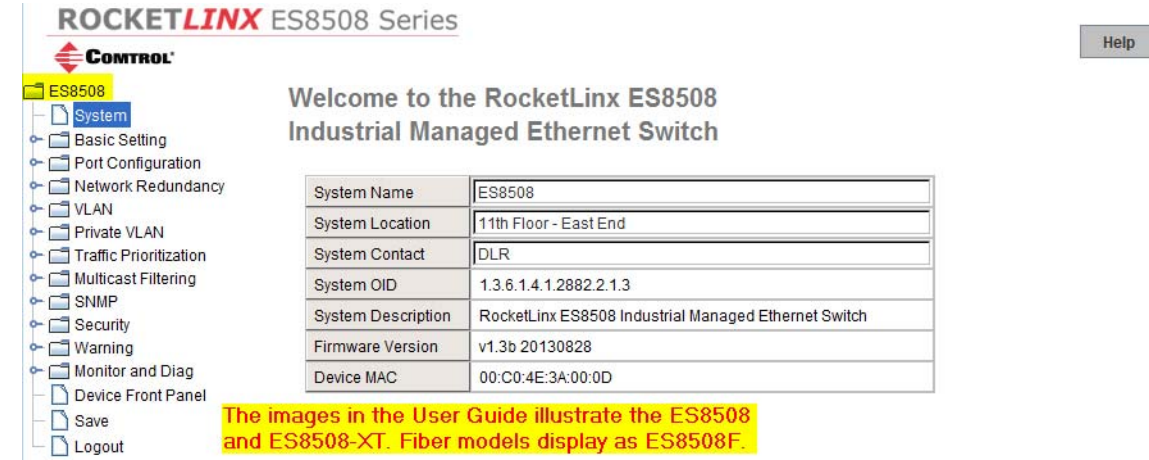

- 5. If you have not done so, you can change the ES8508 IP address to meet your network environment.
	- a. Double-click **Basic Setting**.
	- b. Click **IP Configuration**.
		- To use static addressing, enter a valid IP address, subnet mask and default gateway.
		- To use DHCP, click **Enable** in the **DHCP Client** drop list.
	- c. Click **Apply**.

You can use the **[Feature Overview](#page-39-0)** on Page 40 to locate other features that you may want to configure.

# <span id="page-39-0"></span>**Feature Overview**

The following table provides detailed information about ES8508 features and provides the location of the configuration information in the web user interface.

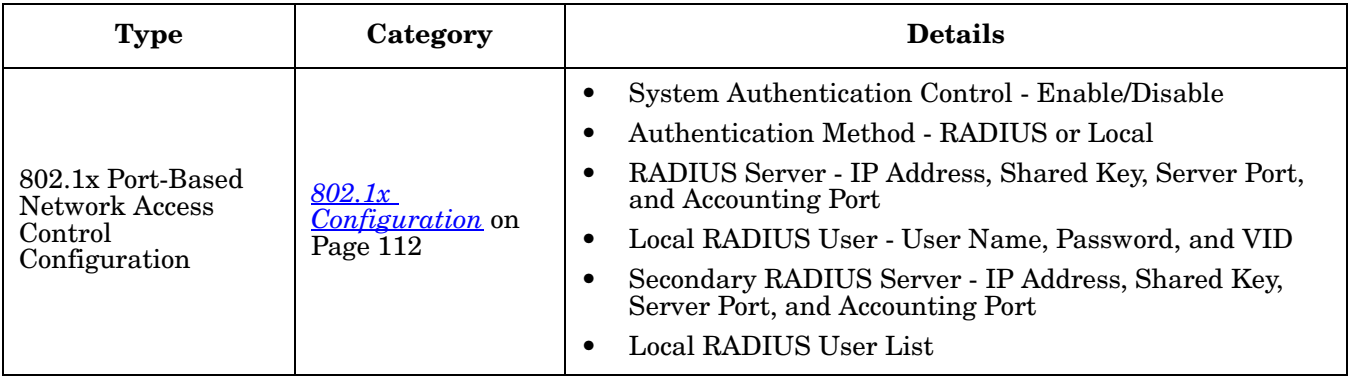

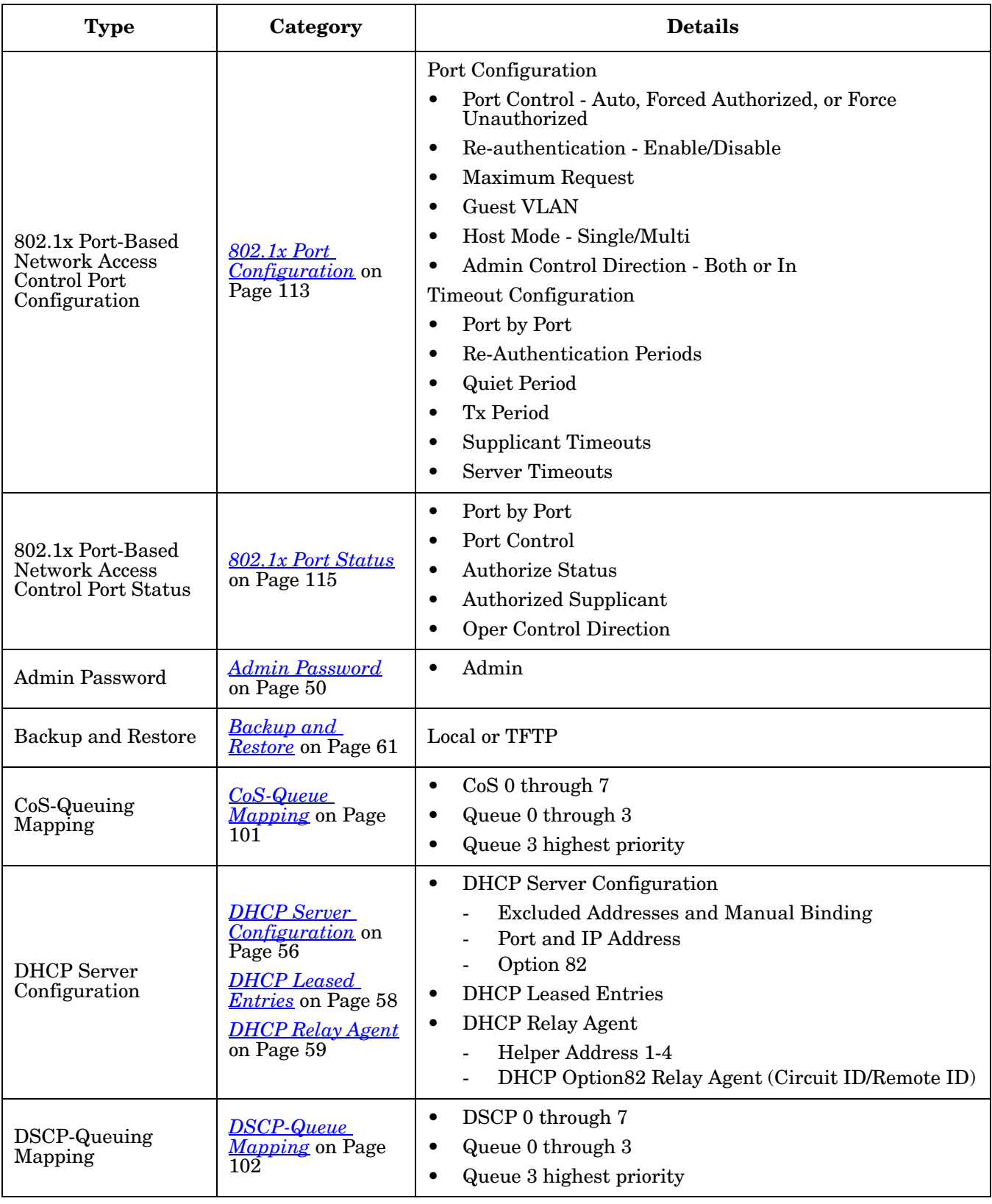

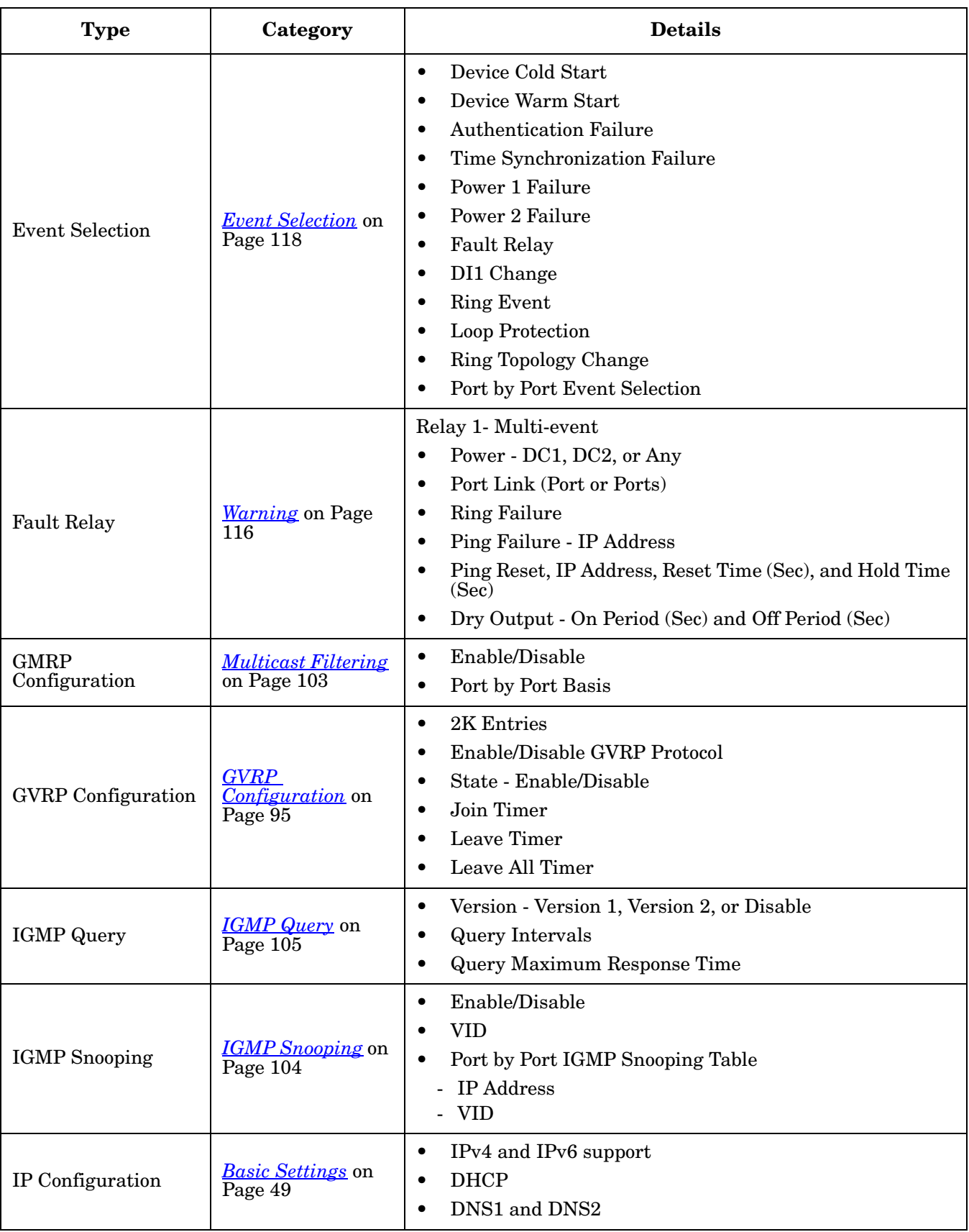

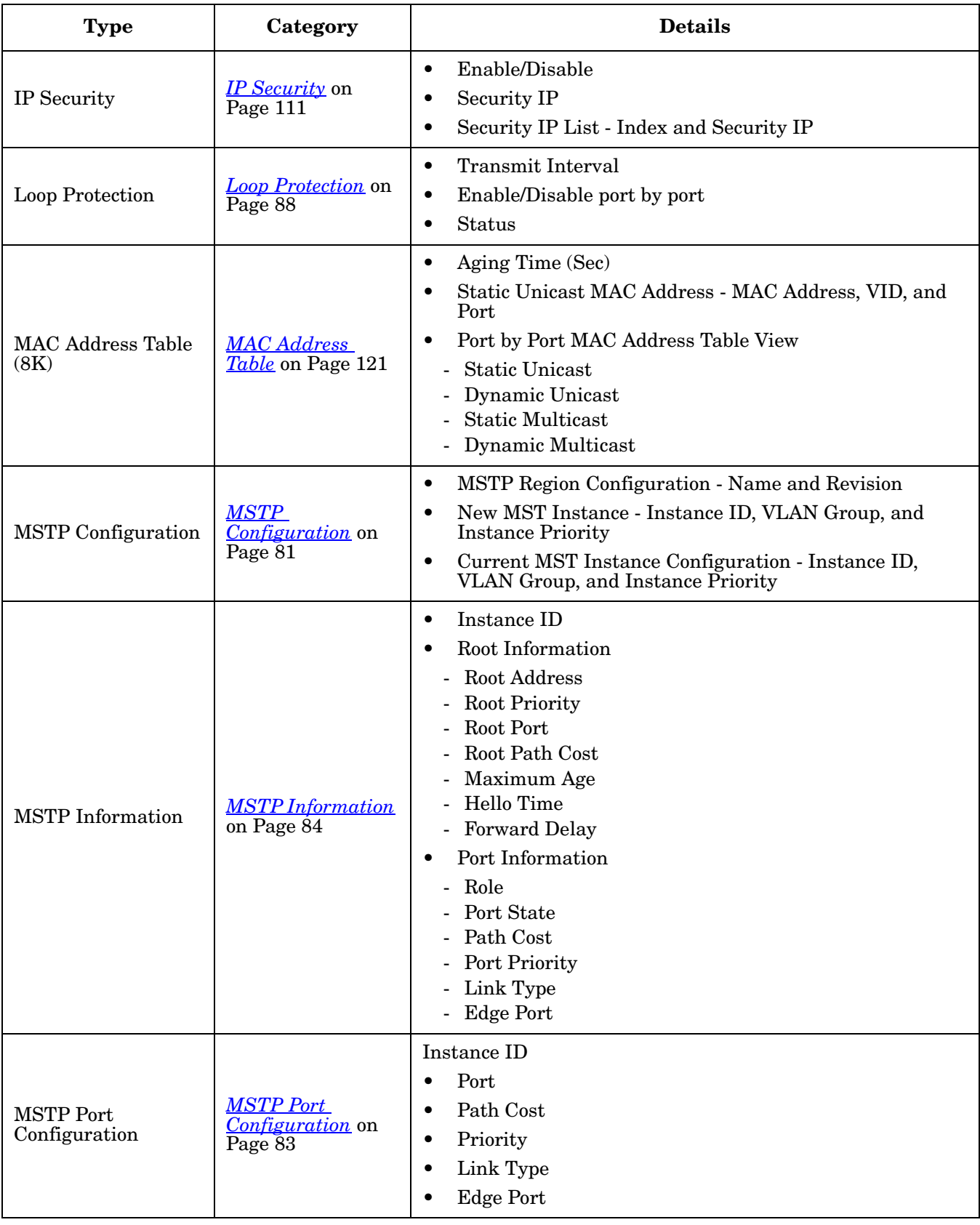

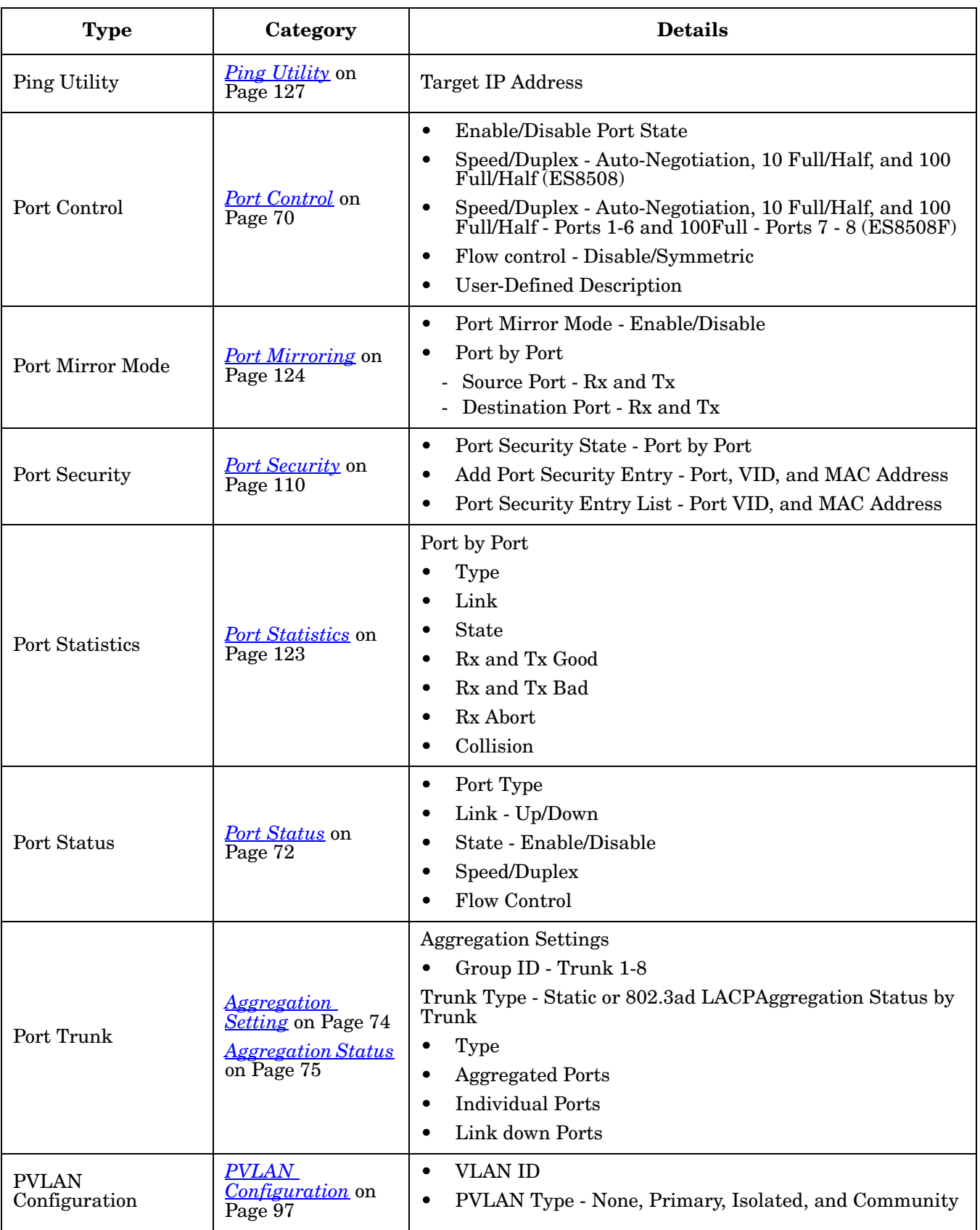

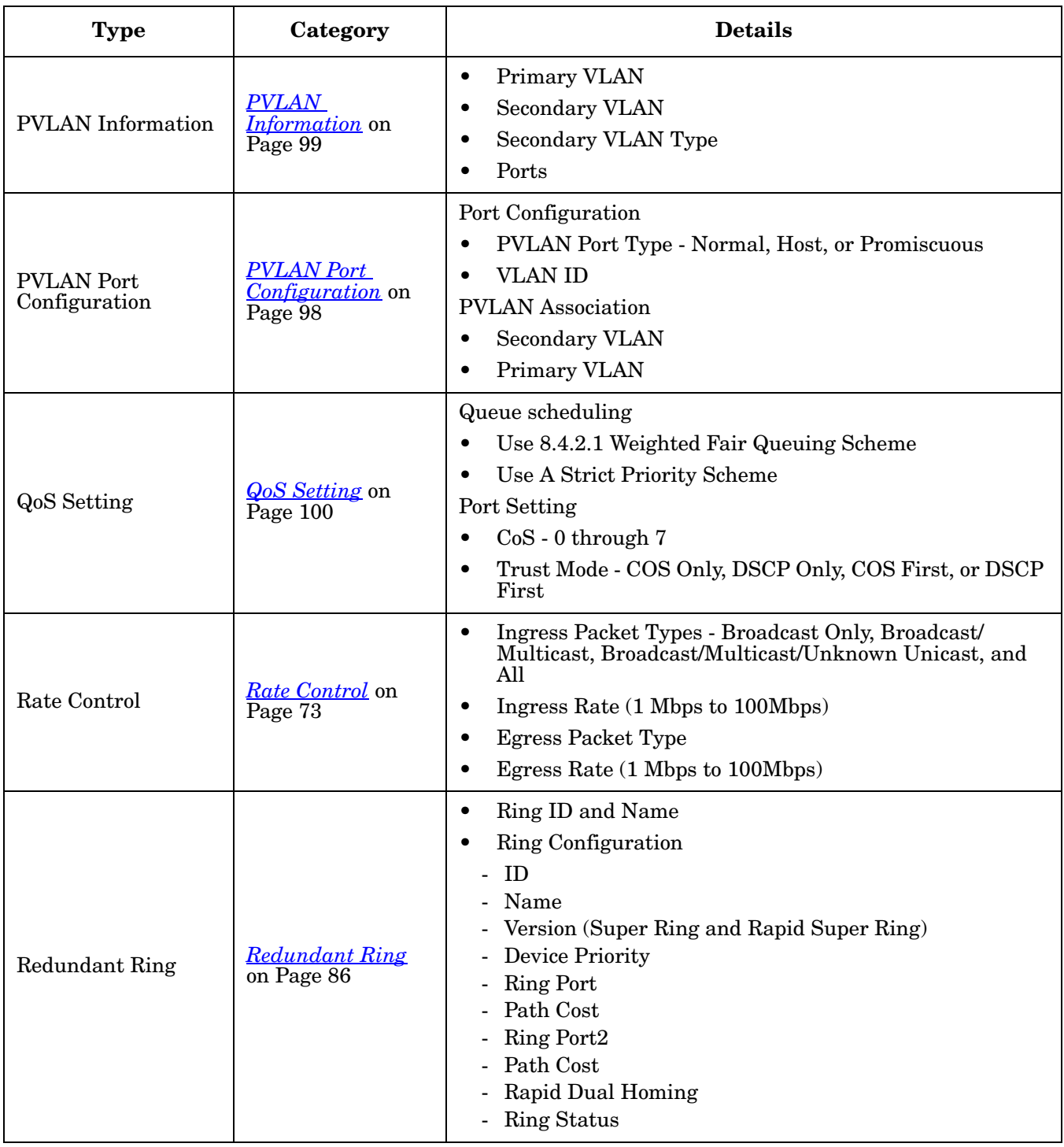

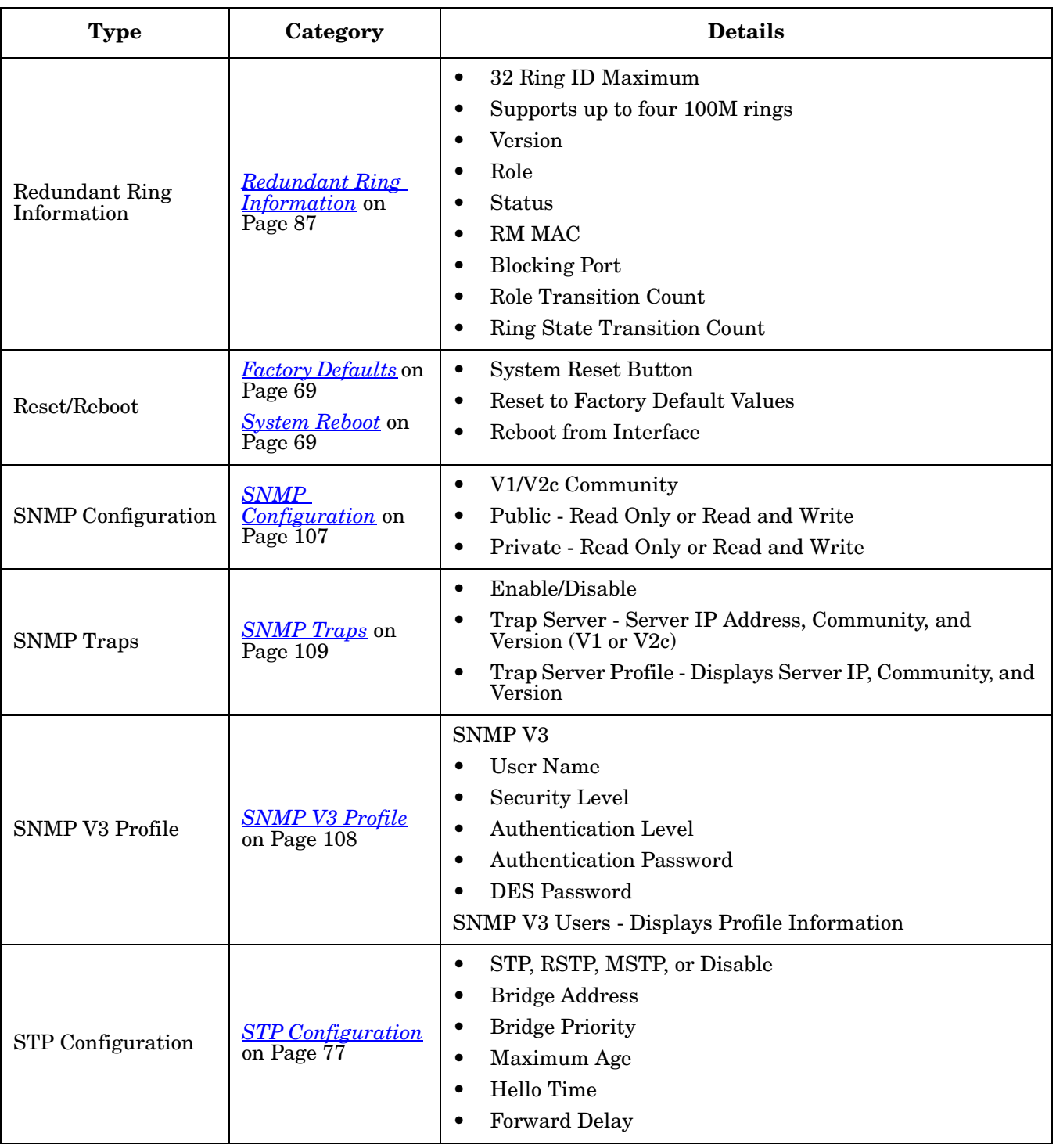

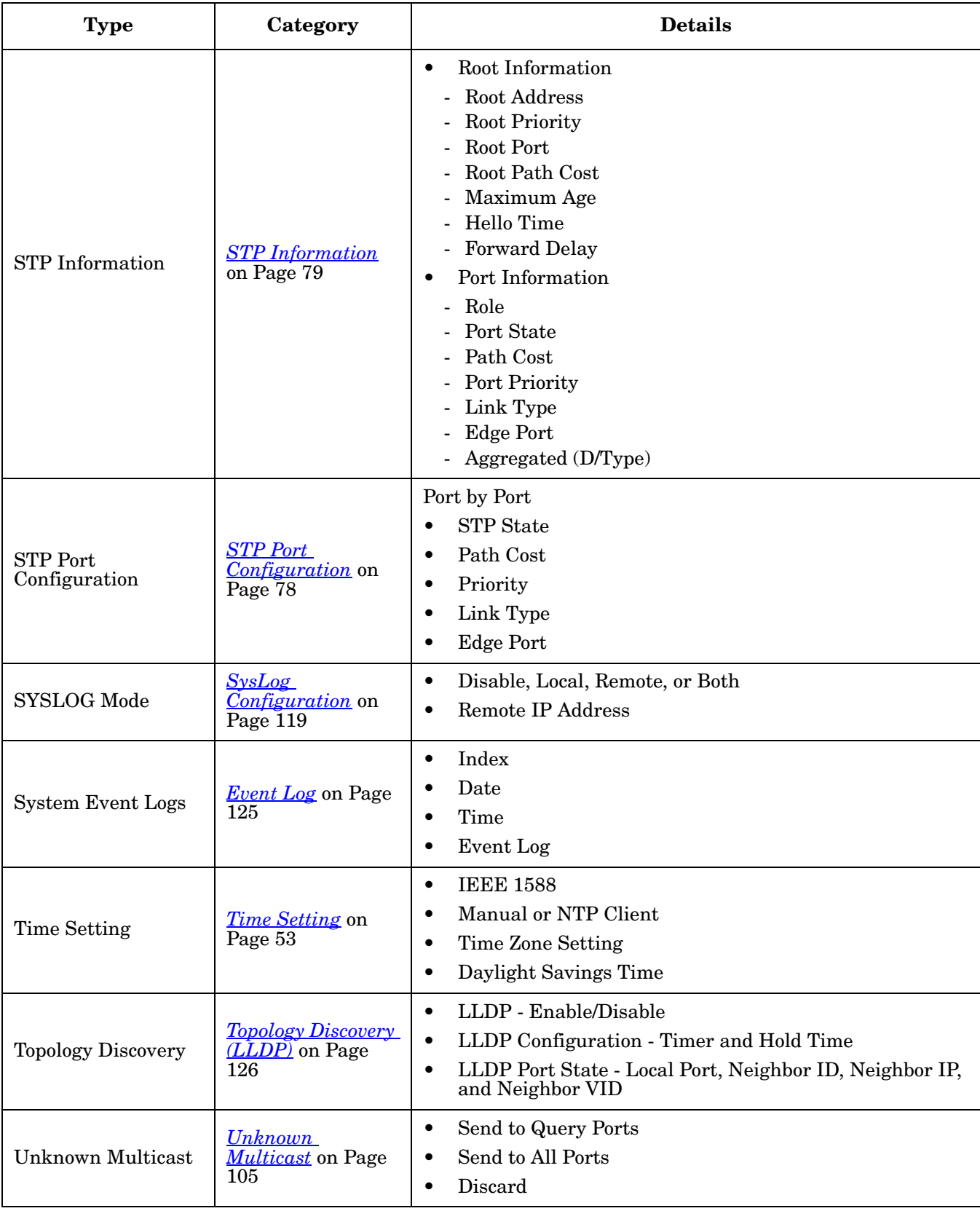

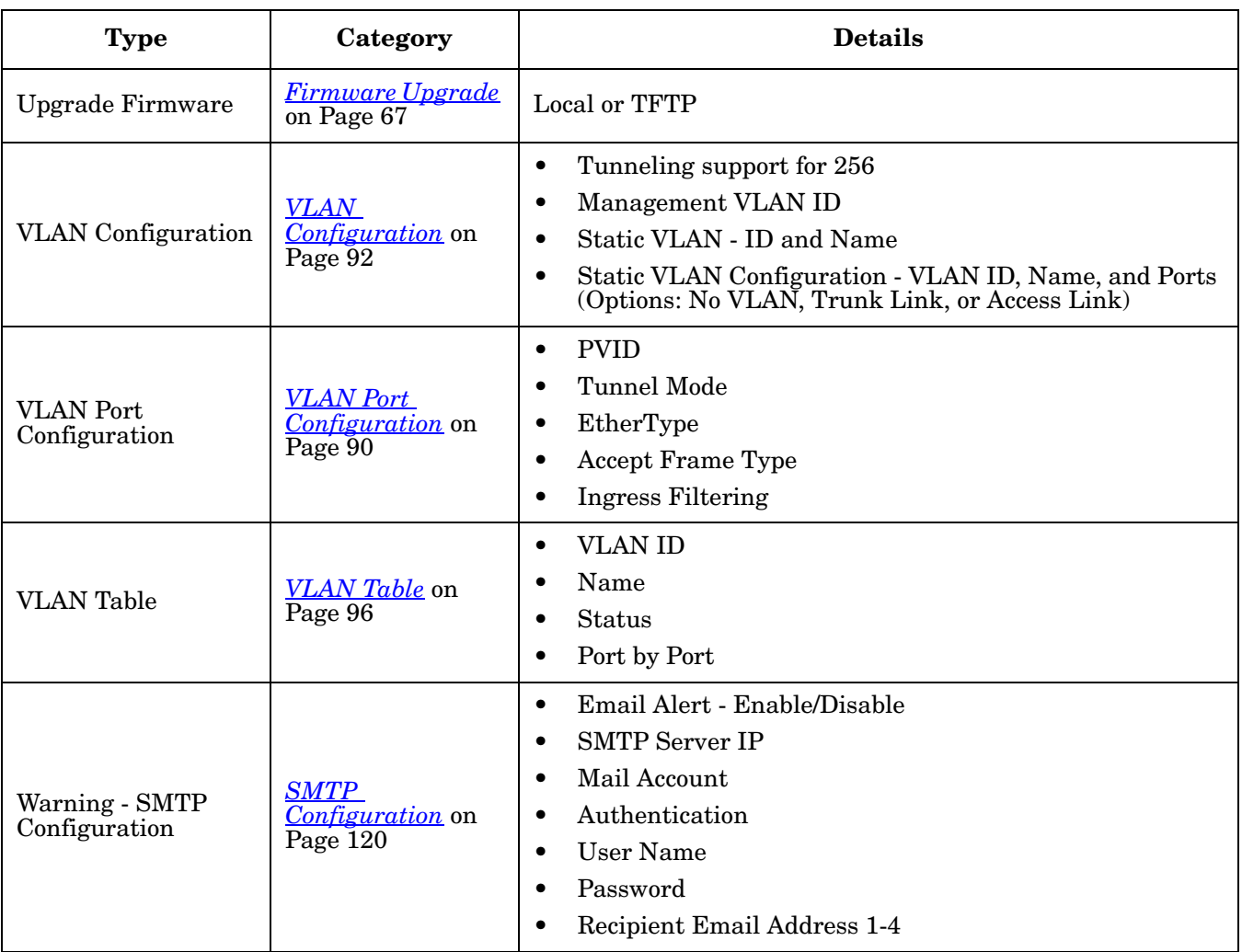

ES8508  $-\blacksquare$  System Basic Setting Port Configuration Network Redundancy

 $\sim$   $\Box$  VLAN Private VLAN Traffic Prioritization Multicast Filtering  $\sim$   $\Box$  SNMP Security → ■ Warning Monitor and Diag Device Front Panel

Save Logout

# <span id="page-48-0"></span>**Basic Settings**

The *Basic Setting* group allows you the ability to configure switch information, IP address, User name/ Password of the system. It also allows you to do firmware upgrade, backup and restore configuration, reload factory default, and reboot the system.

The following web pages are included in this group:

- *[Switch Setting](#page-48-1)* on Page 49
- *[Admin Password](#page-49-1)* on Page 50
- *[IP Configuration](#page-50-0)* on Page 51
- *[Time Setting](#page-52-1)* on Page 53
- *[DHCP Server Configuration](#page-55-1)* on Page 56
- *[Backup and Restore](#page-60-1)* on Page 61
- *[Firmware Upgrade](#page-66-1)* on Page 67
- *[Factory Defaults](#page-68-2)* on Page 69
- *[System Reboot](#page-68-3)* on Page 69

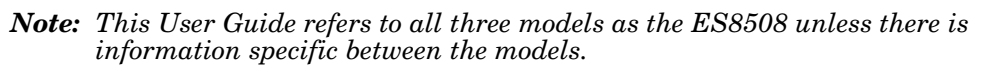

Optionally, you can use the CLI for configuration, see *[Basic Settings \(CLI\)](#page-145-0)* on Page 146.

## <span id="page-48-1"></span>**Switch Setting**

You can assign the **System Name**, **Location**, **Contact** and view ES8508 information.

**Switch Setting** 

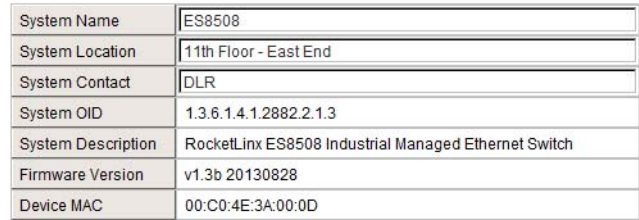

Apply

#### *ES8508F and ES8508F-XT:*

*System Description displays as RocketLinx ES8508F Industrial Managed Ethernet Switch. The MAC address is 00 C0 4E 3C xx xx. and the System OID is unique.*

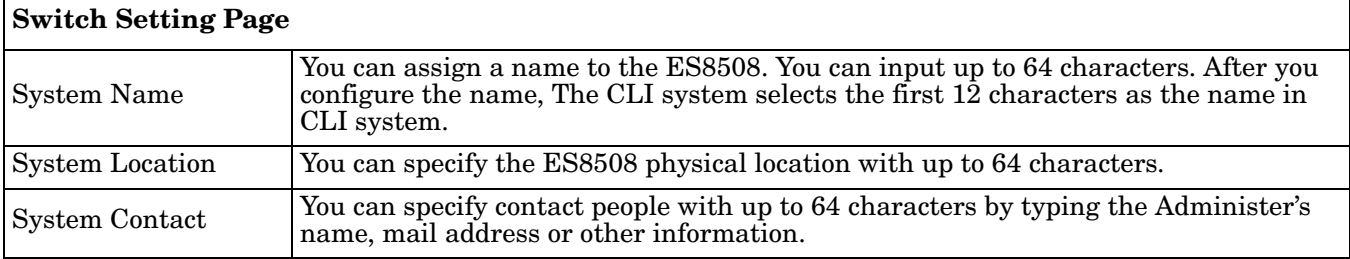

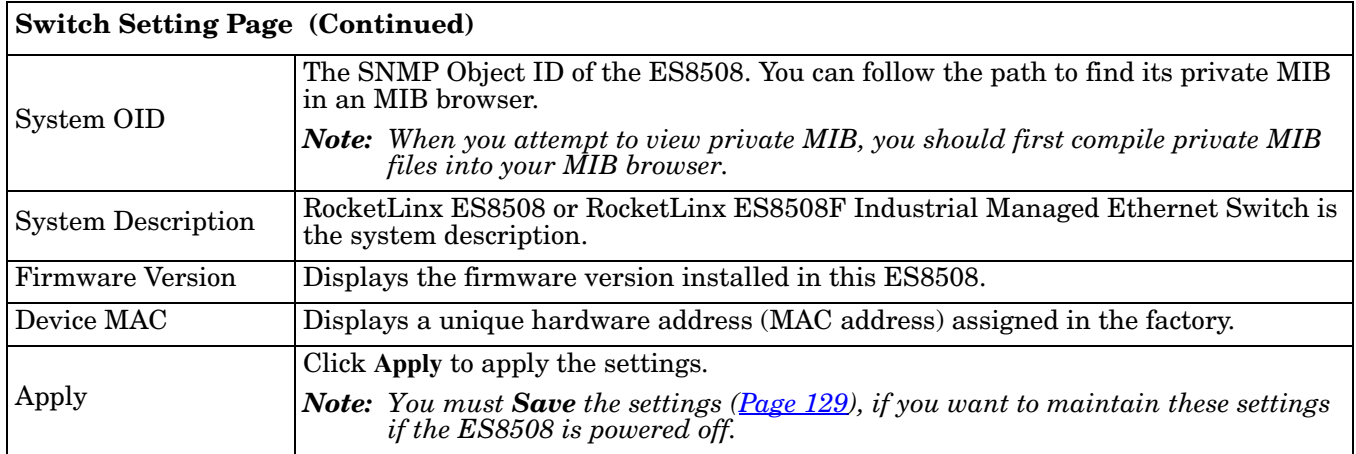

# <span id="page-49-1"></span><span id="page-49-0"></span>**Admin Password**

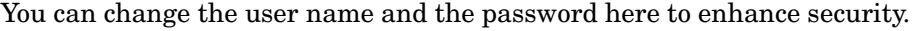

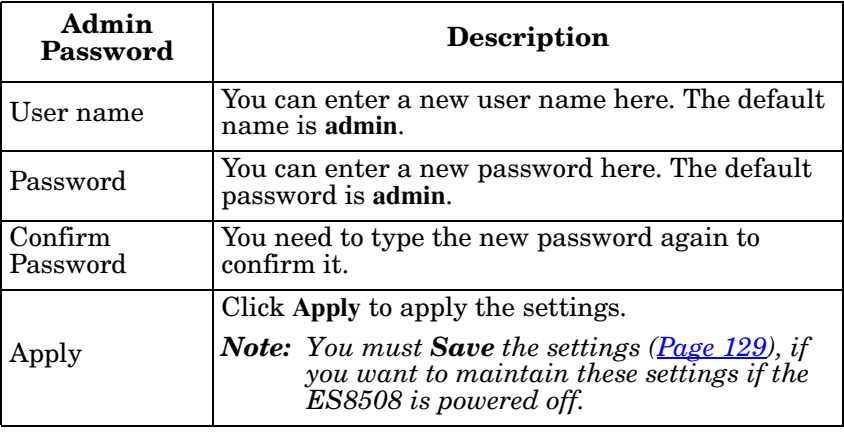

**Admin Password** 

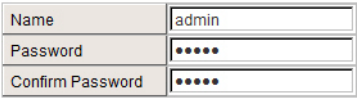

Apply

- j

# <span id="page-50-0"></span>**IP Configuration**

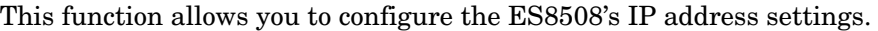

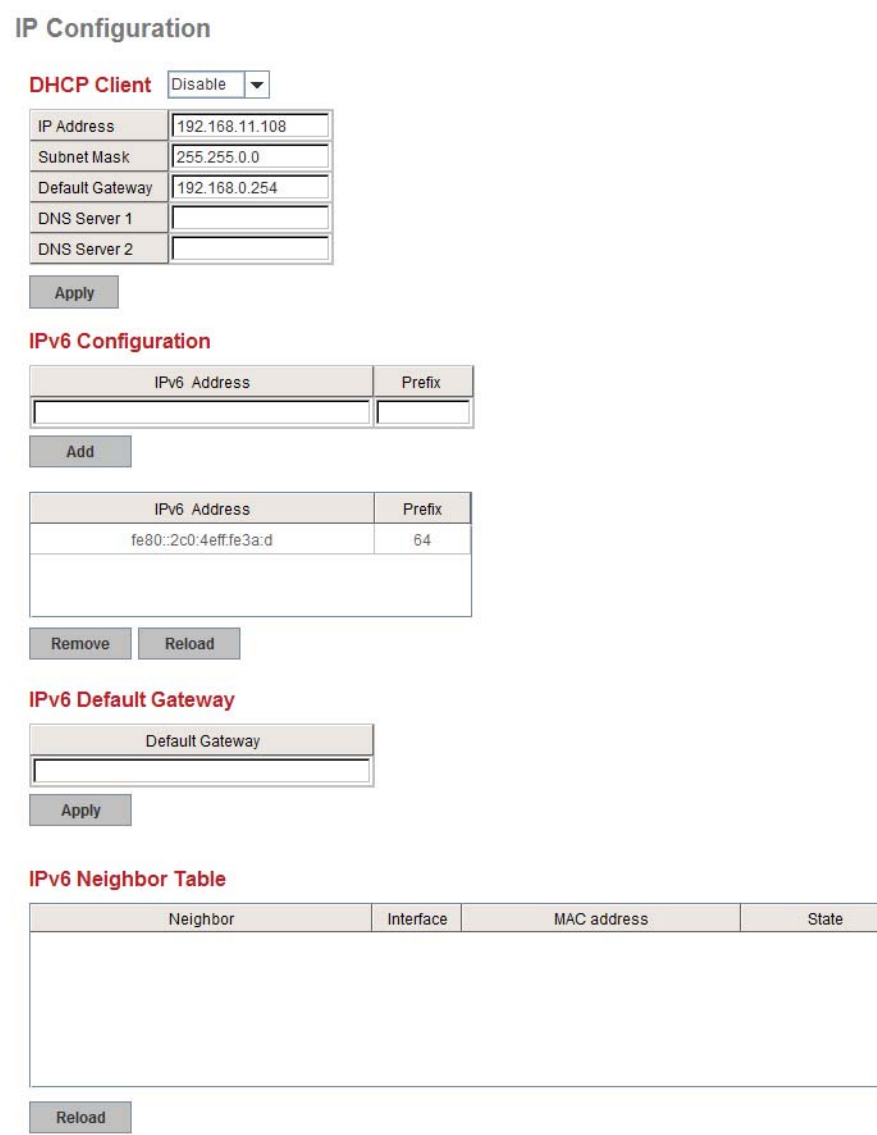

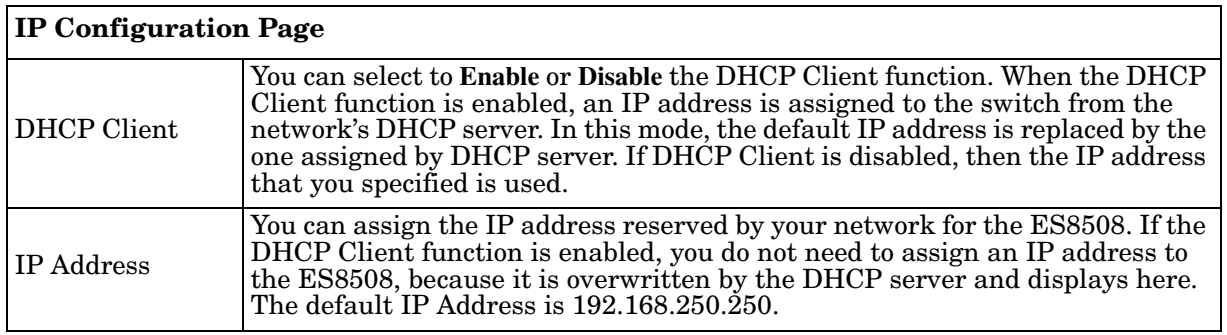

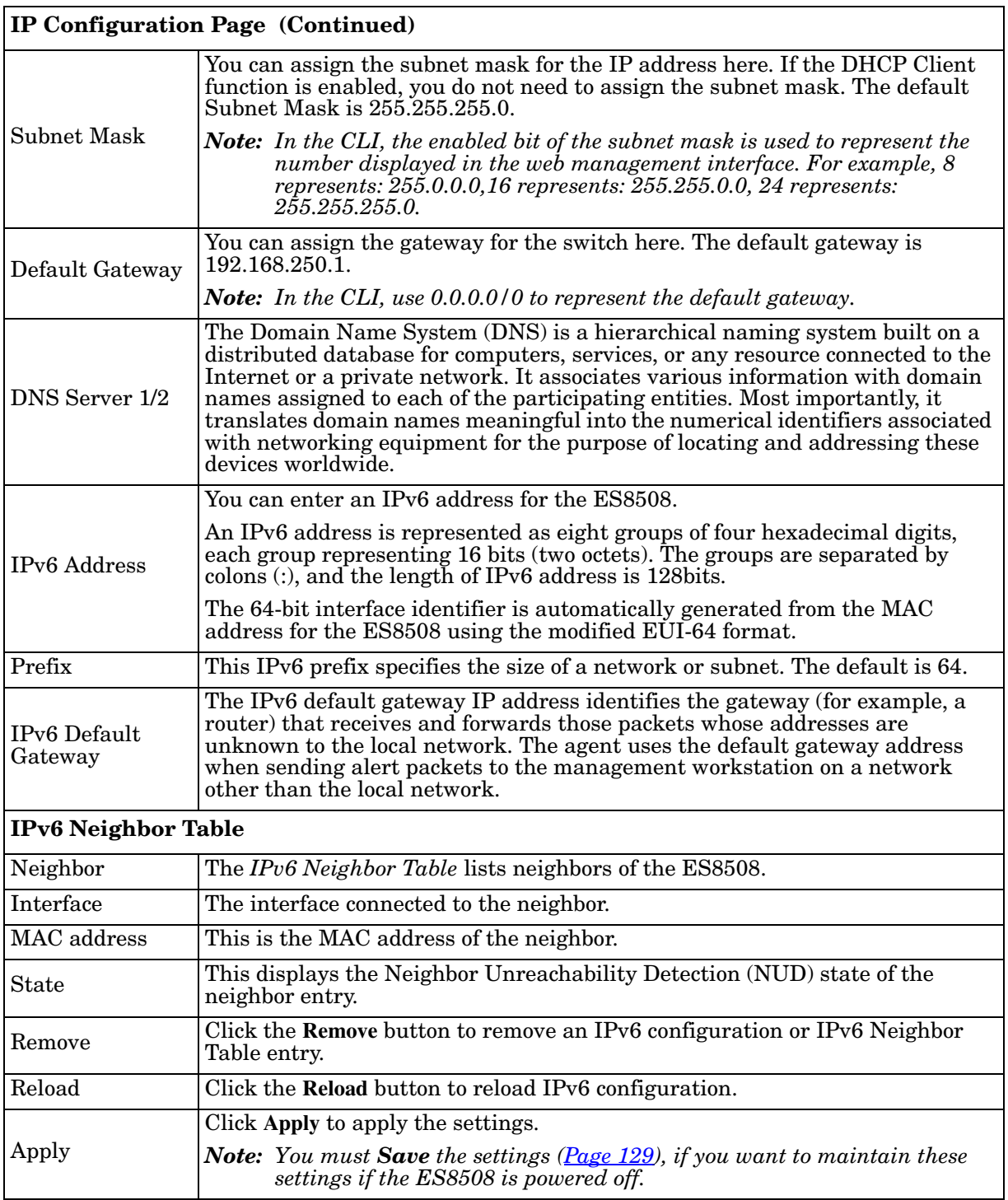

# <span id="page-52-1"></span><span id="page-52-0"></span>**Time Setting**

Time Setting allows you to set the time manually or through a Network Time Protocol (NTP) server. NTP is used to synchronize computer clocks on the internet. You can configure NTP settings here to synchronize the clocks of several switches on the network. The ES8508 also provides Daylight Saving functionality.

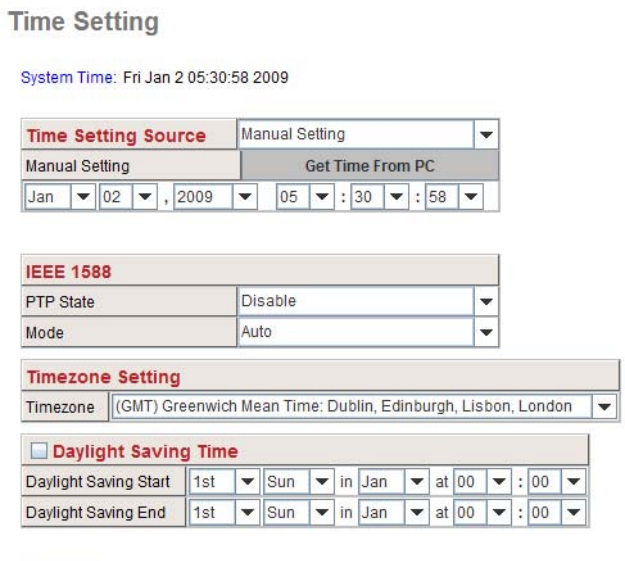

Apply

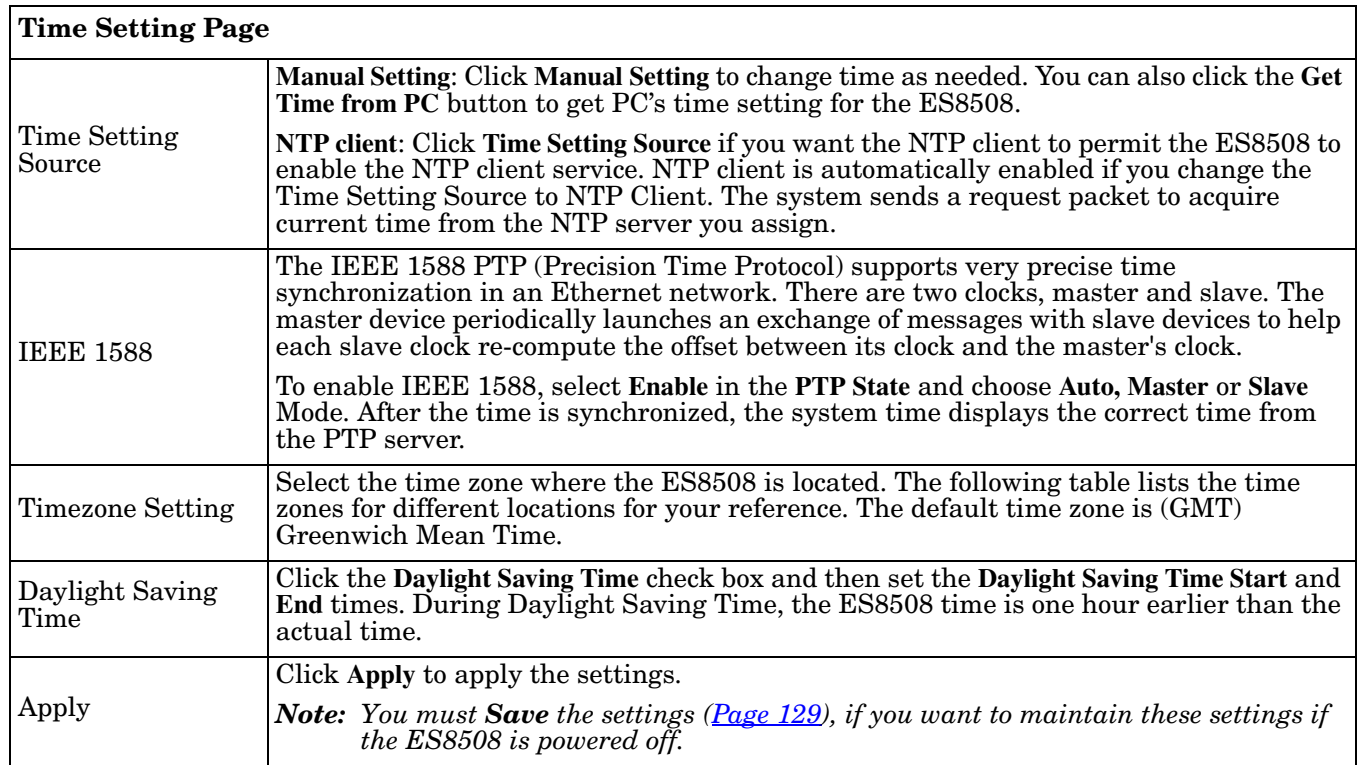

```
Switch(config)# clock timezone 
  01 (GMT-12:00) Eniwetok, Kwajalein
  02 (GMT-11:00) Midway Island, Samoa
  03 (GMT-10:00) Hawaii
  04 (GMT-09:00) Alaska
  05 (GMT-08:00) Pacific Time (US & Canada), Tijuana
  06 (GMT-07:00) Arizona
  07 (GMT-07:00) Mountain Time (US & Canada)
  08 (GMT-06:00) Central America
  09 (GMT-06:00) Central Time (US & Canada)
  10 (GMT-06:00) Mexico City
  11 (GMT-06:00) Saskatchewan
  12 (GMT-05:00) Bogota, Lima, Quito
  13 (GMT-05:00) Eastern Time (US & Canada)
  14 (GMT-05:00) Indiana (East)
  15 (GMT-04:00) Atlantic Time (Canada)
  16 (GMT-04:00) Caracas, La Paz
  17 (GMT-04:00) Santiago
  18 (GMT-03:00) NewFoundland
  19 (GMT-03:00) Brasilia
  20 (GMT-03:00) Buenos Aires, Georgetown
  21 (GMT-03:00) Greenland
  22 (GMT-02:00) Mid-Atlantic
  23 (GMT-01:00) Azores
  24 (GMT-01:00) Cape Verde Is.
  25 (GMT) Casablanca, Monrovia
  26 (GMT) Greenwich Mean Time: Dublin, Edinburgh, Lisbon, London
  27 (GMT+01:00) Amsterdam, Berlin, Bern, Rome, Stockholm, Vienna
  28 (GMT+01:00) Belgrade, Bratislava, Budapest, Ljubljana, Prague
  29 (GMT+01:00) Brussels, Copenhagen, Madrid, Paris
  30 (GMT+01:00) Sarajevo, Skopje, Sofija, Vilnius, Warsaw, Zagreb
  31 (GMT+01:00) West Central Africa
  32 (GMT+02:00) Athens, Istanbul, Minsk
  33 (GMT+02:00) Bucharest
  34 (GMT+02:00) Cairo
  35 (GMT+02:00) Harare, Pretoria
  36 (GMT+02:00) Helsinki, Riga, Tallinn
  37 (GMT+02:00) Jerusalem
  38 (GMT+03:00) Baghdad
  39 (GMT+03:00) Kuwait, Riyadh
  40 (GMT+03:00) Moscow, St. Petersburg, Volgograd
  41 (GMT+03:00) Nairobi
  42 (GMT+03:30) Tehran
  43 (GMT+04:00) Abu Dhabi, Muscat
  44 (GMT+04:00) Baku, Tbilisi, Yerevan
  45 (GMT+04:30) Kabul
  46 (GMT+05:00) Ekaterinburg
  47 (GMT+05:00) Islamabad, Karachi, Tashkent
  48 (GMT+05:30) Calcutta, Chennai, Mumbai, New Delhi
```

```
 49 (GMT+05:45) Kathmandu
50 (GMT+06:00) Almaty, Novosibirsk
51 (GMT+06:00) Astana, Dhaka
52 (GMT+06:00) Sri Jayawardenepura
53 (GMT+06:30) Rangoon
54 (GMT+07:00) Bangkok, Hanoi, Jakarta
55 (GMT+07:00) Krasnoyarsk
56 (GMT+08:00) Beijing, Chongqing, Hong Kong, Urumqi
57 (GMT+08:00) Irkutsk, Ulaan Bataar
58 (GMT+08:00) Kuala Lumpur, Singapore
59 (GMT+08:00) Perth
60 (GMT+08:00) Taipei
61 (GMT+09:00) Osaka, Sapporo, Tokyo
62 (GMT+09:00) Seoul
63 (GMT+09:00) Yakutsk
64 (GMT+09:30) Adelaide
65 (GMT+09:30) Darwin
66 (GMT+10:00) Brisbane
67 (GMT+10:00) Canberra, Melbourne, Sydney
68 (GMT+10:00) Guam, Port Moresby
69 (GMT+10:00) Hobart
70 (GMT+10:00) Vladivostok
71 (GMT+11:00) Magadan, Solomon Is., New Caledonia
72 (GMT+12:00) Auckland, Wellington
73 (GMT+12:00) Fiji, Kamchatka, Marshall Is.
74 (GMT+13:00) Nuku'alofa
```
# <span id="page-55-1"></span><span id="page-55-0"></span>**DHCP Server Configuration**

# Use this page to configure DHCP server services.

**DHCP Server Configuration** 

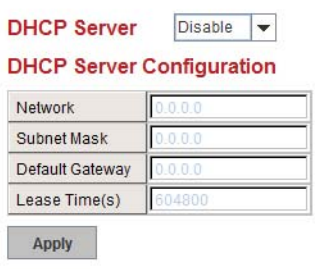

# **Excluded Address IP Address** Add **Excluded Address List** Index IP Address

Remove

Port **IP Address** 

**Port and IP Address** 

#### **Manual Binding**

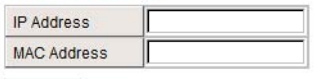

Add

#### **Manual Binding List**

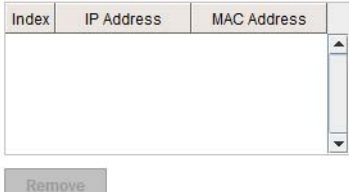

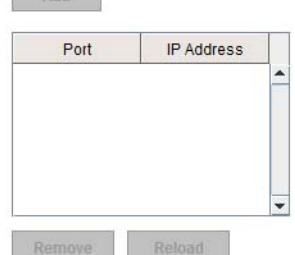

#### **Option82 IP Address Configuration**

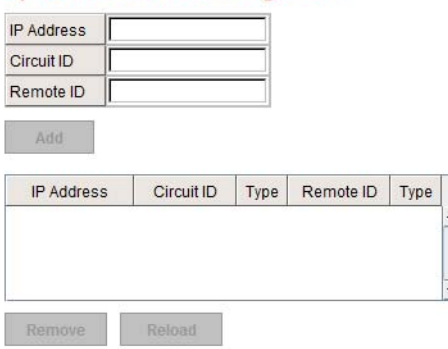

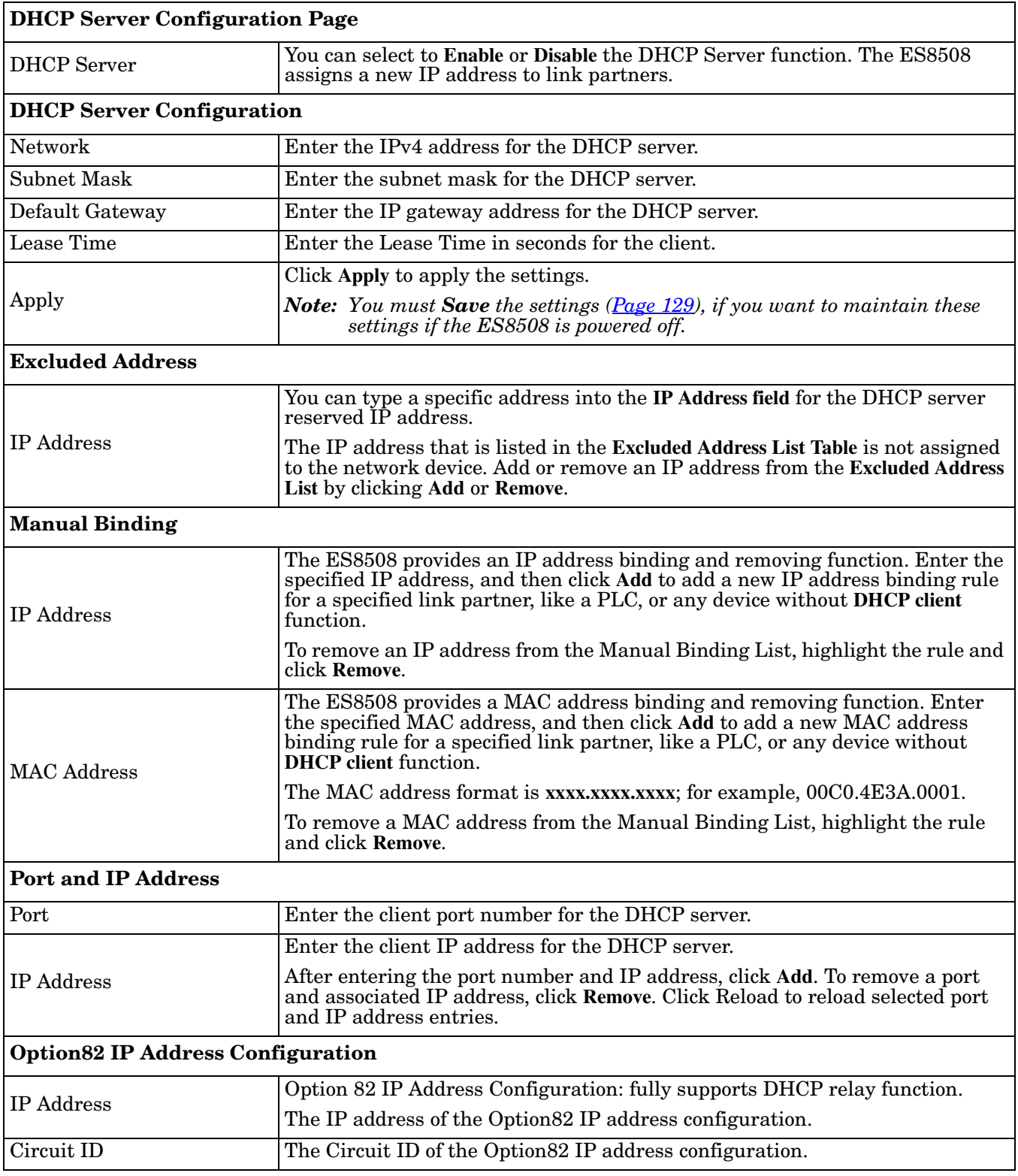

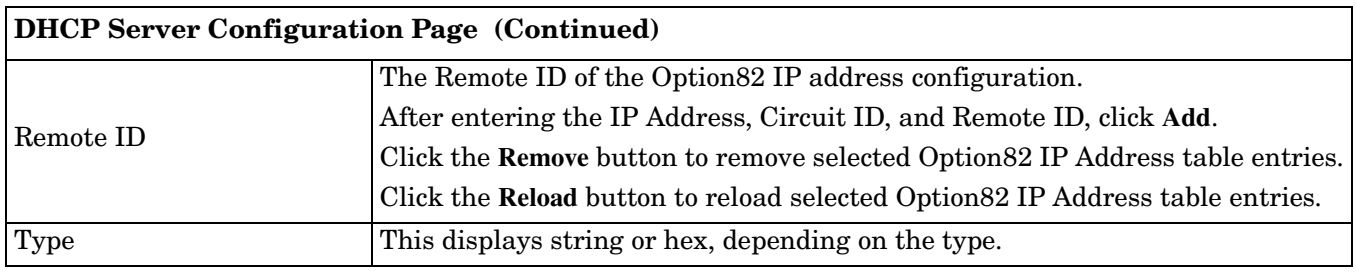

# <span id="page-57-0"></span>**DHCP Leased Entries**

The ES8508 provides an assigned IP address.

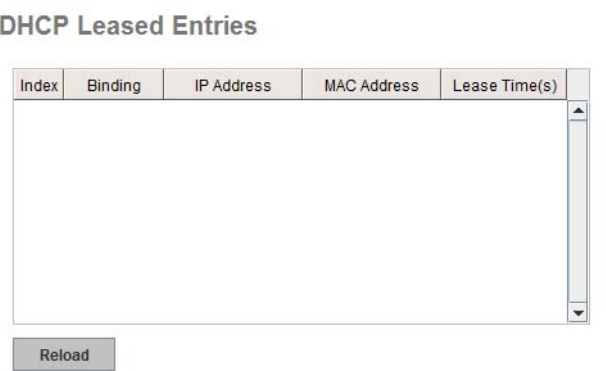

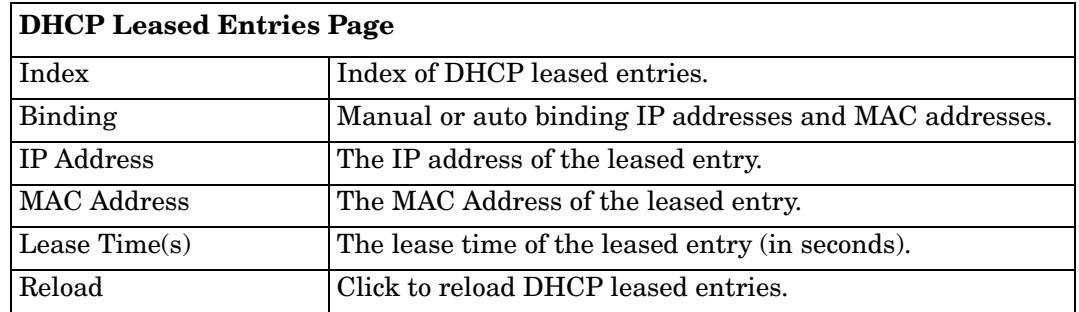

# <span id="page-58-0"></span>**DHCP Relay Agent**

This subsection discusses the DHCP Relay Agent.

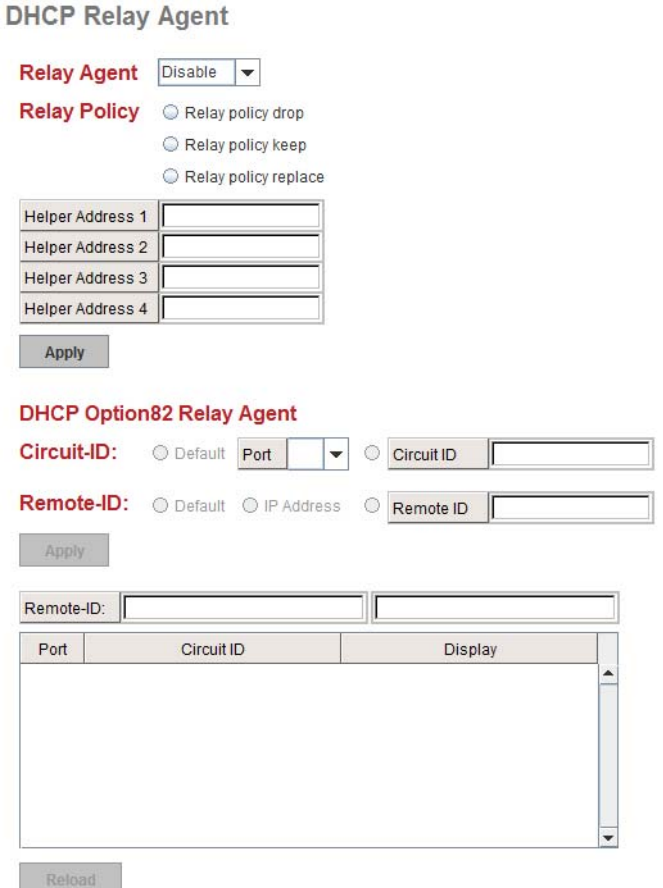

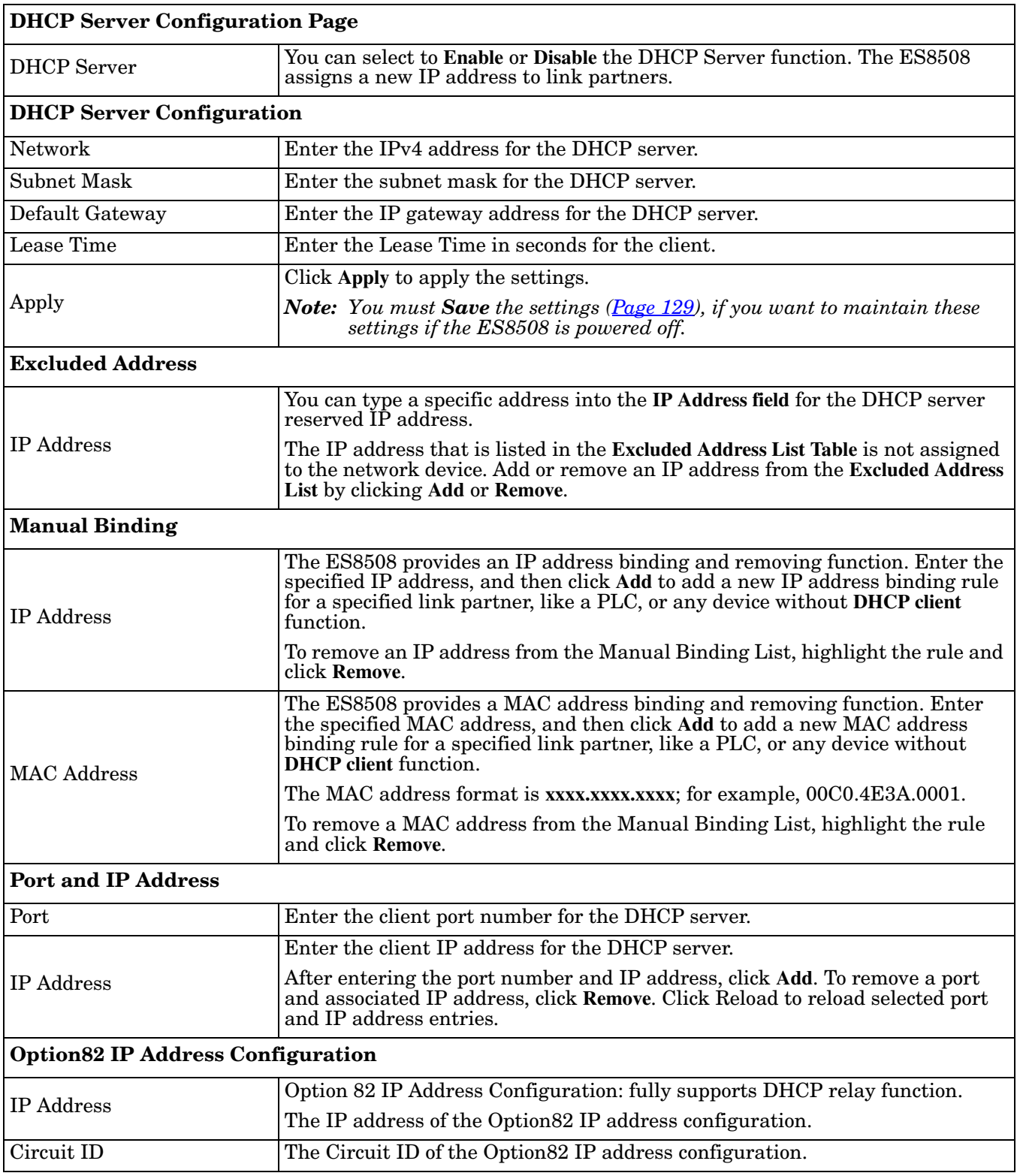

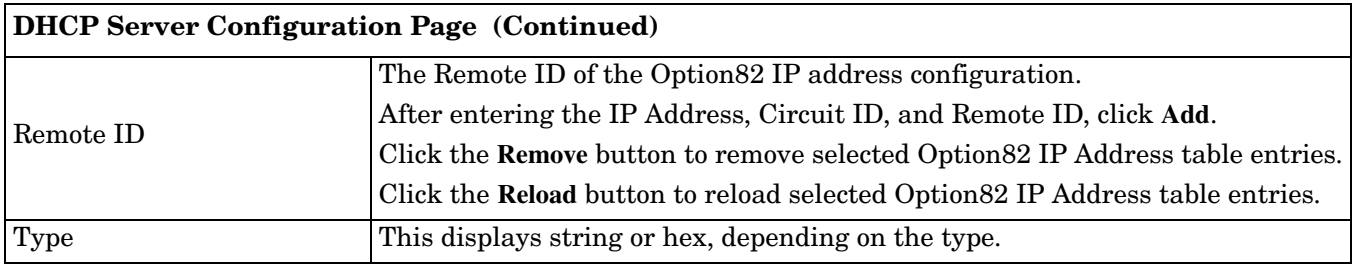

## <span id="page-60-1"></span><span id="page-60-0"></span>**Backup and Restore**

You can use the **Backup** option to save the current configuration saved in the ES8508 flash to a PC/laptop or a TFTP server.

This allows you to use the **Restore** option to restore a configuration file back to the ES8508 or load the same settings to another ES8508. Before you can restore a configuration file, you must save the backup configuration file in the PC or TFTP server. The ES8508 then downloads this file back into the flash.

The ES8508 configuration file is a standard text file. You can open the file with Word or Notepad. You can also modify the file, add/remove the configuration settings, and then restore the file back to the ES8508.

There are two modes to backup and restore the configuration file:

- Local File
	- *[Backup the Configuration Local File Method](#page-61-0)* on Page 62
	- *[Restore the Configuration Local Method](#page-62-0)* on Page 63
- *TFTP Server*
	- *[Backup the Configuration TFTP Server Method](#page-63-0)* on Page 64
	- *[Restore the Configuration TFTP Server Method](#page-66-2)* on Page 67

You can use the **Local File** method if you have a Windows XP system.

If you have Windows Server 2003 through Windows 8, you must use the **TFTP Server** method to backup or restore configuration files.

*Note: PortVision DX also supports saving and loading configuration files, without any Windows operating system restrictions.*

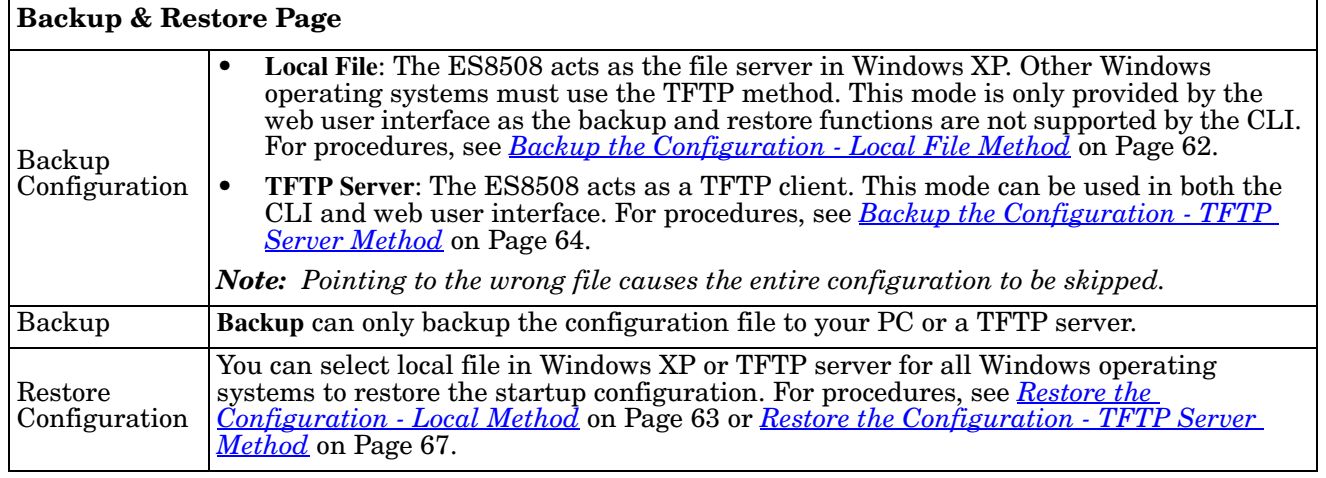

# **Backup and Restore**

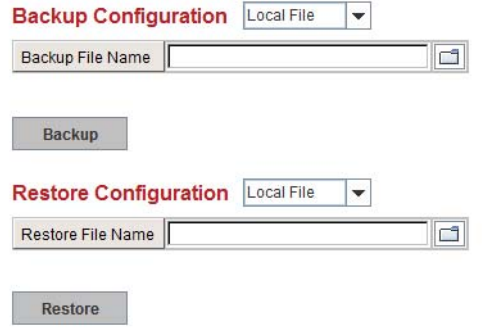

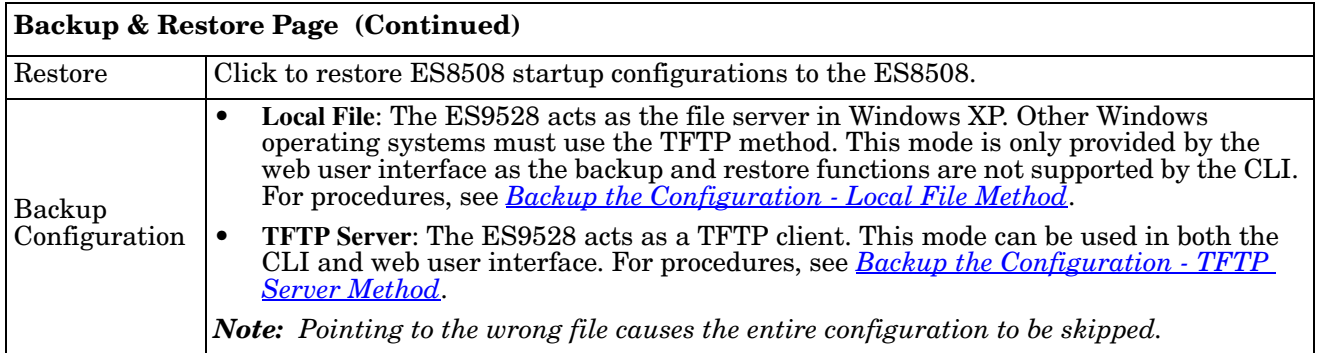

- The ES8508 provides a default configuration file in the ES8508. To load the default configuration file, you can use the **Reset** on the *[Factory Defaults](#page-68-2)* page on [Page](#page-68-2) 69 or the **Reload** command in the CLI  $(P<sub>age</sub> 150)$ .
- You can use the CLI to view the latest settings running in the ES8508. The information are the settings you have configured but have not yet saved to the flash. The settings must be saved to the flash in order to work after a power recycle. Use the **running-config** command to view the configuration file, see *[Show Running Configuration](#page-149-1)* on Page 150.
- After you save the **running-config** to flash, the new settings are kept and work after the power is cycled. Use the **show startup-config** to view it in the CLI. The **Backup** command can only backup the configuration file to your PC or TFTP server.

<span id="page-61-0"></span>*Backup the Configuration - Local File Method*

You can use **Local File** method to backup (or restore) with a Windows XP system.

- *Note: If you have a Windows Server 2003 through Windows 7operating system, you must use the TFTP server method ([Page](#page-63-0) 64). You can use PortVision DX which does not have any operating system restrictions.*
- 1. Open the web user interface for the ES8508 and open the **Backup and Restore** page under *Basic Settings*.
- 2. Select **Local File** for **Backup Configuration**.
- 3. Click the **Folder** icon, browse to the location that you want to store the backup configuration file, enter a file name, and click **Open**.

*Note: You cannot use spaces in the path to the target file.*

4. Click the **Backup** button and then click **Ok** when the *Success Message* appears.

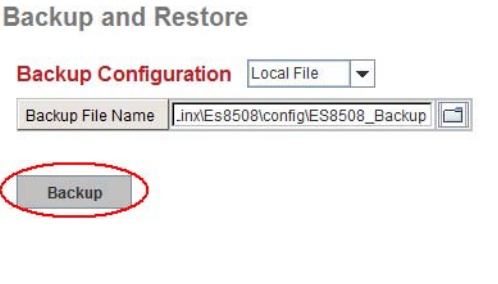

**Backup Configuration** Local File  $\overline{\phantom{a}}$ Backup File Name  $\Box$ 

Backup

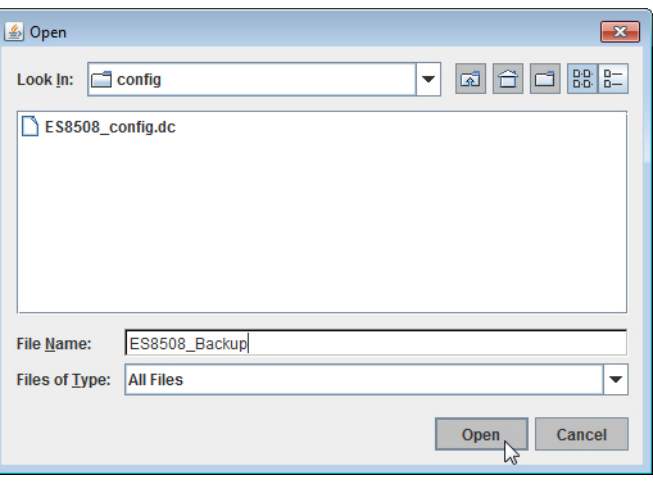

<span id="page-62-0"></span>*Restore the Configuration - Local Method*

You can use **Local File** method to restore with a Windows XP system.

*Note: If you have a Windows Server 2003 through Windows 8 operating system, you must use the TFTP server method ([Page](#page-66-2) 67) or use PortVision DX, which has no Windows operating system restrictions.*

- 1. Open the web user interface for the ES8508 and open the **Backup and Restore** page under *Basic Settings*.
- 2. Select **Local File** as the **Restore Configuration**.
- 3. Click the **Folder** icon, browse to the location where the backup configuration file is located., highlight the file, and click **Open**.

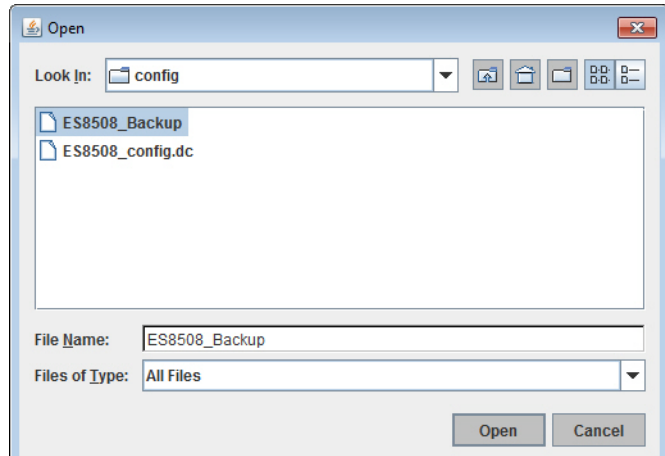

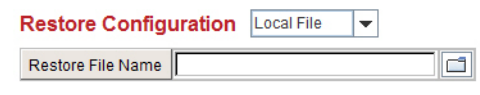

Restore

4. Click the **Restore** button.

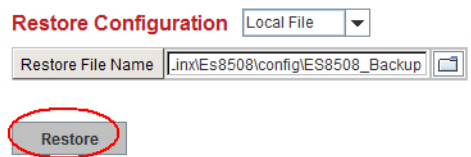

- 5. Click **Yes** to the *Confirm Dialog*.
- 6. Click **Ok** to the *Success Message*.

# <span id="page-63-0"></span>*Backup the Configuration - TFTP Server Method*

You must use a TFTP server to create or load backup files if you are using the following operating systems:

- Windows Server 2003
- Windows Vista
- Windows Server 2008
- Windows 7
- Windows Server 2012
- Windows 8

If you do not have a TFTP server, you can download one from Comtrol using the *[Start the TFTP Server](#page-63-1)* subsection. You need to disable the Windows firewall, you can use the procedures in *[Disable the Windows](#page-64-0)  Firewall* [on Page 65](#page-64-0). After opening a TFTP server and disabling you can do the following:

- *[Backup the Configuration TFTP Server Method](#page-63-0)* on Page 64
- *[Restore the Configuration TFTP Server Method](#page-66-2)* on Page 67

#### <span id="page-63-1"></span>**Start the TFTP Server**

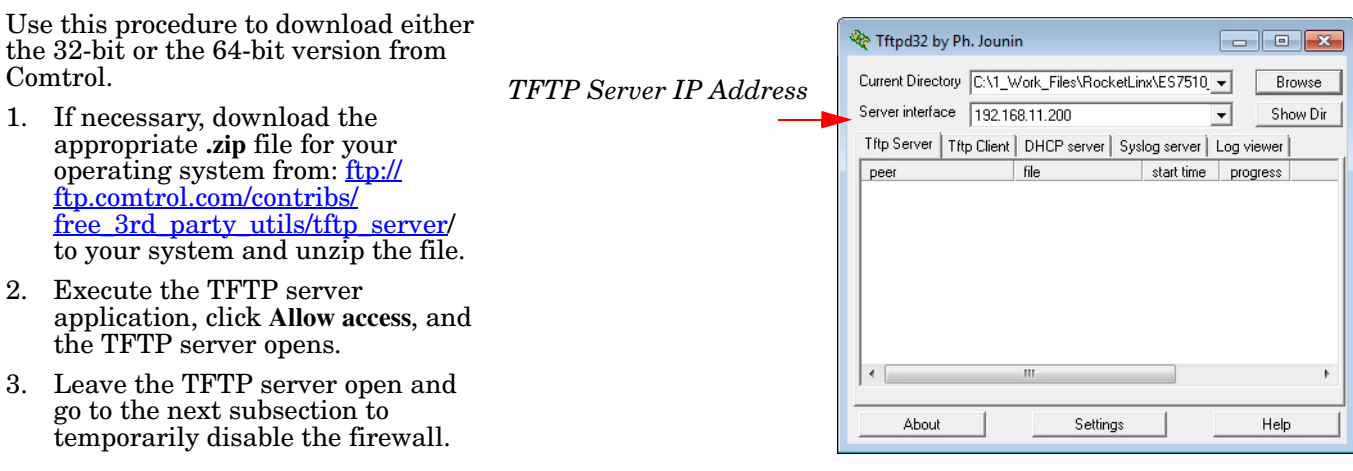

### <span id="page-64-0"></span>**Disable the Windows Firewall**

Use the following procedure to temporarily disable the system firewall.This example uses Windows 7.

1. From the **Start** button, click **Control Panel**, and click **System and Security**.

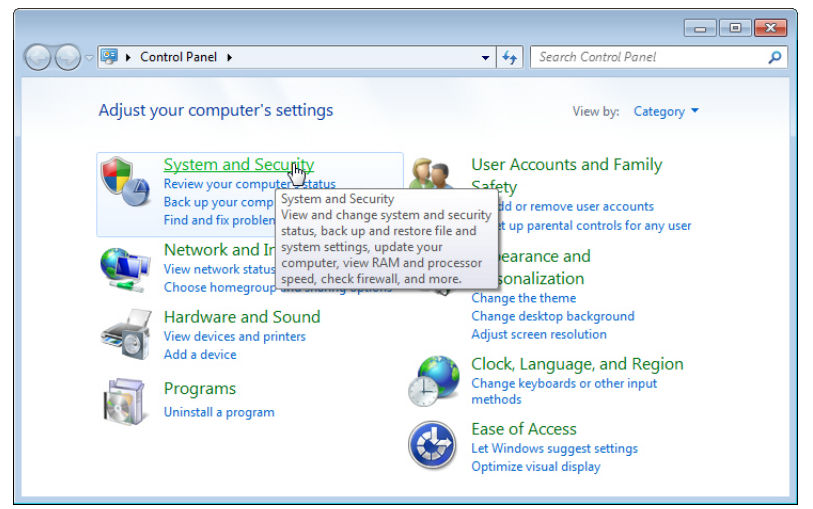

2. Click **Windows Firewall**.

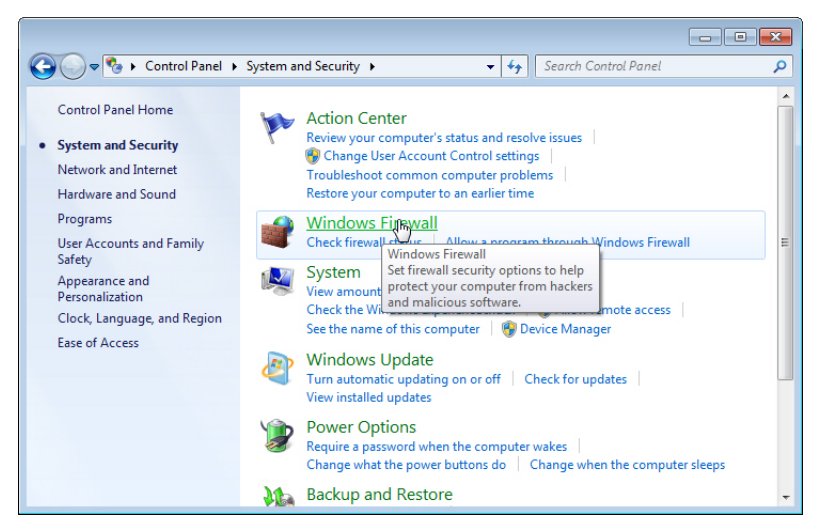

3. Click **Turn Windows Firewall on or off**.

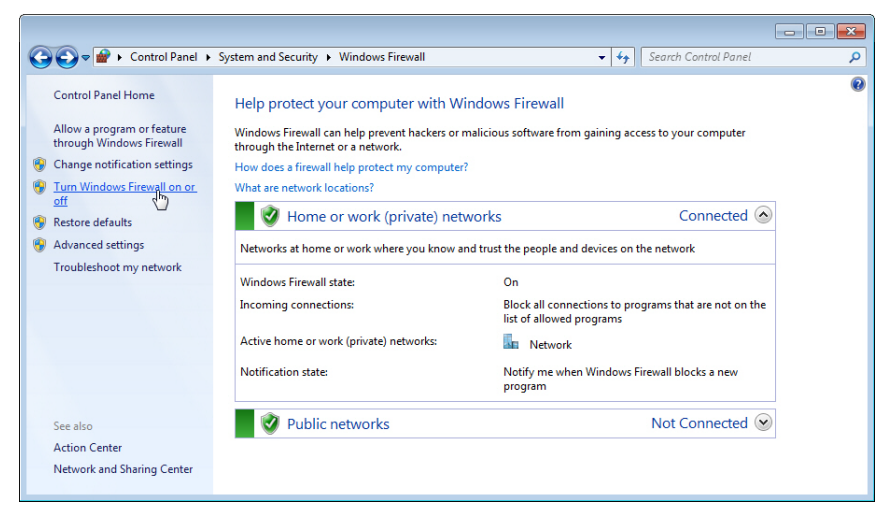

4. Click **Turn off Windows Firewall (not recommended)** for private and public networks and **Ok**.

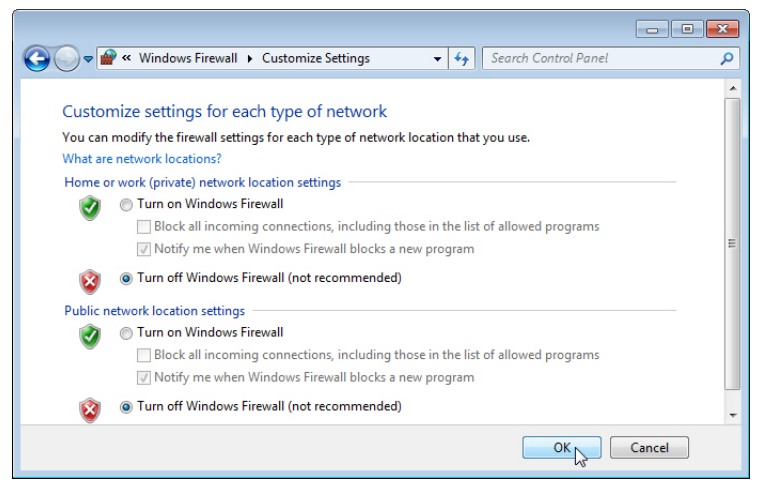

5. Minimize the **Control Panel** and go to the appropriate procedure, *[Create a Backup File](#page-65-0)* on Page 66 or *[Restore the Configuration - TFTP Server Method](#page-66-2)* on Page 67.

#### <span id="page-65-0"></span>**Create a Backup File**

You must have a TFTP server open and disabled the Windows firewall for this following procedure to work.

- 1. Open the web user interface for the ES8508 and open the **Backup and Restore** page under *Basic Settings*.
- 2. Select **TFTP Server** for the **Backup Configuration**, enter the IP address of the TFTP server, enter a **Backup File Name**, and click the **Backup** button.

*Note: You cannot use spaces in the path to the target file.*

3. Click **Ok** to close the popup message.

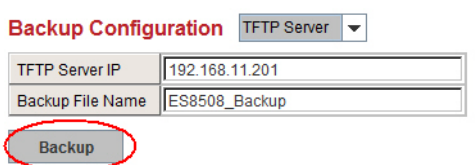

*Note: Make sure that you enable your Windows firewall when you have completed these tasks.* The backup file is located in the same directory that the TFTP server resides.

<span id="page-66-2"></span>*Restore the Configuration - TFTP Server Method*

To restore a configuration file, you must open a TFTP server and disable the Windows firewall. If necessary, use *[Start the TFTP Server](#page-63-1)* on Page 64 and *[Disable the Windows Firewall](#page-64-0)* on Page 65.

The backup file must be located in the same directory that the TFTP server resides for this procedure to work.

- 1. Open the web user interface for the ES8508, open the **Backup and Restore** page under *Basic Settings*.
- 2. Select **TFTP Server** for the **Restore Configuration**, enter the IP address of the TFTP server, enter the **Backup File Name**, and click the **Restore** button.
- 3. Click **Yes** to the *Confirm Dialog* message.
- 4. Click **Ok** to the *Success Message*.
- *Note: Make sure that you enable your Windows firewall when you have completed these tasks.*

#### <span id="page-66-1"></span><span id="page-66-0"></span>**Firmware Upgrade**

Use this section to update the ES8508 with the latest firmware. Comtrol provides the latest firmware on the Comtrol [FTP site.](ftp://ftp.comtrol.com/html/es_switches_main.htm) Updated firmware may include new features, bug fixes, or other software changes. Comtrol Technical Support suggests you use the latest firmware before installing the ES8508 at a customer site.

*Note: Optionally, you can use PortVision DX to upload the latest firmware. If you need to upload a new version of the Bootloader, you must use PortVision DX. You cannot use the web user interface to upload the Bootloader.*

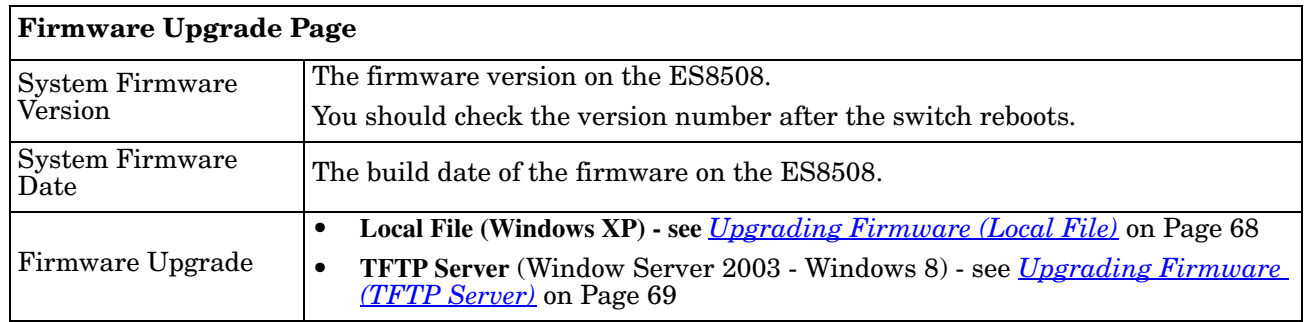

*Note: The system is automatically rebooted after you finish upgrading firmware. You should alert the attached users before updating the firmware that network interruption may occur.*

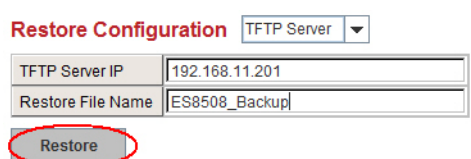

# <span id="page-67-0"></span>*Upgrading Firmware (Local File)*

You can use this procedure to upgrade the firmware (not Bootloader) using Windows XP.

- 1. Open the web user interface for the ES8508, open the **Firmware Upgrade** page under *Basic Settings*.
- 2. Select **Local** in the **Firmware Upgrade** drop list.
- 3. Click the **folder** icon, browse to the firmware location, highlight the **.bin** file, and click **Open**.

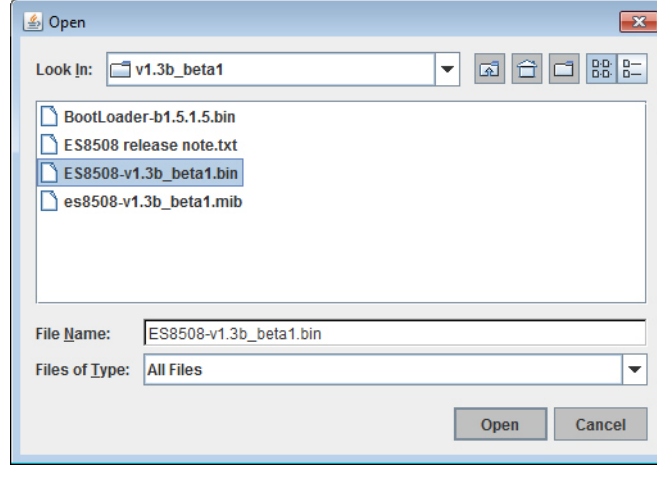

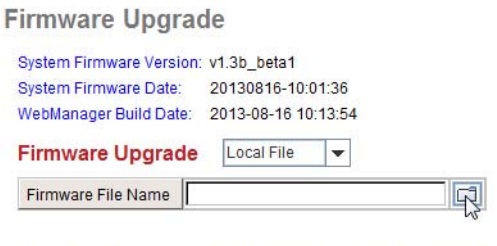

Note: When firmware upgrade is finished, the switch will restart automatically.

Upgrade

4. Click the **Upgrade** button.

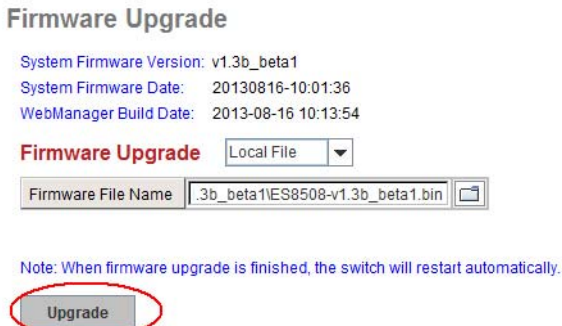

- 5. Click **Yes** to the *Confirm Dialog* message.
- 6. Click **Ok** to the *Warning Message*.
- 7. Click **Ok** to close the *Success Message*.
- *Note: After the firmware has successfully uploaded, you should close and re-open the browser to clear the Java Virtual Machine cache.*

## <span id="page-68-4"></span>*Upgrading Firmware (TFTP Server)*

You can use this procedure to upgrade the firmware (not Bootloader) using a Windows operating systems.

- 1. Open a TFTP server, if necessary, see *[Start the TFTP Server](#page-63-1)* on Page 64.
- 2. Place the ES8508 **.bin** file in the same directory where the TFTP server resides.
- 3. Disable the Windows firewall, if necessary, see *[Disable the Windows Firewall](#page-64-0)* on Page 65.
- 4. If necessary, open the web user interface, open the **Firmware Upgrade** page in the *Basic Settings* group.
- 5. Select **TFTP Server** in the **Firmware Upgrade** drop list.
- 6. Enter the IP address of the TFTP server, enter the firmware file name, and click the **Upgrade** button.
- 7. Click **Yes** to the *Confirm Dialog* message.
- 8. Click **Ok** to the *Warning Message*.
- 9. Click **Ok** to close the *Success Message*.
- 10. Enable the Windows firewall.
- *Note: After the firmware has successfully uploaded, you should close and re-open the browser to clear the Java Virtual Machine cache.*

## <span id="page-68-2"></span><span id="page-68-0"></span>**Factory Defaults**

You can reset the ES8508 configuration values to default settings, excluding the network information. Optionally, you can use the *[Reset Button](#page-15-0)* on Page 16, which also resets the IP address with the default configuration values.

- *Note: You can also use PortVision DX to reset the switch to the default configuration values (excluding the network settings.).*
- 1. Click **Reset**, if you want the ES8508 to reset all configurations to factory default settings. The system displays a popup message window after finishing. The default settings work after rebooting the ES8508.
- 2. Click **Yes** in the popup message to reset the configuration to the factory defaults.
- 3. Click **OK** to the *Success Message*.
- 4. Go to the **Reboot** page, click the **Reboot** button.
- 5. Click **Yes** to reboot the ES8508.
- 6. Click **OK** to the *Success Message*.

#### <span id="page-68-3"></span><span id="page-68-1"></span>**System Reboot**

**System Reboot** allows you to reboot the device. Most feature changes require a switch reboot to take affect.

*Note: Before rebooting, remember to click Save to save your settings. Otherwise, the settings you are lost when the ES8508 is powered off.*

- 1. Click the **Reboot** button to reboot your ES8508.
- 2. Click **Yes**. The switch reboots immediately.
- 3. Click **Ok**.

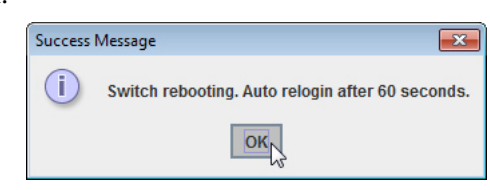

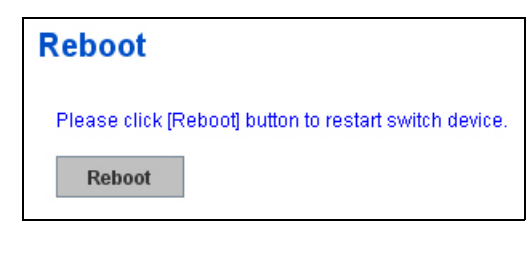

# **Port Configuration**

The *Port Configuration* group allows you to enable/disable port state, or configure port auto-negotiation, speed, duplex, flow control, port aggregation settings (port trunking), and rate limit control. It also allows you to view port status and aggregation information. The following pages are included in this group:

- *[Port Control](#page-69-1)*
- *Port Status* [on Page 72](#page-71-1)
- *[Rate Control](#page-72-1)* on Page 73
- *[Port Trunking](#page-73-1)* on Page 74

Optionally, you can use the CLI for configuration, see *[Port Configuration \(CLI\)](#page-151-0)* on Page 152.

# <span id="page-69-1"></span><span id="page-69-0"></span>**Port Control**

Port Control page allows you to enable/disable port state, or configure the port auto-negotiation, speed, duplex, and flow control.

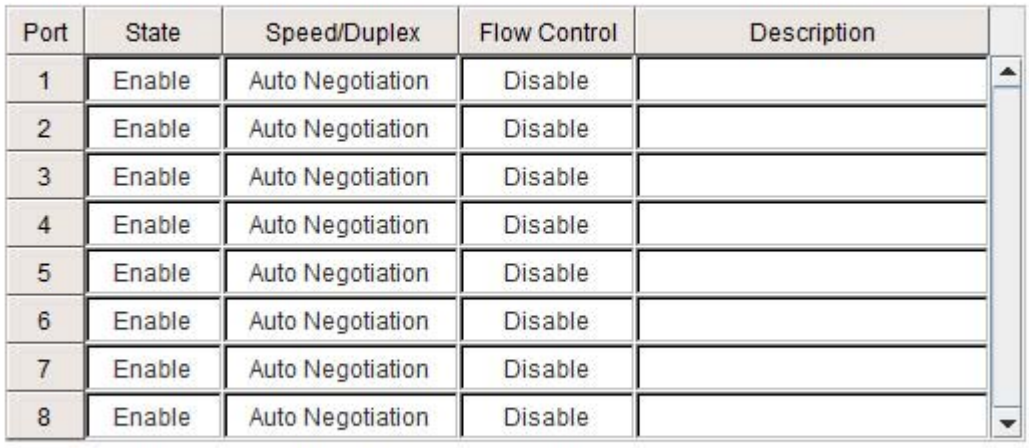

# **Port Control**

**Apply** 

# *ES8508F and ES8508F-XT:*

*Ports 7 and 8 support 100 Full.*

Select the port you want to configure and make changes to the port. The following table provides information about the different port control options.

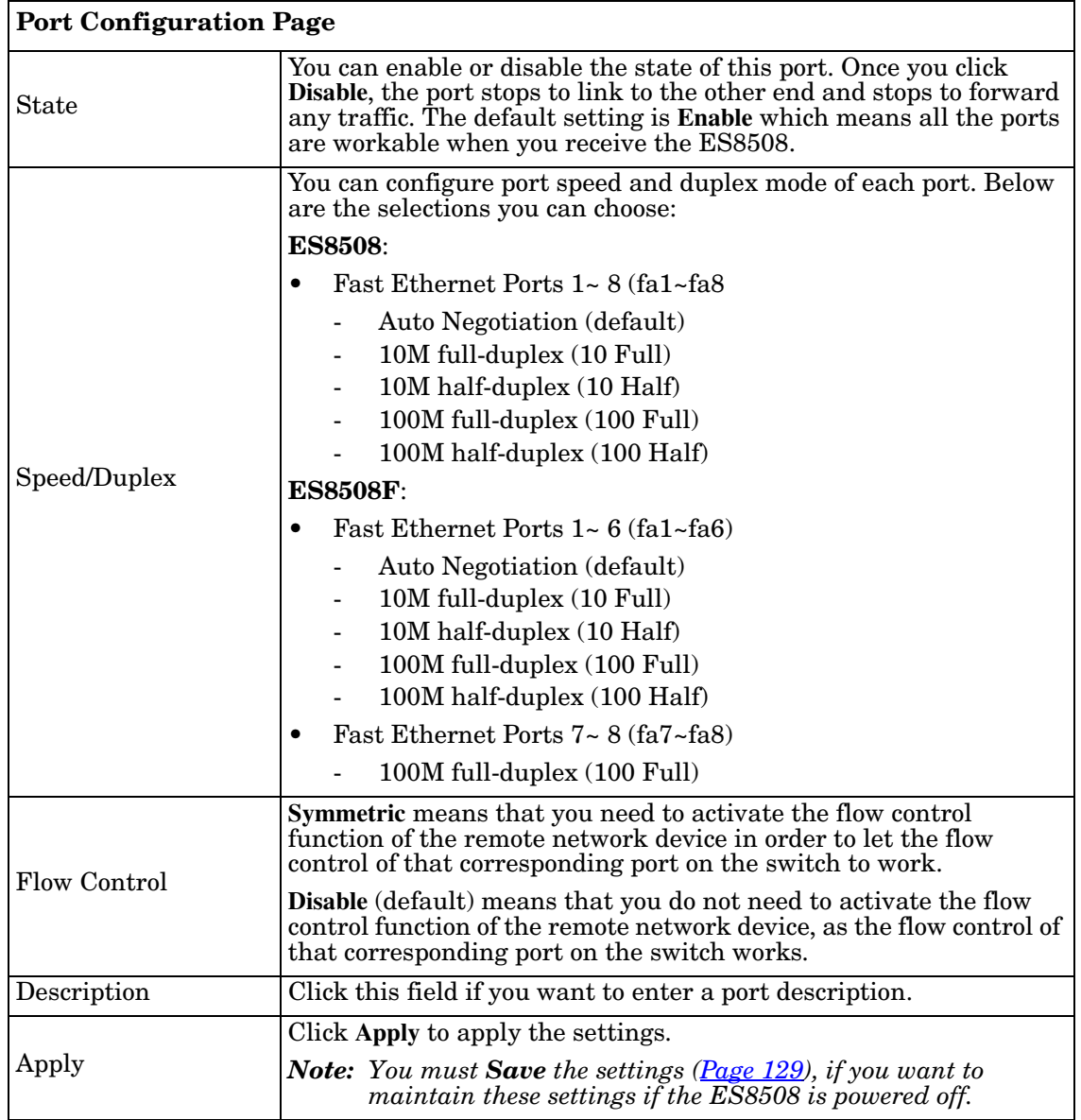

# *Technical Tip*:

If both ends are not at the same speed, they cannot link with each other. If both ends are not in the same duplex mode, they are connected by half-duplex mode.

# <span id="page-71-1"></span><span id="page-71-0"></span>**Port Status**

The Port Status page displays the current port status.

# **Port Status**

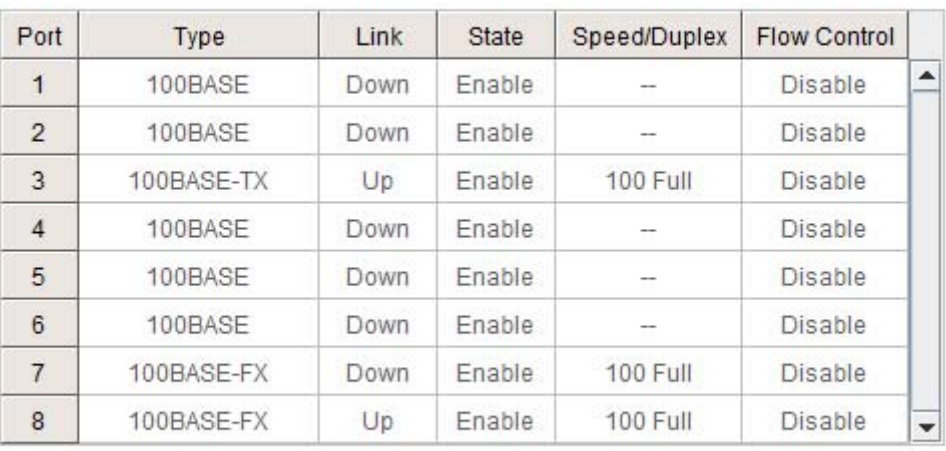

Reload

*This image displays the ES8508F or ES8508F-XT.*

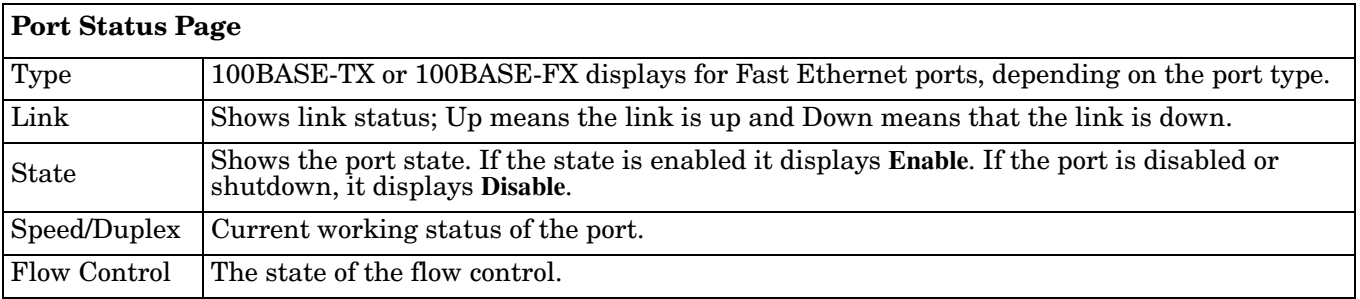
## **Rate Control**

Rate limiting is a form of flow control used to enforce a strict bandwidth limit at a port. You can program separate transmit (Egress Rule) and receive (Ingress Rule) rate limits at each port, and even apply the limit to certain packet types as described below.

#### **Rate Control**

### **Limit Packet Type and Rate**

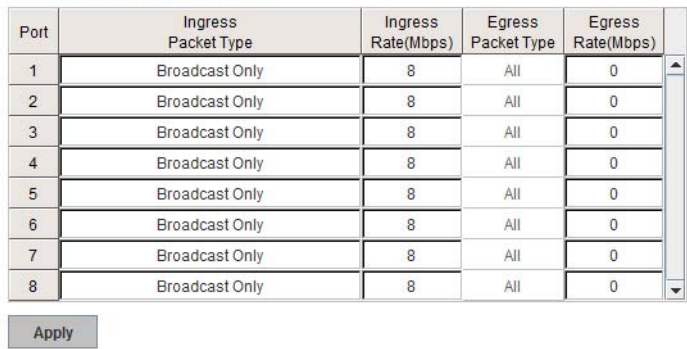

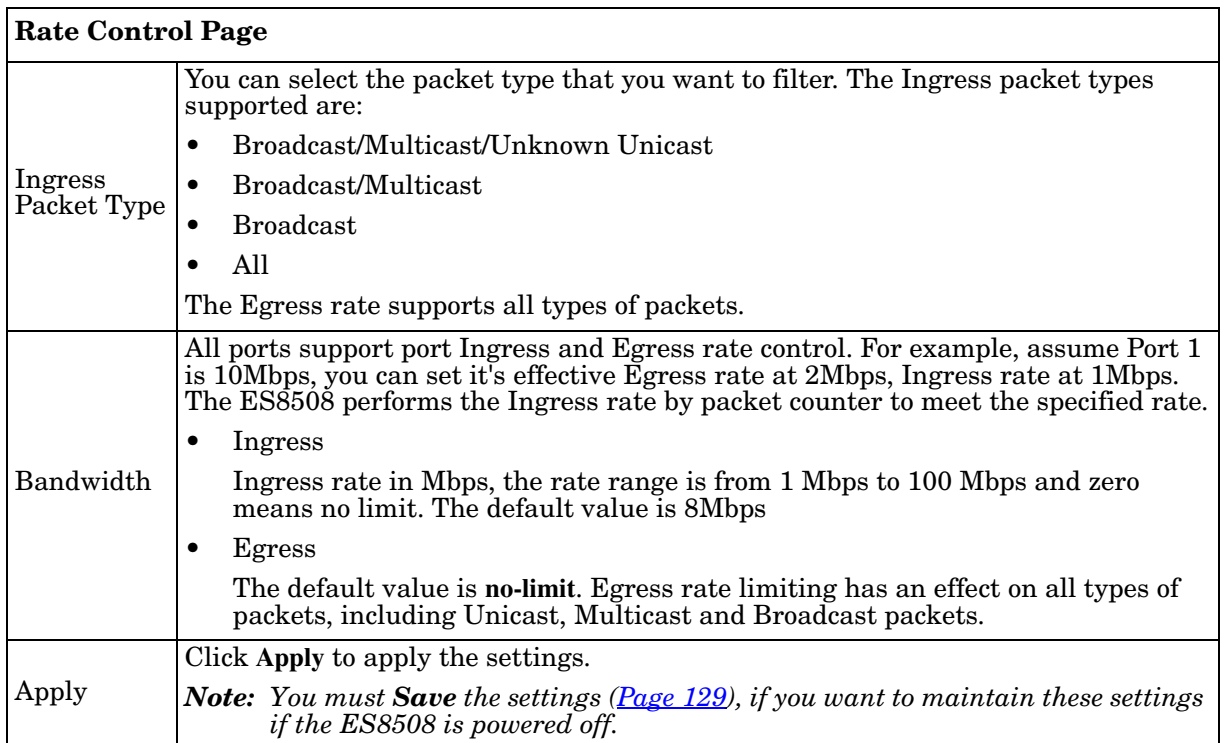

## **Port Trunking**

Port Trunking allows you to group multiple Ethernet ports in parallel to increase link bandwidth. The aggregated ports can be viewed as a physical port that has a bandwidth equal to the combined bandwidth of each trunked port.The member ports of the same trunk group can balance the loading and backup for each other. The Port Trunking feature is usually used when you need higher bandwidth for the network backbone. This is an inexpensive way for you to transfer more data.

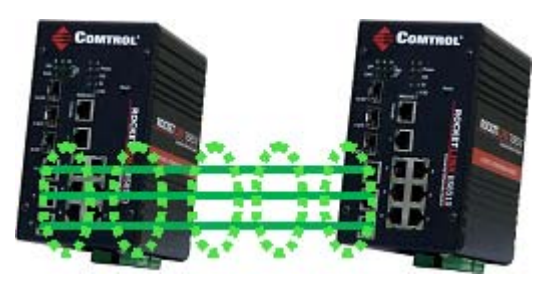

The aggregated ports can interconnect to the another switch that also supports Port Trunking. Comtrol supports two types of port trunking:

- Static Trunk
- IEEE 802.3ad

There are some different descriptions for the port trunking. Different manufacturers may use different descriptions for their products, like Link Aggregation Group (LAG), Link Aggregation Control Protocol, Ethernet Trunk, or Ether Channel.

When the other end uses IEEE 802.3ad LACP, you should assign IEEE 802.3ad LACP to the trunk. When the other end uses non-802.3ad, you can then use Static Trunk.

There are two pages for port trunking, *[Aggregation Setting](#page-73-0)* on Page 74 and *[Aggregation Status](#page-74-0)* on Page 75.

#### <span id="page-73-0"></span>*Aggregation Setting*

Use the *Port Trunk - Aggregation Setting* page to set up port trunking.

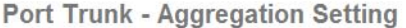

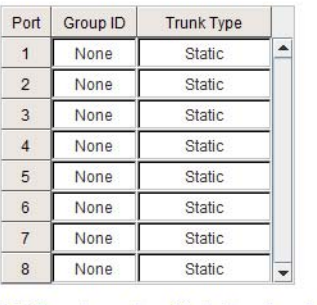

Note: The port parameters of the trunk members should be the same

Apply

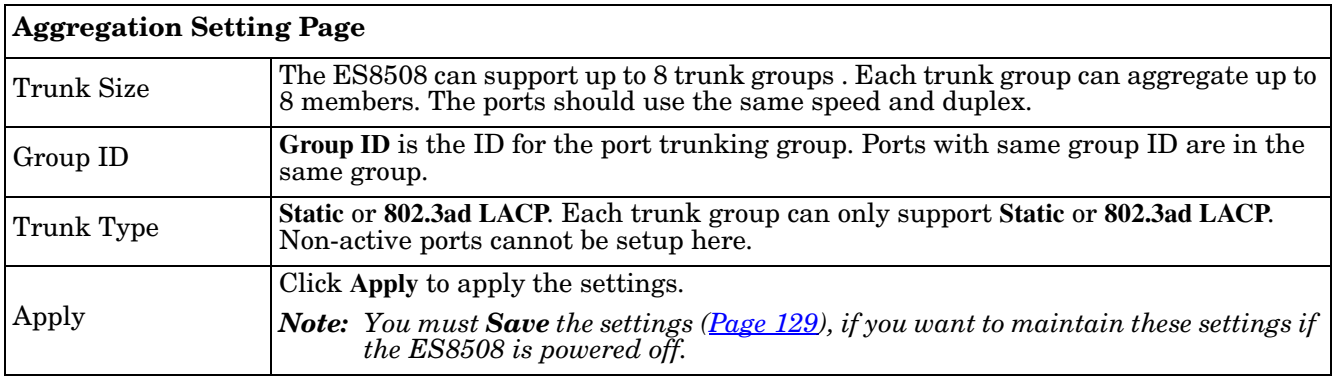

## <span id="page-74-0"></span>*Aggregation Status*

The *Port Trunk - Aggregation Information* page shows the status of port aggregation. Once the aggregation ports are negotiated, you see the following status.

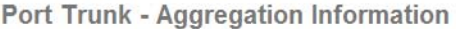

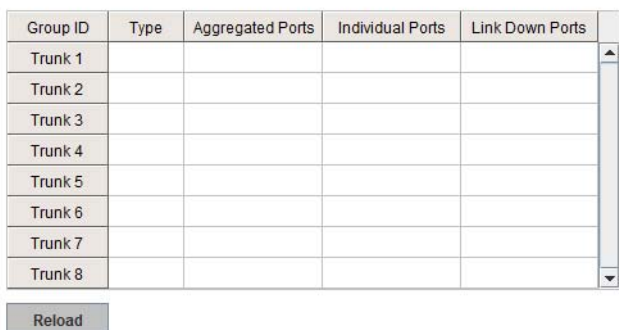

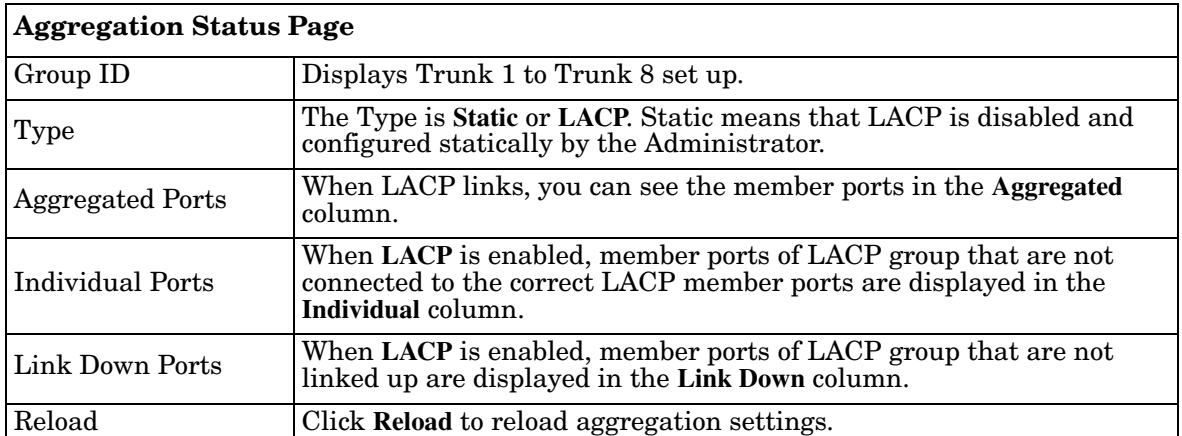

## **Network Redundancy**

It is critical for industrial applications that the network remains running at all times. The ES8508 supports:

- Standard Rapid Spanning Tree Protocol (STP) and Rapid Spanning Tree Protocol (RSTP) The ES8508 supports RSTP versions IEEE 802.1D-2004, IEEE 802.1D-1998 STP, and IEEE 802.1w
- Multiple Spanning Tree Protocol (MSTP)

MSTP implements IEEE 802.1s, which uses RSTP for rapid convergence, enables VLANs to be grouped into a spanning-tree instance, with each instance having a spanning-tree topology independent of other spanning-tree instances. This architecture provides multiple forwarding paths for data traffic, enables load balancing, and reduces the number of spanning-tree instances required to support a large number of VLANs. MSTP was originally defined in the IEEE 802.1s and later merged into the IEEE 802.1Q-2003 specification.

• Redundant Ring

RSTP.

The Redundant Ring features 0 ms for restore and less than 5 ms for fail over for copper.

• Rapid Dual Homing (RDH)

Advanced RDH technology allows the ES8508 to connect with a core managed switch easily. With RDH technology, you can also couple several Rapid Super Rings or RSTP groups together, which is also known as Auto Ring Coupling.

The following pages are included in this group:

- *[STP Configuration](#page-76-0)* on Page 77
- *[STP Port Configuration](#page-77-0)* on Page 78
- *[STP Information](#page-78-0)* on Page 79
- *[MSTP Configuration](#page-80-0)* on Page 81
- *[MSTP Port Configuration](#page-82-0)* on Page 83
- *[MSTP Information](#page-83-0)* on Page 84
- *[Redundant Ring](#page-85-0)* on Page 86
- *[Redundant Ring Information](#page-86-0)* on Page 87
- *[Loop Protection](#page-87-0)* on Page 88

Optionally, you can use the CLI to configure these features, see *[Network Redundancy \(CLI\)](#page-154-0)* on Page 155.

## <span id="page-76-0"></span>**STP Configuration**

This page allows you to select the STP mode and configure the global STP/RSTP bridge configuration. Spanning Tree Protocol (STP; IEEE 802.1D) provides a loop-free topology for any LAN or bridged network.

Rapid Spanning Tree Protocol (RSTP; IEEE 802.1w) is an evolution of the Spanning Tree Protocol (STP), and was introduced with the IEEE 802.1w standard, and provides faster spanning tree convergence after a topology change. In most cases, IEEE 802.1w can also revert back to IEEE 802.1D in order to interoperate with legacy bridges on a per-port basis. The new edition of the IEEE 802.1D standard, IEEE 802.1D-2004, incorporates the IEEE 802.1t-2001 and IEEE 802.1w standards.

Multiple Spanning Tree Protocol (MSTP; IEEE 802.1s) which uses RSTP for rapid convergence, enables VLANs to be grouped into a spanning-tree instance, with each instance having a spanning-tree topology independent of other spanning-tree instances. This architecture provides a loop-free topology with load balancing while

#### **STP Configuration**

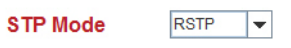

#### **Bridge Configuration**

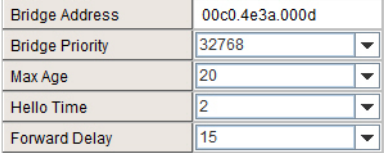

**Apply** 

reducing the number of spanning-tree instances required to support a large number of VLANs. MSTP was originally defined in the IEEE 802.1s and later merged into the IEEE 802.1Q-2003 specification.

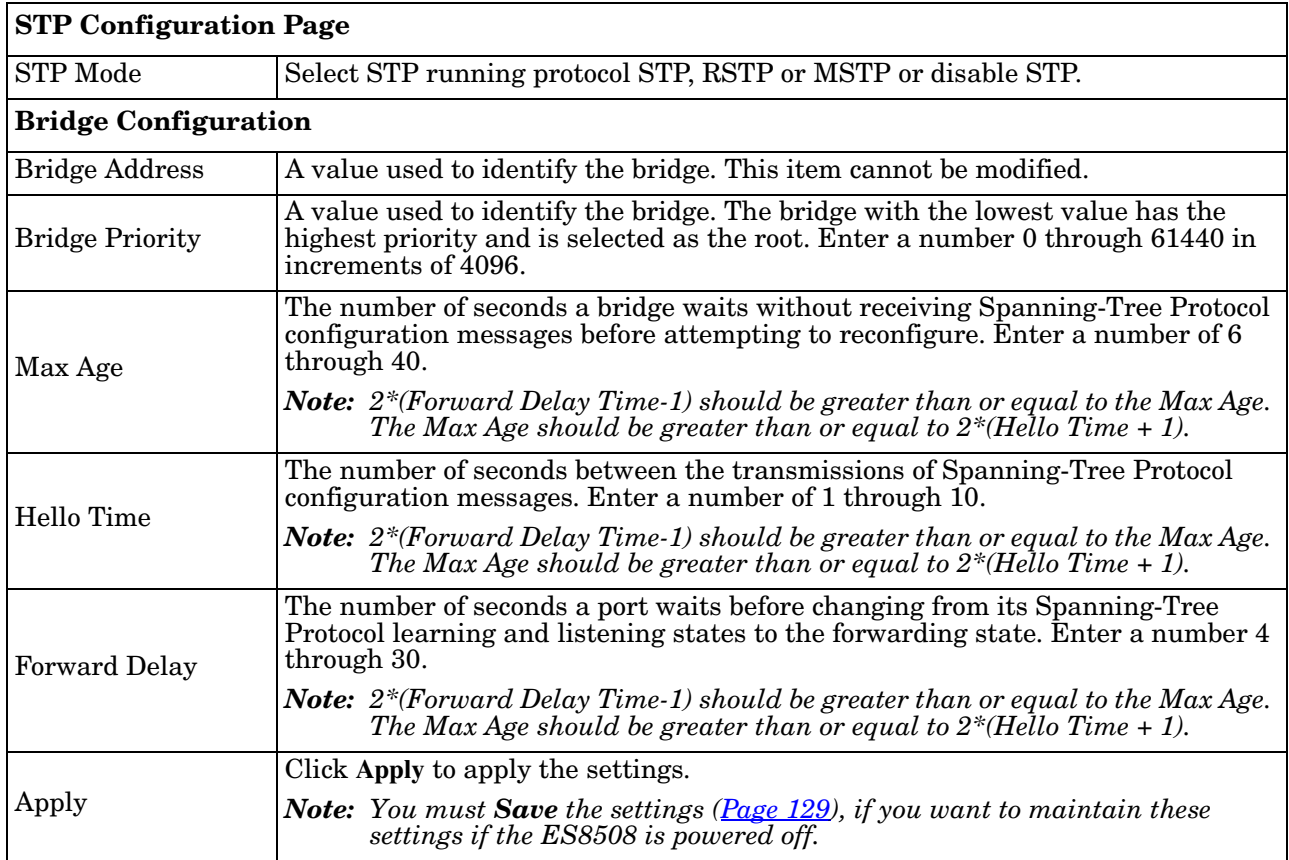

## <span id="page-77-0"></span>**STP Port Configuration**

This page allows you to configure the port parameter after you have enabled STP, RSTP, or MSTP.

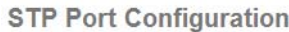

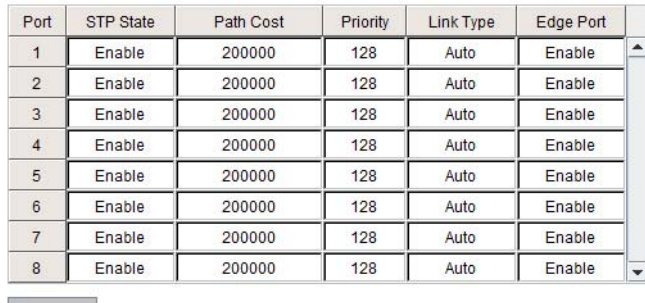

Apply

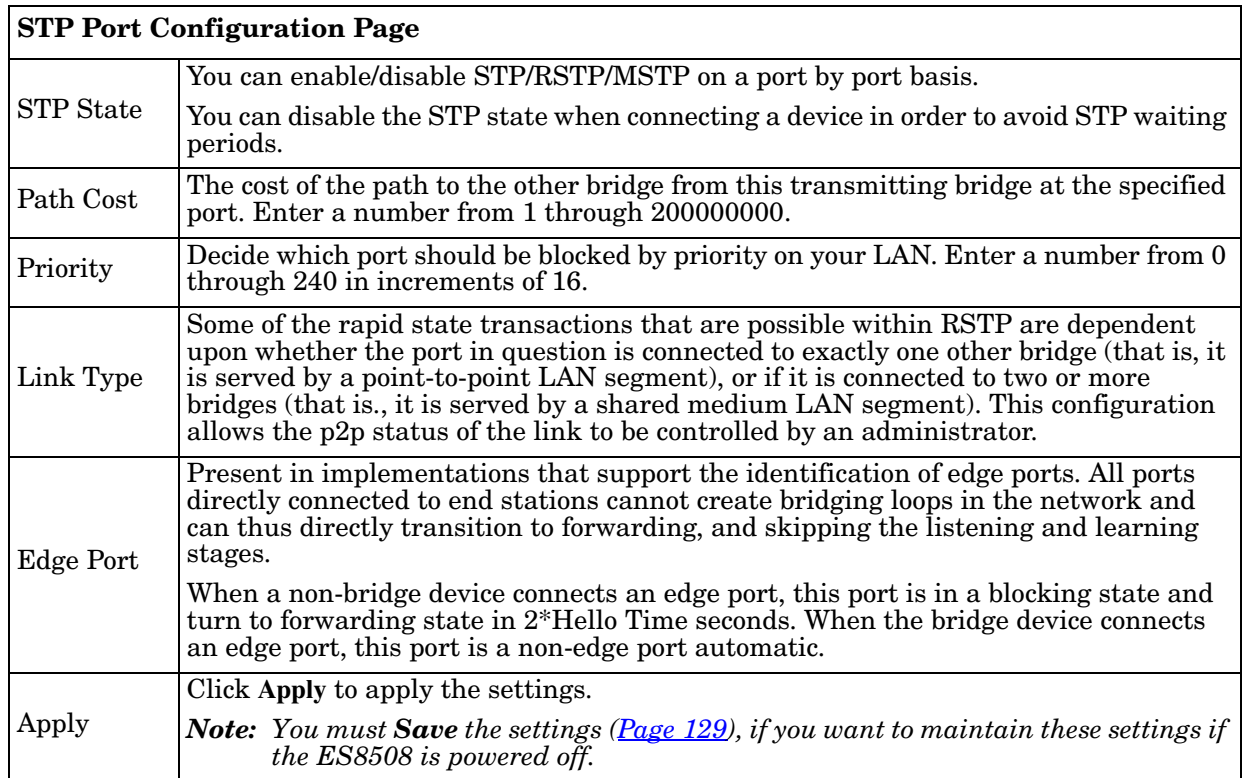

## <span id="page-78-0"></span>**STP Information**

The *STP Information* page allows you to see the ES8508 root information and port status.

#### **STP** Information

#### **Root Information**

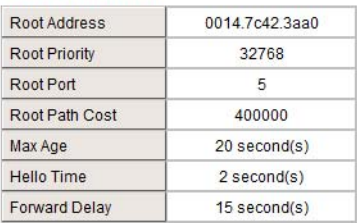

#### **Port Information**

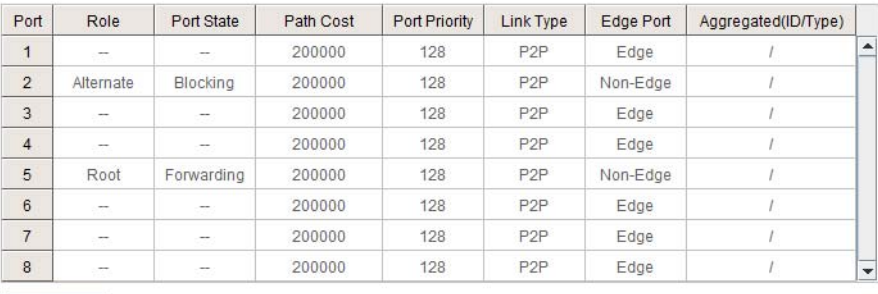

Reload

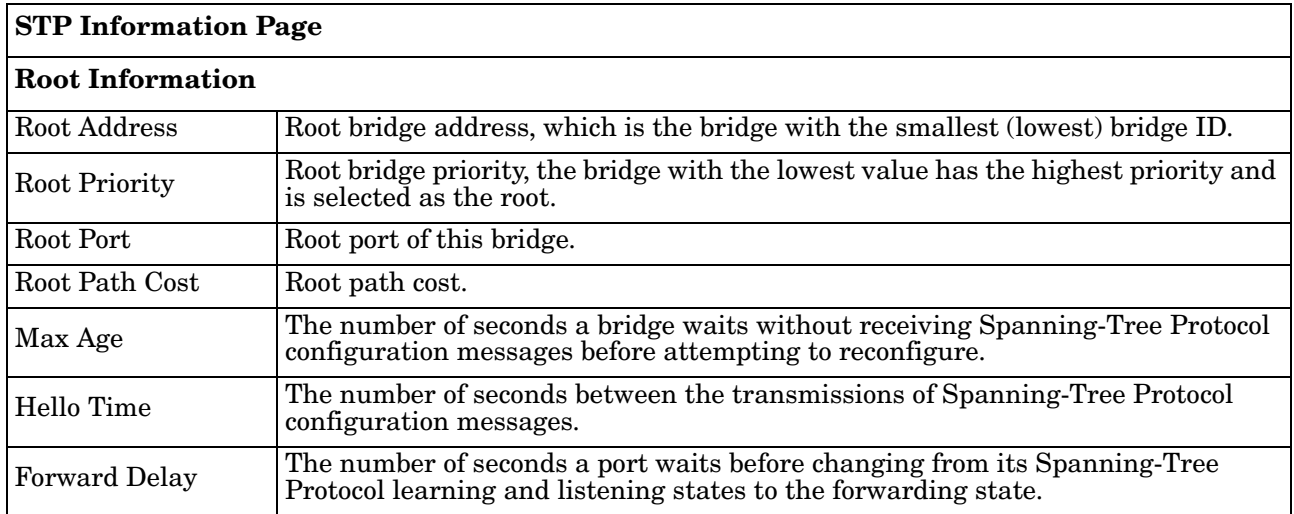

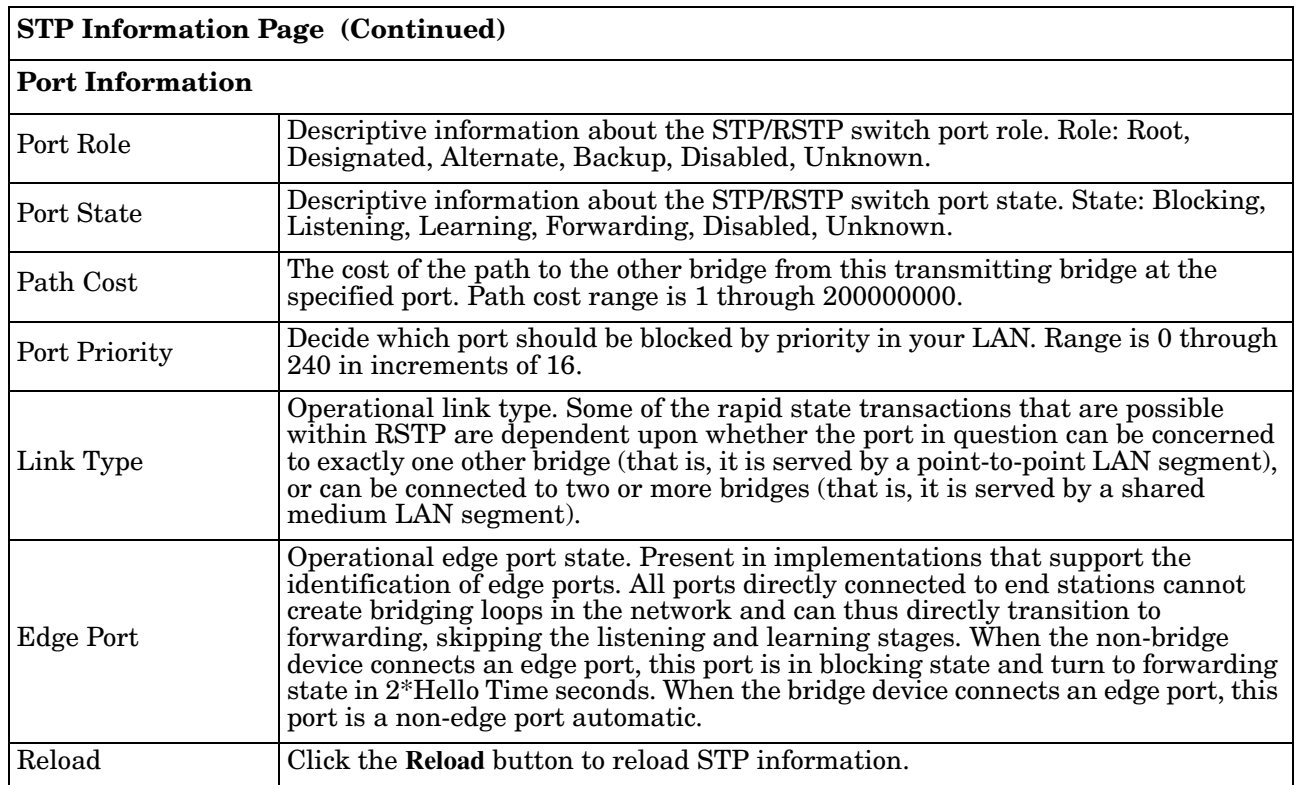

## <span id="page-80-0"></span>**MSTP Configuration**

Multiple Spanning Tree Protocol (MSTP) is a direct extension of RSTP. It can provide an independent spanning tree for different VLANs. It simplifies network management, creates a faster convergence than RSTP by limiting the size of each region, and prevents VLAN members from being segmented from the rest of the group (as sometimes occurs with IEEE 802.1D STP).

While using MSTP, there are some new concepts of network architecture. A switch may belong to different groups, act as root or designate switch, or generate BPDU packets for the network to maintain the forwarding table of the spanning tree. MSTP can also provide load balancing between switches.

One VLAN can be mapped to a Multiple Spanning Tree Instance (MSTI). The maximum number of instances that the ES8508 supports is 16, with a range from 0-15. The MSTP builds a separate Multiple Spanning Tree (MST) for each instance to maintain connectivity among each of the assigned VLAN groups. An Internal Spanning Tree (IST) is used to connect all the MSTP switches within an MST region. An MST Region may contain multiple MSTP instances.

The following figure shows a MSTP instance with two VLANs. Each instance has a root node and forwarding paths.

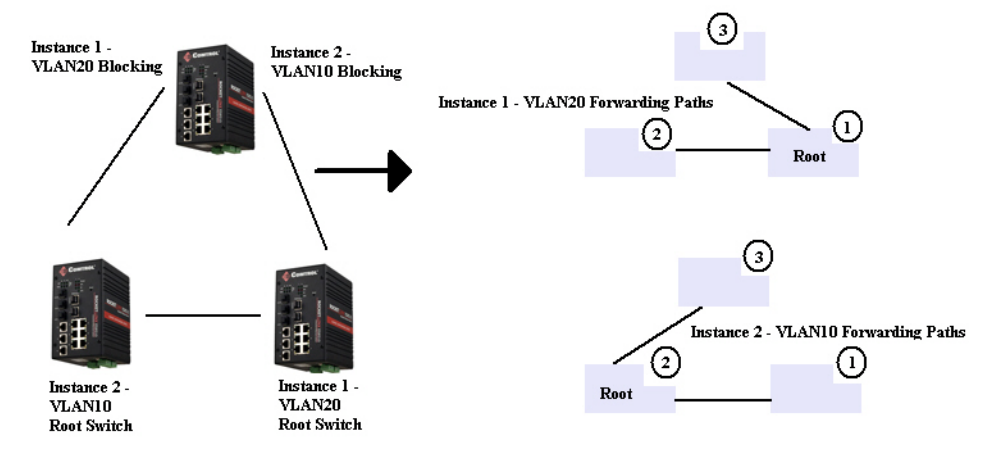

A Common Spanning Tree (CST) interconnects all adjacent MST regions and acts as a virtual bridge node for communications with STP or RSTP nodes in the global network. MSTP connects all bridges and LAN segments with a single Common Internal Spanning Tree (CIST). The CIST is formed as a result of the running spanning tree algorithm between switches that support the STP, RSTP, or MSTP protocols.

The following diagram shows a CST attached to a larger network. In this network, a Region may have different instances and its own forwarding path and table, however, the CST acts as a single bridge.

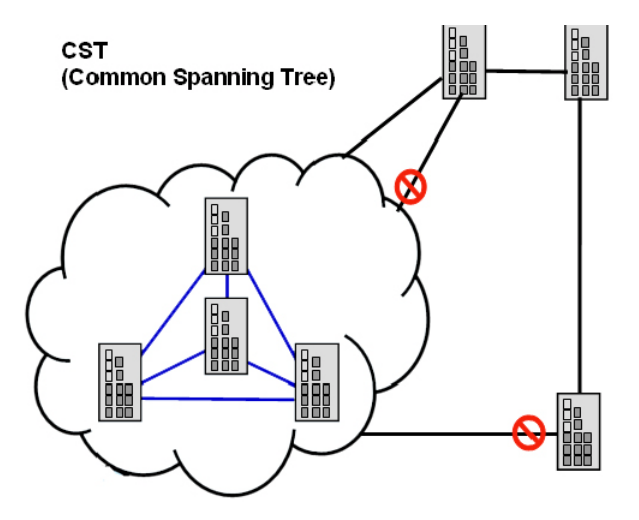

This is the *MSTP Configuration* page.

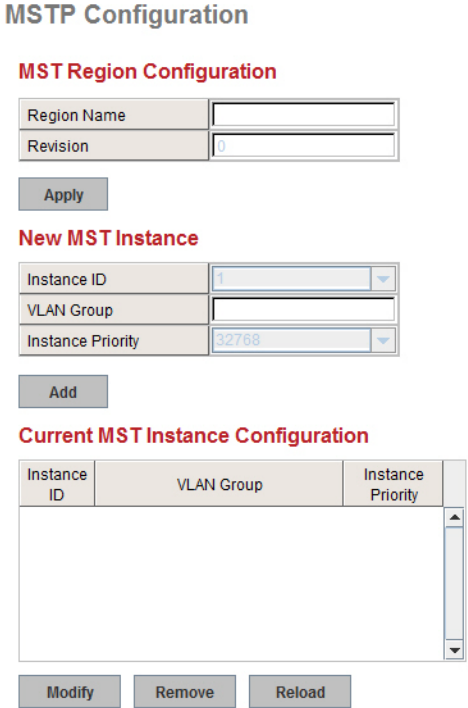

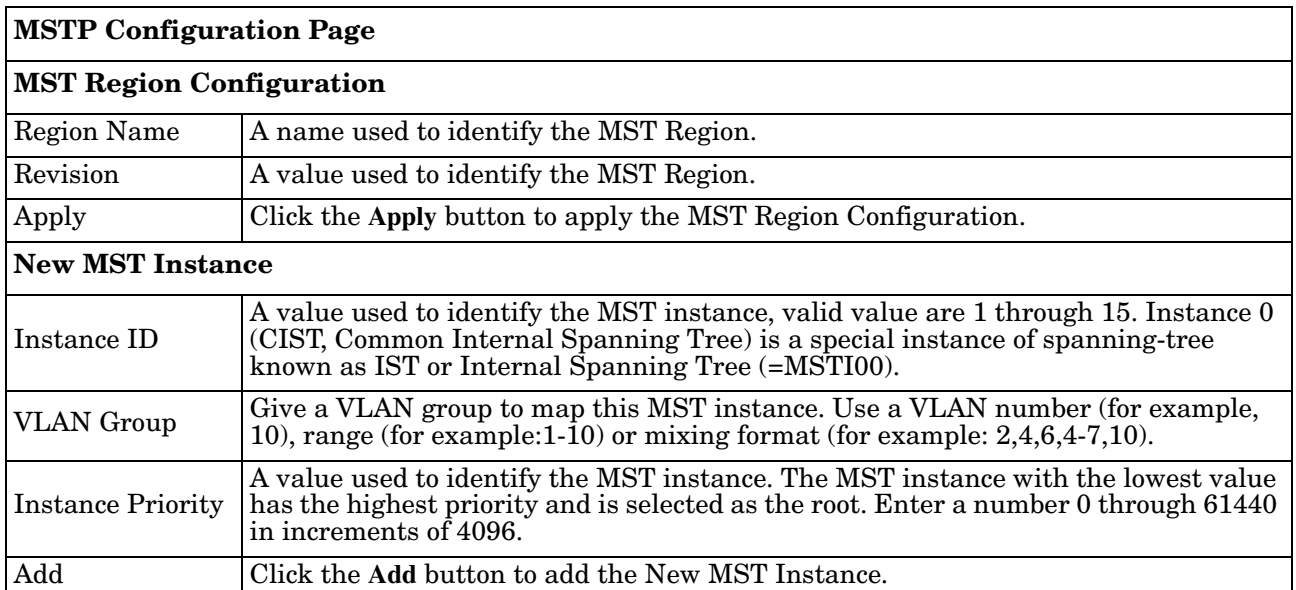

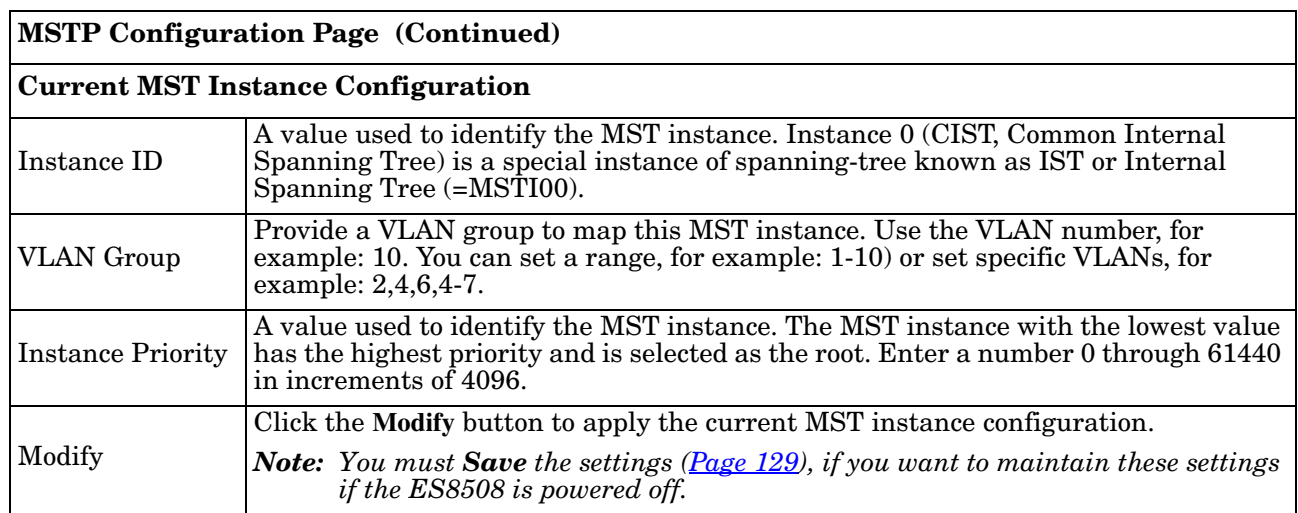

## <span id="page-82-0"></span>**MSTP Port Configuration**

This page allows you to configure the port settings. Choose the Instance ID that you want to configure.

**MSTP Port Configuration** 

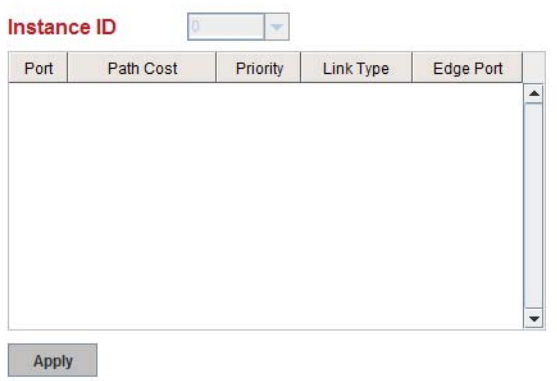

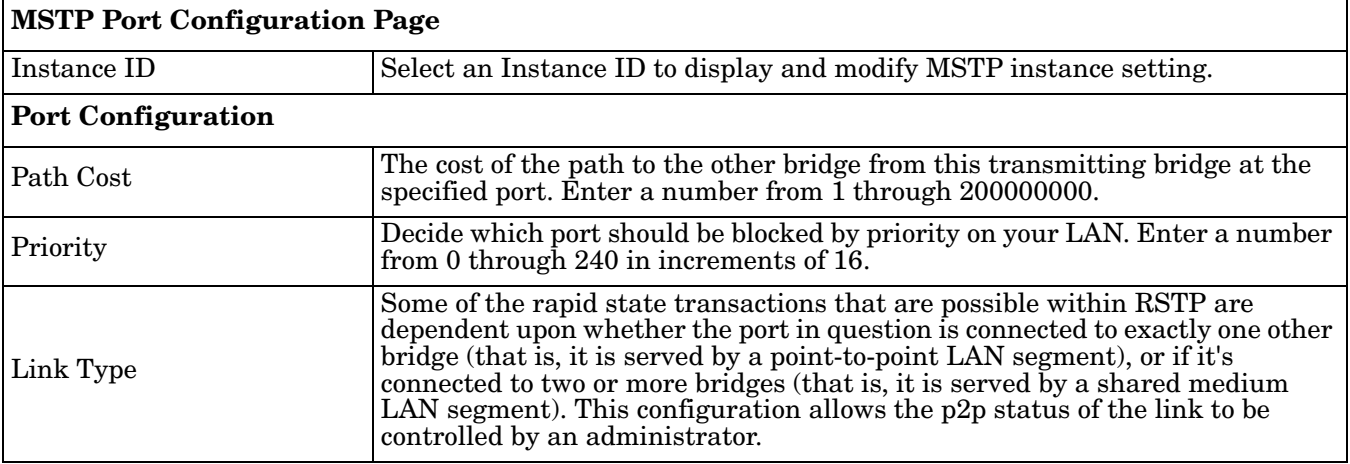

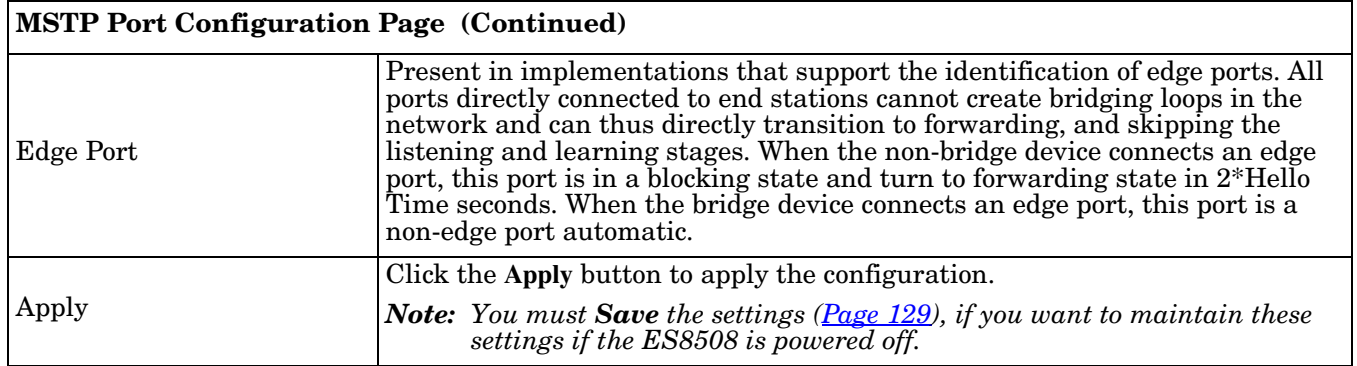

## <span id="page-83-0"></span>**MSTP Information**

This page allows you to see the current MSTP information. Choose the Instance ID first. If the instance is not added, the information remains blank.

**MSTP** Information

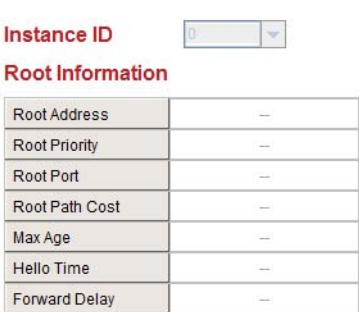

#### **Port Information**

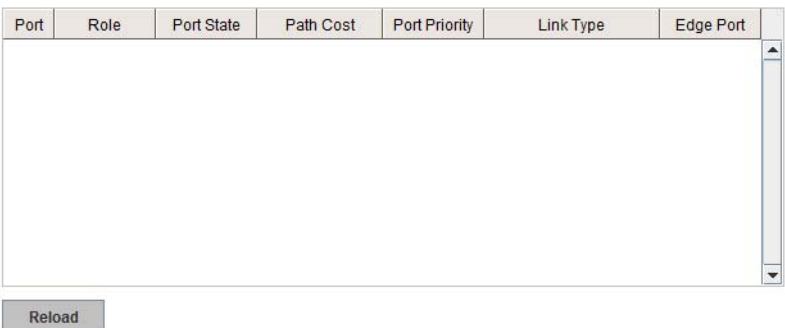

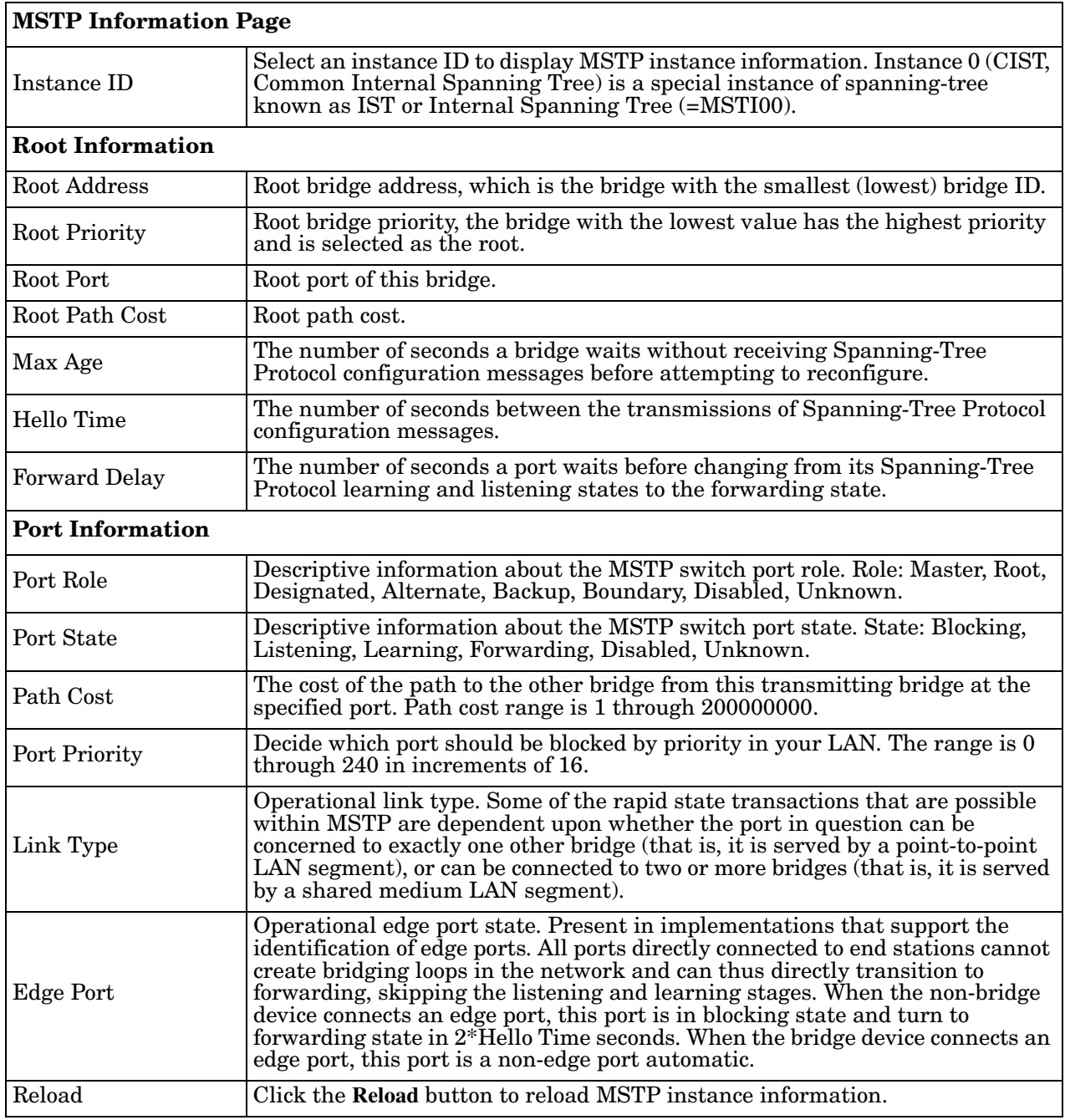

## <span id="page-85-0"></span>**Redundant Ring**

The most common industrial network redundancy is to form a ring or loop. Typically, managed switches are connected in series and the last switch is connected back to the first one. In such connection, you can implement Redundant Ring technology.

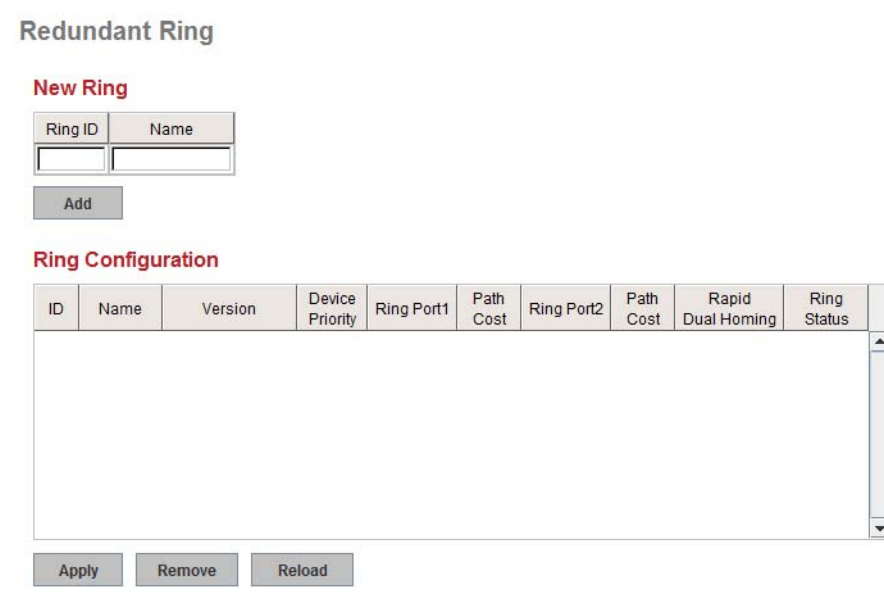

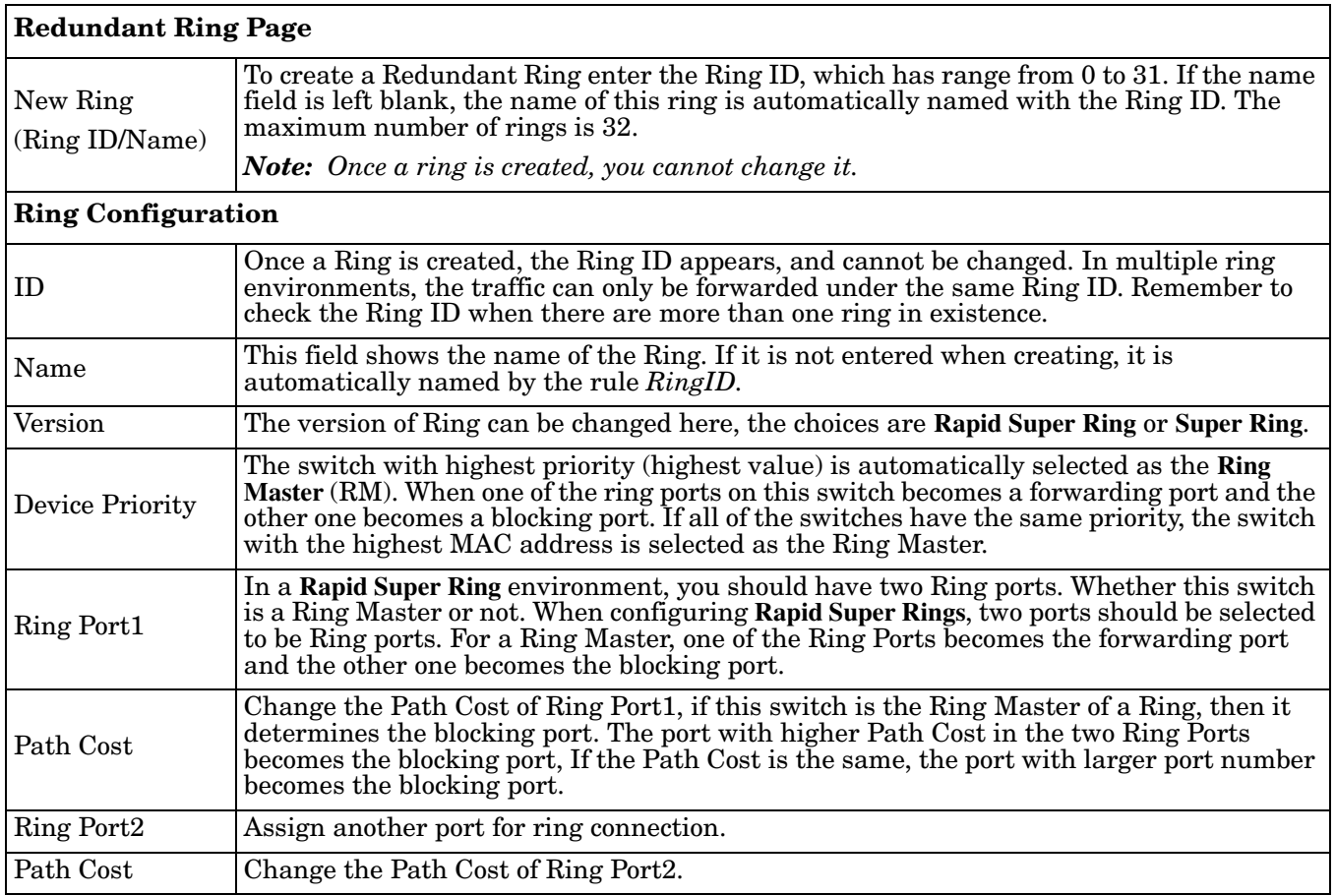

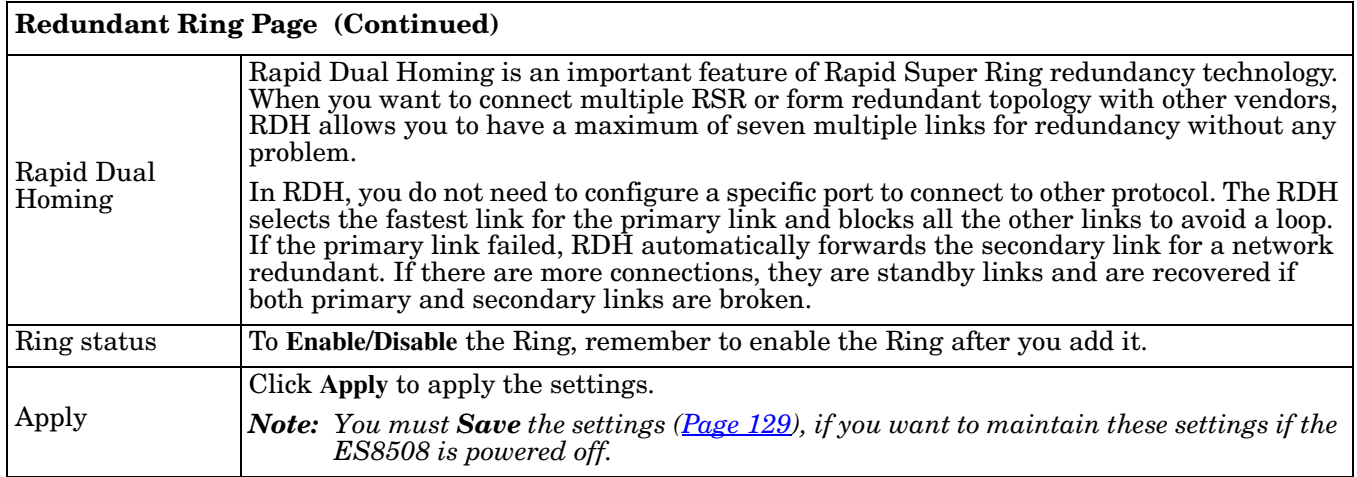

## <span id="page-86-0"></span>**Redundant Ring Information**

## This page shows Redundant Ring information.

**Redundant Ring Information** 

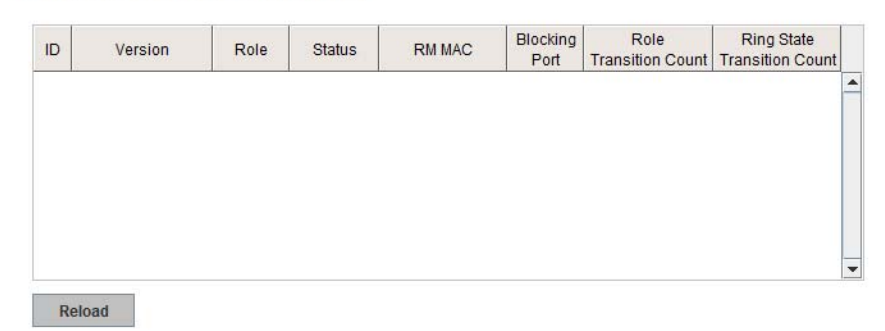

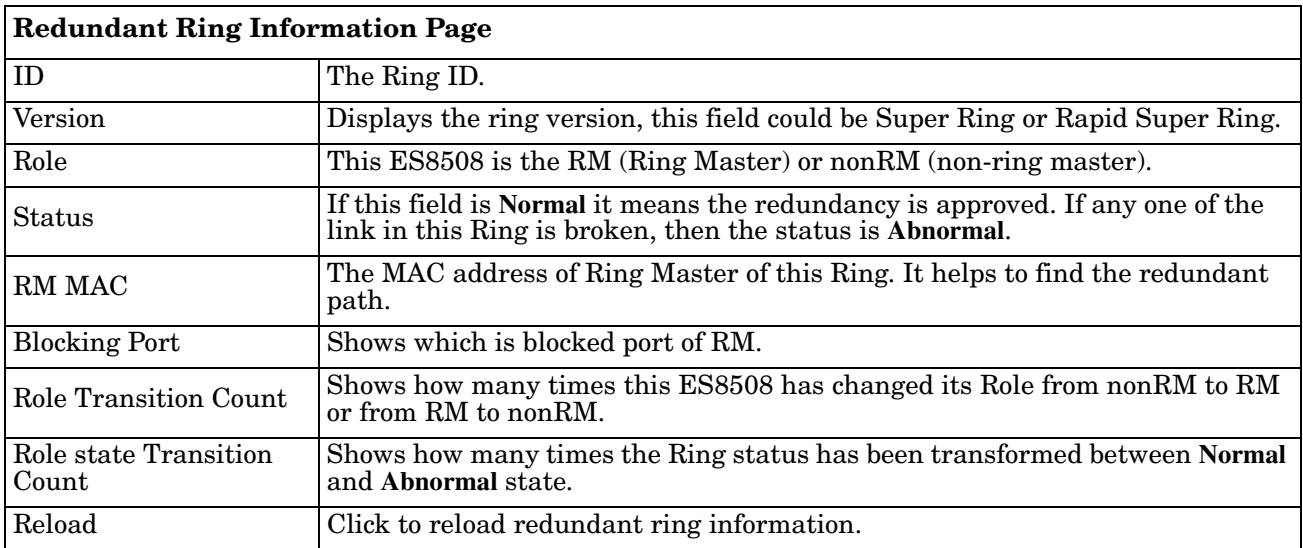

## <span id="page-87-0"></span>**Loop Protection**

## Loop protection prevents broadcast loops in Layer 2 switching configurations.

## **Loop Protection**

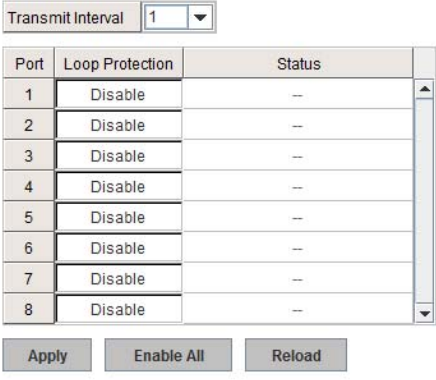

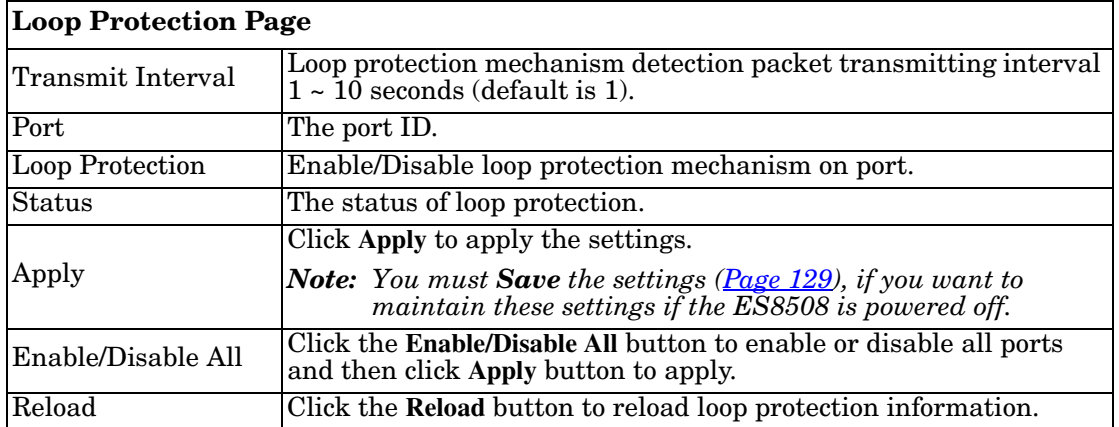

## **VLAN**

A Virtual LAN (VLAN) is a logical grouping of nodes for the purpose of limiting a broadcast domain to specific members of a group without physically grouping the members. The VLAN allows you to isolate network traffic so that only members of the VLAN could receive traffic from the same VLAN members. Basically, creating a VLAN from a switch is the logical equivalent of physically reconnecting a group of network devices to another Layer 2 switch, without actually disconnecting these devices from their original switches.

The ES8508 supports IEEE 802.1Q VLAN, which is also known as Tag-Based VLAN. This Tag-Based VLAN allows a VLAN to be created across different switches. IEEE 802.1Q tag-based VLAN makes use of VLAN control information stored in a VLAN header attached to IEEE 802.3 packet frames. This tag contains a VLAN Identifier (VID) that indicates which VLAN a frame belongs to. Since each switch only has to check a frame's tag, without the need to dissect the contents of the frame, this saves a lot of computing resources within the ES8508.

The following figure displays an IEEE 802.1Q VLAN.

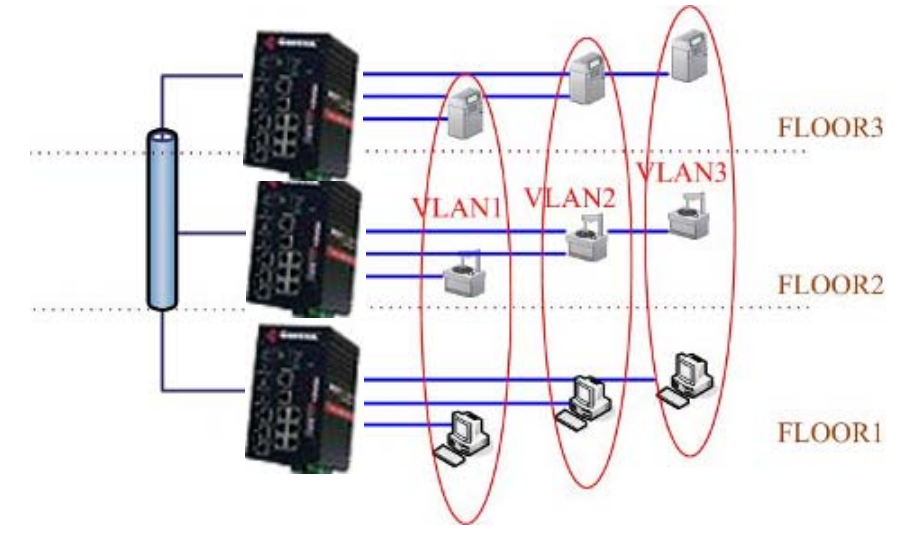

The ES8508 supports VLAN tunneling (QinQ), which expands the number of VLANs by adding a tag to the 802.1Q packets. The original VLAN is usually identified as Customer VLAN (C-VLAN) and the new VLAN is Service VLAN(S-VLAN). By adding the additional tag, QinQ increases the possible number of VLANs. After QinQ is enabled, the ES8508 can reach up to 256x256 VLANs. With different standard tags, it also improves network security.

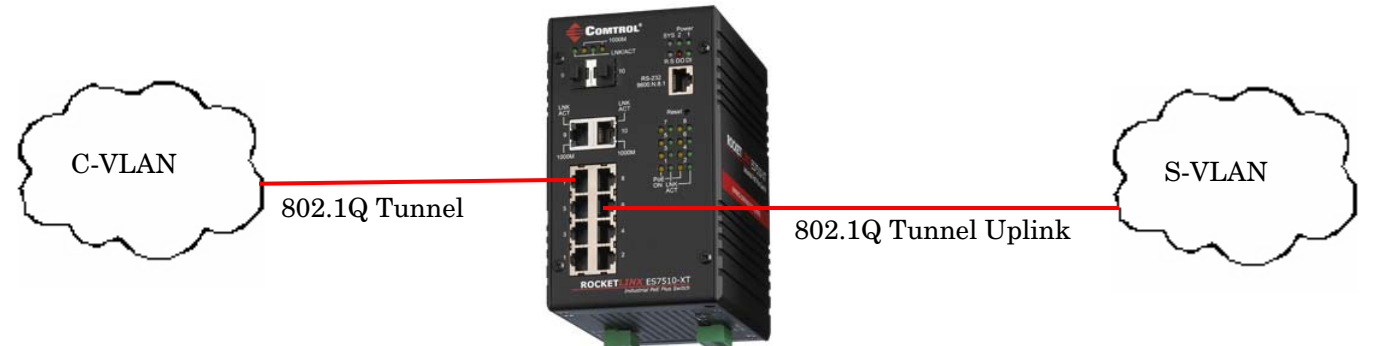

VLAN Configuration pages allow you to add and remove a VLAN, configure port Ingress/Egress parameters, and view the VLAN table. The following pages are included in this group:

- *[VLAN Port Configuration](#page-89-0)* on Page 90
- *[VLAN Configuration](#page-91-0)* on Page 92
- *[GVRP Configuration](#page-94-0)* on Page 95
- *[VLAN Table](#page-95-0)* on Page 96

Optionally, you can use the CLI for configuration, see *VLAN (CLI)* [on Page 164.](#page-163-0)

## <span id="page-89-0"></span>**VLAN Port Configuration**

The *VLAN Port Configuration* page allows you to configure VLAN port parameters on a specific port. These parameters include the port VLAN ID (PVID), Tunnel Mode, Accept Frame Type and Ingress Filtering.

**VLAN Port Configuration** 

#### **VLAN Port Configuration**

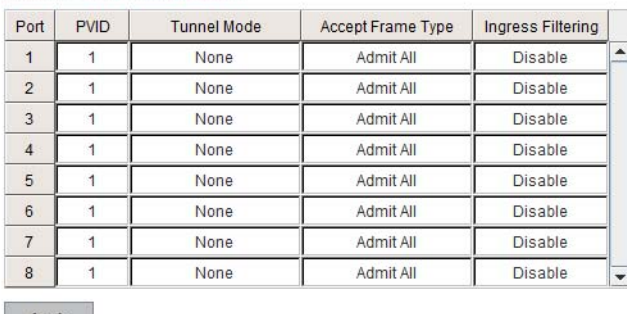

Apply

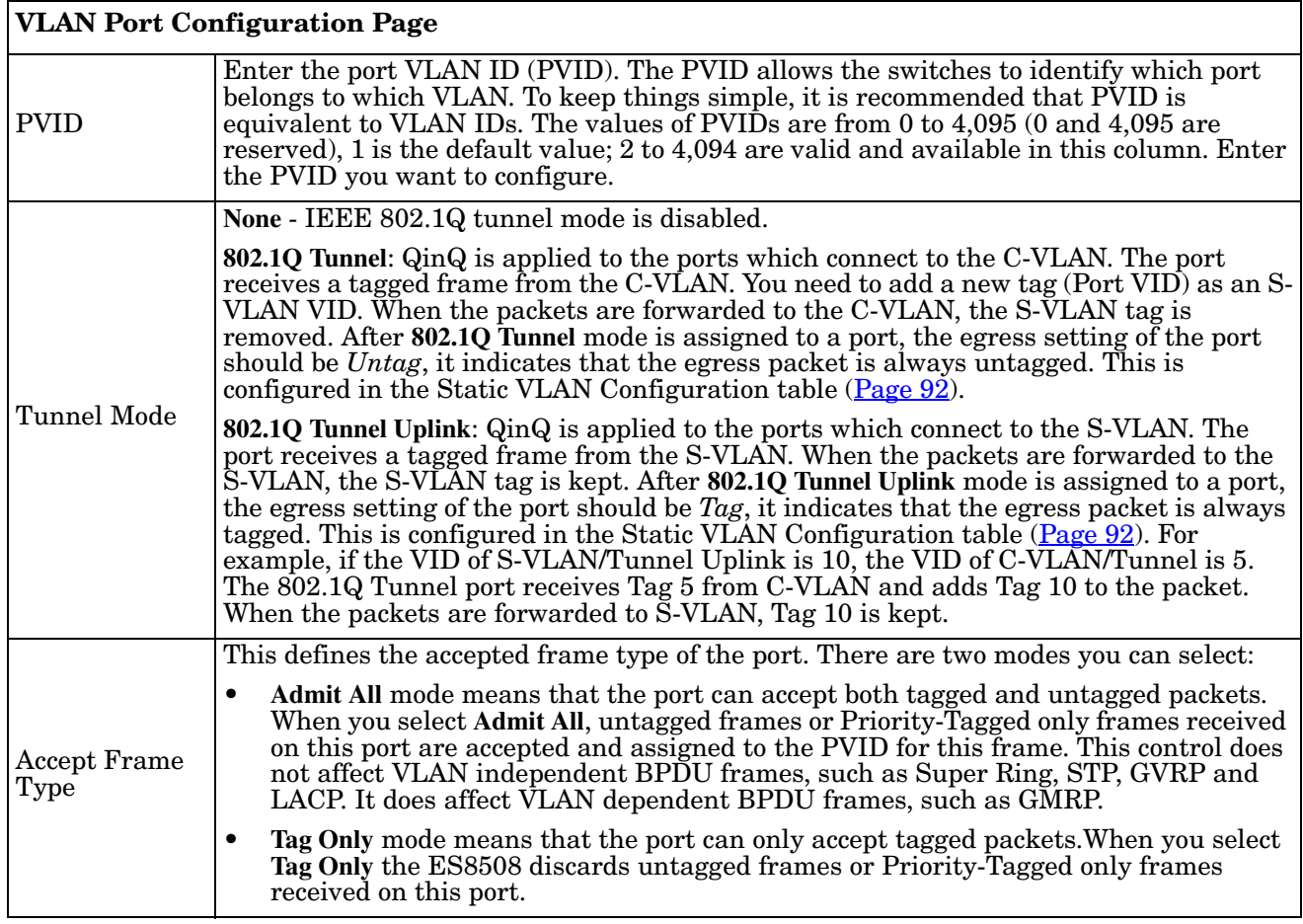

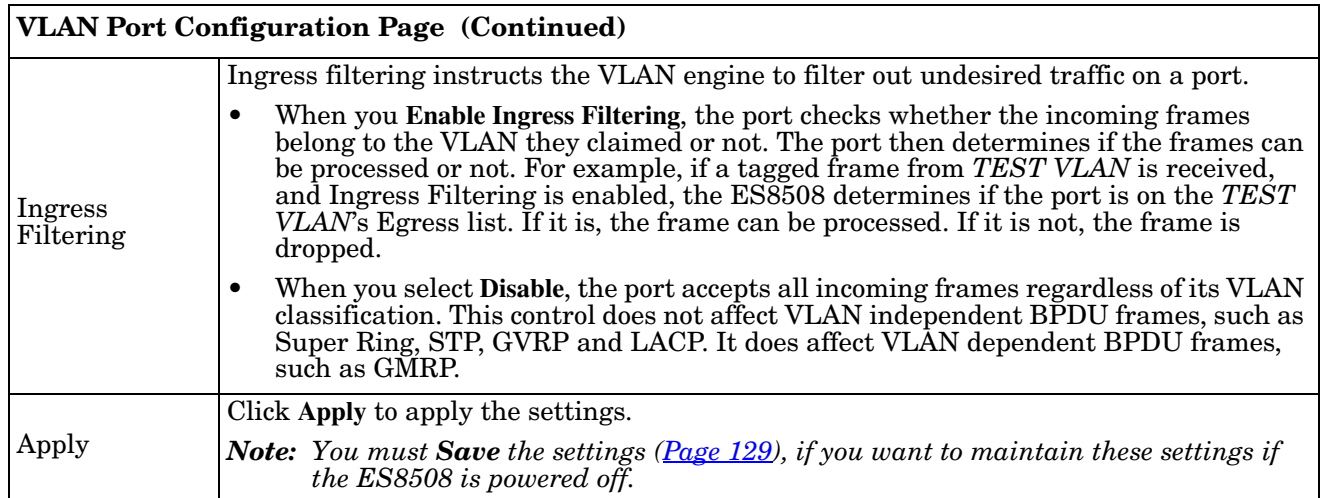

## <span id="page-91-1"></span><span id="page-91-0"></span>**VLAN Configuration**

Use this page to assign the Management VLAN, create the static VLAN, and assign the Egress rule for the member ports of the VLAN.

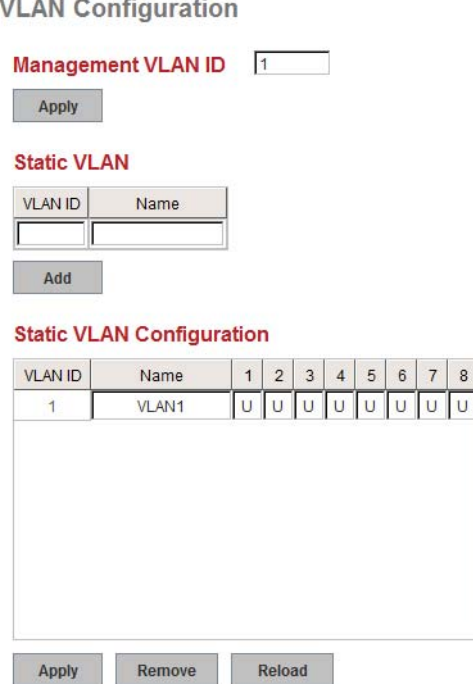

 $\overline{\phantom{a}}$ 

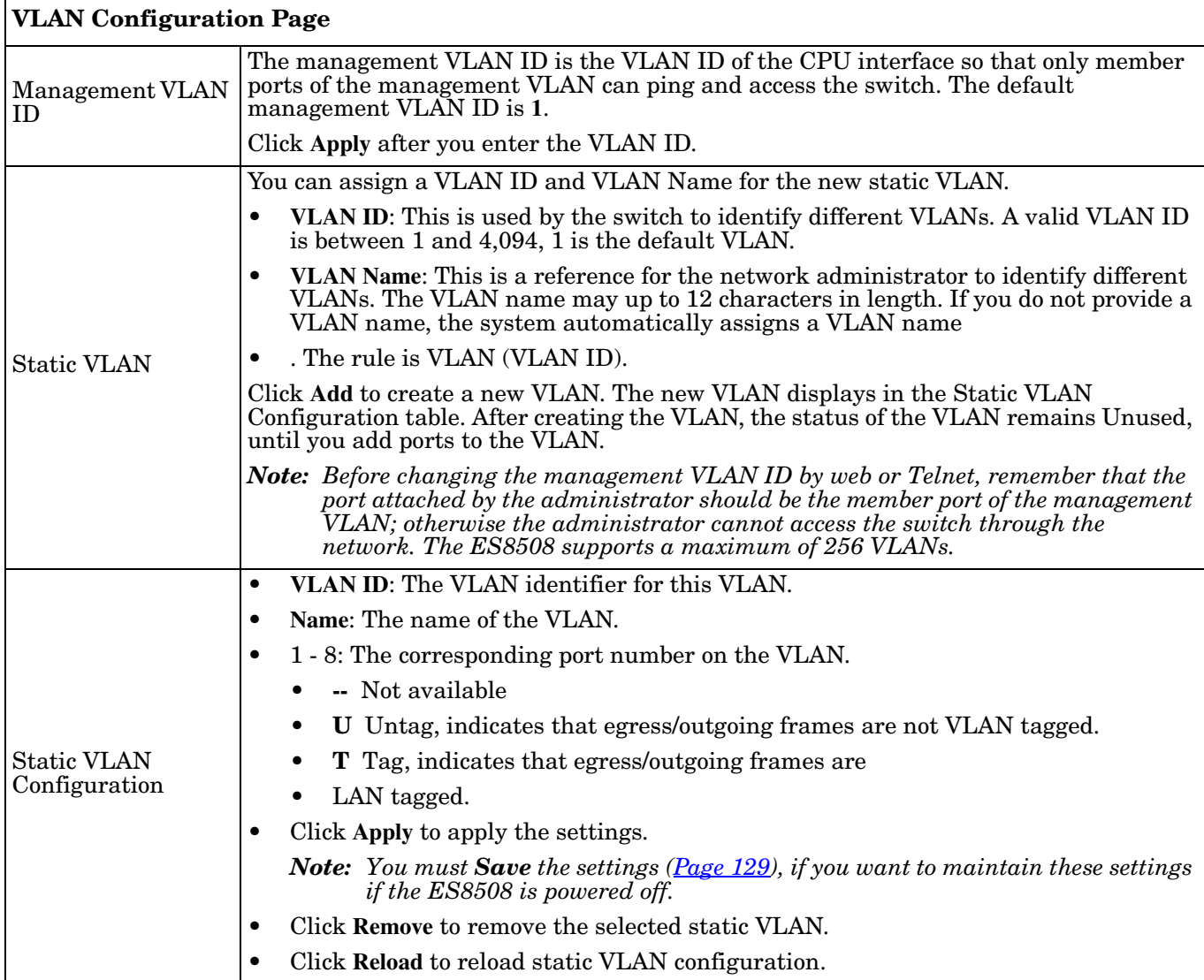

The following figure shows a static VLAN configuration table. The new VLAN 3 was created and the VLAN name is test. Egress rules of the ports are not configured.

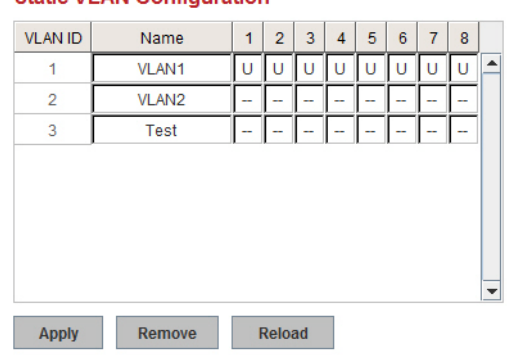

## **Static VLAN Configuration**

This figure displays how to configure the Egress rule of the ports.

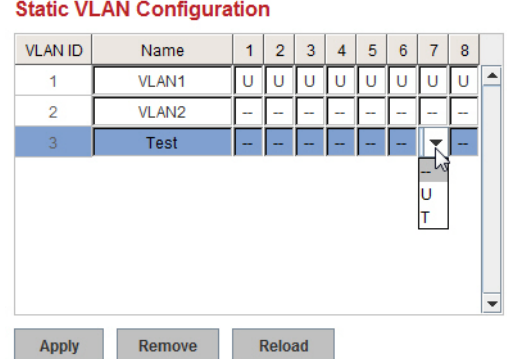

Use the following steps to configure Egress rules:

- 1. Select the VLAN ID. The entry of the selected VLAN turns to light blue.
- 2. Assign Egress rule of the ports to **U** or **T**.
- 3. Press **Apply** to apply the setting.

If you want to remove one VLAN, select the VLAN entry and then click the **Remove** button.

## <span id="page-94-0"></span>**GVRP Configuration**

GARP VLAN Registration Protocol (GVRP) allows you to set-up VLANs automatically rather than manual configuration on every port on every switch in the network. GVRP conforms to the IEEE 802.1Q specification. This defines a method of tagging frames with VLAN configuration data that allows network devices to dynamically exchange VLAN configuration information with other devices.

GARP (Generic Attribute Registration Protocol), a protocol that defines procedures by which end stations and switches in a local area network (LAN) can register and de-register attributes, such as identifiers or addresses, with each other. Every end station and switch thus has a current record of all the other end stations and switches that can be reached. GVRP, like GARP, eliminates unnecessary network traffic by preventing attempts to transmit information to unregistered users. In addition, it is necessary to manually configure only one switch and all the other switches are configured accordingly.

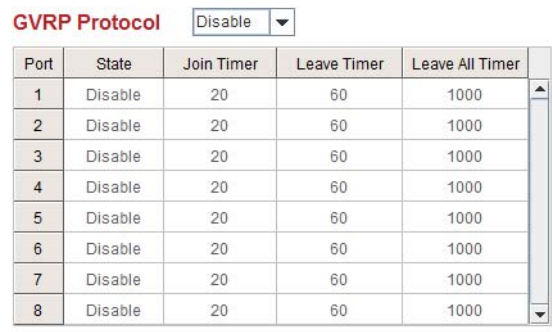

**GVRP Configuration** 

Note: Timer unit is centiseconds

Apply

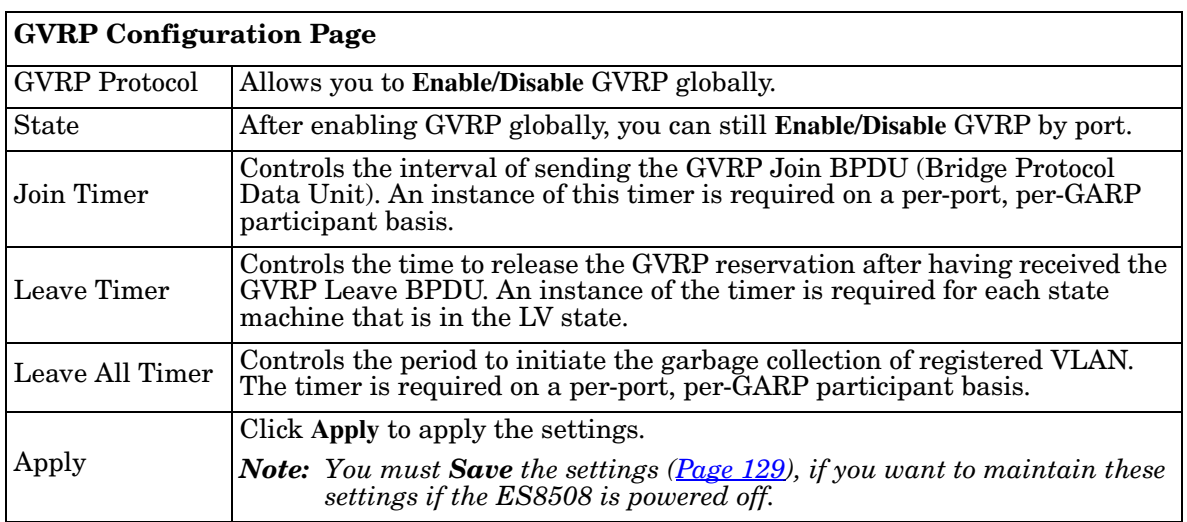

## <span id="page-95-0"></span>**VLAN Table**

This table displays the current settings of your VLAN table, including VLAN ID, Name, Status, and Egress rule of the ports.

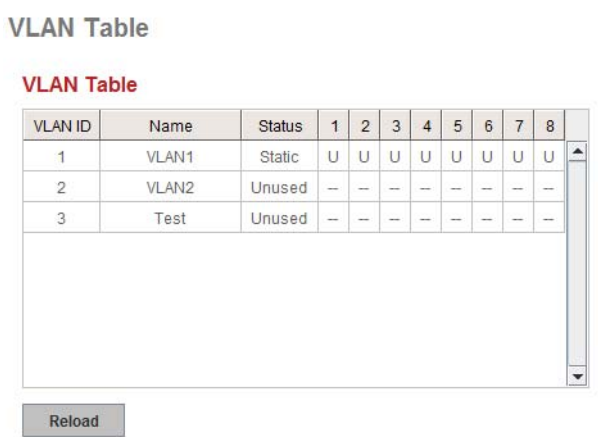

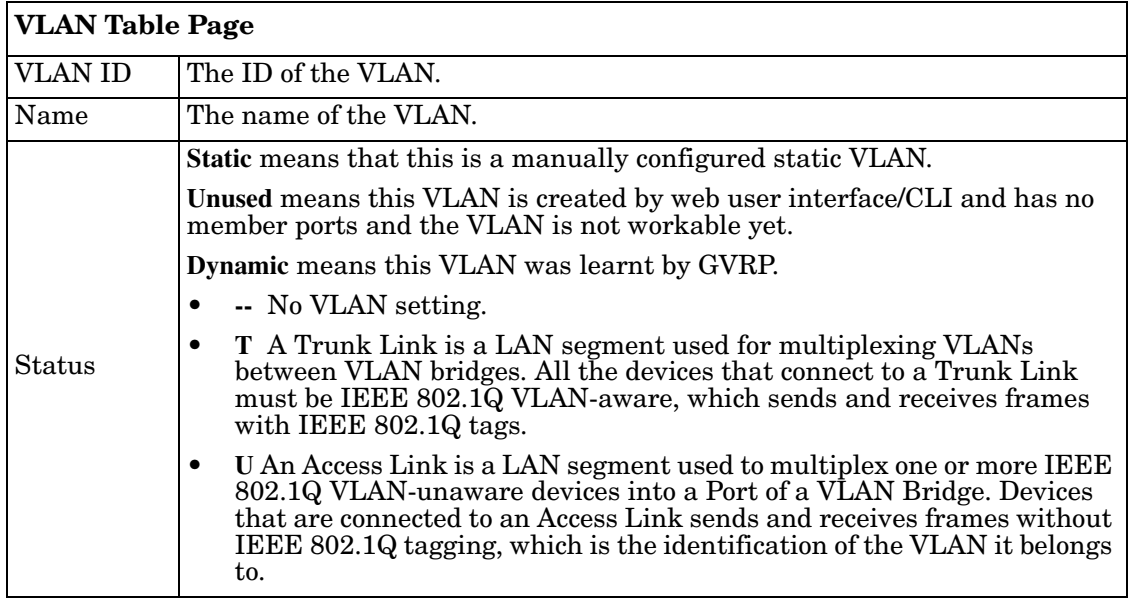

After creating the VLAN, the status of this VLAN remains in **Unused** status until you add ports to the VLAN.

## **Private VLAN**

A private VLAN helps to resolve the primary VLAN ID shortage, client ports' isolation and network security issues. The private VLAN features provides primary and secondary VLANs within a single switch.

**Primary VLAN**: The uplink port is usually a member of the primary VLAN. A primary VLAN contains promiscuous ports that can communicate with Secondary VLANs.

**Secondary VLAN**: The client ports are usually defined within secondary VLAN. The secondary VLAN includes Isolated and Community VLANs. The client ports can be isolated VLANs or can be grouped in the same Community VLAN. The ports within the same community VLAN can communicate with each other, however, the isolated VLAN ports cannot.

This figure shows a typical private VLAN network. A SCADA/Public Server or NMS workstation is usually located in a primary VLAN. Client PCs and rings are usually located within the secondary VLAN.

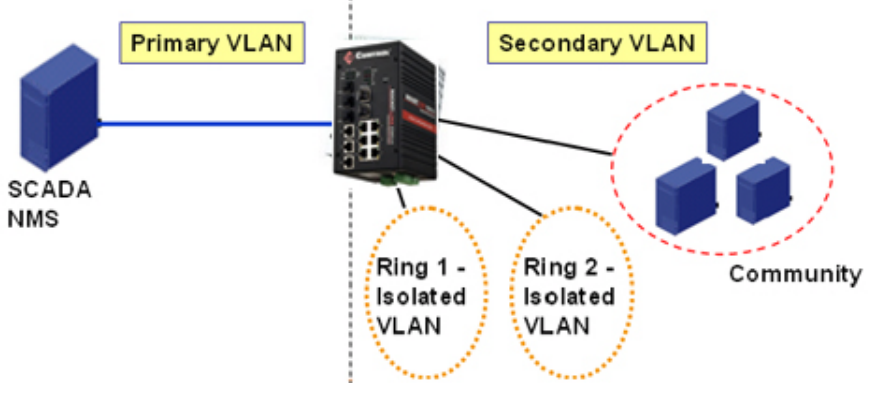

The following web pages are in this group:

- *[PVLAN Configuration](#page-96-0)* on Page 97
- *[PVLAN Port Configuration](#page-97-0)* on Page 98
- *[PVLAN Information](#page-98-0)* on Page 99

Optionally, you can use the CLI for configuration, see *[Private VLAN \(CLI\)](#page-166-0)* on Page 167.

## <span id="page-96-0"></span>**PVLAN Configuration**

PVLAN Configuration allows you to assign a private VLAN type. Choose the private VLAN types for each VLAN you want configure.

*Note: You must have previously configured a VLAN in the VLAN Configuration screen. Refer to [VLAN Configuration on Page 92](#page-91-1) for information.*

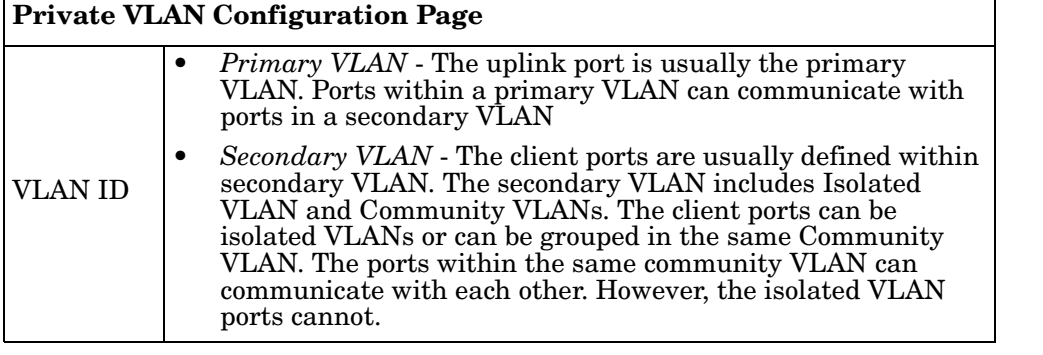

**PVLAN Configuration** 

#### **Private VLAN Configuration**

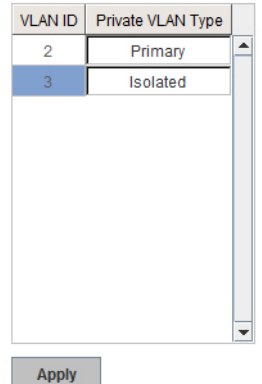

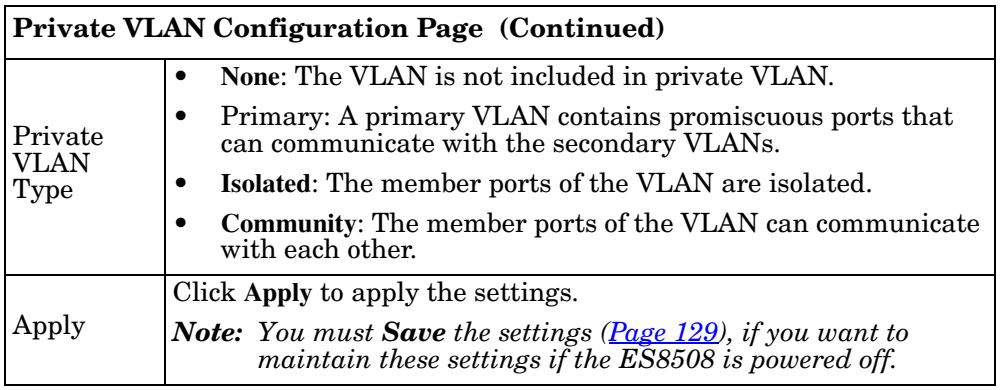

## <span id="page-97-0"></span>**PVLAN Port Configuration**

The *PVLAN Port Configuration* page allows you to configure the port configuration and private VLAN associations.

# **PVLAN Port Configuration**

## **Port Configuration**

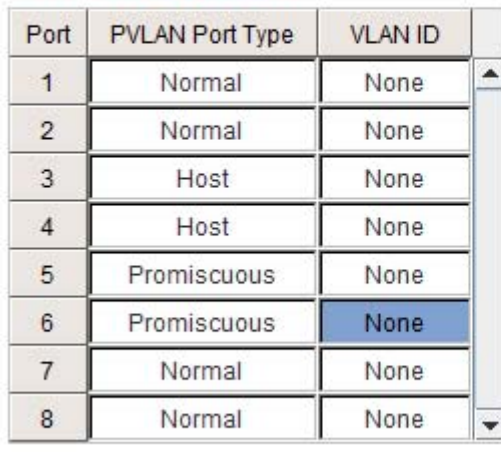

## **Private VLAN Association**

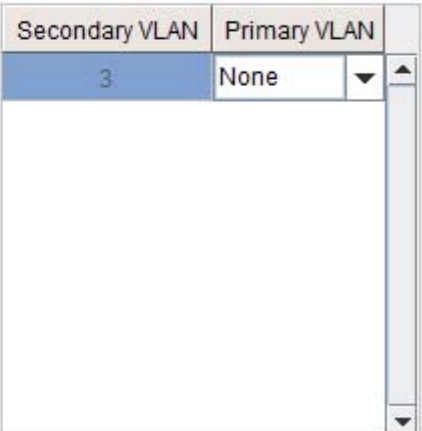

Apply

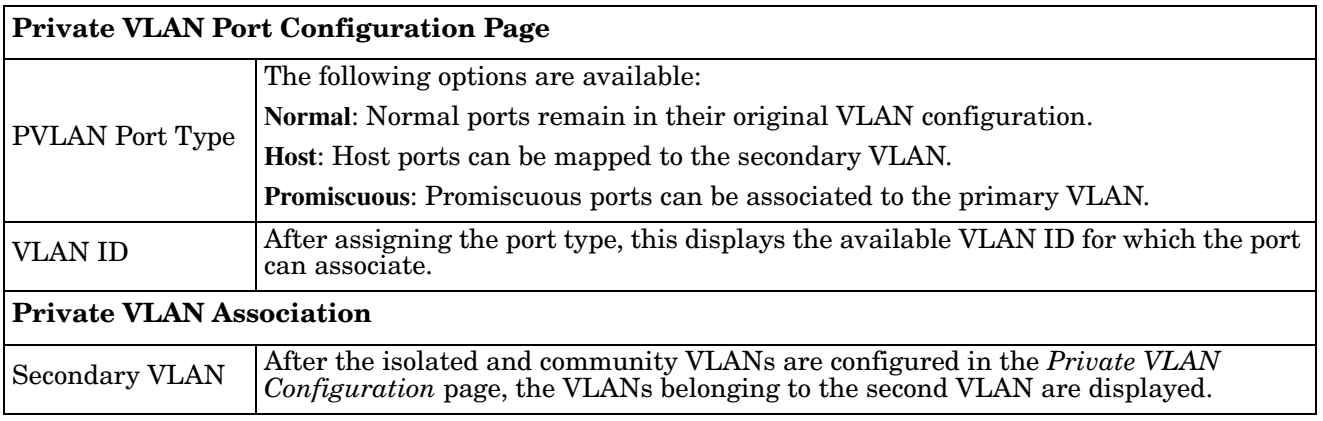

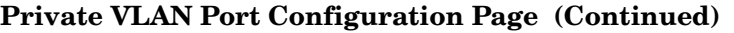

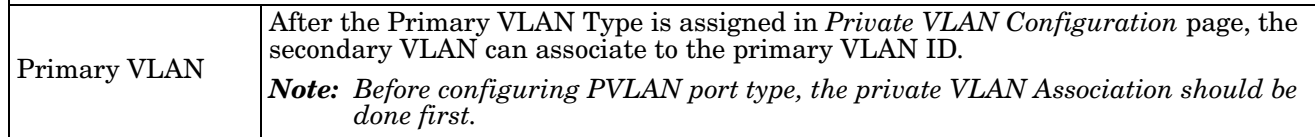

For example:

- 1. **VLAN Create**: VLANs 2-5 are created in the *VLAN Configuration* page.
- 2. **Private VLAN Type**: VLANs 2-5 has their own Private VLAN Type configured in the *Private VLAN Configuration* page.

VLAN 2 belongs to the Primary VLAN.

VLANs 3-5 belong to the secondary VLAN (Isolated or Community).

- 3. **Private VLAN Association**: Associate VLANs 3-5 to VLAN 2 in the Private VLAN Association first.
- 4. **Private VLAN Port Configuration**

VLAN 2 – Primary -> The member port of VLAN 2 is a promiscuous port.

VLAN 3 – Isolated -> The Host port can be mapped to VLAN 3.

VLAN 4 – Community -> The Host port can be mapped to VLAN 3.

VLAN 5 – Community -> The Host port can be mapped to VLAN 3.

5. **Result**:

VLAN 2 -> VLANs 3, 4, 5; member ports can communicate with the ports in secondary VLAN.

VLAN 3 -> VLAN 2, member ports are isolated, but it can communicate with the member ports of VLAN 2.

VLAN 4 -> VLAN 2, member ports within the community can communicate with each other and communicate with member ports of VLAN 2.

VLAN 5 -> VLAN 2, member ports within the community can communicate with each other and communicate with member ports of VLAN 2.

## <span id="page-98-0"></span>**PVLAN Information**

The *PVLAN Information* page allows you to see the private VLAN information. Click **Reload** to refresh the page contents.

**PVLAN Information** 

#### **Private VLAN Information**

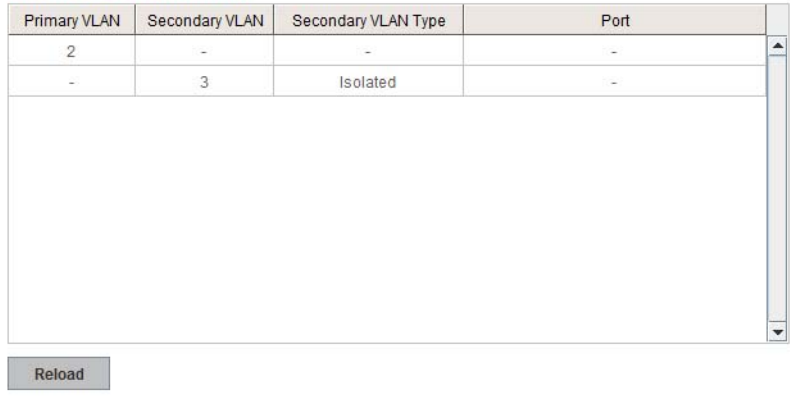

## **Traffic Prioritization**

Quality of Service (QoS) provides a traffic prioritization mechanism which allows you to deliver better service to certain flows. QoS can also help to alleviate congestion problems and ensure high-priority traffic is delivered first. This section allows you to configure Traffic Prioritization settings for each port with regard to setting priorities.

The ES8508 QoS supports four physical queues, weighted fair queuing (WRR) and Strict Priority scheme, that follows the IEEE 802.1p CoS tag and IPv4 TOS/DiffServ information to prioritize the traffic of your industrial network.

The following web pages are included in this group:

- *[QoS Setting](#page-99-0)*
- *[CoS-Queue Mapping](#page-100-0)* on Page 101
- *[DSCP-Queue Mapping](#page-101-0)* on Page 102

Optionally, you can use the CLI for configuration, see *[Traffic Prioritization \(CLI\)](#page-170-0)* on Page 171.

### <span id="page-99-0"></span>**QoS Setting**

Use this subsection to set up QoS settings for the ES8508.

**QoS Setting** 

#### **Queue Scheduling**

Use an 8,4,2,1 weighted fair queuing scheme

Use a strict priority scheme

#### **Port Setting**

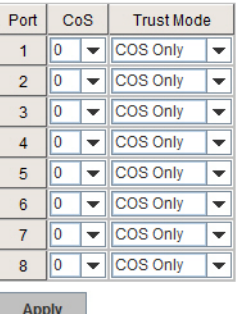

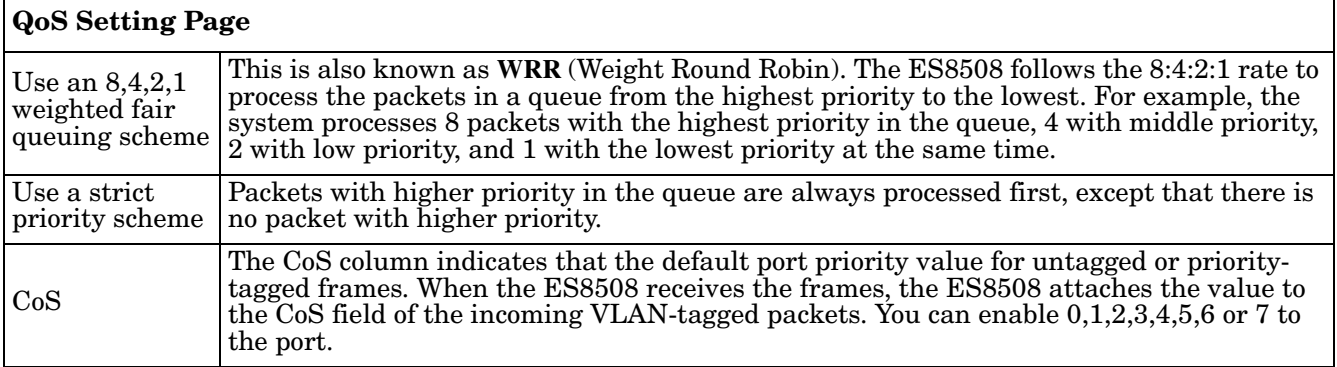

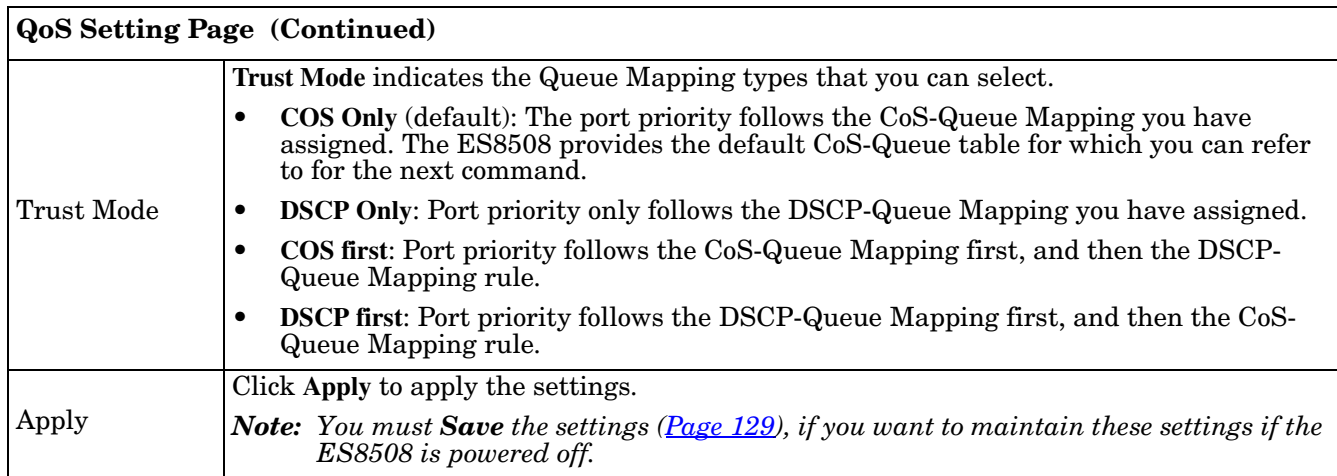

## <span id="page-100-0"></span>**CoS-Queue Mapping**

Use this page to change the CoS values into the Physical Queue mapping table. Since the switch fabric of ES8508 supports four queues, Lowest, Low, Middle, and High users should therefore assign how to map the CoS value to the level of the physical queue.

You can assign the mapping table or follow the suggestion of the IEEE 802.1p standard. The ES8508 uses IEEE 802.1p suggestion as default values. CoS Values 1 and 2 are mapped to physical Queue 0, the lowest queue. CoS Values 0 and 3 are mapped to physical Queue 1, the low/normal physical queue. CoS Values 4 and 5 are mapped to physical Queue 2, the middle physical queue. CoS Values 6 and 7 are mapped to physical Queue 3, the high physical queue.

**CoS-Queue Mapping** 

#### **CoS-Queue Mapping**

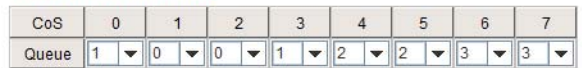

Note: Queue 3 is the highest priority queue in using Strict Priority scheme

Apply

Class of service (CoS) is a 3 bit field within a layer two Ethernet frame header defined by IEEE 802.1p when using IEEE 802.1Q tagging. The field specifies a priority value of between 0 and 7 inclusive that can be used by Quality of Service (QoS) disciplines to differentiate traffic.

While CoS operates only on Ethernet at the data link layer, other QoS mechanisms (such as DiffServ) operate at the network layer and higher. Others operate on other physical layers. Although IEEE 802.1Q tagging must be enabled to communicate priority information from switch to switch, some switches use CoS to internally classify traffic for QoS purposes.

Differentiated Services (DiffServ) is a model where traffic is treated by intermediate systems with relative priorities based on the type of services (ToS) field. Defined in RFC2474 and RFC2475, the DiffServ standard supersedes the original specification for defining packet priority described in RFC791. DiffServ increases the number of definable priority levels by reallocating bits of an IP packet for priority marking. The DiffServ architecture defines the DiffServ field, which supersedes the ToS field in IPv4 to make per-hop behavior (PHB) decisions about packet classification and traffic conditioning functions, such as; metering, marking, shaping, and policing.

After configuration, press **Apply** to enable the settings.

*Note: You must Save the settings [\(Page 129](#page-128-0)), if you want to maintain these settings if the ES8508 is powered off.*

## <span id="page-101-0"></span>**DSCP-Queue Mapping**

Use this page to change DSCP values to Physical Queue mapping table. Since the switch fabric of the ES8508 only supports four queues. Lowest, Low, Middle and High users should therefore assign how to map DSCP values to the level of the physical queue. You should therefore assign how to map DSCP value to the level of the queue. You can change the mapping table to follow the upper layer 3 switch or routers' DSCP setting.

**Traffic Prioritization** 

#### **DSCP-Queue Mapping**

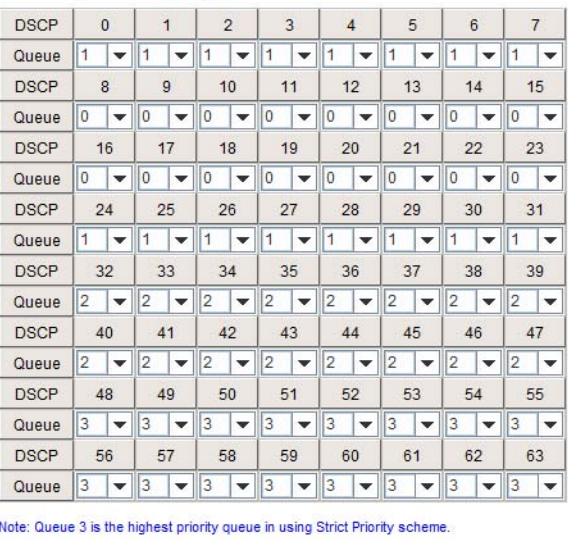

Apply

After configuration, press **Apply** to enable the settings.

*Note: You must Save the settings [\(Page 129](#page-128-0)), if you want to maintain these settings if the ES8508 is powered off.*

## **Multicast Filtering**

For multicast filtering, the ES8508 uses IGMP (Internet Group Management Protocol) Snooping technology. IGMP is an internet protocol that provides a way for internet device to report its multicast group membership to adjacent routers. Multicasting allows one computer on the internet to send data to a multitude of other computers that have identified themselves as being interested in receiving the originating computer's data.

Multicasting is useful for such applications as updating the address books of mobile computer users in the field, sending out newsletters to a distribution list, and broadcasting streaming media to an audience that has tuned into the event by setting up multicast group membership.

In effect, IGMP Snooping manages multicast traffic by making use of switches, routers, and hosts that support IGMP. Enabling IGMP Snooping allows the ports to detect IGMP queries, report packets, and manage multicast traffic through the switch. IGMP has three fundamental types of messages, as shown in the following table.

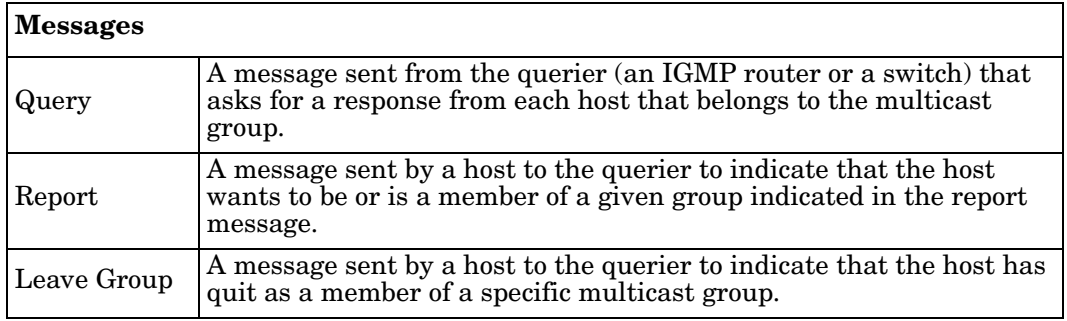

You can enable **IGMP Snooping** and **IGMP Query** functions. This section illustrates the information of the IGMP Snooping function, including different multicast groups' VID and member ports, and IP multicast addresses that range from 224.0.0.0 to 239.255.255.255.

The following web pages are included in this group:

- *[IGMP Snooping](#page-103-0)* on Page 104
- *IGMP Query* [on Page 105](#page-104-1)
- *[Unknown Multicast](#page-104-0)* on Page 105
- *[GMRP Configuration](#page-105-0)* on Page 106

Optionally, you can use the CLI for configuration, see *[Multicast Filtering \(CLI\)](#page-173-0)* on Page 174.

## <span id="page-103-0"></span>**IGMP Snooping**

Use this page to enable the IGMP Snooping feature, assign IGMP Snooping for specific VLANs, and view the IGMP Snooping table from a dynamic learnt.

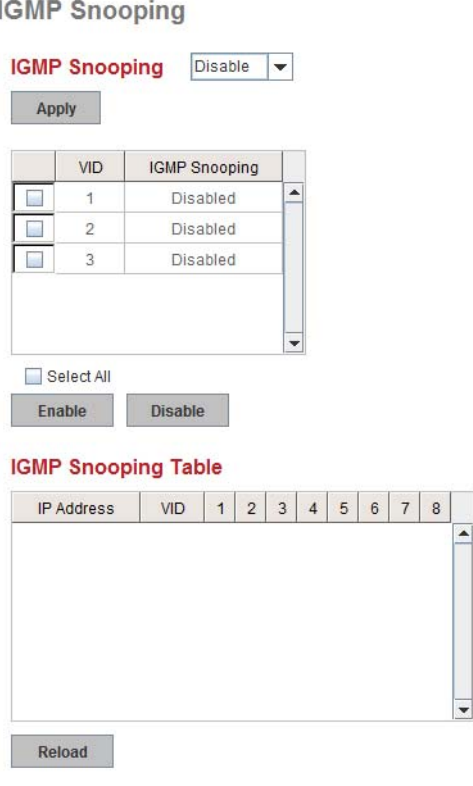

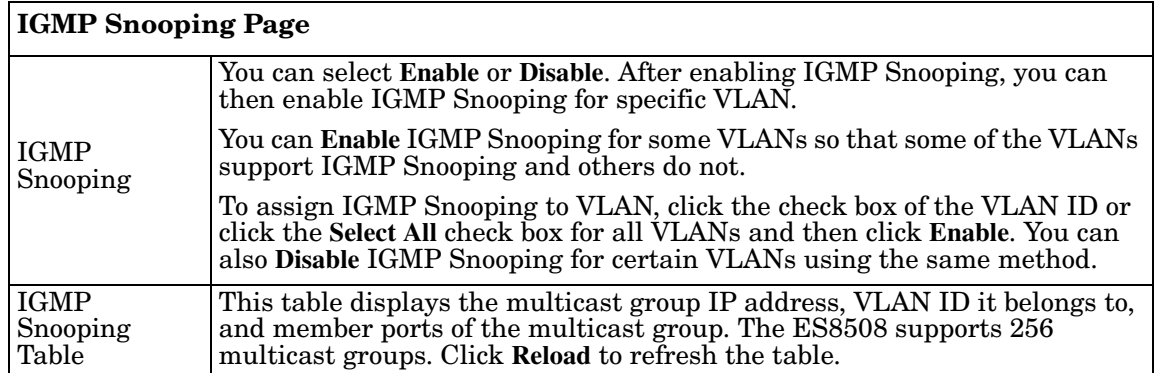

*Note: You must Save the settings [\(Page 129](#page-128-0)), if you want to maintain these settings if the ES8508 is powered off.*

## <span id="page-104-1"></span>**IGMP Query**

Use this page to configure the IGMP Query feature. Since the ES8508 can only be configured by member ports of the management VLAN, the IGMP Query can only be enabled on the management VLAN. If you want to run IGMP Snooping feature in several VLANs, first check to see whether each VLAN has its own IGMP Querier.

The IGMP querier periodically sends query packets to all endstations on the LANs or VLANs that are connected to it. For networks with more than one IGMP querier, a switch with the lowest IP address becomes the IGMP querier.

### **IGMP Query**

#### **IGMP Query on the Management VLAN**

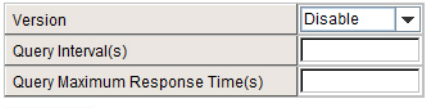

Apply

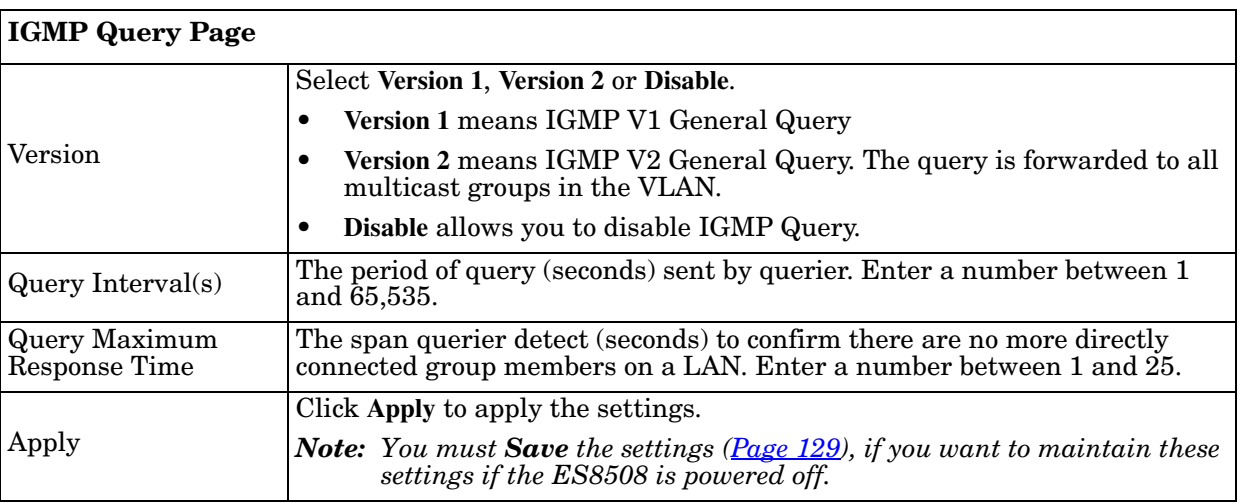

### <span id="page-104-0"></span>**Unknown Multicast**

This page allows you to decide how to forward the unknown multicast traffic. After enabling IGMP Snooping, the known multicast can be filtered by IGMP Snooping mechanism and forwarded to the member ports of known multicast groups. The other multicast streams that are not learned are-called unknown multicasts, the ES8508 decides how to forward them based on the setting on this page.

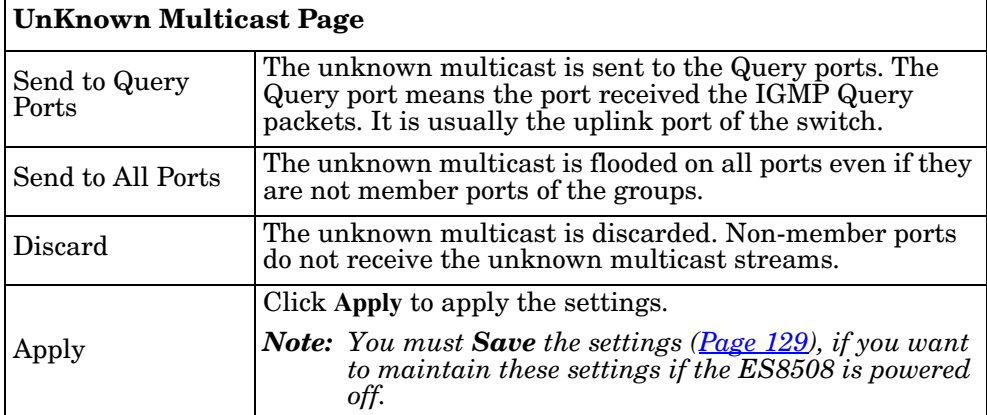

**Unknown Multicast** 

#### **Unknown Multicast**

Send to Query Ports Send to All Ports

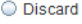

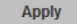

## <span id="page-105-0"></span>**GMRP Configuration**

GARP Multicast Registration Protocol (GMRP) is a Generic Registration Protocol (GARP) application that provides a multicast traffic management facility at Layer 2 similar to what IGMP provides at Layer 3. GMRP and GARP are industry-standard protocols first introduced as part of IEEE 802.1D.

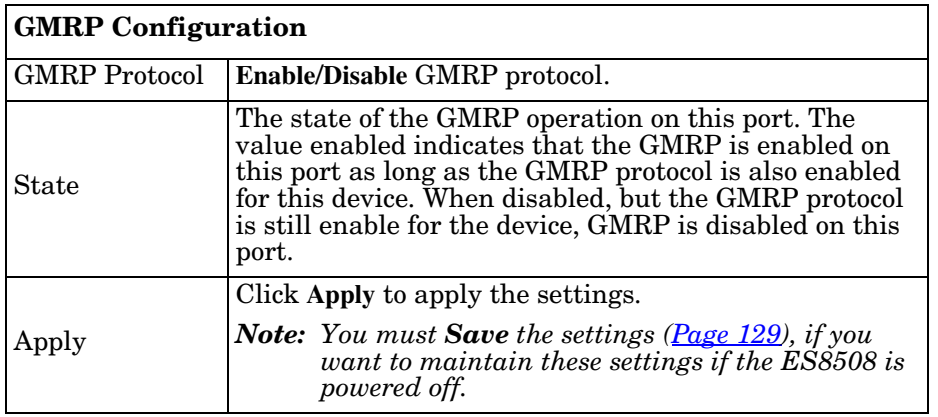

**GMRP Configuration** 

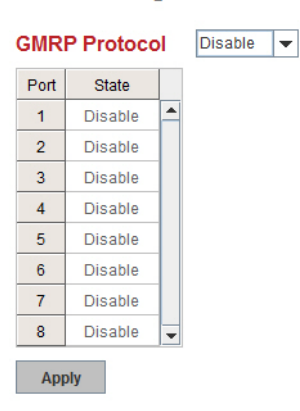

**MANAGER** 

**AGENT** 

SNMP

**AGENT** 

**Managed Device** 

## **SNMP**

Simple Network Management Protocol (SNMP) is a protocol to exchange management information between network devices. SNMP is a member of the TCP/IP protocol suite. The ES8508 supports SNMP v1 and v2c and v3.

An SNMP managed network consists of two main components: agents and a manager. An agent is a management software module that resides in a managed switch. An agent translates the local management information from the managed device into a SNMP compatible format. The manager is the console through the network.

The following web pages are included in this group:

- *[SNMP Configuration](#page-106-0)*
- *[SNMP V3 Profile](#page-107-0)* on Page 108
- *[SNMP Traps](#page-108-0)* on Page 109

Optionally, you can use the CLI for configuration, see *[SNMP \(CLI\)](#page-176-0)* on [Page 177](#page-176-0).

## <span id="page-106-0"></span>**SNMP Configuration**

Use this page to configure the SNMP v1/v2c Community. The community string can be viewed as the password because SNMP v1/v2c does not request you to enter a password before you try to access the SNMP agent.

The community includes two privileges:

- **Read Only** privilege, you only have the ability to read the values of MIB tables. The default community string is **public**.
- **Read and Write** privilege, you have the ability to read and set the values of MIB tables. The default community string is **private**.

The ES8508 allows you to assign four community strings. Type the community string, select the privilege, and then click **Apply**.

*Note: When you first install the device in your network, we recommend* 

*that you change the community string. Most SNMP management applications use public and private as the default community name, this could be a network security leak.*

#### **SNMP**

**AGENT** 

**Managed Device** 

#### **SNMP V1/V2c Community**

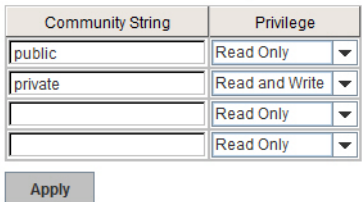

## <span id="page-107-0"></span>**SNMP V3 Profile**

SNMP v3 can provide more security functions when you perform remote management through SNMP protocol. It delivers SNMP information to the administrator with user authentication; all of data between the ES8508 and the administrator are encrypted to ensure secure communication.

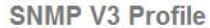

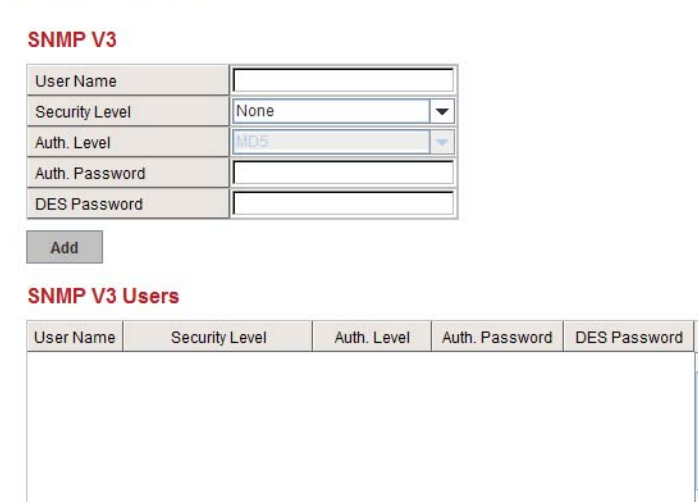

Reload Remove

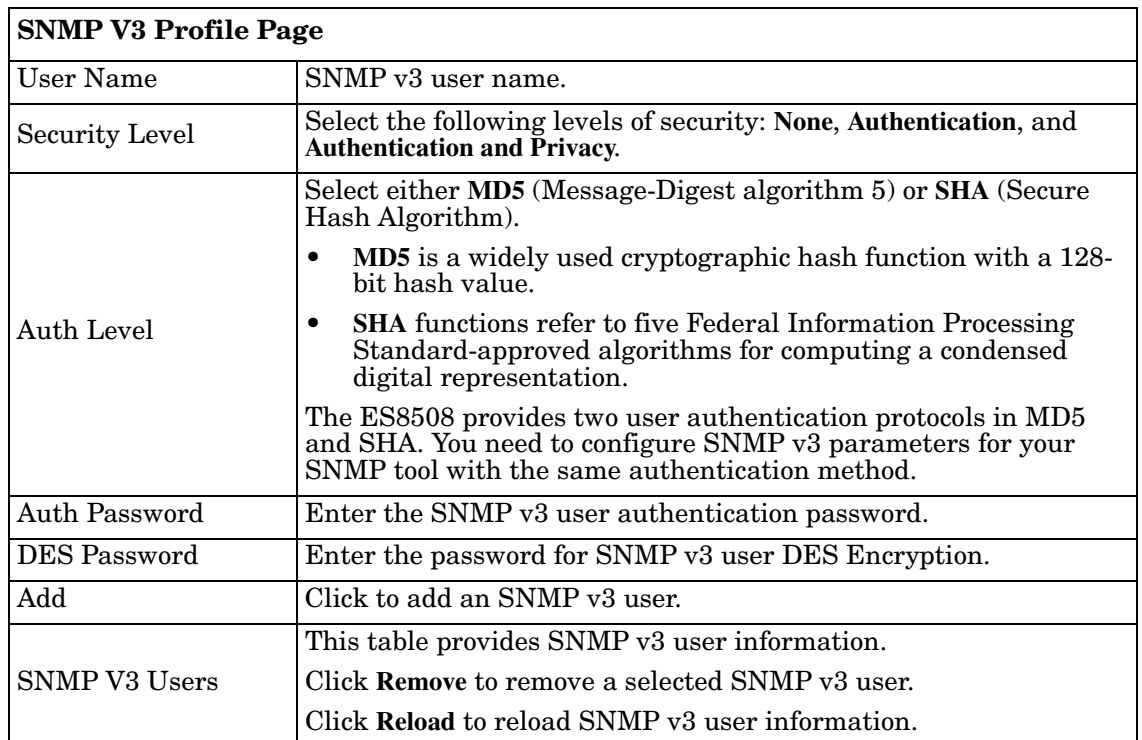

*Note: You must Save the settings [\(Page 129](#page-128-0)), if you want to maintain these settings if the ES8508 is powered off.*
#### **SNMP Traps**

SNMP Trap is the notification feature defined by SNMP protocol. All the SNMP management applications can understand such trap information. So you do not need to install new applications to read the notification information.

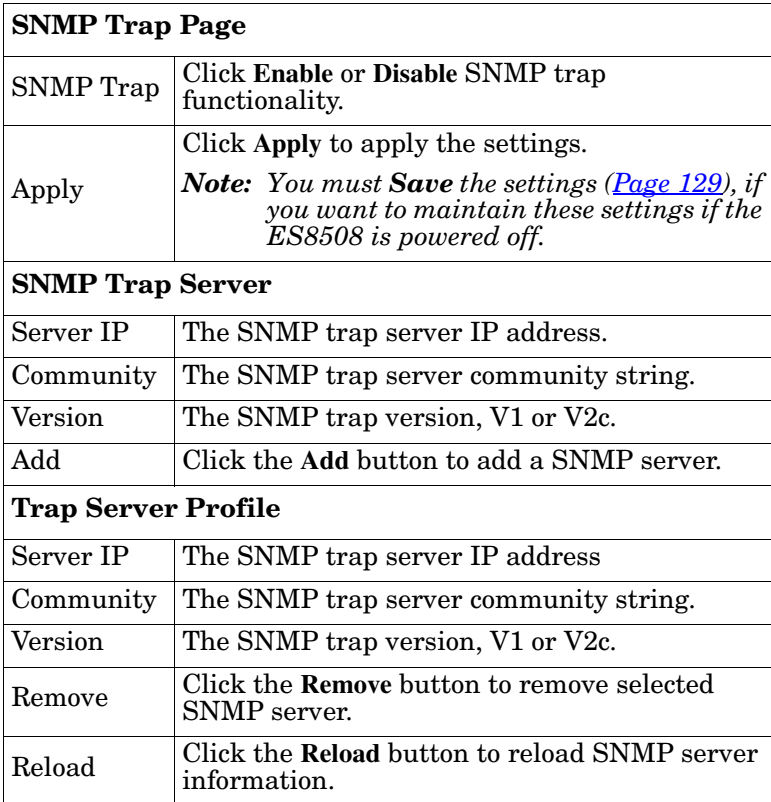

**SNMP Trap** 

**SNMP Trap** Disable  $\vert \mathbf{v} \vert$ 

Apply

#### **SNMP Trap Server**

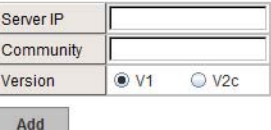

#### **Trap Server Profile**

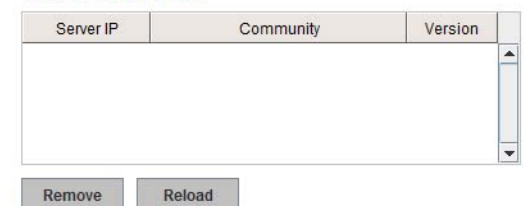

You can see the change of the SNMP pre-defined standard traps and Comtrol pre-defined traps. The predefined traps can be found in the **Comtrol private MIB**.

*Note: You must Save the settings [\(Page 129](#page-128-0)), if you want to maintain these settings if the ES8508 is powered off.*

# **Security**

The ES8508 provides several security features for you to secure your connection. The following pages are included in this group:

- *[Port Security](#page-109-0)* on Page 110
- *IP Security* [on Page 111](#page-110-0)
- *[802.1x Configuration](#page-111-0)* on Page 112
- *[802.1x Port Configuration](#page-112-0)* on Page 113
- *[802.1x Port Status](#page-114-0)* on Page 115

Optionally, you can use the CLI for configuration, see *[Security \(CLI\)](#page-177-0)* on Page 178.

#### <span id="page-109-0"></span>**Port Security**

The *Port Security* page allows you to stop the MAC address learning for specific port. After stopping MAC learning, only the MAC address listed in Port Security List can access the switch and transmit/receive traffic.

You can restrict what devices can access the ES8508 management features. MAC addresses added to the static MAC address table can be authorized to access specified ports on the switch.

When **Port Security** is enabled on any port, only authorized MAC addresses are able to access the management features of the ES8508 on enabled ports. Ports with security disabled block all attempts to access the ES8508's management features. To globally disable port security you must disable the feature on each individual port.

**Port Security** 

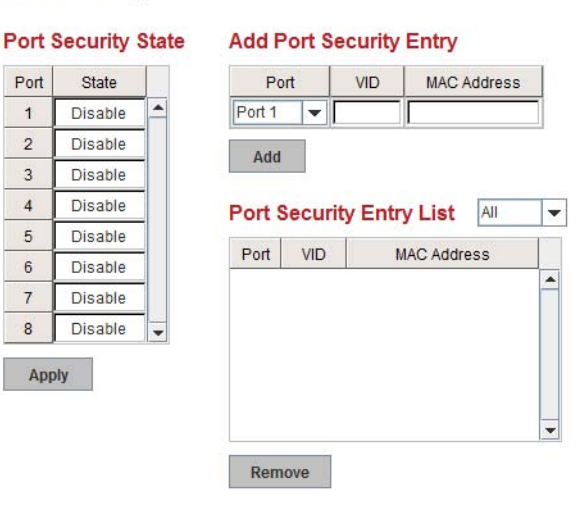

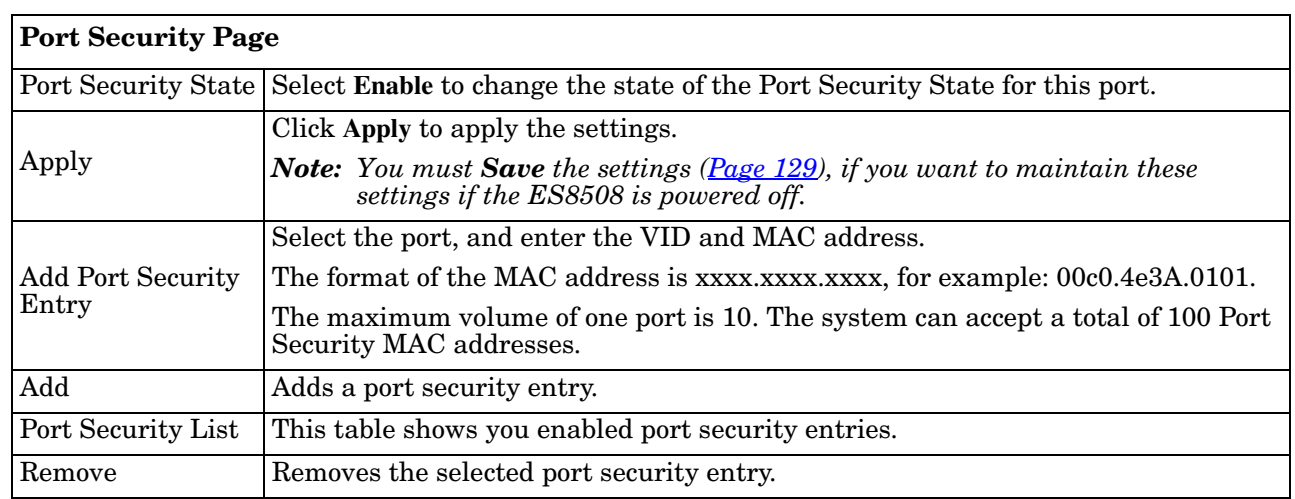

The *Port Security* page allows you to enable Port Security and configure Port Security entry.

#### <span id="page-110-0"></span>**IP Security**

Use the *Security IP* page to set up specific IP addresses to grant authorization for management access to this ES8508 through a web browser or Telnet.

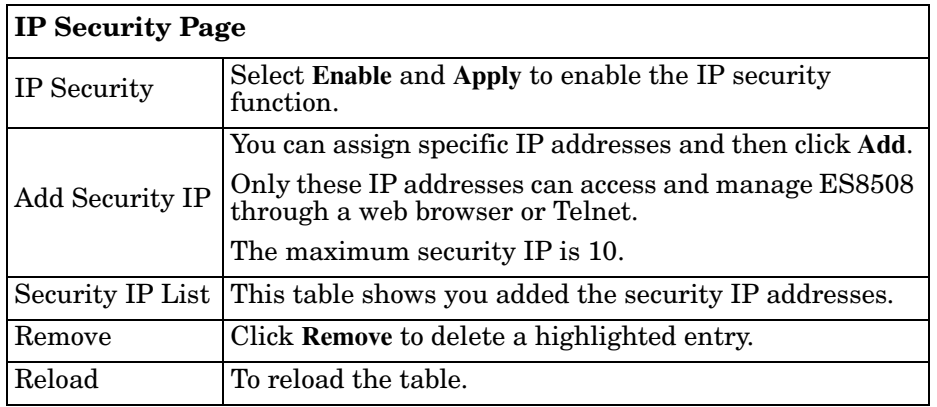

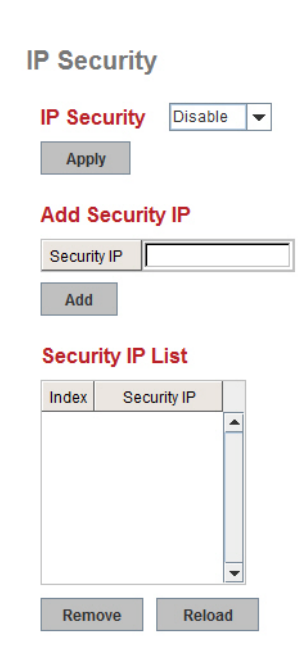

#### <span id="page-111-0"></span>**802.1x Configuration**

IEEE 802.1x is the protocol that performs authentication to obtain access to IEEE 802 LANs. It is port-base network access control. With the function, the ES8508 could control which connection is available or not.

802.1x Port-Based Network Access Control Configuration

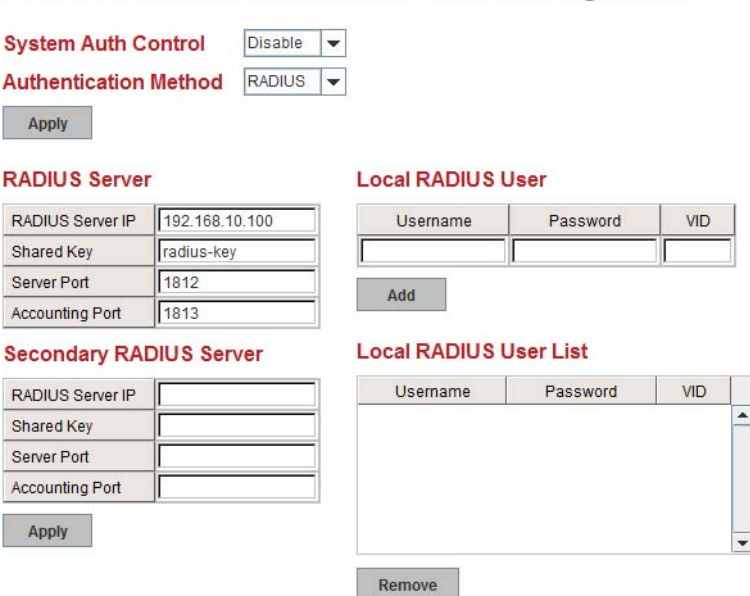

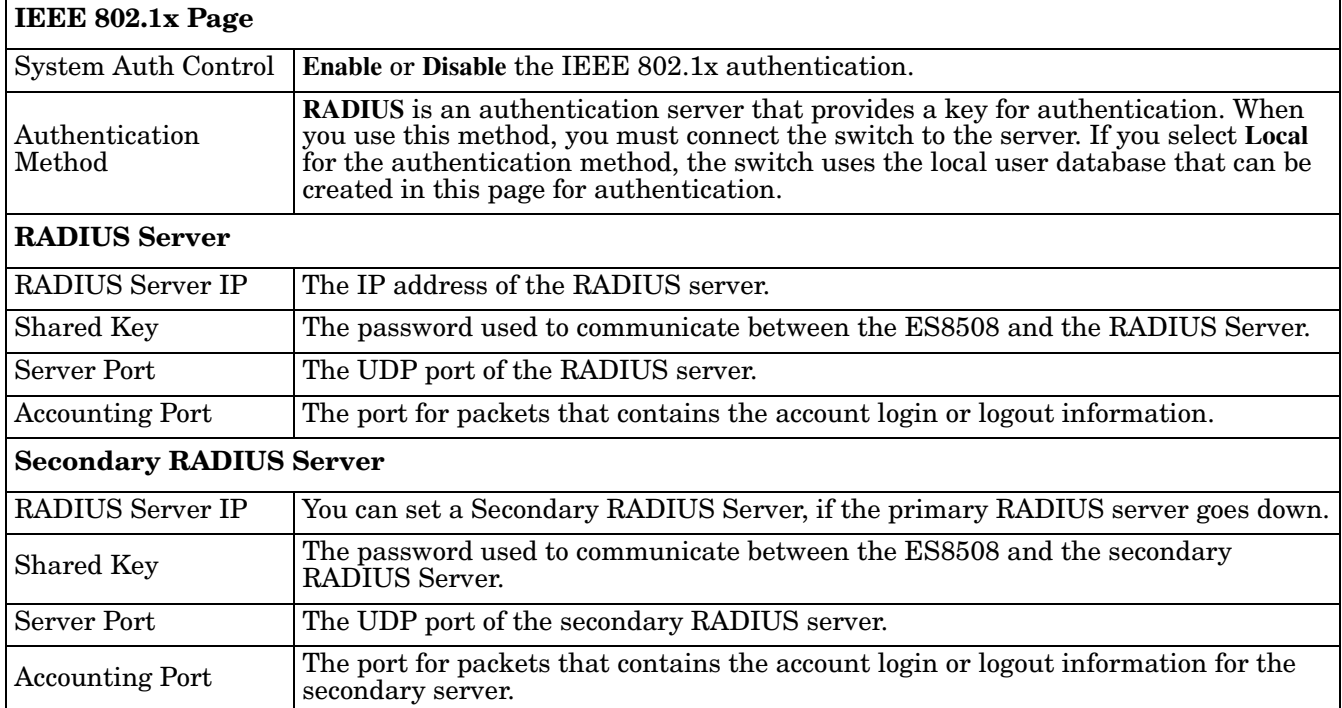

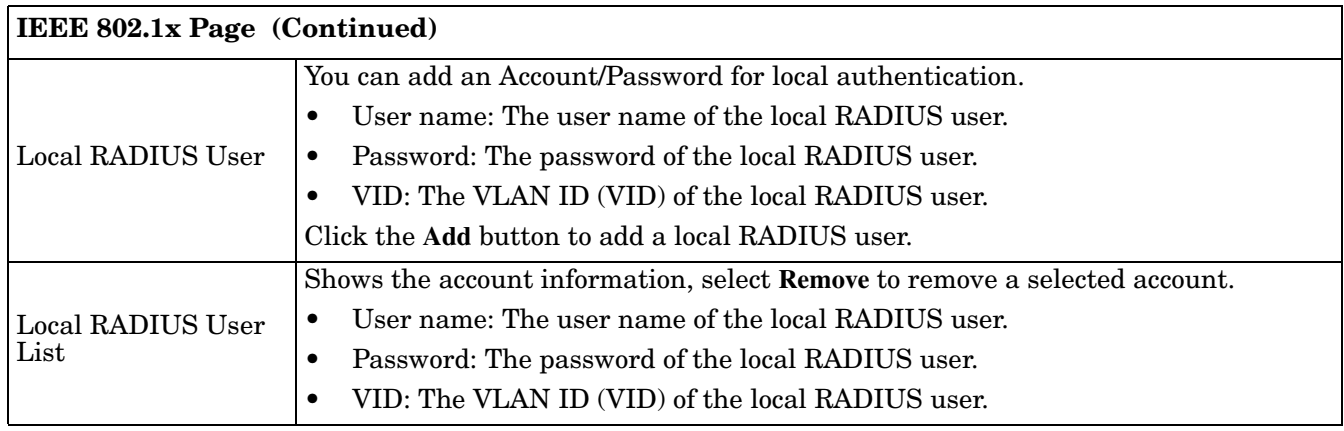

#### <span id="page-112-0"></span>**802.1x Port Configuration**

After configuring the **RADIUS Server** or **Local RADIUS User List**, you also need to configure the authentication mode, authentication behavior, applied VLAN for each port, and permitted communications.

802.1x Port-Based Network Access Control Port Configuration

#### 802.1x Port Configuration

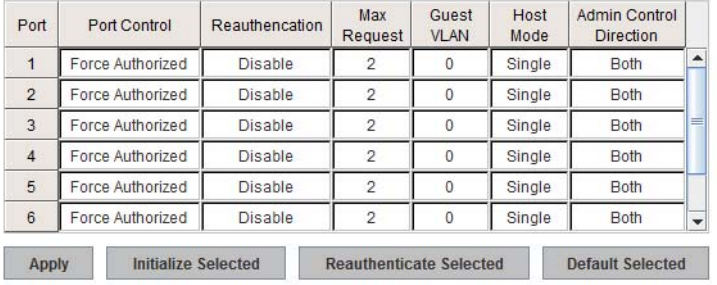

#### 802.1x Timeout Configuration

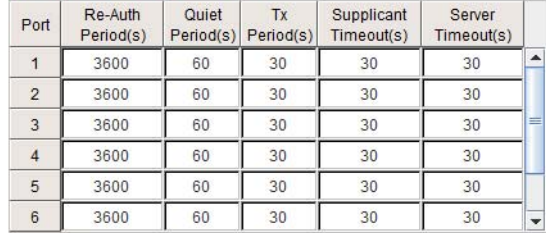

Apply

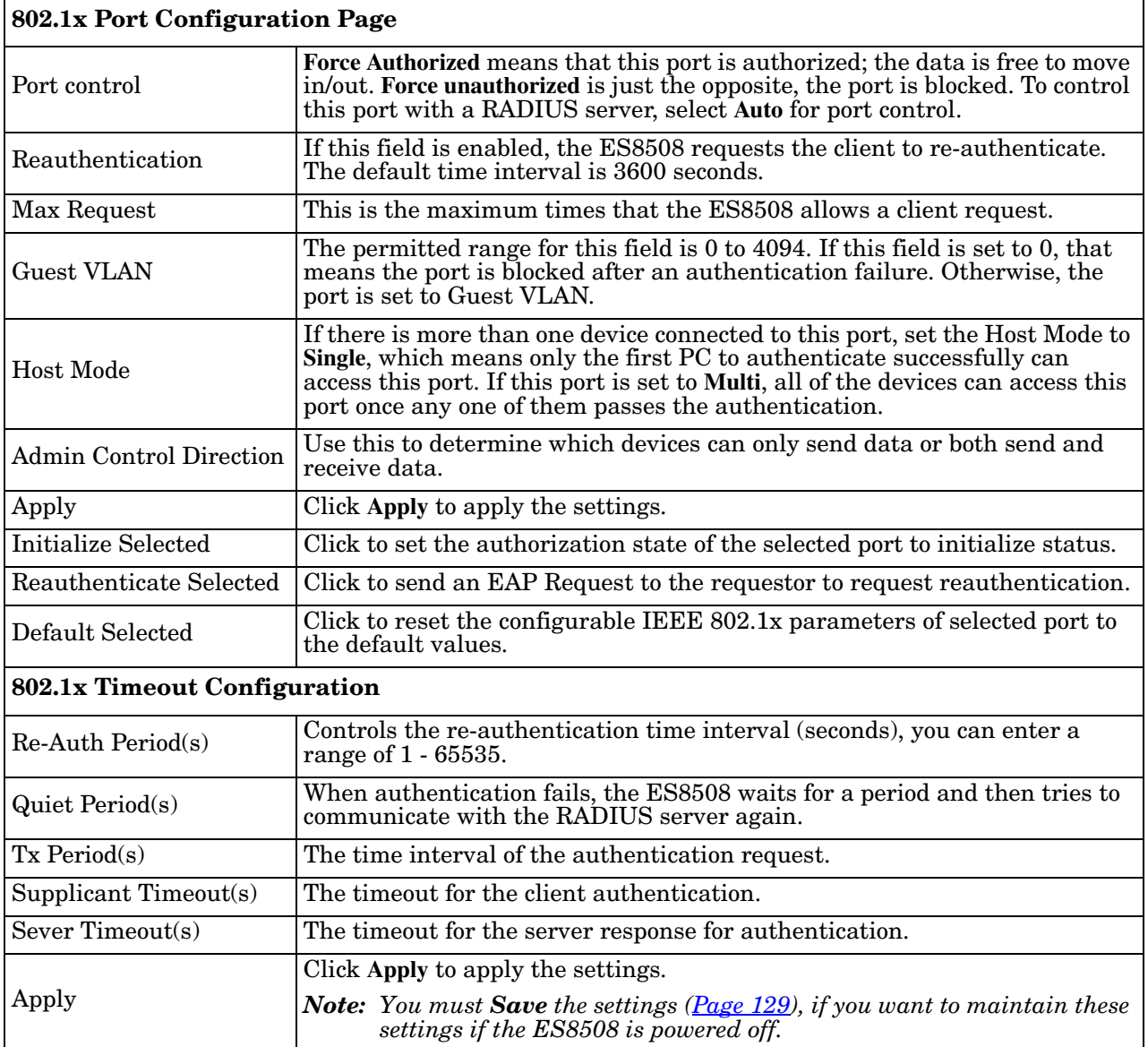

#### <span id="page-114-0"></span>**802.1x Port Status**

#### Use the *802.1x Port Status* page to observe the port status for **Port Control Status**, **Authorize Status**, Authorized **Supplicant**, and **Oper Control Direction** for each port.

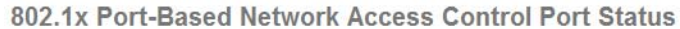

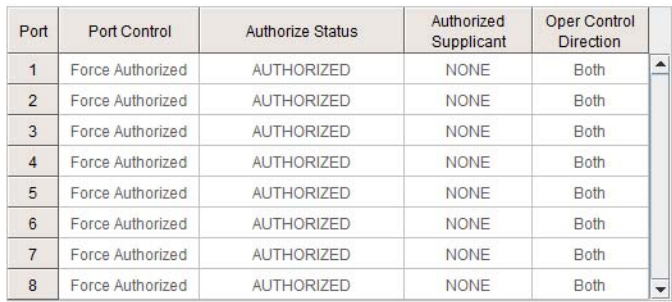

 $Reload$ 

# **Warning**

The ES8508 provides several types of warning features for you to remotely monitor the status of the attached devices or changes in your network. The features include System Log and SMTP Email Alert.

The following web pages are included in this group:

- *[Fault Relay](#page-115-0)*
- *[Event Selection](#page-117-0)* on Page 118
- *[SysLog Configuration](#page-118-0)* on Page 119
- *[SMTP Configuration](#page-119-0)* on Page 120

Optionally, you can use the CLI for configuration, see *[Warnings \(CLI\)](#page-179-0)* on Page 180.

#### <span id="page-115-0"></span>**Fault Relay**

The ES8508 provides one alarm relay output (DO) that can support multiple fault conditions. The relay contacts are energized (open) for normal operation and close under fault conditions. The fault conditions include power failure, Ethernet port link faults, Ring topology changes, Ping failures, DI state changes or ping remote IP address failure.

#### **Fault Relay**

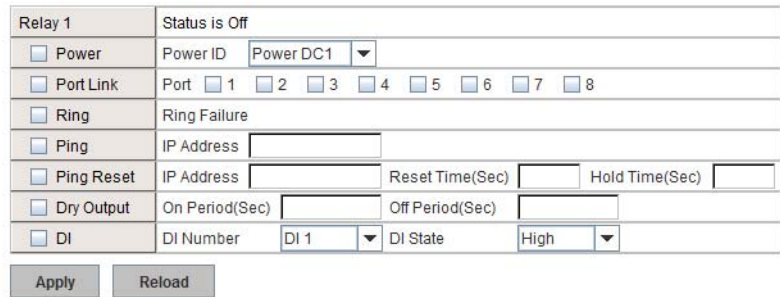

The **Relay 1** field shows the current state of the relay. If the relay is triggered, the event type is marked with an asterisk (\*). The above image shows that a power event occurred.

The following table describes Fault Relay conditions:

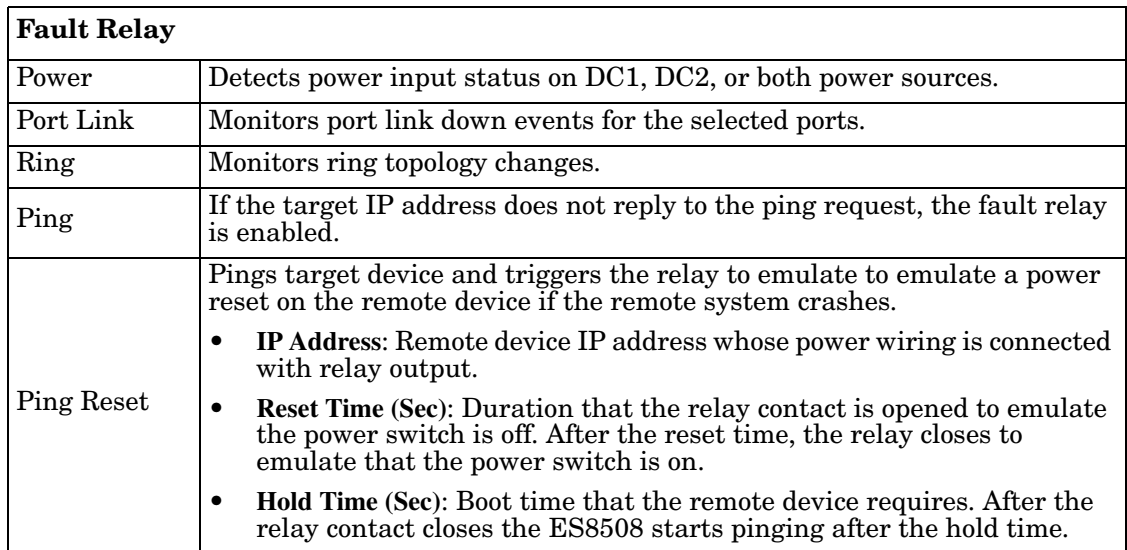

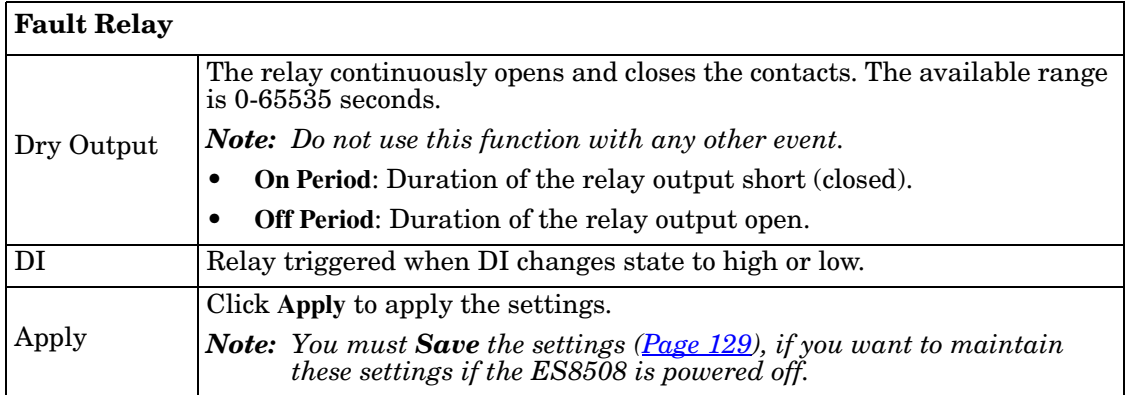

#### <span id="page-117-0"></span>**Event Selection**

Event Types can be divided into two basic groups: System Events and Port Events. System Events are related to the overall function of the switch, whereas Port Events are related to the activity of specific ports.

**Warning - Event Selection** 

#### **System Event Selection**

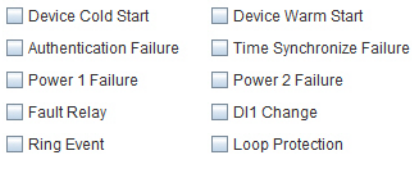

#### **Port Event Selection**

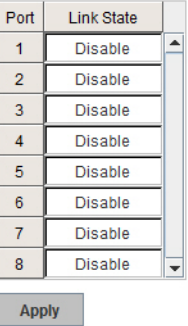

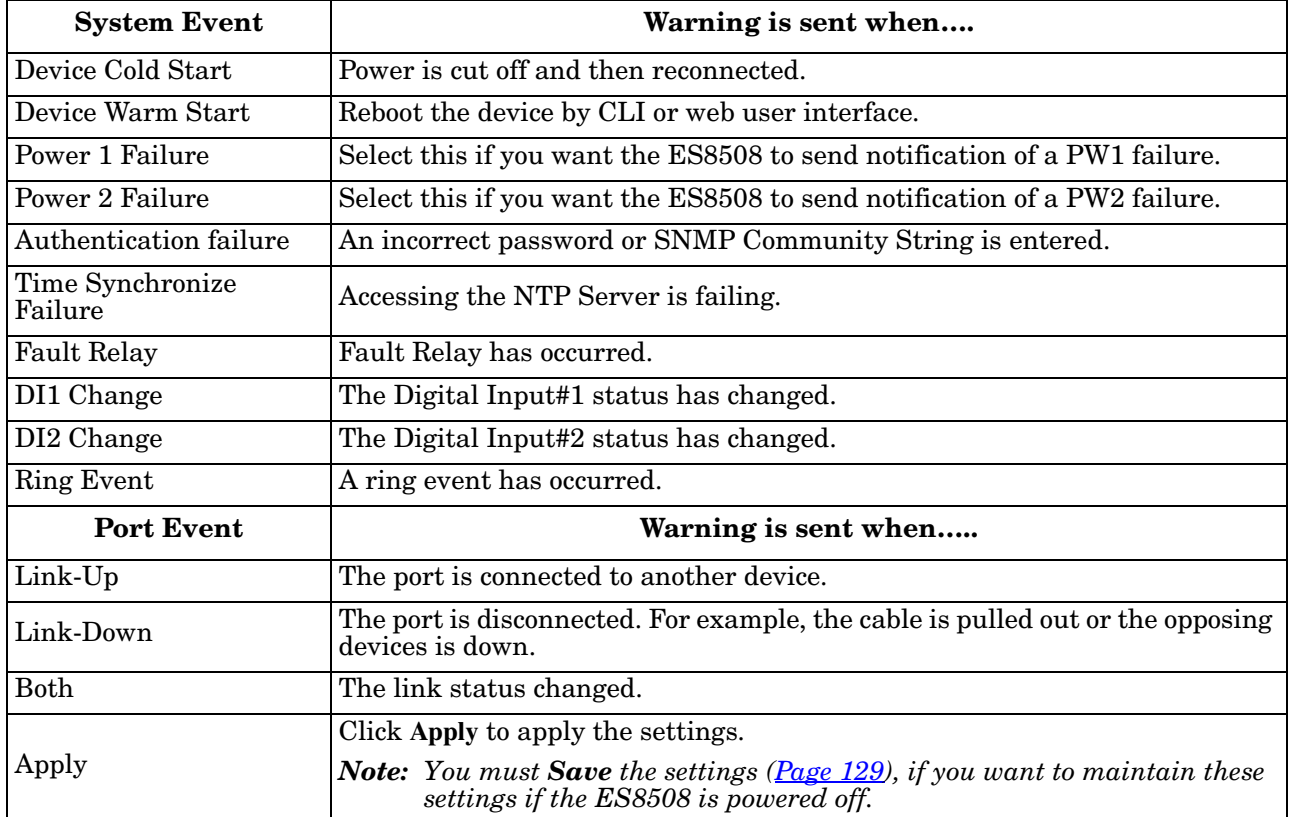

#### <span id="page-118-1"></span><span id="page-118-0"></span>**SysLog Configuration**

The System Log provides the system administrator ES8508 events history. There are two System Log modes provided by the ES8508, **Local** mode and **Remote** mode.

Warning - SysLog configuration

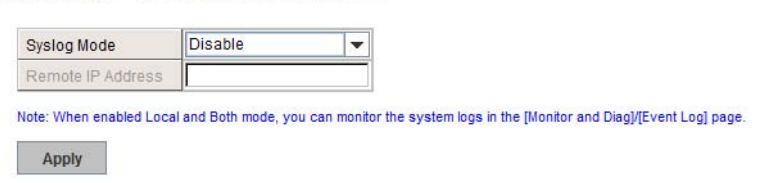

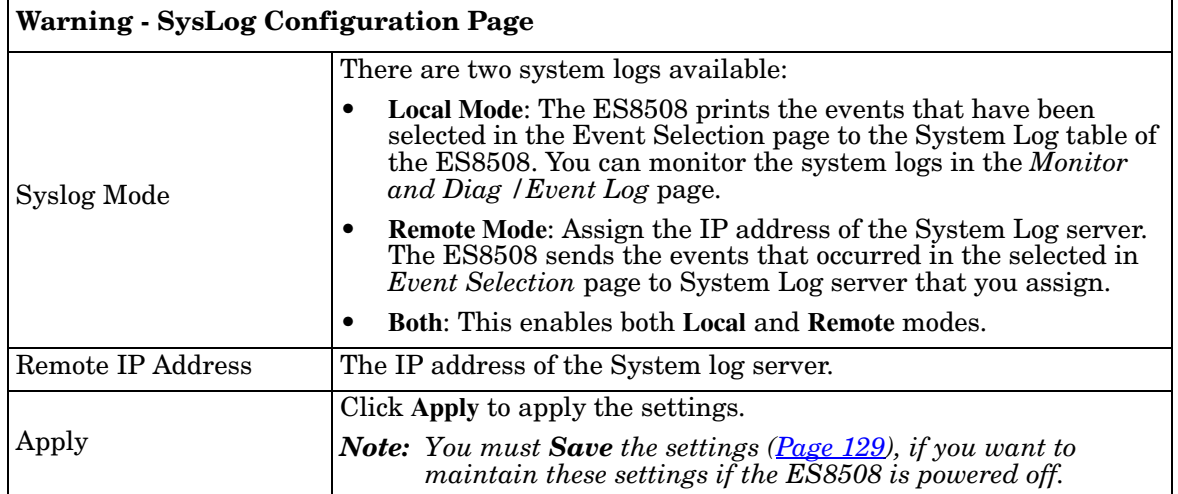

When enabling **Local** or **Both** modes, you can monitor the system logs in the *Monitor and Diag /Event Log* page.

#### <span id="page-119-0"></span>**SMTP Configuration**

The ES8508 supports an email alert feature. The ES8508 sends the events that have occurred to a remote email server. The email warning conforms to the SMTP standard.

The *E-mail Alert* page allows you to assign the SMTP Server IP, Sender E-mail, and Receiver E-mail. If the SMTP server requests authentication, you can set up the user name and password.

**Warning - SMTP Configuration** 

| E-mail Alert              | <b>Disable</b>    |
|---------------------------|-------------------|
| <b>SMTP Configuration</b> |                   |
| <b>SMTP Server IP</b>     | 192.168.0.1       |
| Mail Account              | admin@192.168.0.1 |
| Authentication            |                   |
| <b>User Name</b>          |                   |
| Password                  |                   |
| <b>Confirm Password</b>   |                   |
| Rcpt E-mail Address 1     |                   |
| Rcpt E-mail Address 2     |                   |
| Rcpt E-mail Address 3     |                   |
| Rcpt E-mail Address 4     |                   |
| <b>Apply</b>              |                   |

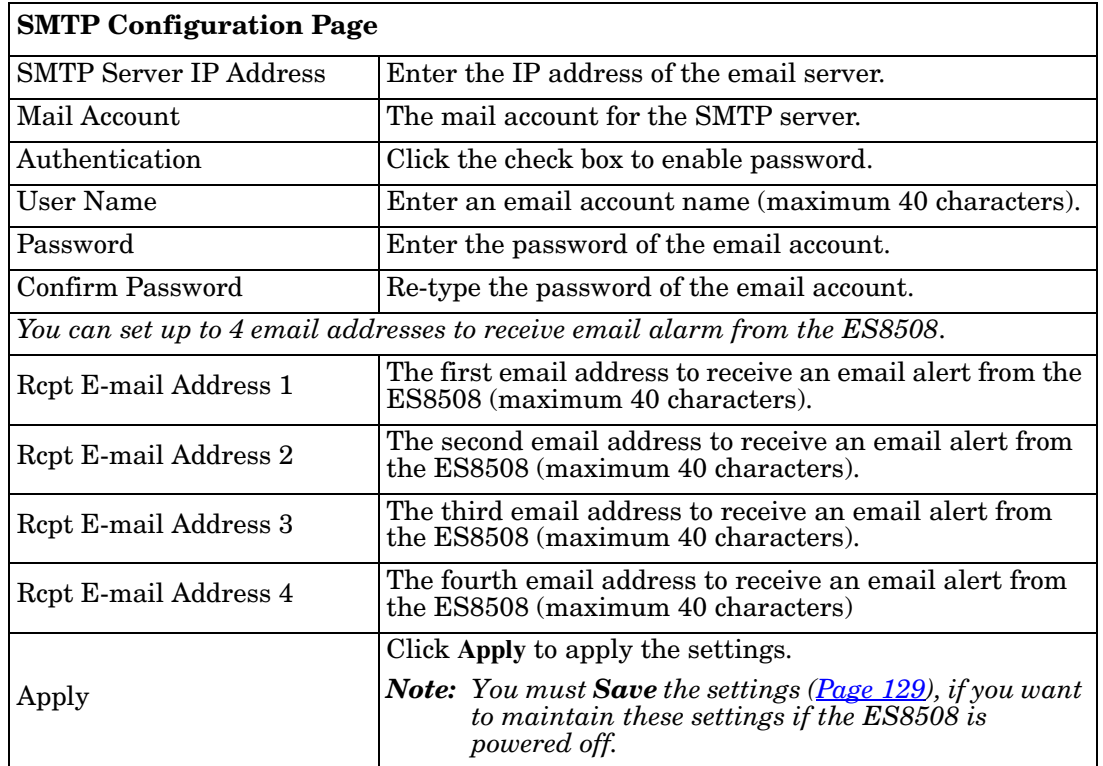

# **Monitor and Diag**

The ES8508 provides several web user interface pages for you to monitor the status of the switch or diagnostics when encountering problems related to the ES8508. The features include MAC Address Table, Port Statistics, Port Mirror, Event Log, and Ping.

The following web pages are included in this group:

- *[MAC Address Table](#page-120-0)*
- *[Port Statistics](#page-122-0)* on Page 123
- *[Port Mirroring](#page-123-0)* on Page 124
- *Event Log* [on Page 125](#page-124-0)
- *[Topology Discovery \(LLDP\)](#page-125-0)* on Page 126
- *Ping Utility* [on Page 127](#page-126-0)

Optionally, you can use the CLI for configuration, see *[Monitor and Diag \(CLI\)](#page-182-0)* on Page 183.

#### <span id="page-120-0"></span>**MAC Address Table**

The ES8508 provides 8K entries in the *MAC Address Table*.You can change the Aging time, add Static Unicast MAC Address, monitor the MAC address or sort them by different packet types and ports.

> **MAC Address Table Aging Time (secs)** 300 Apply **Static Unicast MAC Address MAC Address** VID Port Port 1 Add **MAC Address Table** All  $\overline{\phantom{0}}$ MAC Address VID  $1 \mid 2 \mid 3 \mid 4$  $5 \mid 6 \mid 7 \mid$ **Address Type**  $\bf{8}$ **ODZDDA** 0000.bc22.2784 Dynamic Unicast  $\uparrow$  $\overline{\phantom{a}}$  $\overline{\mathbb{R}^n}$ 0000.bc2a.4fca Dynamic Unicast  $\ddagger$ 88822888 8088888 0001 0324 929b **Dynamic Unicast**  $\ddagger$ 000c.7654.474a Dynamic Unicast  $\mathbb{Z}^2$  .  $\mathbb{Z}^2$ 1 000c.76e9.89c2 Dynamic Unicast 8888888  $\uparrow$ --------000f 7300 d1ef Dynamic Unicast  $\ddagger$ 000f.7303.636c Dynamic Unicast -------- $\uparrow$ 0010.5aa7.4c68 Dynamic Unicast **---------** $\ddagger$ Remove Reload

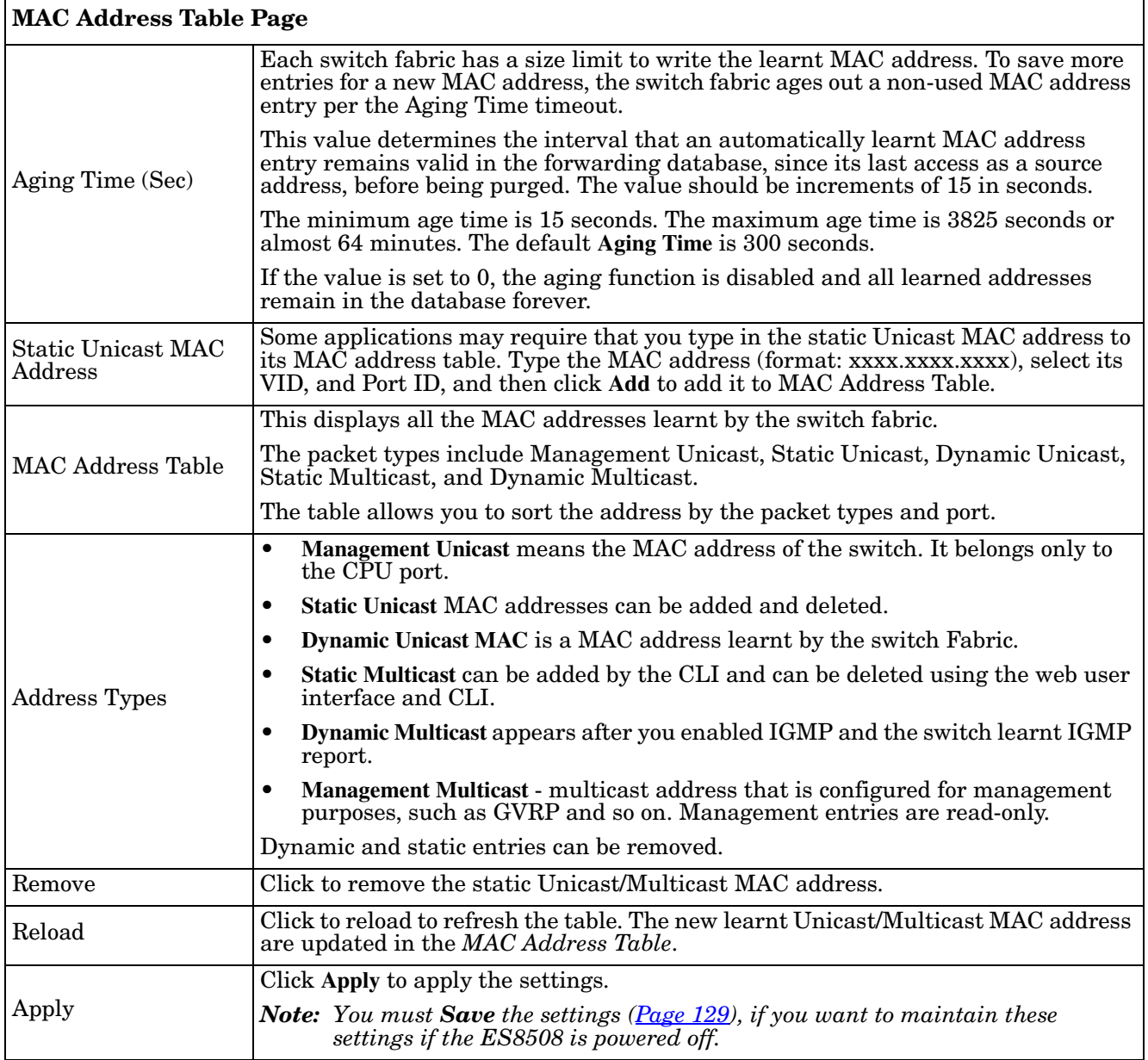

#### <span id="page-122-0"></span>**Port Statistics**

Use this page to view operation statistics for each port. The statistics that can be viewed include **Link Type**, **Link State**, **Rx Good**, **Rx Bad**, **Rx Abort**, **Tx Good**, **Tx Bad** and **Collisions**.

*Note: If you see an increase of Bad, Abort or Collision counts, that may mean the network cable is not properly connected or the network performance of the port is poor. Check your network cable, the network interface card of the connected device, the network application, or reallocate the network traffic.*

The following information provides a view of the current port statistic information.

#### **Port Statistics**

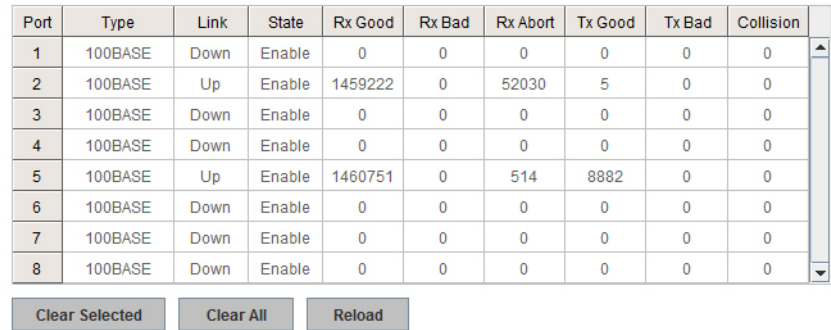

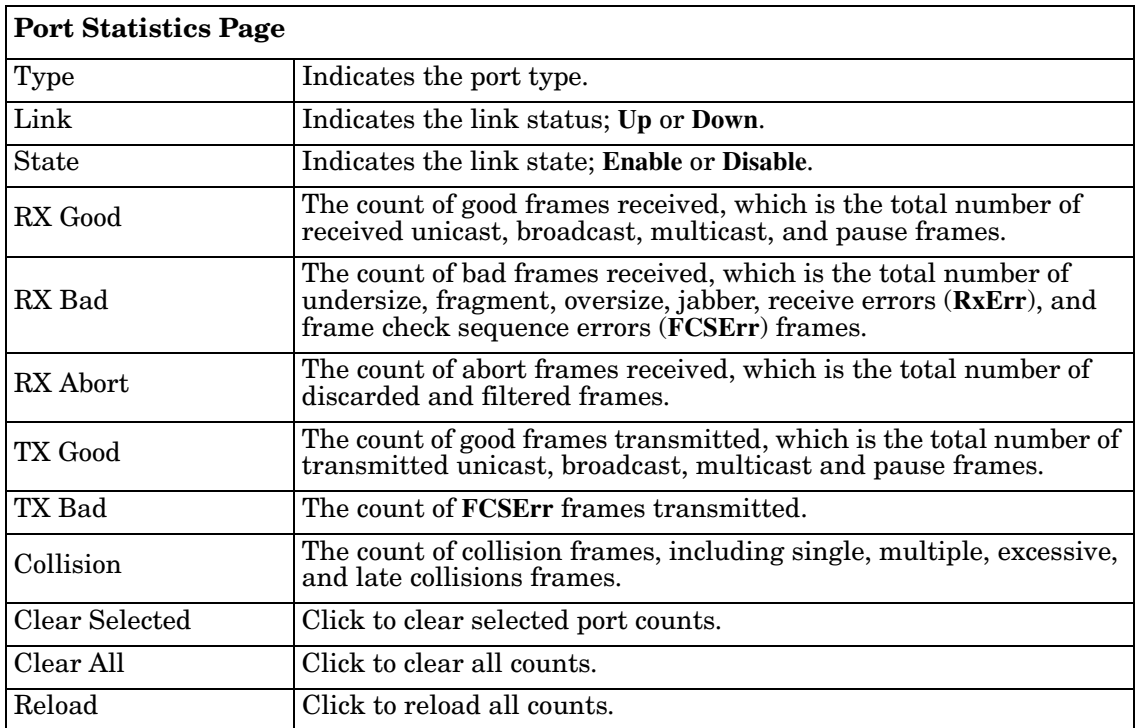

#### <span id="page-123-0"></span>**Port Mirroring**

Port mirroring (also called *port spanning*) is a tool that allows you to mirror the traffic from one or more ports onto another port, without disrupting the flow of traffic on the original port. Any traffic that goes into or out of the **Source Ports** is duplicated at the **Destination Ports**. This traffic can then be analyzed at the Destination Port using a monitoring device or application. The network administrator typically utilizes this tool for diagnostics, debugging, or fending off attacks.

#### **Port Mirroring**

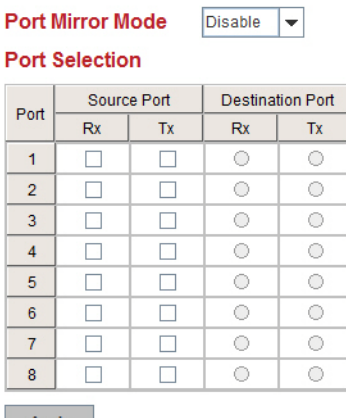

Apply

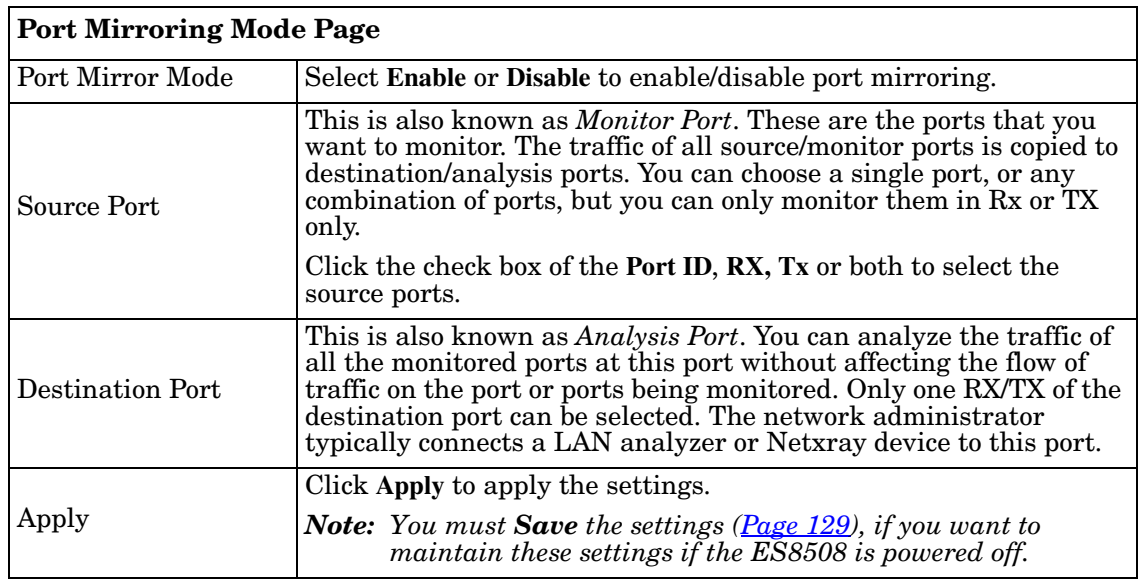

#### <span id="page-124-0"></span>**Event Log**

The System Log feature was introduced in *[SysLog Configuration](#page-118-1)* on Page 119. When **System Log Local** mode is selected, the ES8508 records events that occurred in the local log table. This page shows the log table. The entry includes the index, occurred data and time, and content of the events.

Click **Clear** to clear the entries. Click **Reload** to refresh the table.

**System Event Logs** 

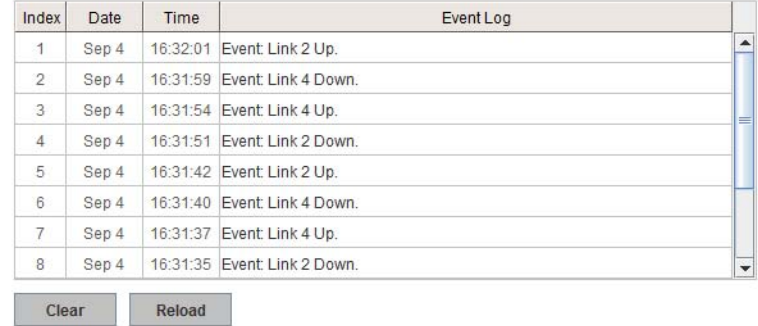

#### <span id="page-125-0"></span>**Topology Discovery (LLDP)**

The ES8508 supports topology discovery or LLDP (IEEE 802.1AB Link Layer Discovery Protocol) functionality that can help to discovery multi-vendor's network devices on the same segment by a network monitoring system (NMS) that supports LLDP functionality.

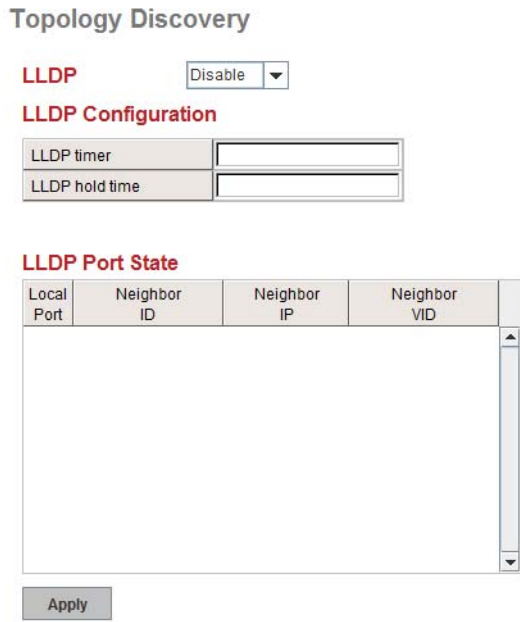

With LLDP functionality, NMS can easily maintain the topology map, display port ID, port description, system description, and VLAN ID. Once a link failure occurs, the topology changes the events that can be updated to the NMS as well. The **LLDP Port State** can display the neighbor ID and IP learnt from the connected devices.

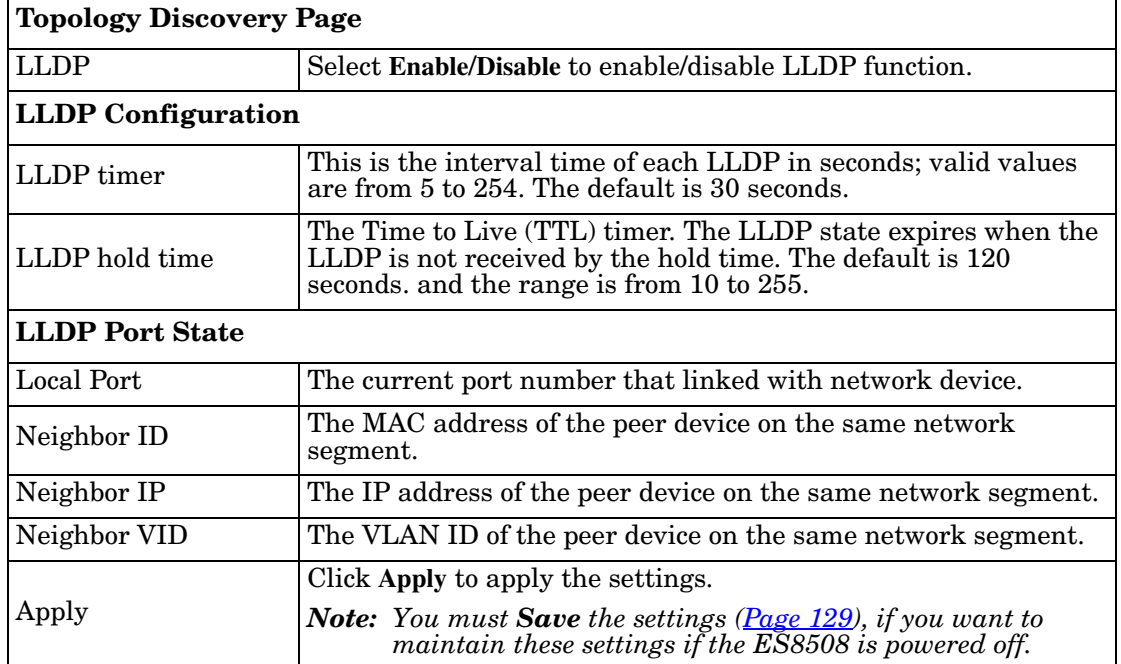

## <span id="page-126-0"></span>**Ping Utility**

This page provides a **Ping Utility** to ping a remote device and check whether the device is alive or not. Type the **Target IP** address of the target device and click **Start** to start the ping.

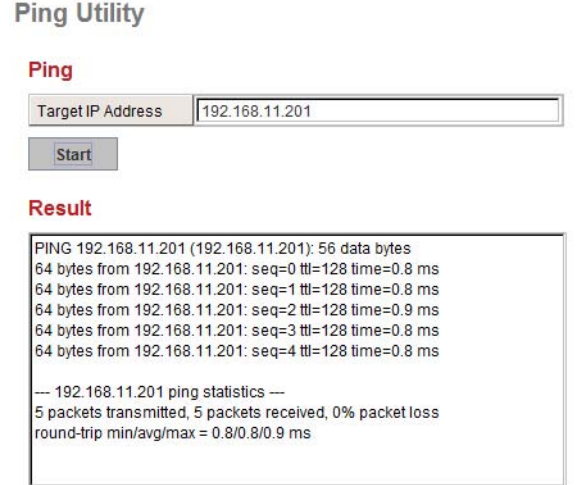

After few seconds, you can see the result in the **Result** field.

# **Device Front Panel**

The **Device Front Panel** allows you to see the LED status of the ES8508.

# Comtrol® Comtrol® F RX TX ı RX  $\bullet$  Reset

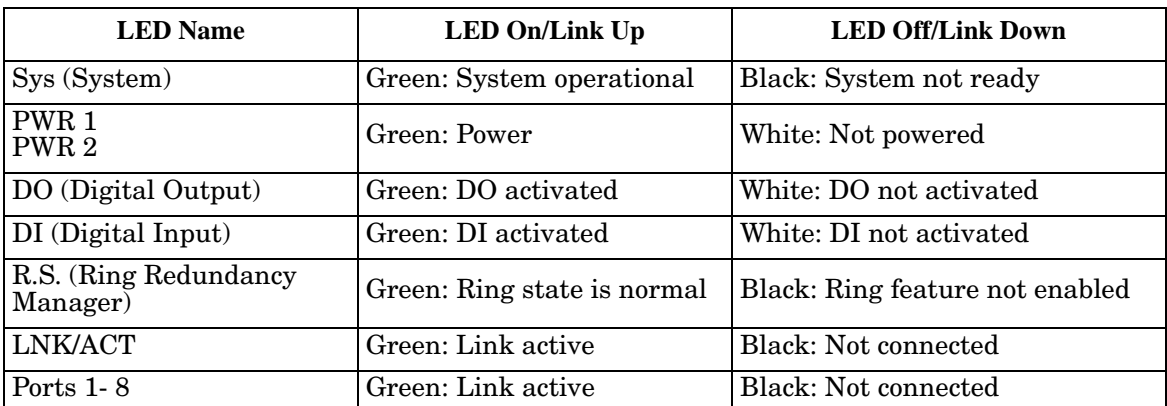

*Note: There is not a CLI command for this feature. If you can view the physical LEDs, you can use the [LED](#page-13-0)  [Descriptions on Page 14](#page-13-0), which provide detailed LED information.*

 $\bullet$  Reset

# <span id="page-128-0"></span>**Save to Flash**

The **Save Configuration** page saves any changes to the configuration to the flash.

If the switch loses power before clicking **Save Configuration** causes loss of the new settings. Applying changes on web user interface pages do not save the changes to the flash.

After selecting **Save Configuration**, click **Save to Flash** to save your new configuration.

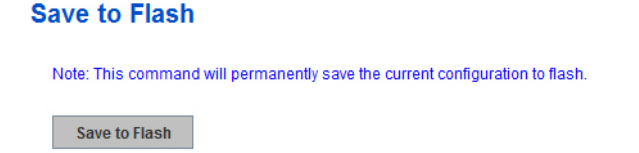

Optionally, you can use the CLI, see *[Saving to Flash \(CLI\)](#page-185-0)* on Page 186.

# **Logout**

Click the **Logout** option in the web user interface to manually logout the web connection. If you have saved your changes, click **Yes** to logout, **No** to remain the web user interface.

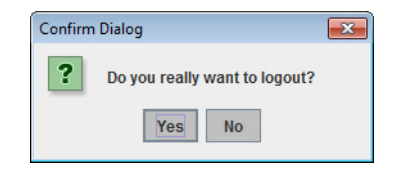

If you did not save your changes, you can save your changes when you logout.

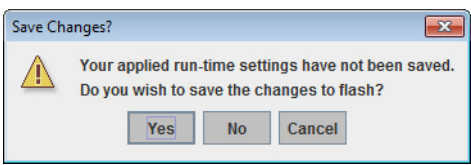

# <span id="page-130-0"></span>**Configuration Using the Command Line Interface (CLI)**

# **Overview**

The ES8508 provides in-band and out-band configuration methods:

- Out-band management means that you configure the ES8508 using the RS-232 console cable and the Command Line Interface (CLI) to access the ES8508 without attaching an admin PC to the network. You can use out-band management if you lose the network connection to the ES8508.
- In-band management means that you connect remotely using the ES8508 IP address through the network. You can remotely connect with the ES8508 embedded Java applet web user interface or a Telnet console and the CLI.

If you are planning on using in-band management, you need to program the ES8508 IP address to meet your network requirements. The easiest way to configure the IP address is using a Windows system and PortVision DX, which is discussed in *[Configuring the Network Settings](#page-20-0)* on Page 21.

If you want to use the web user interface for configuration, see *[Configuration Using the Web User Interface](#page-34-0)* on [Page 35.](#page-34-0)

Use the following procedures to access the ES8508 using the CLI:

- *[Using the Serial Console](#page-131-0)*
- *[Using a Telnet/SSH Console](#page-132-0)*

This section contains information about the following groups of commands:

- *[Basic Settings \(CLI\)](#page-145-0)* on Page 146
- *[Port Configuration \(CLI\)](#page-151-0)* on Page 152
- *[Network Redundancy \(CLI\)](#page-154-0)* on Page 155
- *VLAN (CLI)* [on Page 164](#page-163-0)
- *[Private VLAN \(CLI\)](#page-166-0)* on Page 167
- *[Traffic Prioritization \(CLI\)](#page-170-0)* on Page 171
- *[Multicast Filtering \(CLI\)](#page-173-0)* on Page 174
- *SNMP (CLI)* [on Page 177](#page-176-0)
- *[Security \(CLI\)](#page-177-0)* on Page 178
- *[Warnings \(CLI\)](#page-179-0)* on Page 180
- *[Monitor and Diag \(CLI\)](#page-182-0)* on Page 183
- *[Saving to Flash \(CLI\)](#page-185-0)* on Page 186
- *[Logging Out \(CLI\)](#page-185-1)* on Page 186
- *[Service \(CLI\)](#page-185-2)* on Page 186

#### <span id="page-131-0"></span>**Using the Serial Console**

Comtrol provides one RS-232 RJ45 console cable with the ES8508.

- *Note: A system COM port is required to use a serial console connection. If you do not have an available COM port, use the [Using a Telnet/SSH Console](#page-132-0) procedure on [Page 133.](#page-132-0)*
- 1. Attach the RS-232 DB9 connector to your PC COM port and connect the other end to the **Console** port of the ES8508. If you misplace the cable, you can use this console cable pin assignment or purchase a nullmodem cable.

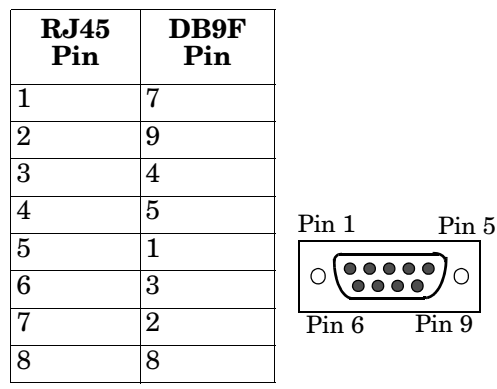

- 2. Start a terminal program such as HyperTerminal or the Comtrol Test Terminal program. You can download Test Terminal from the [FTP site.](ftp://ftp.comtrol.com/utilities/windows/test_terminal)
	- [Test Terminal](ftp://ftp.comtrol.com/utilities/windows/test_terminal) WCom2 (Windows XP through Windows 8)
		- Unzip Test Terminal and place it in a location that you can execute an application.
		- Execute **Wcom2.exe**.
		- Click the **File** menu, the **Open Port** option and then click the appropriate COM port number.

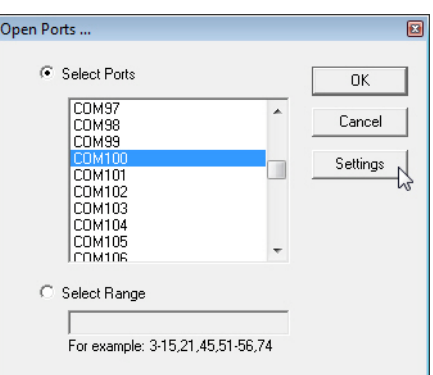

- Click **Settings**, use the values in the following table, and then click **Ok**.

<span id="page-131-1"></span>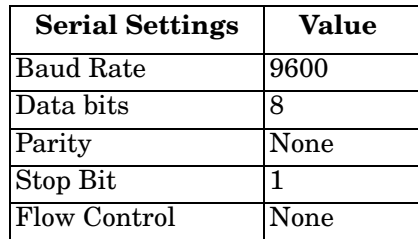

- Click **Ok**.
- Press the cursor in the Terminal window and press the **Enter** key.

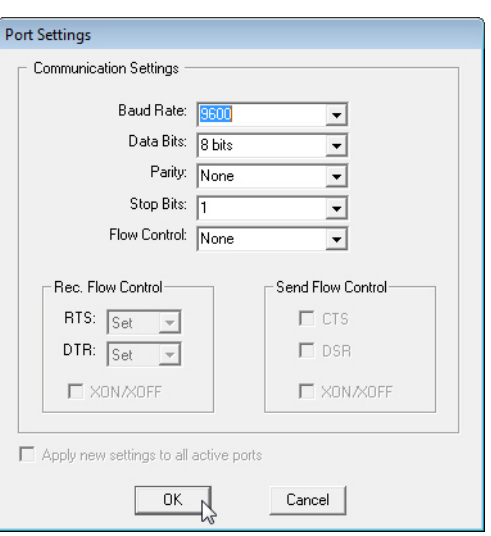

- HyperTerminal (Windows XP, *unless installed manually*)
	- *Windows XP*: Go to **Start -> Program -> Accessories -> Communications -> HyperTerminal**
	- Enter a name for the new console connection and click **OK**.
	- Enter the IP address in the **Host Address** text box.
	- Select **TCP/IP (Winsock)** in the **Connect using** drop-list and click **Ok**.
	- Set the serial settings using the *[Serial Settings](#page-131-1)* table (above).
	- Press the **Enter** key in the Terminal window.
	- After it is connected, you can see the *Switch login* request, go to **Step 3**
- <span id="page-132-1"></span>3. Log in to the switch. The default user name is **admin**, password, **admin**.

```
Switch login: admin
Password: 
Switch (version 1.3-20121211-16:25:00).
Switch>
```
4. If necessary, configure the IP address for your network. The following example shows how to program an IP address of 192.168.11.252 with a Class B subnet mask (255.255.0.0).

```
Switch> enable
Switch# configure terminal
Switch(config)# int vlan1
Switch(config-if)# ip address 192.168.11.252/16
```
#### <span id="page-132-0"></span>**Using a Telnet/SSH Console**

The ES8508 supports a Telnet console or SSH console with the Command Line Interface (CLI), which is the same as what you see using the RS-232 console port. The SSH connection can secure all the configuration commands you send to the ES8508.

SSH is a client/server architecture while the ES8508 is the SSH server. When you want to make SSH connection with the ES8508, you may need to download an SSH client tool.

The following subsections provide procedures:

- *[Using PortVision DX \(Telnet or SSH\)](#page-133-0)* on Page 134
- *[Telnet Windows XP](#page-134-0)* on Page 135 (Windows XP)
- *SSH Client* [on Page 136](#page-135-0)

#### <span id="page-133-0"></span>*Using PortVision DX (Telnet or SSH)*

You can use PortVision DX to access the CLI using the following procedure.

- 1. If you have not done so, install PortVision DX (*[Installing PortVision DX](#page-18-0)* on Page 19).
- 2. Start PortVision DX.
- 3. Right-click the ES8508 in the *Device List* pane (lower) and click **Telnet/SSH**.

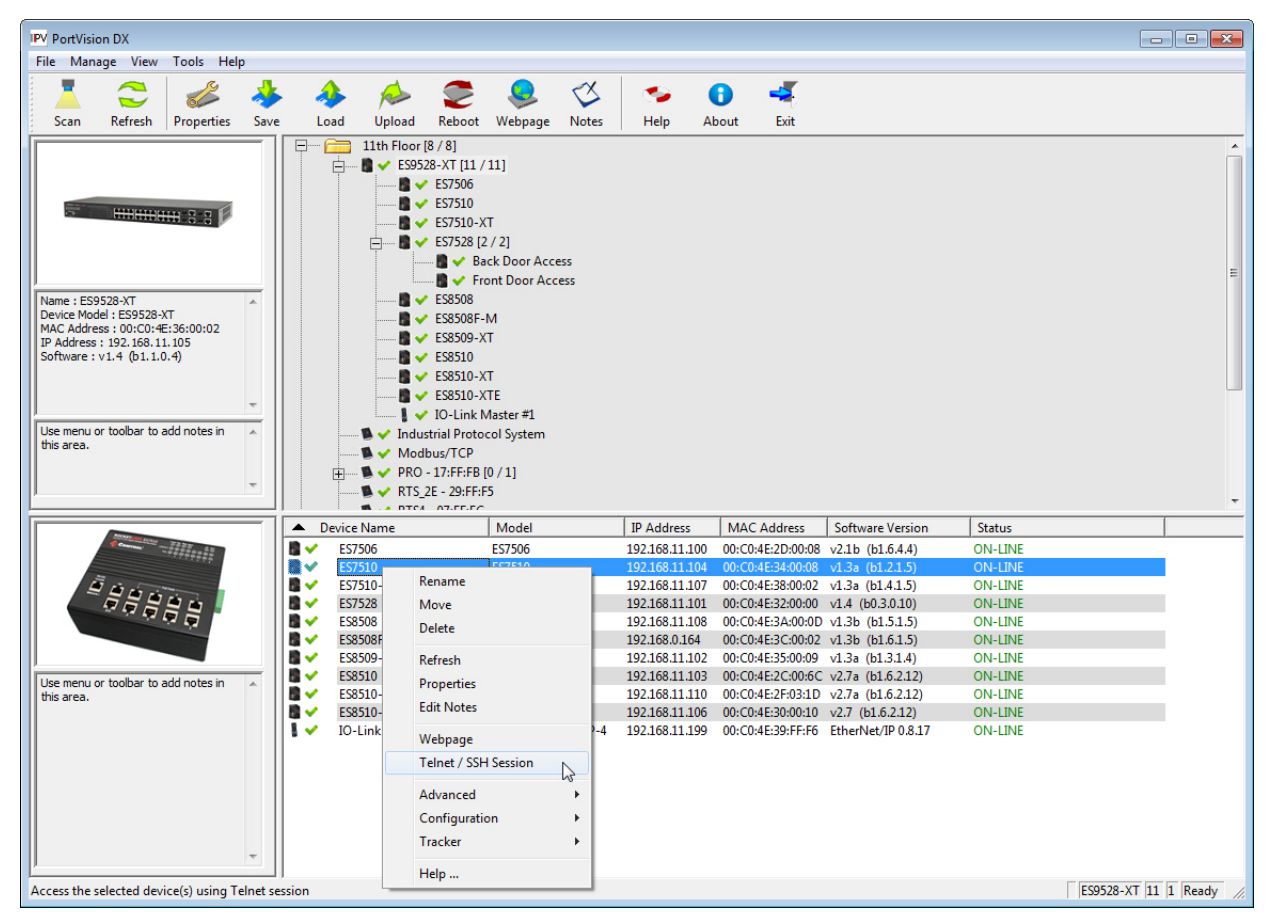

4. Select either Telnet or SSH and leave the default port number.

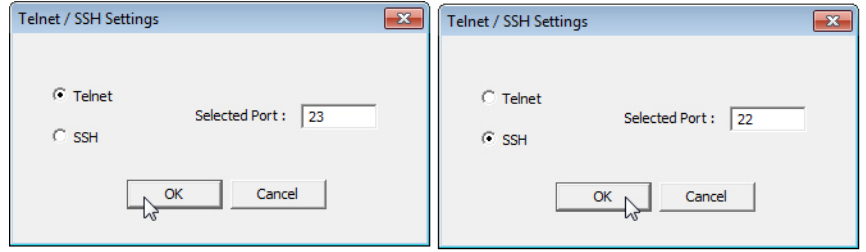

If you selected SSH, click **Yes**.

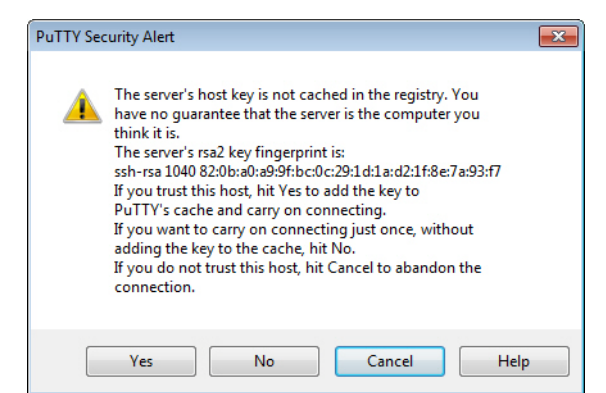

- Enter the user name (default = **admin**).
- Enter the password (default = **admin**).

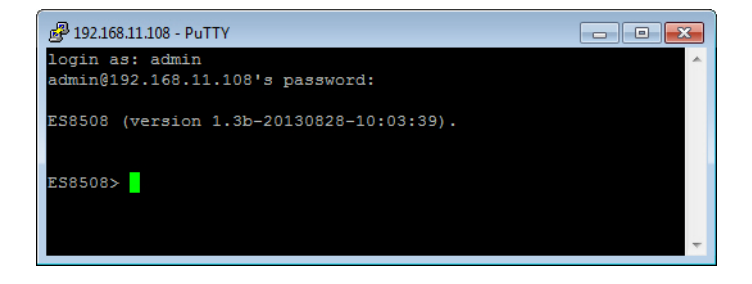

If you selected Telnet:

- Enter the user name (default = **admin**).
- Enter the password (default = **admin**).

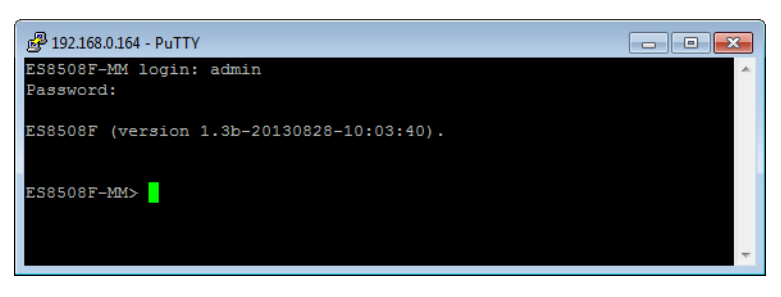

<span id="page-134-0"></span>*Telnet - Windows XP*

The following shows how to open a Telnet connection to the ES8508 using Windows XP.

- 1. Go to **Start -> Run -> cmd** and then press **Enter**.
- 2. Type **Telnet 192.168.250.250** (or the IP address of the ES8508) and then press **Enter**.
- 3. Enter the *Login Name* and *Password*. The default login name and password are **admin.**

All the commands you see in SSH are the same as the CLI commands you see through the RS-232 console.

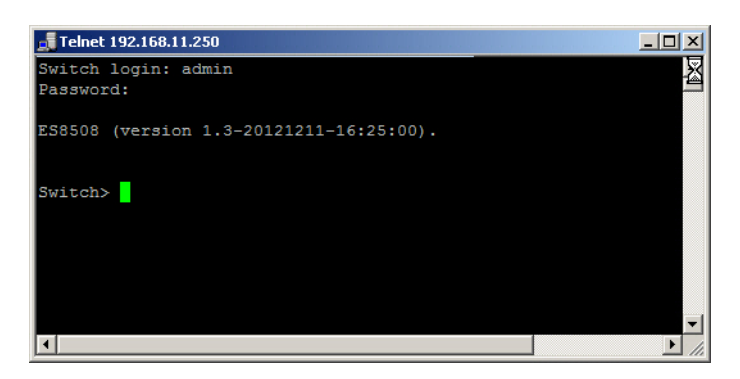

#### <span id="page-135-0"></span>*SSH Client*

There are many free, sharewares, trials or charged SSH clients you can find on the internet. For example, PuTTY is a free and popular Telnet/SSH client.

*Note: You can install and use PortVision DX, which also installs PuTTY.*

The following procedures shows how to login with SSH and PuTTY.

1. Download PuTTY (the Telnet and SSH client itself) from:

[http://www.chiark.greenend.org.uk/~sgtatham/putty/](http://www.chiark.greenend.org.uk/~sgtatham/putty/download.html) [download.html](http://www.chiark.greenend.org.uk/~sgtatham/putty/download.html)

- 2. Click **Run** to start PuTTY.
- 3. In the **Session** configuration, enter the **Host Name** (IP address of the ES8508), **Port number** (default = 22), click **SSH** for the protocol, and then click **Open** to start the SSH session console.

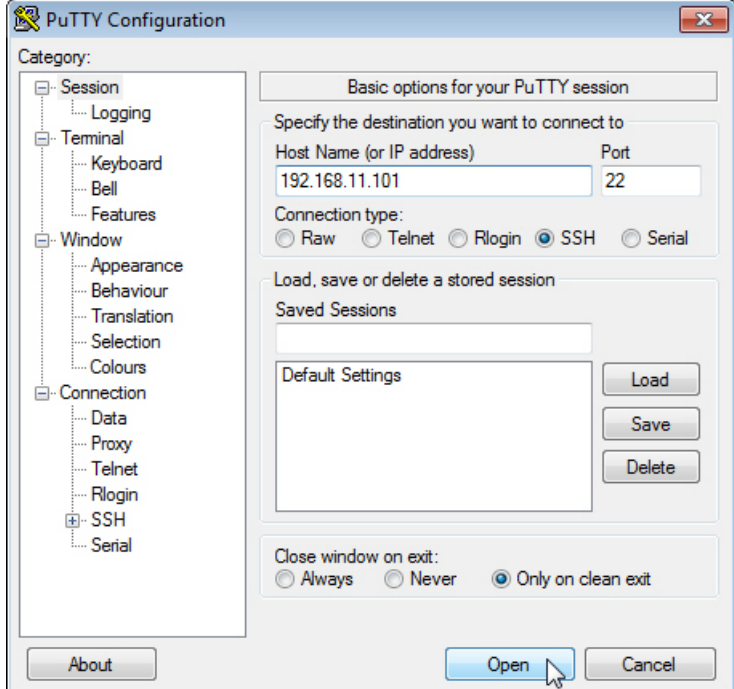

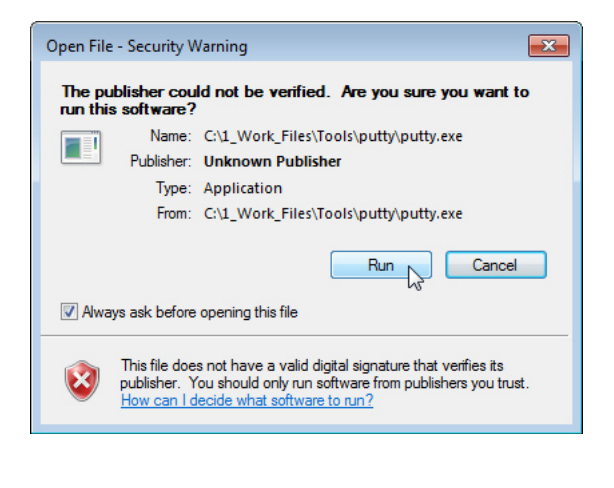

4. After click **Open**, you the cipher information displays in the popup screen. Click **Yes** to accept the Security Alert.

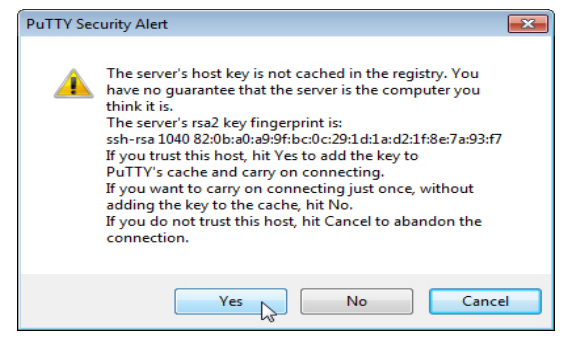

After few seconds, the SSH connection to the ES8508 opens.

5. Enter the *Login Name* and *Password*. The default login name and password are **admin**.

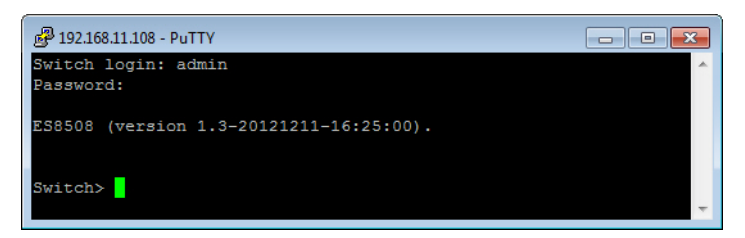

All the commands you see in SSH are the same as the CLI commands you see through the RS-232 console.

# **Command Line Interface Introduction**

The Command Line Interface (CLI) is the user interface to the ES8508 embedded software. You can view the system information, show the status, configure the switch, and receive a response back from the system by keying in a command.

There are several different command modes. Each command mode has its own access ability, available command lines and uses different command lines to enter and exit. These modes are:

- *[User EXEC Mode](#page-136-0)* on Page 137, which includes commands to ping or telnet to a remote device, and show some basic information and to access *Privileged EXEC* mode
- *[Privileged EXEC Mode](#page-139-0)* on Page 140, which provides a view current configuration, reset default, reload switch, show system information, save configuration, and access *Global Configuration* mode
- *[Global Configuration Mode](#page-140-0)* on Page 141, which you can use configure all ES8508 features and access to one of the *Interface Configuration* modes
- *[\(Port\) Interface Configuration](#page-141-0)* on Page 142, which can be used to configure port settings
- *[\(VLAN\) Interface Configuration](#page-142-0)* on Page 143, which can be used to configure the settings for a specific VLAN

 list Print command list ping Send echo messages

enable Turn on privileged mode command

show Show running system information

 telnet Open a telnet connection traceroute Trace route to destination

exit Exit current mode and down to previous mode

quit Exit current mode and down to previous mode

Refer to *[Configuration Using the Command Line Interface \(CLI\)](#page-130-0)* on Page 131 to access the CLI.

#### <span id="page-136-0"></span>**User EXEC Mode**

When you login to the ES8508 with the CLI, you are in *User EXEC* mode.

Switch>

In *User EXEC* mode, you can ping, telnet to a remote device, and show some basic information.

Type the command and press **Enter**:

- **enable** to access *Privileged EXEC* mode (*[Privileged EXEC Mode](#page-139-0)* [on Page 140](#page-139-0)).
- **exit** to logout.
- **?** to see the command list.
- **list** to review the *User EXEC* mode commands and corresponding options.

For the complete list of commands with options, refer to *[User EXEC Mode](#page-186-0)* on Page 187.

# **Accessing the Options for a Command**

The following example illustrates how to view the description and options for a command. This example illustrates the **show** command and the firmware version displayed may not reflect your firmware version.

*Note: The ? does not appear on the screen.*

1. If you type **show?** (without a space between **show** and the **?**; do not press the **Enter** key) the ES8508 provides a basic description of that command.

```
Switch login: admin
Password:
Switch (version 2.7 -20130314 - 15:23:41)
switch> show
   show Show running system information
```
2. If you type **show ?** (with a space between **show** and the **?**; do not press the **Enter** key) the ES8508 provides information about the options for that command.

```
Switch> show
  arp ARP table
  gvrp GARP VLAN Registration Protocol
  ip IP information
  version Displays ISS version
Switch> show
```
3. Type **show ip ?** (with a space between **show** and the **?**, do not press the **Enter** key) to review the options for **ip**.

```
Switch> show ip
  forwarding IP forwarding status
  route IP routing table
```
4. Type **show ip route** and press the **Enter** key to view the IP routing tables for the ES8508.

```
Switch> show ip route
Codes: K - kernel route, C - connected, S - static, R - RIP, O - OSPF,
        B - BGP, > - selected route, * - FIB route
S>* 0.0.0.0/0 [1/0] via 192.168.250.1, inactive
C>* 127.0.0.0/8 is directly connected, lo
C>* 192.0.0.0/8 is directly connected, vlan1
```
5. If you type **list** and press **Enter**, the ES8508 provides you information about all of the commands and options for a mode. The following example shows the available commands and their options for *User EXEC* mode.

```
ES8508> list
   enable
   exit
   list
   ping WORD
   ping ipv6 WORD
   quit
   show arp
   show gvrp statistics [IFNAME]
   show ip forwarding
   show ip route
   show ip route A.B.C.D
   show ip route A.B.C.D/M
   show ip route supernets-only
   show version
   telnet WORD
   telnet WORD PORT
   traceroute WORD
   traceroute ipv6 WORD
```
#### <span id="page-139-0"></span>**Privileged EXEC Mode**

If you type **enable** in *User EXEC* mode, you can access *Privileged EXEC* mode. In this mode, the ES8508 allows you to view current configuration, reset default, reload switch, show system information, save configuration, and enter *Global Configuration* mode.

Type the following commands and press the **Enter** key:

- **configure terminal** to access *Global Configuration* mode (*[Global Configuration Mode](#page-140-0)* on Page 141).
- **exit** to close the CLI.
- **?** to see the command list.
- **list** to review the *Privileged EXEC* mode commands and corresponding options.

For the complete list of commands and options, refer to *[Privileged EXEC Mode](#page-187-0)* on Page 188.

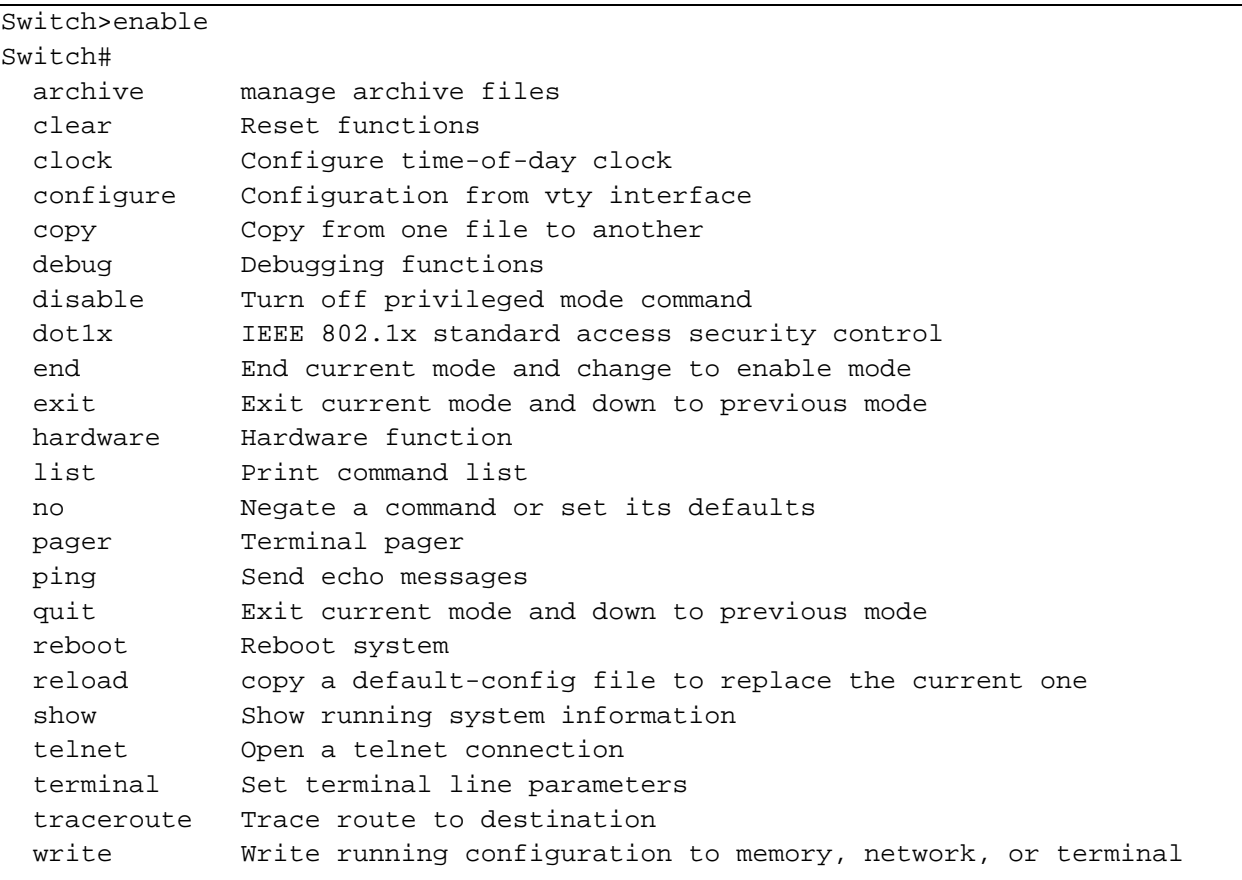

#### <span id="page-140-0"></span>**Global Configuration Mode**

If you type **configure terminal** in *Privileged EXEC* mode, you can then access *Global Configuration* mode. In *Global Configuration* mode, you can configure all ES8508 features. Type the following commands and press the **Enter** key:

- **interface** *IFNAME/VLAN*, to access the corresponding *Interface Configuration* mode.
- **exit** to return to *Privileged EXEC* mode.
- **?** to see the command list.
- **list** to review the *Global Configuration* mode commands and corresponding options.

The following is a list of available command lists of *Global Configuration* mode. For the complete list of commands and options, refer to *[Global Configuration Mode](#page-192-0)* on Page 193..

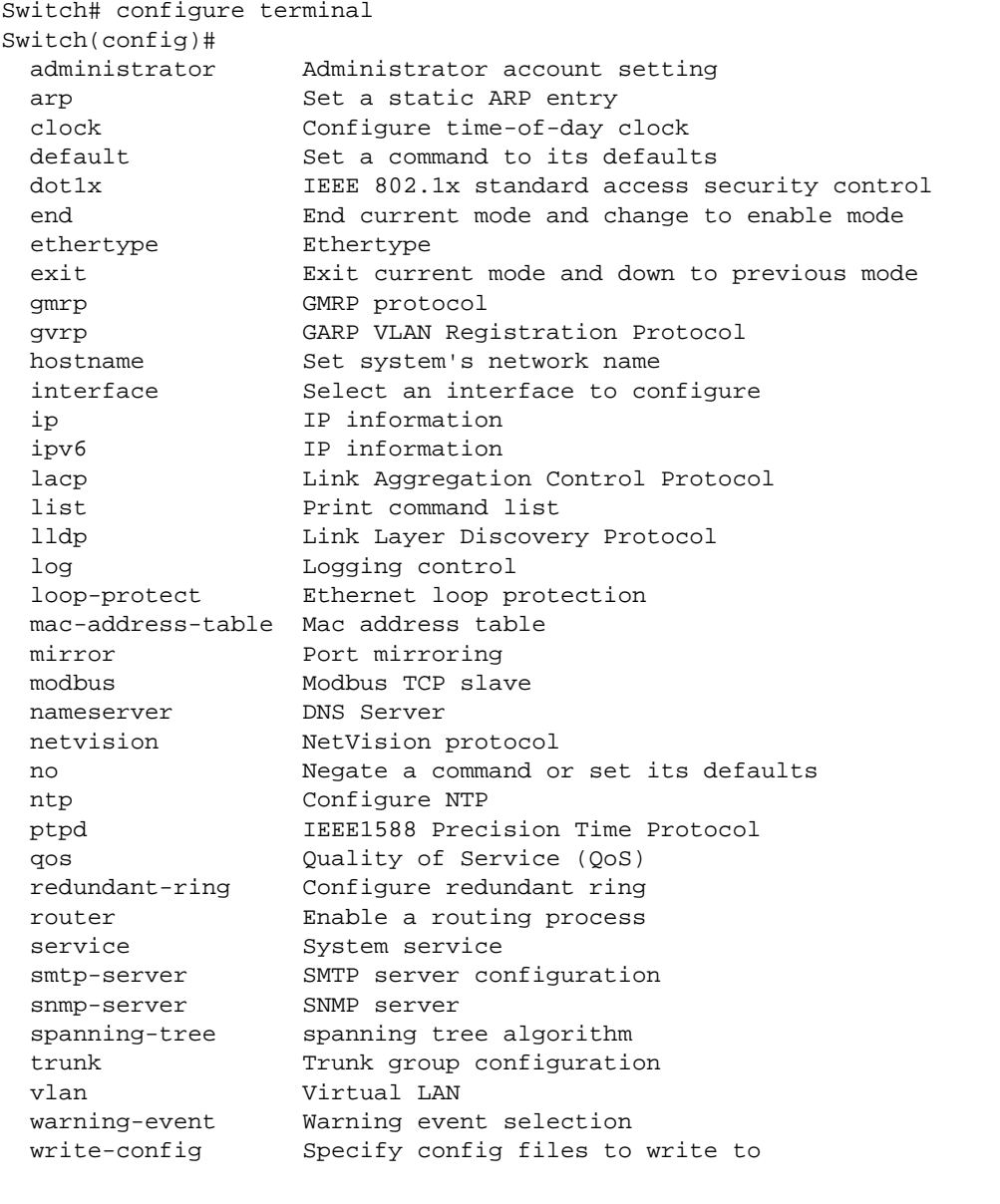

#### <span id="page-141-0"></span>**(Port) Interface Configuration**

When you type **interface** *IFNAME* in *Global Configuration* mode, you can access *Interface Configuration* mode. In this mode you can configure port settings.

Type the following commands and press the **Enter** key:

- **exit** to return to *Privileged EXEC* mode.
- **?** to see the command list.
- **list** to review the *Interface Configuration* mode commands and corresponding options. The following list is the available commands for the *Port Interface Configuration* mode.

For the complete list of commands and options, refer to *[Port Interface Configuration Mode](#page-197-0)* on Page 198.

```
Switch(config)# interface fa1
Switch(config-if)# 
  acceptable Configure 802.1Q acceptable frame types of a port
  auto-negotiation Enable auto-negotiation state of a given port 
  description Interface specific description
 dot1x IEEE 802.1x standard access security control
  duplex Specify duplex mode of operation for a port
  end End current mode and change to enable mode
 exit Exit current mode and down to previous mode
  flowcontrol Set flow-control value for an interface 
  garp General Attribute Registration Protocol 
  ingress IEEE 802.1Q ingress filtering features 
  lacp Link Aggregation Control Protocol 
 list Print command list
  loopback Specify loopback mode of operation for a port
 mac MAC interface commands
  mdix Enable mdix state of a given port 
  mtu Specifies the MTU on a port
  no Negate a command or set its defaults
  qos Quality of Service (QoS)
  quit Exit current mode and down to previous mode
 rate-limit Rate limit configuration
  shutdown Shutdown the selected interface
  spanning-tree spanning-tree protocol 
  speed Specify the speed of a Fast Ethernet port
 switchport Set switching mode characteristics
```
## <span id="page-142-0"></span>**(VLAN) Interface Configuration**

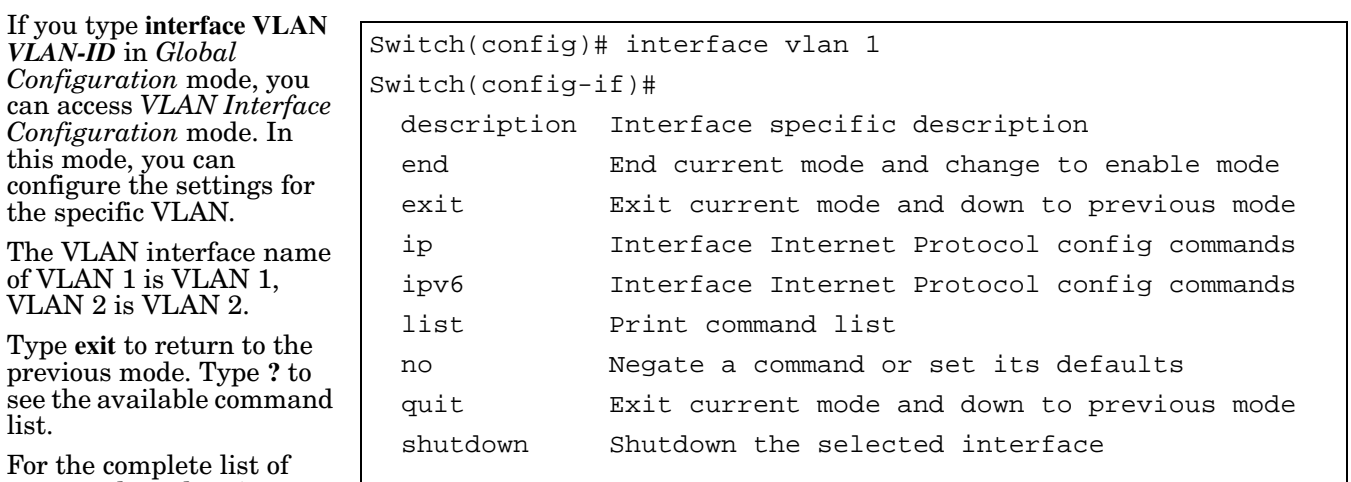

commands and options, refer to *[VLAN Interface](#page-199-0)  [Configuration Mode](#page-199-0)* on Page 200.

# **Command Mode Summary**

This table is a summary of the five command modes*.*

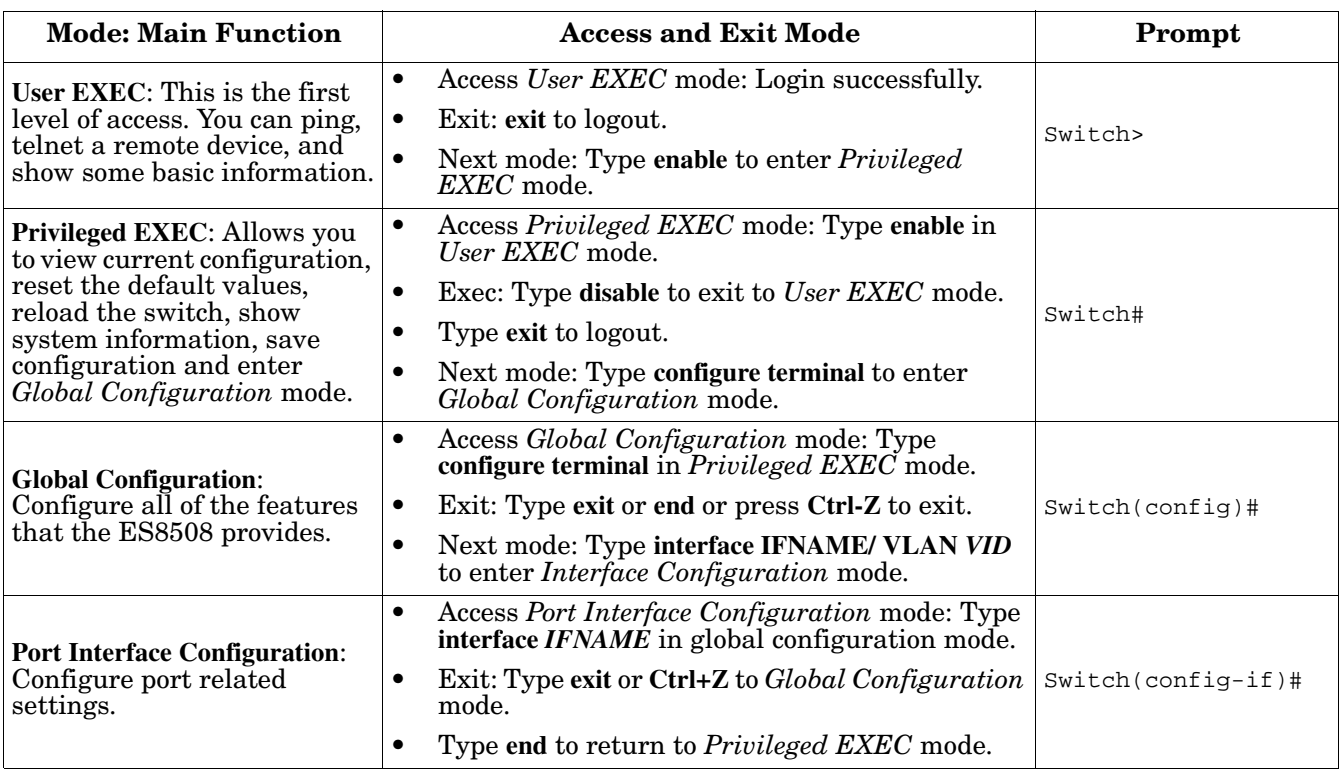

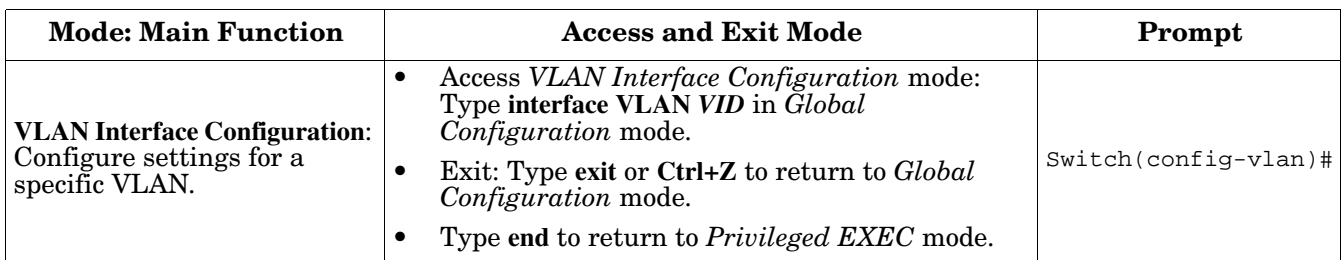

The following are useful commands to save you typing time and to avoid typing errors.

Press **?** to see all of the available commands in a mode. It helps you to see the next command you can type.

```
Switch(config)# interface (?)
  IFNAME Interface's name
  vlan Select a vlan to configure
```
Type a *Character***?** (shown below) to see all of the available commands starting with this character.

```
Switch(config)# a?
  administrator Administrator account setting
 arp Set a static ARP entry
```
Press the **Tab** key, which helps you to input the command quicker. If there is only one available command in the next, click the **Tab** key to help finish the typing.

```
Switch# co (tab) (tab)
Switch# configure terminal
Switch(config)# ad (tab)
Switch(config)# administrator
```
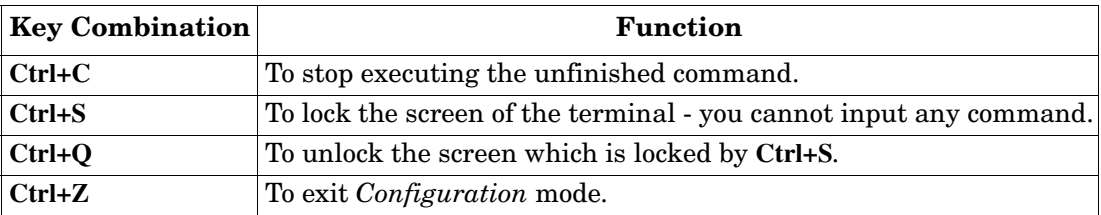

# **VTY Configuration Locked (Error Message)**

An alert message appears when multiple users are attempting to configure the ES8508. If the administrator is in *Configuration* mode, then the web users cannot change settings. The ES8508 allows only one administrator to configure the switch at a time.

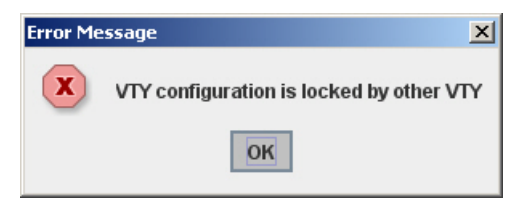
#### **Basic Settings (CLI)**

The Basic Setting group provides you with the ability to configure switch information, IP address, User name/ Password of the system. It also allows you to do firmware upgrade, backup and restore configuration, reload factory default, and reboot the system.

Optionally, you can use the web user interface for configuration, see *[Basic Settings](#page-48-0)* on Page 49.

This table provides detailed information about the CLI commands for basic settings.

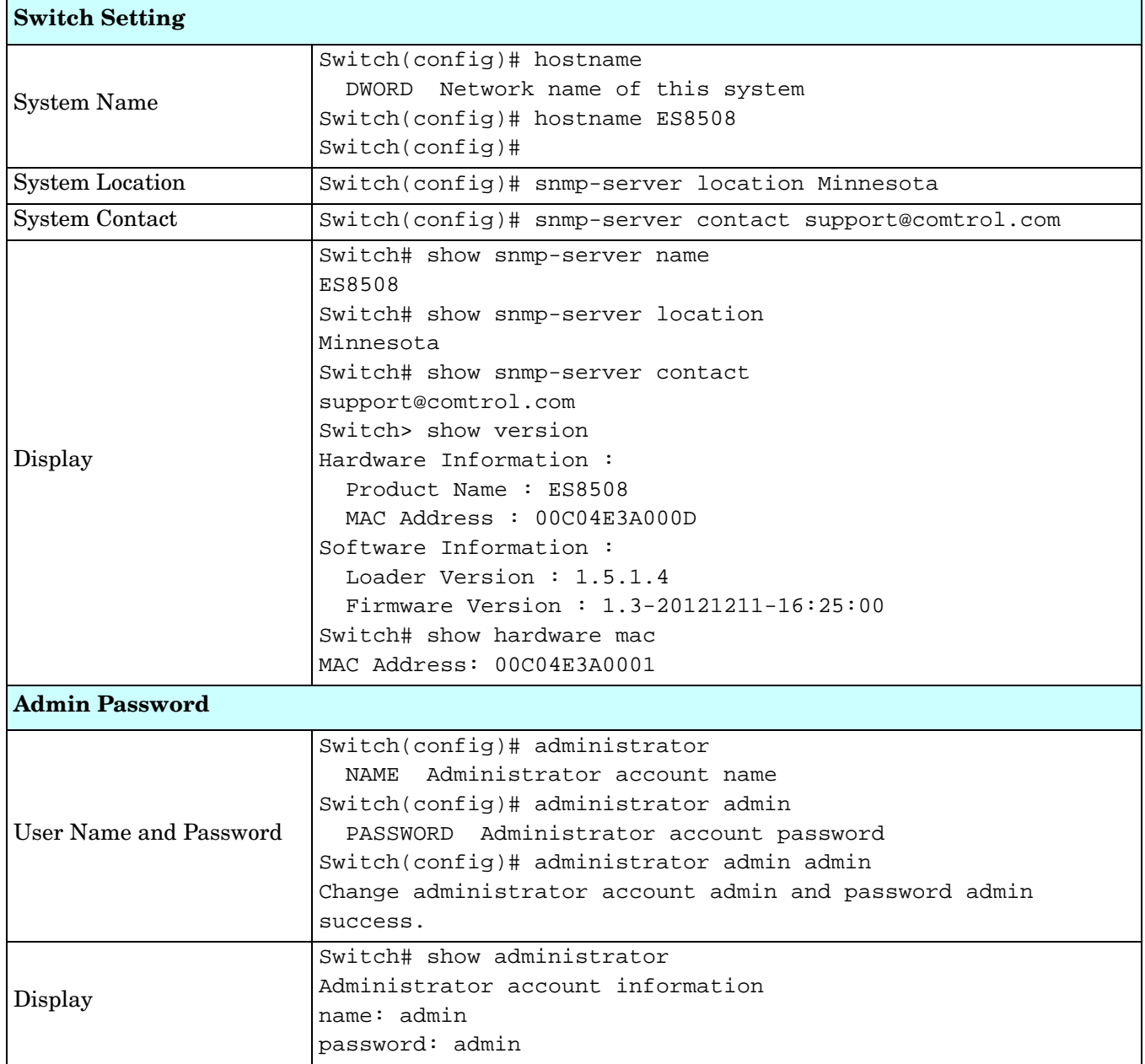

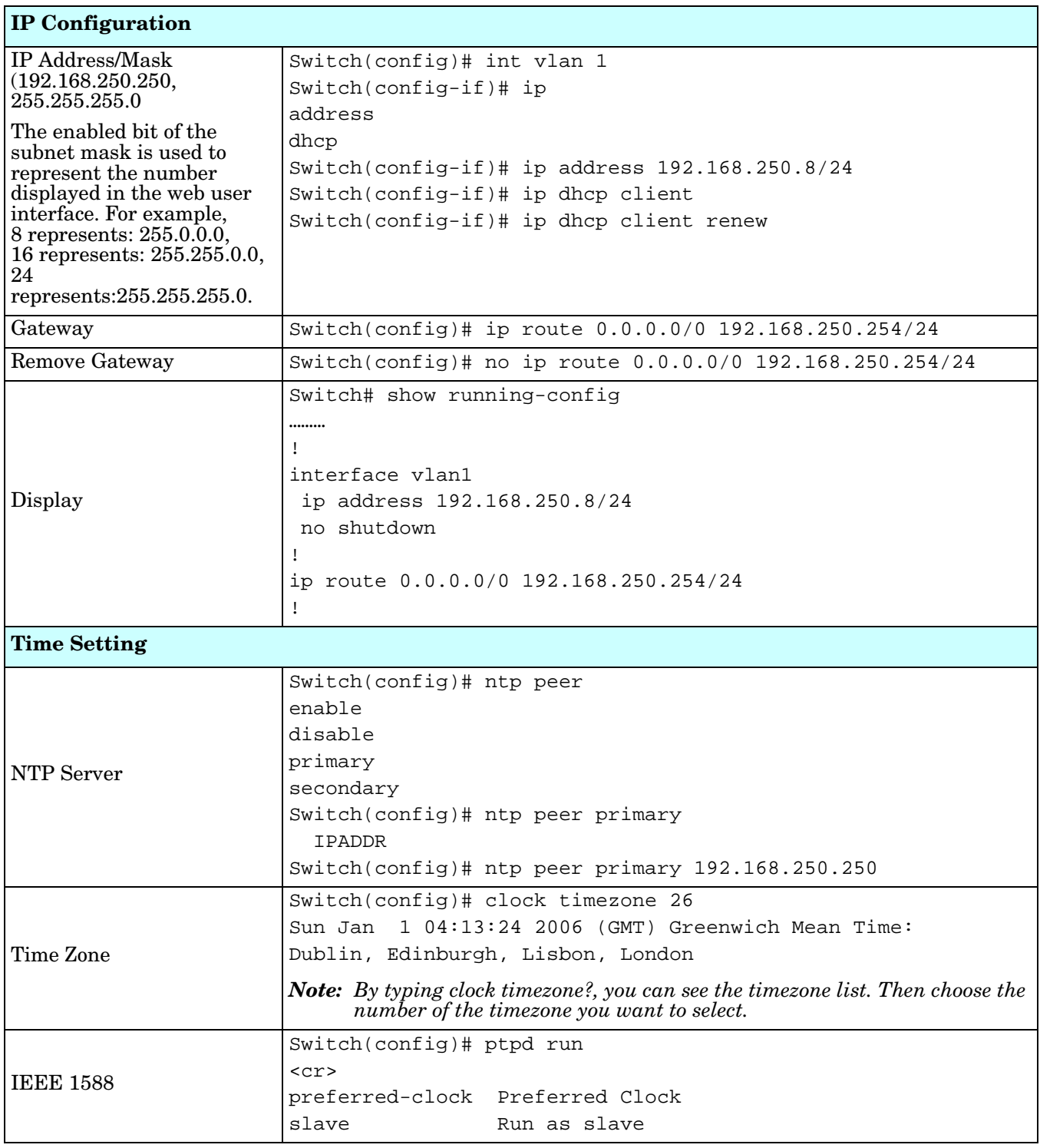

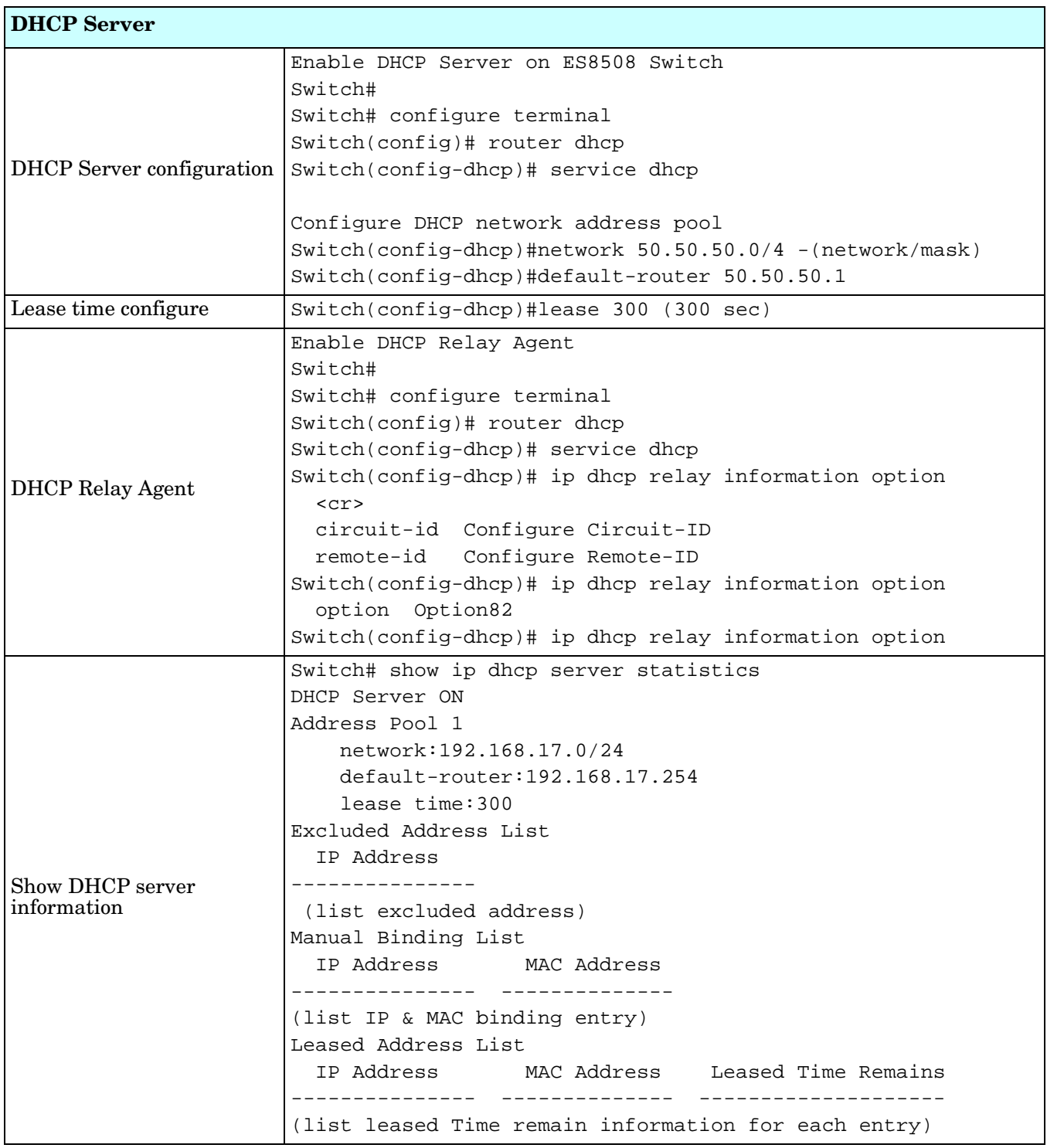

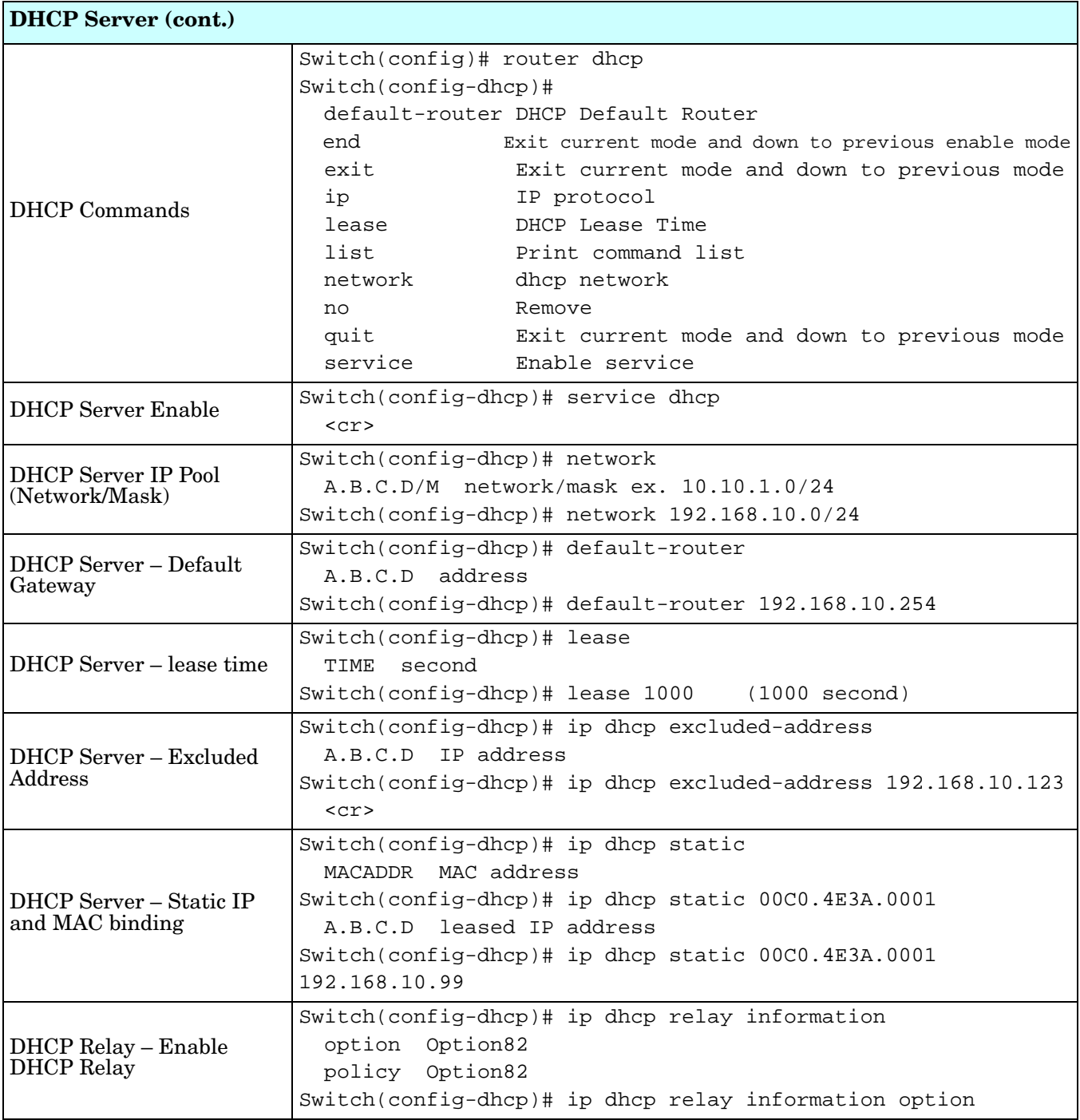

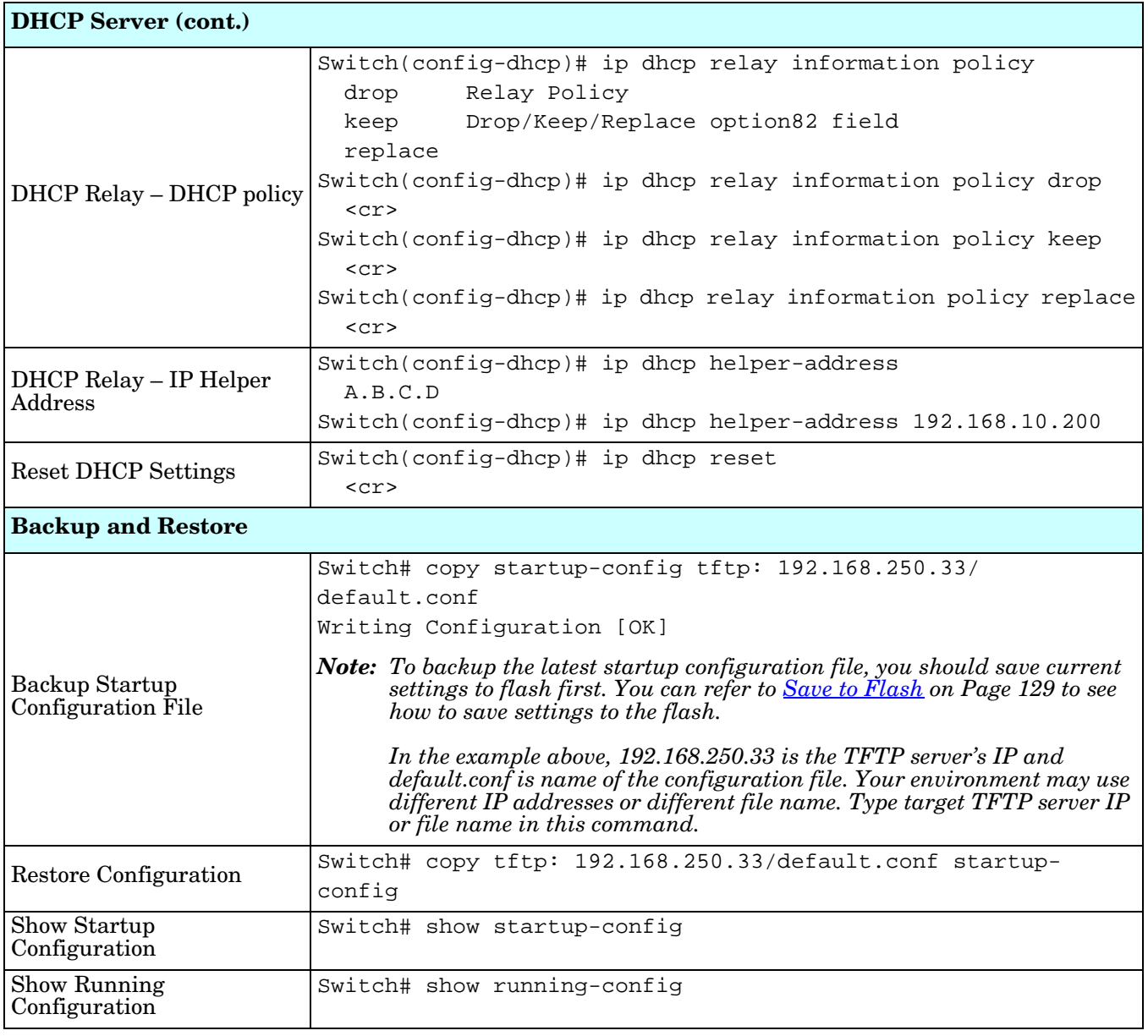

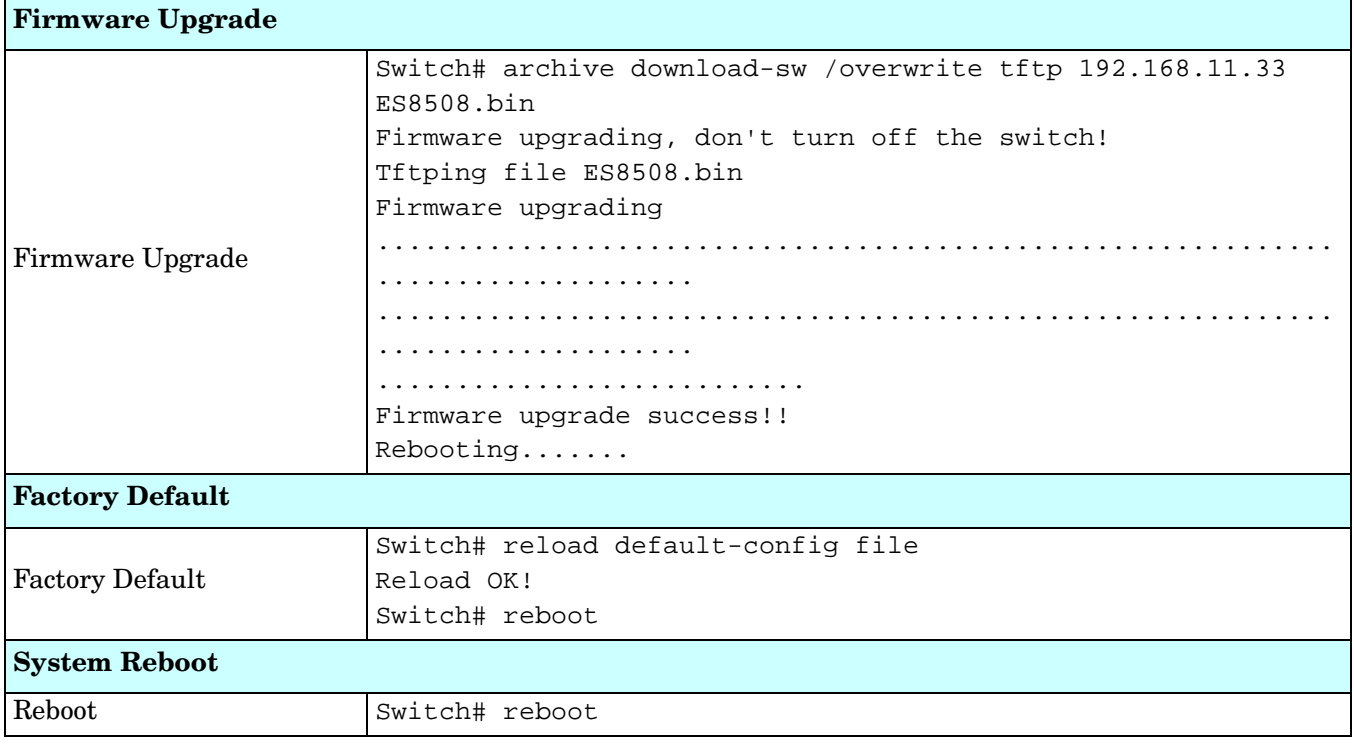

## **Port Configuration (CLI)**

The Port Configuration group allows you to enable/disable port state, or configure port auto-negotiation, speed, duplex, flow control, rate limit control, and port aggregation settings. It also allows you to view port status and aggregation information.

Optionally, you can use the web user interface for configuration, see *[Port Configuration](#page-69-0)* on Page 70.

This table provides detailed information about the CLI commands for port configuration.

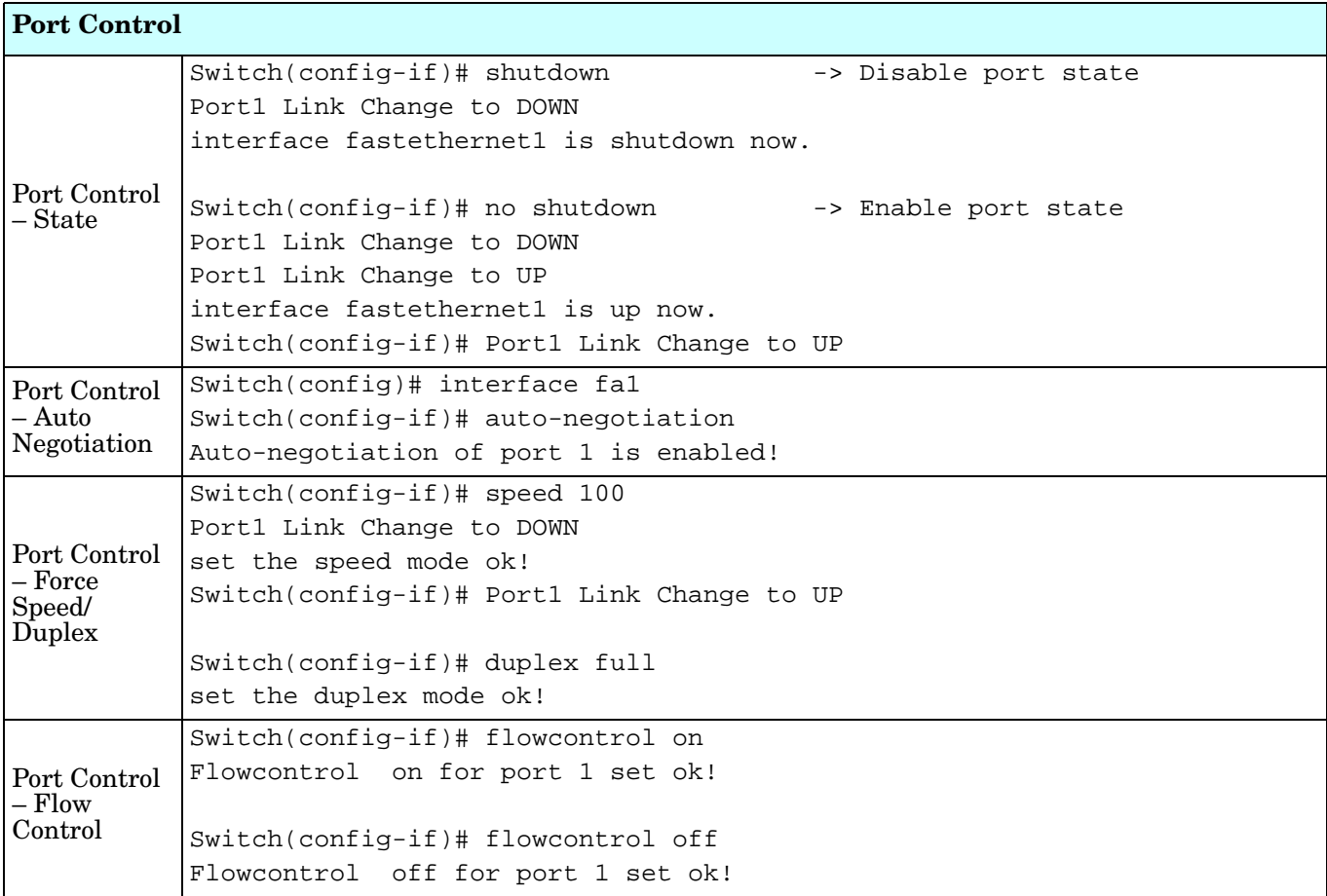

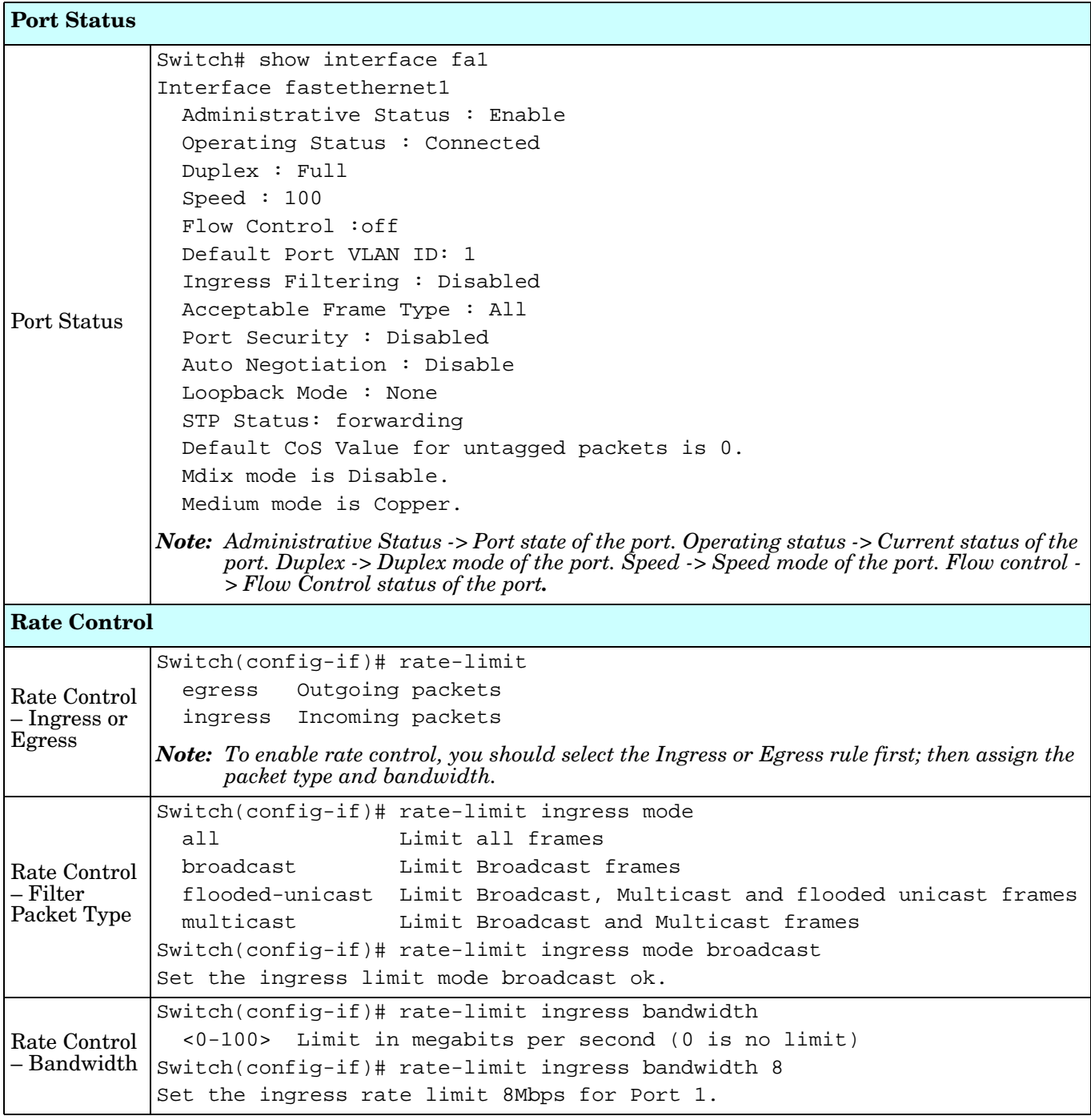

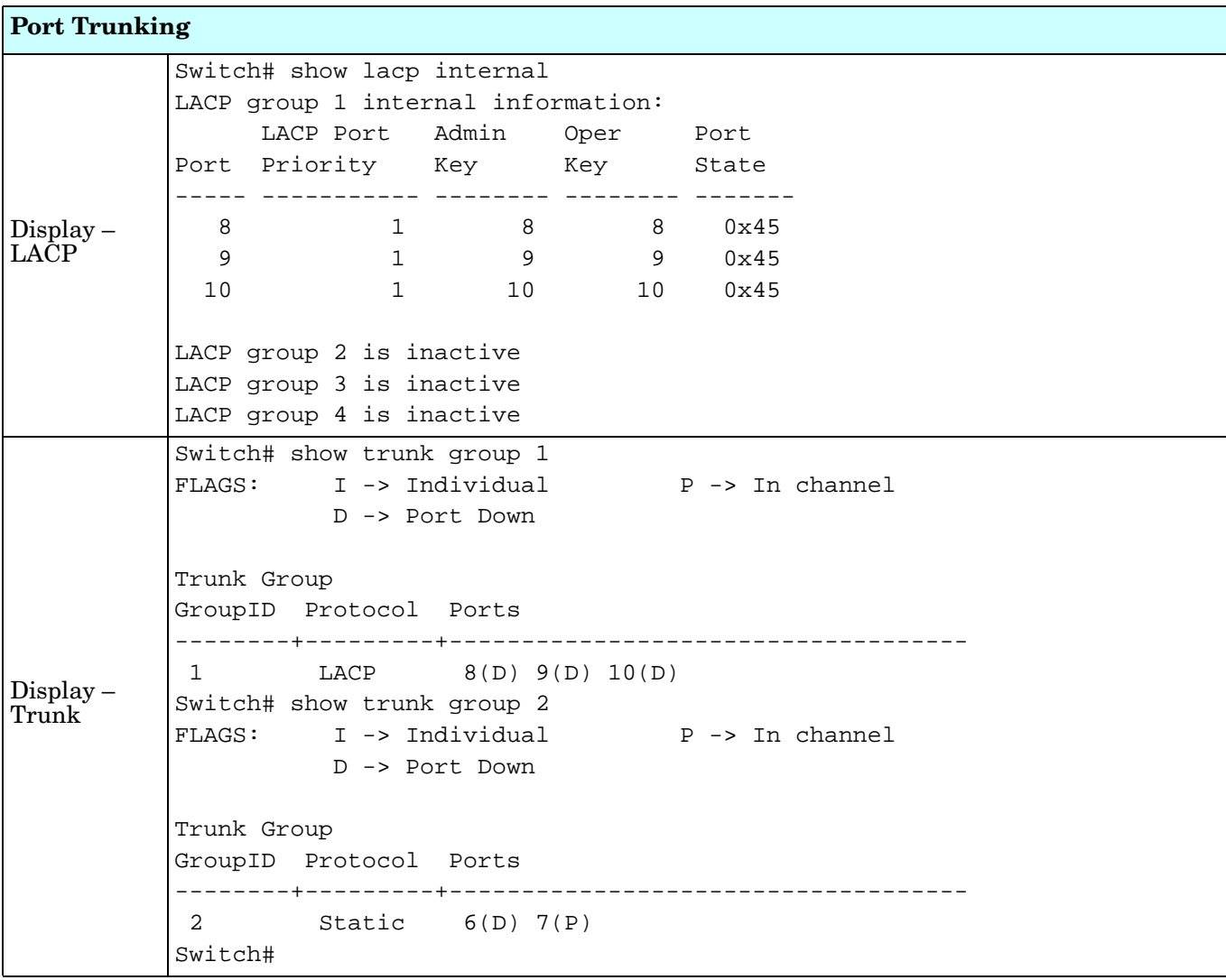

# **Network Redundancy (CLI)**

It is critical for industrial applications that the network remains running at all times. The ES8508 supports:

- Standard Rapid Spanning Tree Protocol (STP) and Rapid Spanning Tree Protocol (RSTP) The ES8508 supports RSTP versions IEEE 802.1D-2004, IEEE 802.1D-1998 STP, and IEEE 802.1w RSTP.
- Multiple Spanning Tree Protocol (MSTP)

MSTP implements IEEE 802.1s, which uses RSTP for rapid convergence, enables VLANs to be grouped into a spanning-tree instance, with each instance having a spanning-tree topology independent of other spanning-tree instances. This architecture provides multiple forwarding paths for data traffic, enables load balancing, and reduces the number of spanning-tree instances required to support a large number of VLANs. MSTP was originally defined in the IEEE 802.1s and later merged into the IEEE 802.1Q-2003 specification.

• Redundant Ring

The Redundant Ring features 0 ms for restore and about 5 ms for fail over for copper.

• Rapid Dual Homing (RDH)

Advanced RDH technology allows the ES8508 to connect with a core managed switch easily and conveniently. With RDH technology, you can also couple several Rapid Super Rings or RSTP groups together, which is also known as Auto Ring Coupling.

Optionally, you can use the web user interface for configuration, see *[Network Redundancy](#page-75-0)* on Page 76.

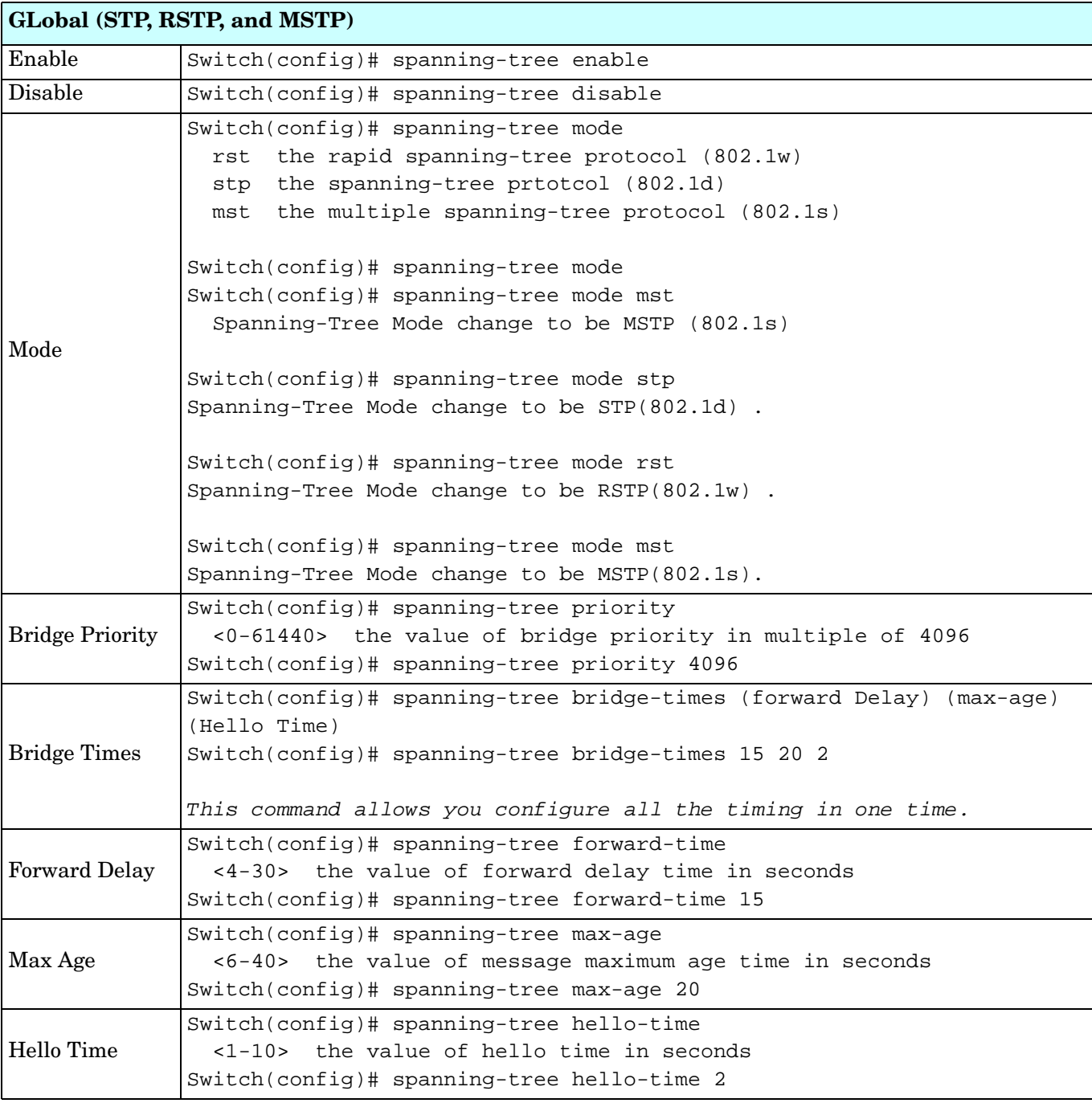

This table provides detailed information about the CLI command lines for network redundancy.

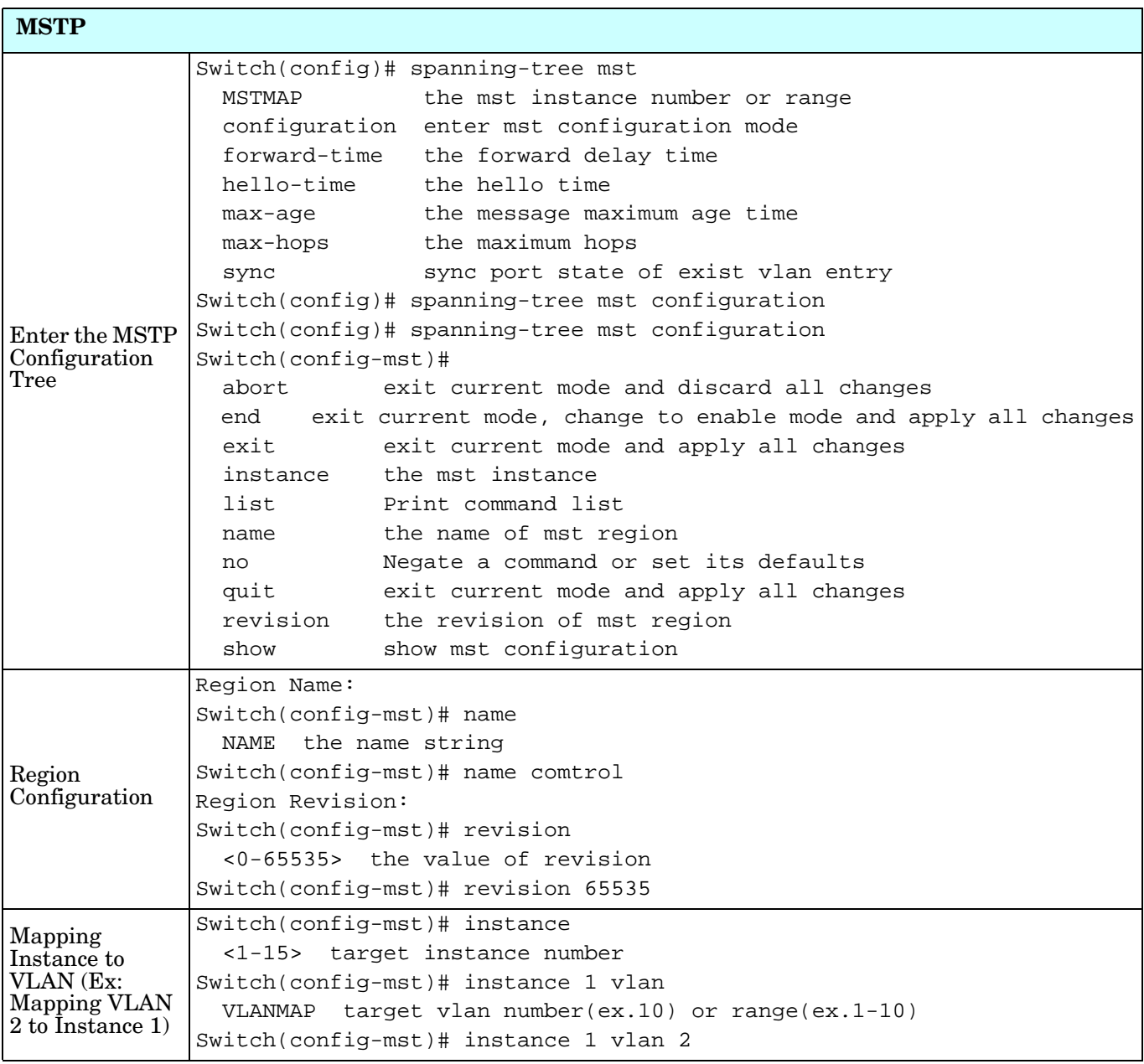

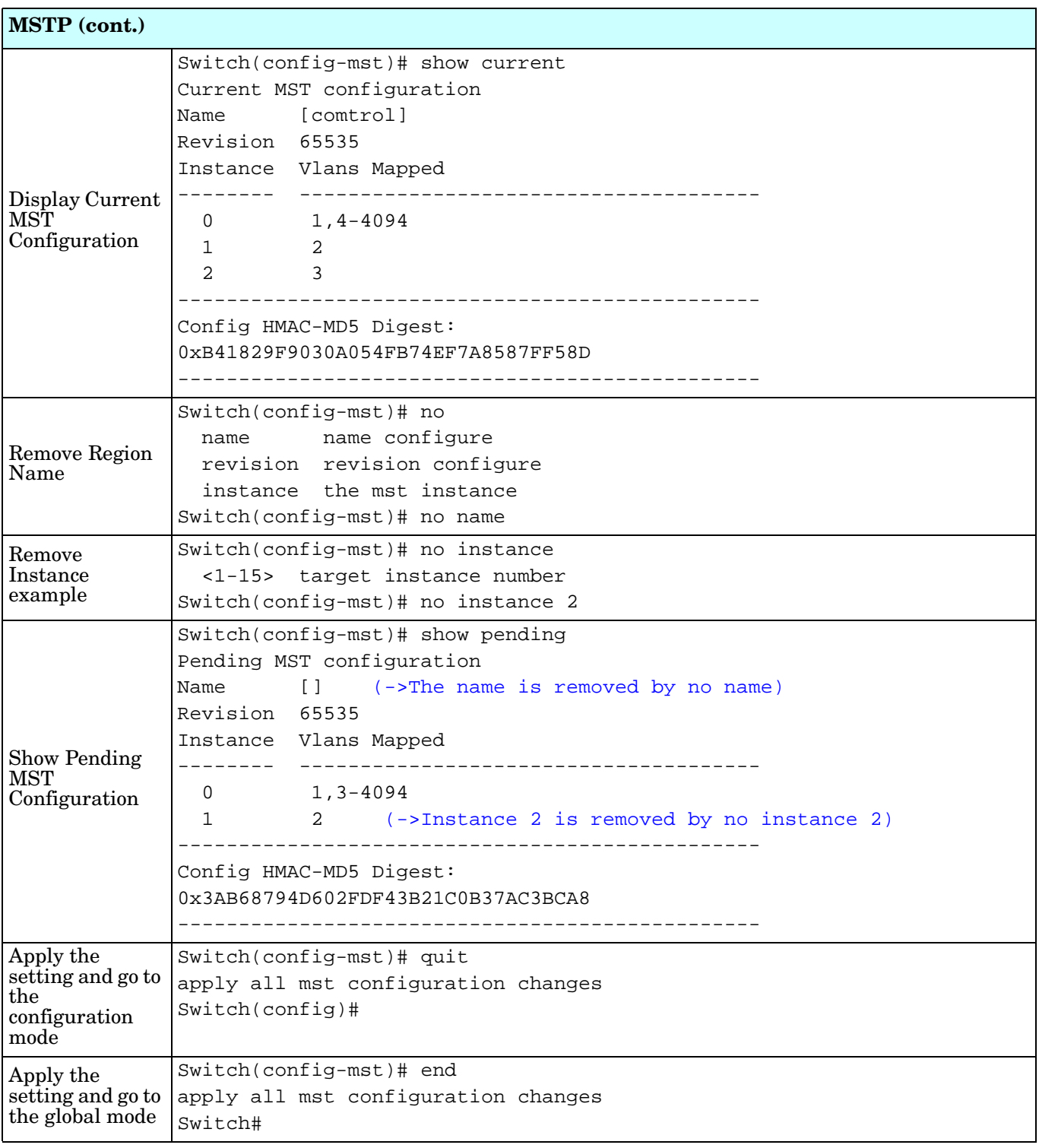

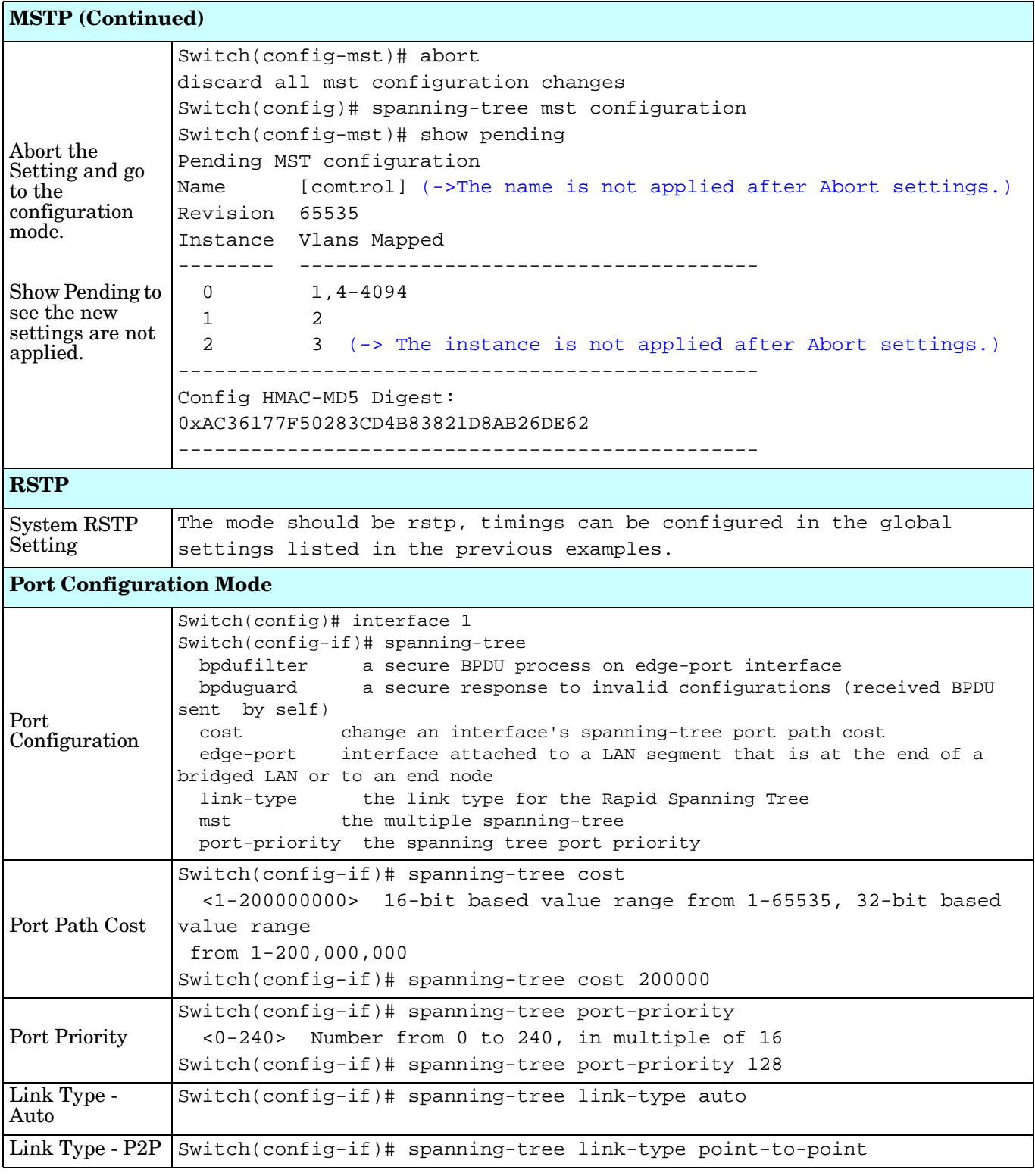

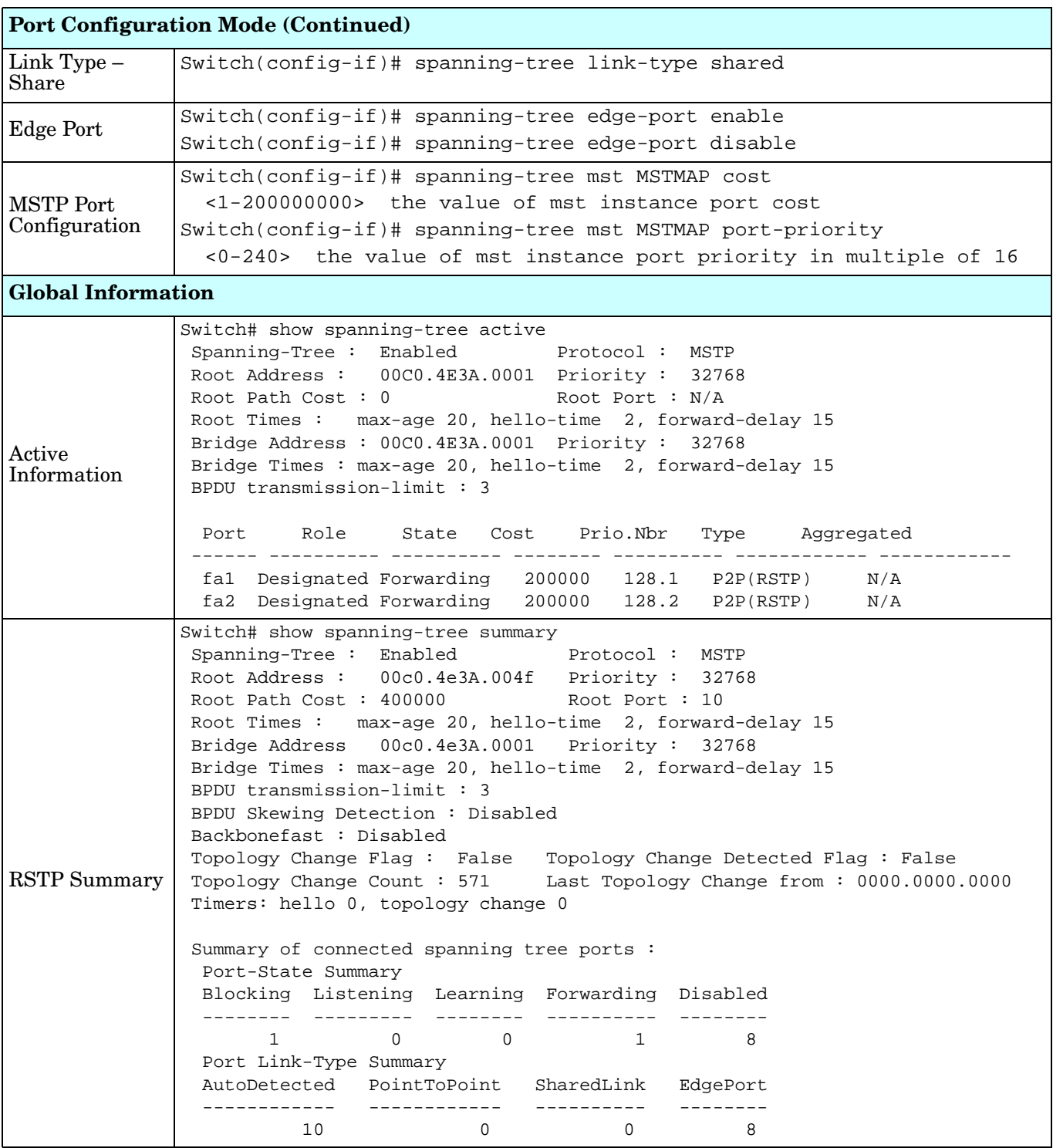

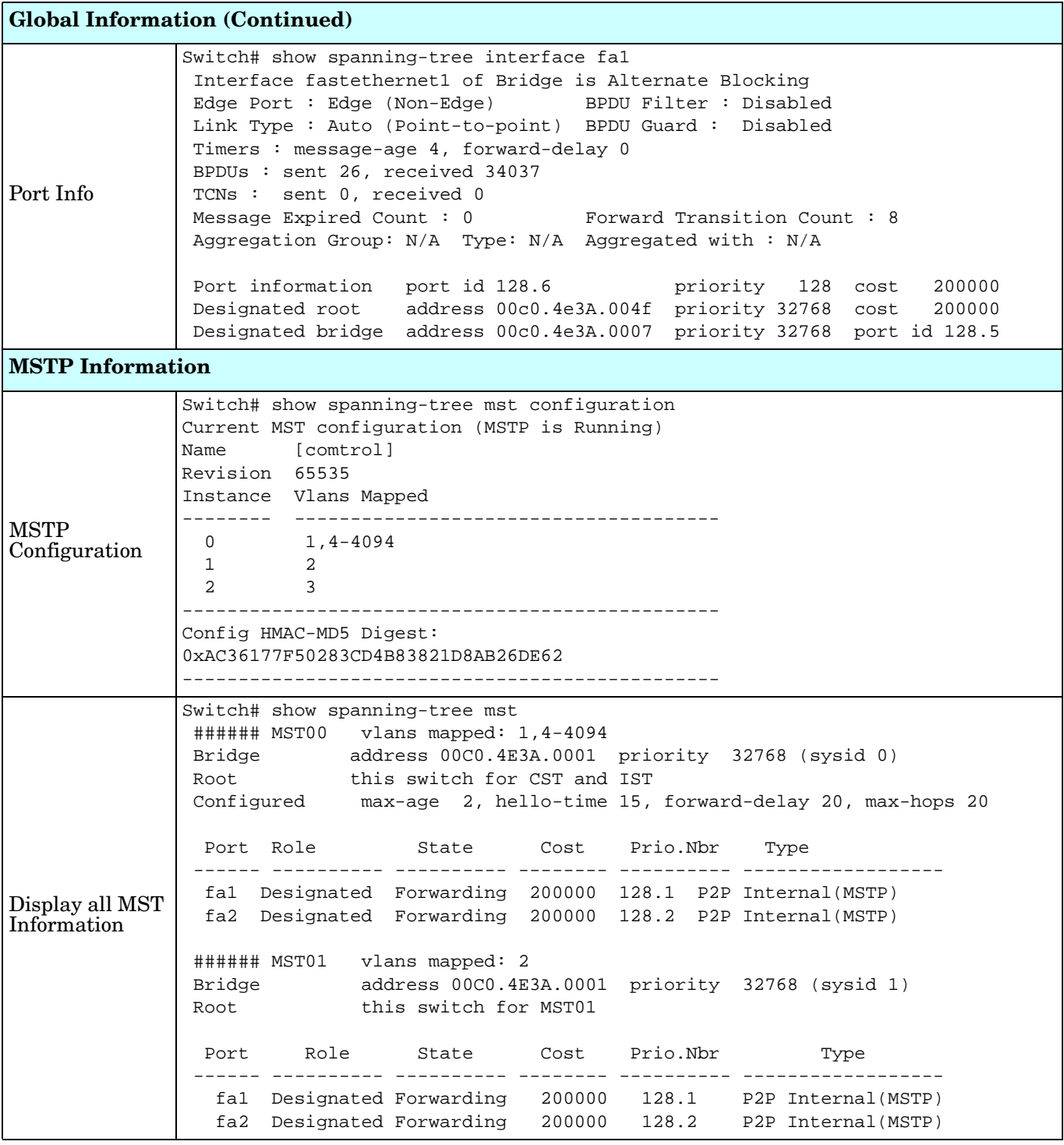

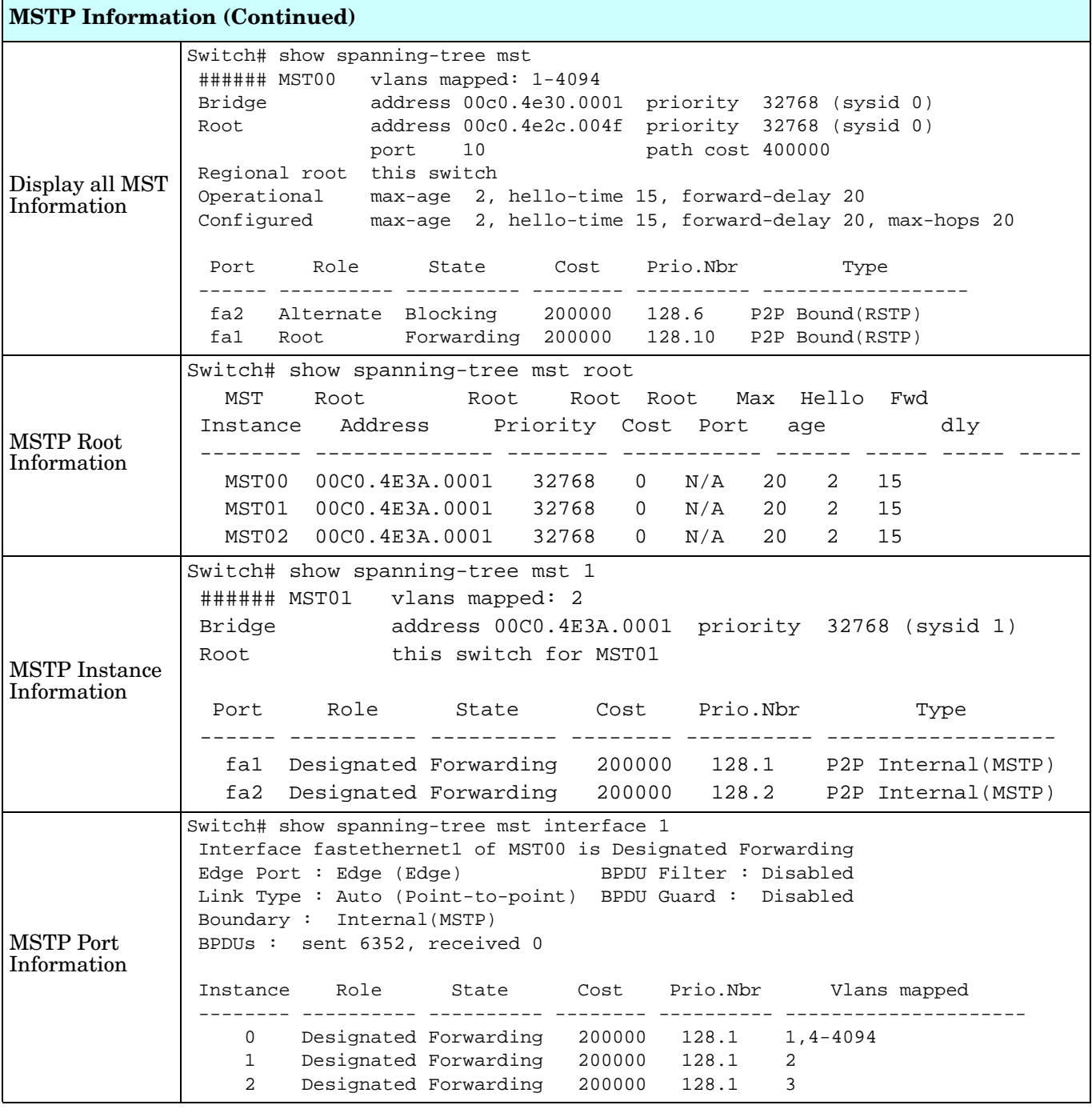

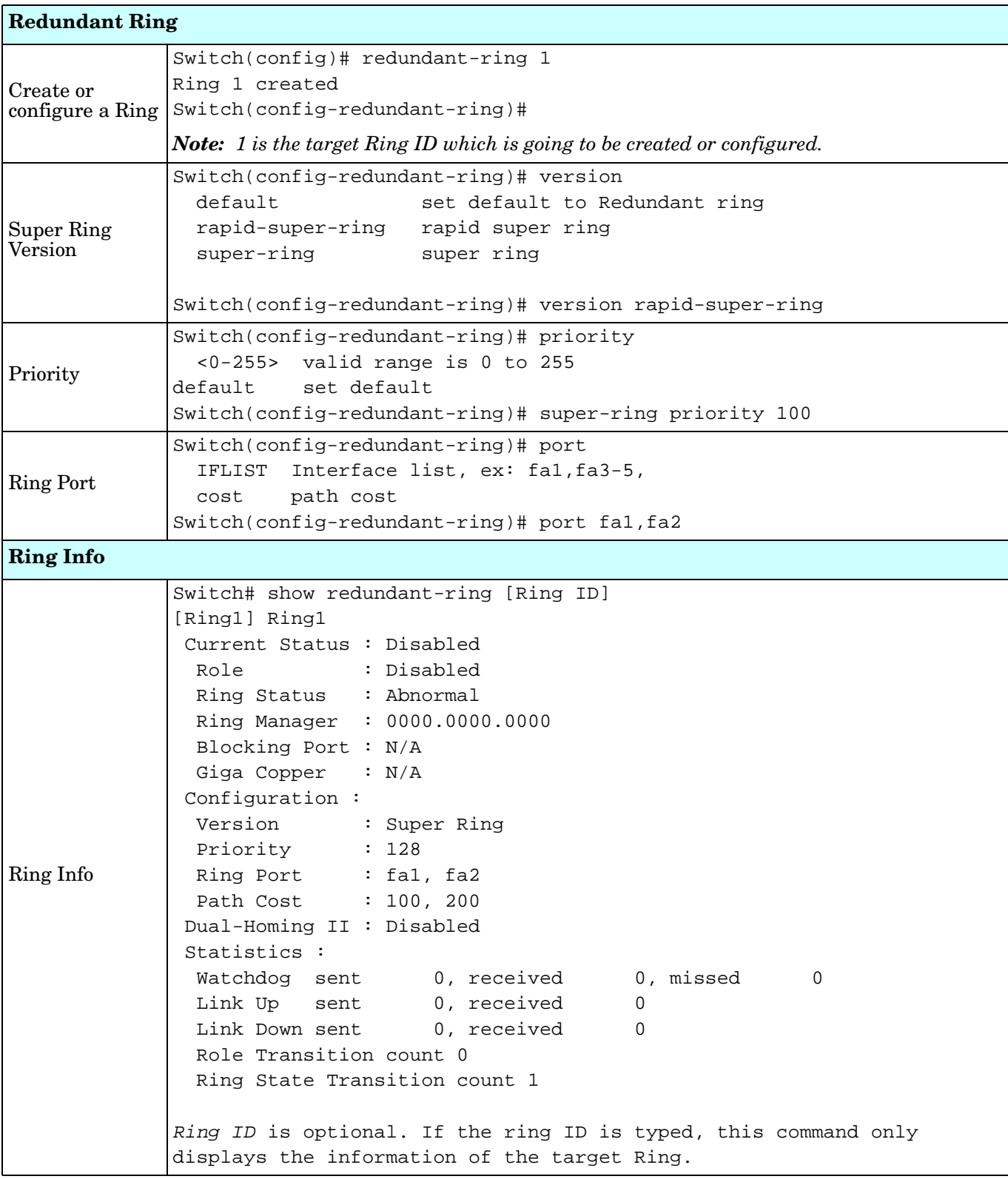

# **VLAN (CLI)**

A Virtual LAN (VLAN) is a logical grouping of nodes for the purpose of limiting a broadcast domain to specific members of a group without physically grouping the members. The VLAN allows you to isolate network traffic so that only members of the VLAN could receive traffic from the same VLAN members. Basically, creating a VLAN from a switch is the logical equivalent of physically reconnecting a group of network devices to another Layer 2 switch, without actually disconnecting these devices from their original switches.

The ES8508 supports IEEE 802.1Q VLAN, which is also known as Tag-Based VLAN. This Tag-Based VLAN allows a VLAN to be created across different switches. IEEE 802.1Q tag-based VLAN makes use of VLAN control information stored in a VLAN header attached to IEEE 802.3 packet frames. This tag contains a VLAN Identifier (VID) that indicates which VLAN a frame belongs to. Since each switch only has to check a frame's tag, without the need to dissect the contents of the frame, this also saves a lot of computing resources within the switch.

Optionally, you can use the web user interface for configuration, see *VLAN* [on Page 89.](#page-88-0)

The following table provides detailed information about command lines for the VLAN.

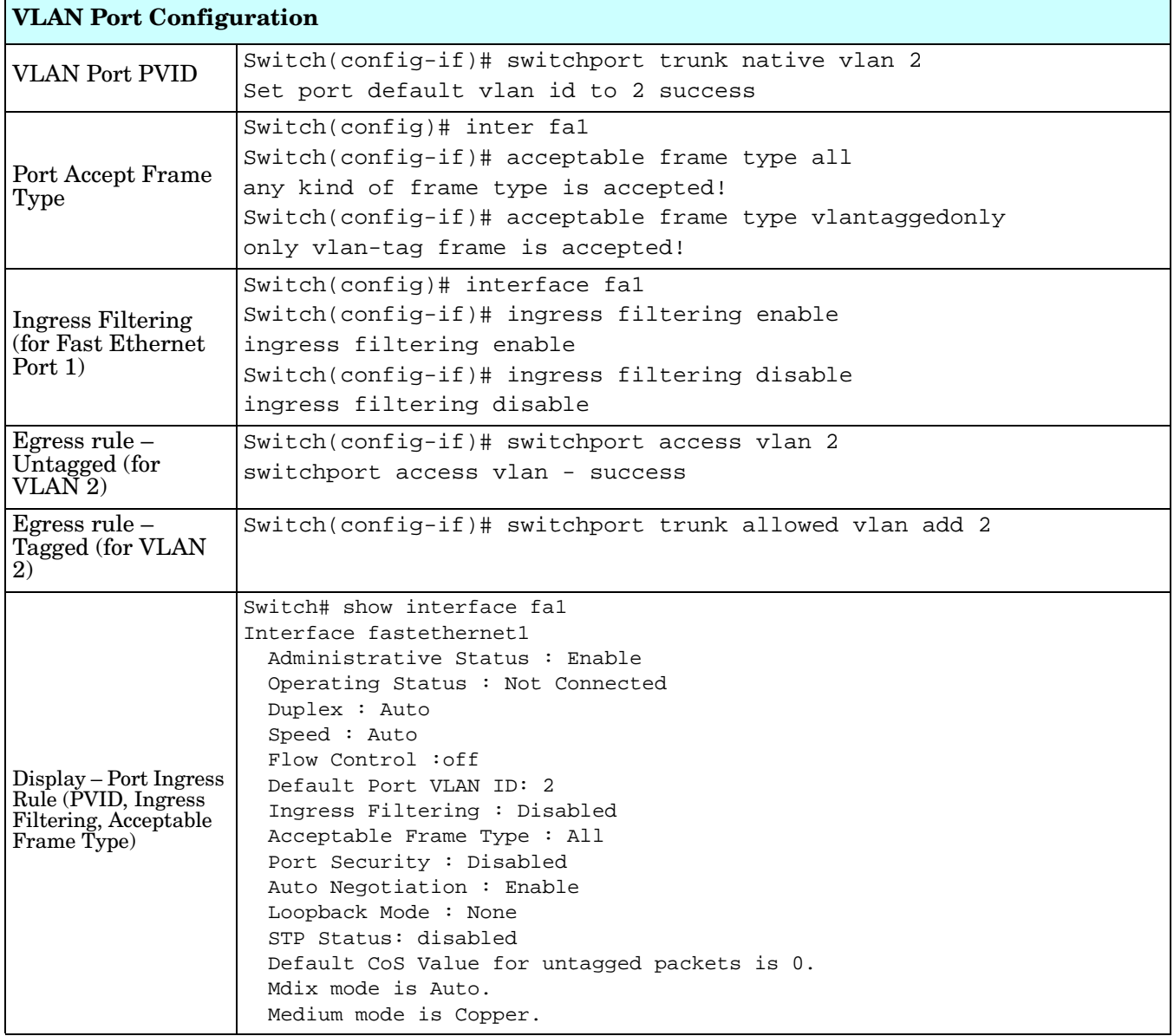

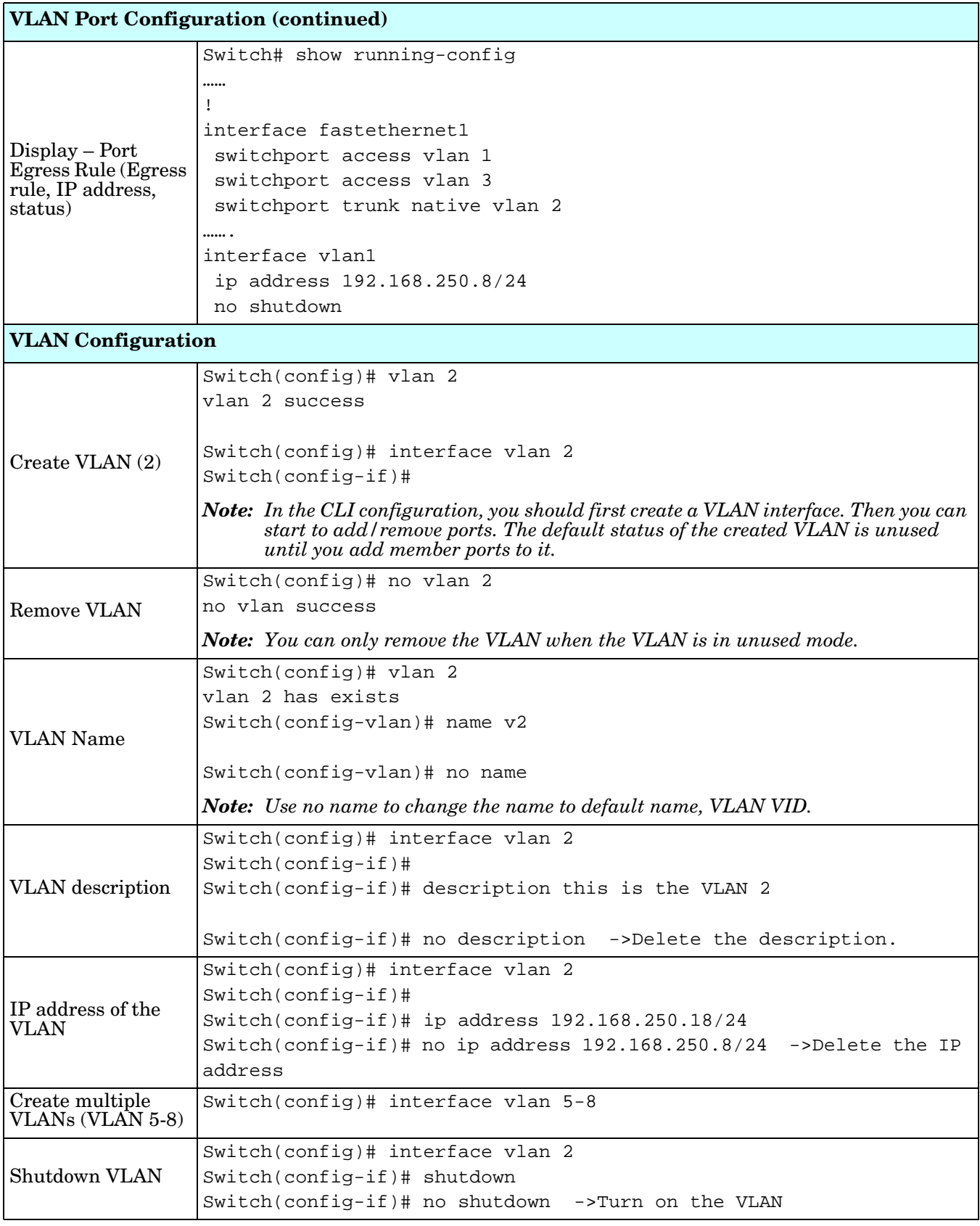

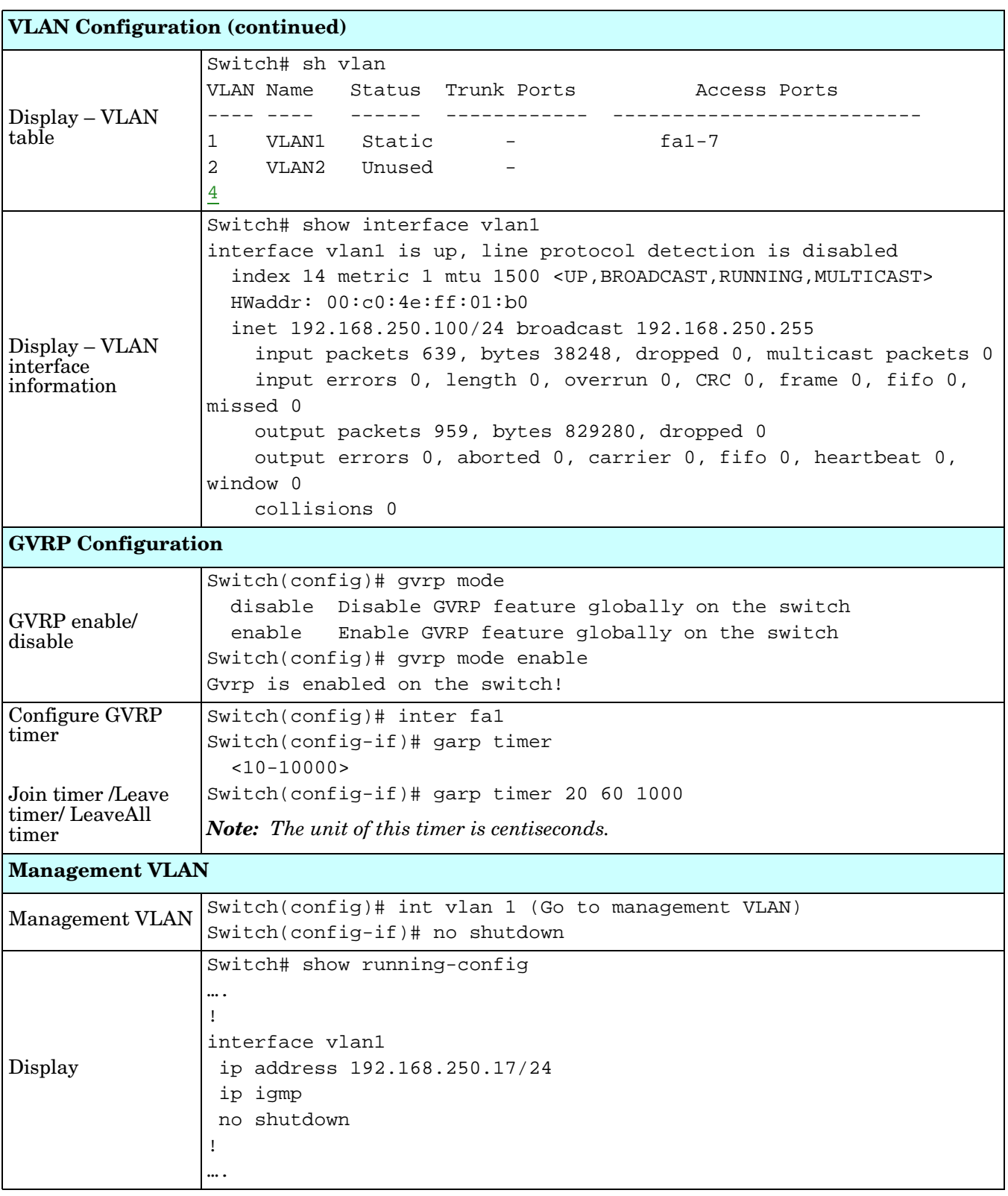

#### **Private VLAN (CLI)**

A private VLAN helps to resolve the primary VLAN ID shortage, client ports' isolation and network security issues. The Private VLAN features provides primary and secondary VLANs within a single switch.

**Primary VLAN**: The uplink port is usually a member of the primary VLAN. A primary VLAN contains promiscuous ports that can communicate with Secondary VLANs.

**Secondary VLAN**: The client ports are usually defined within secondary VLAN. The secondary VLAN includes Isolated and Community VLANs. The client ports can be isolated VLANs or can be grouped in the same Community VLAN. The ports within the same community VLAN can communicate with each other, however, the isolated VLAN ports cannot.

Optionally, you can use the web user interface for configuration, see *[Private VLAN](#page-96-0)* on Page 97.

The following table provides detailed information about command lines for private VLAN port configuration, VLAN configuration, and VLAN table display.

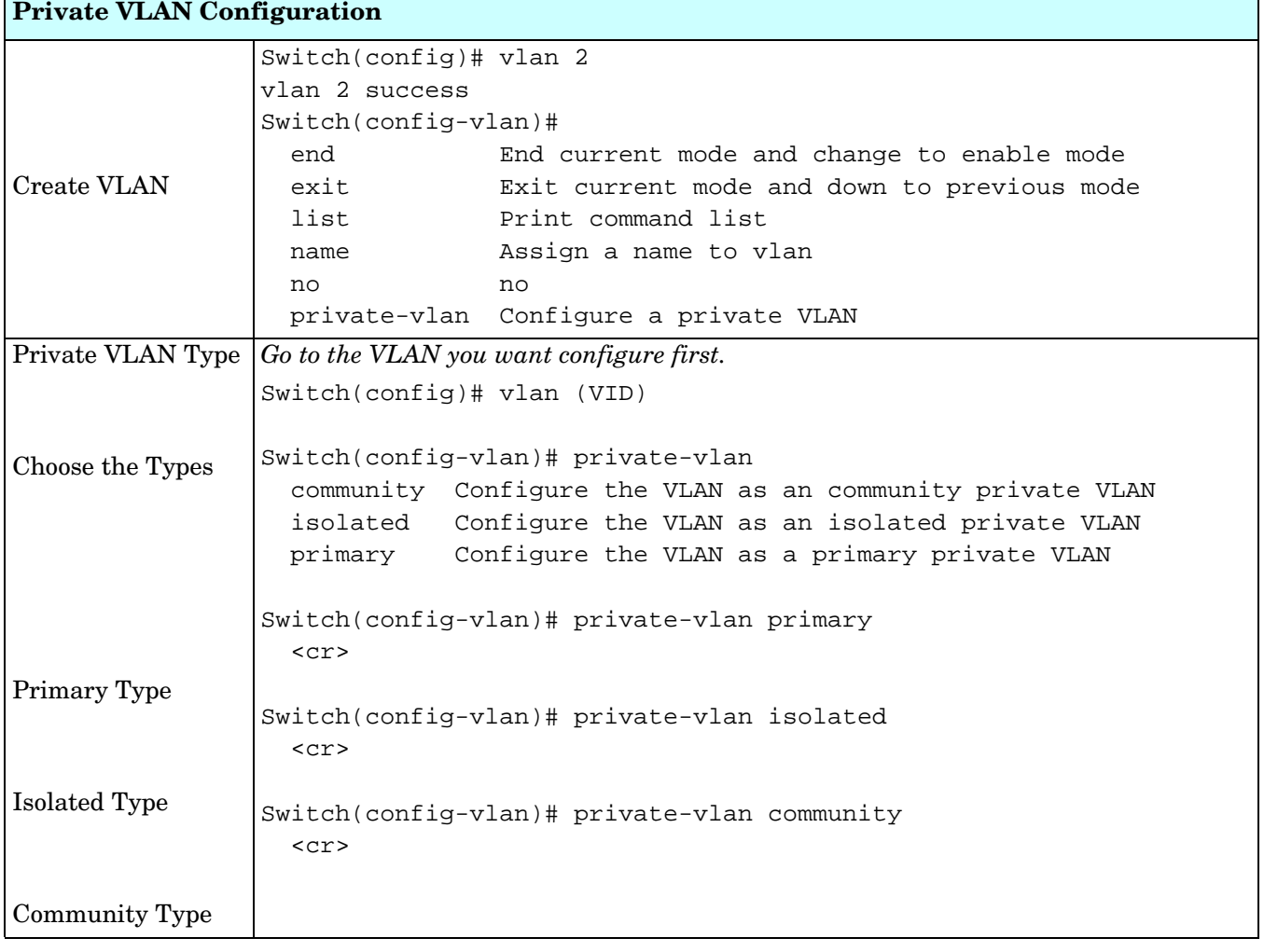

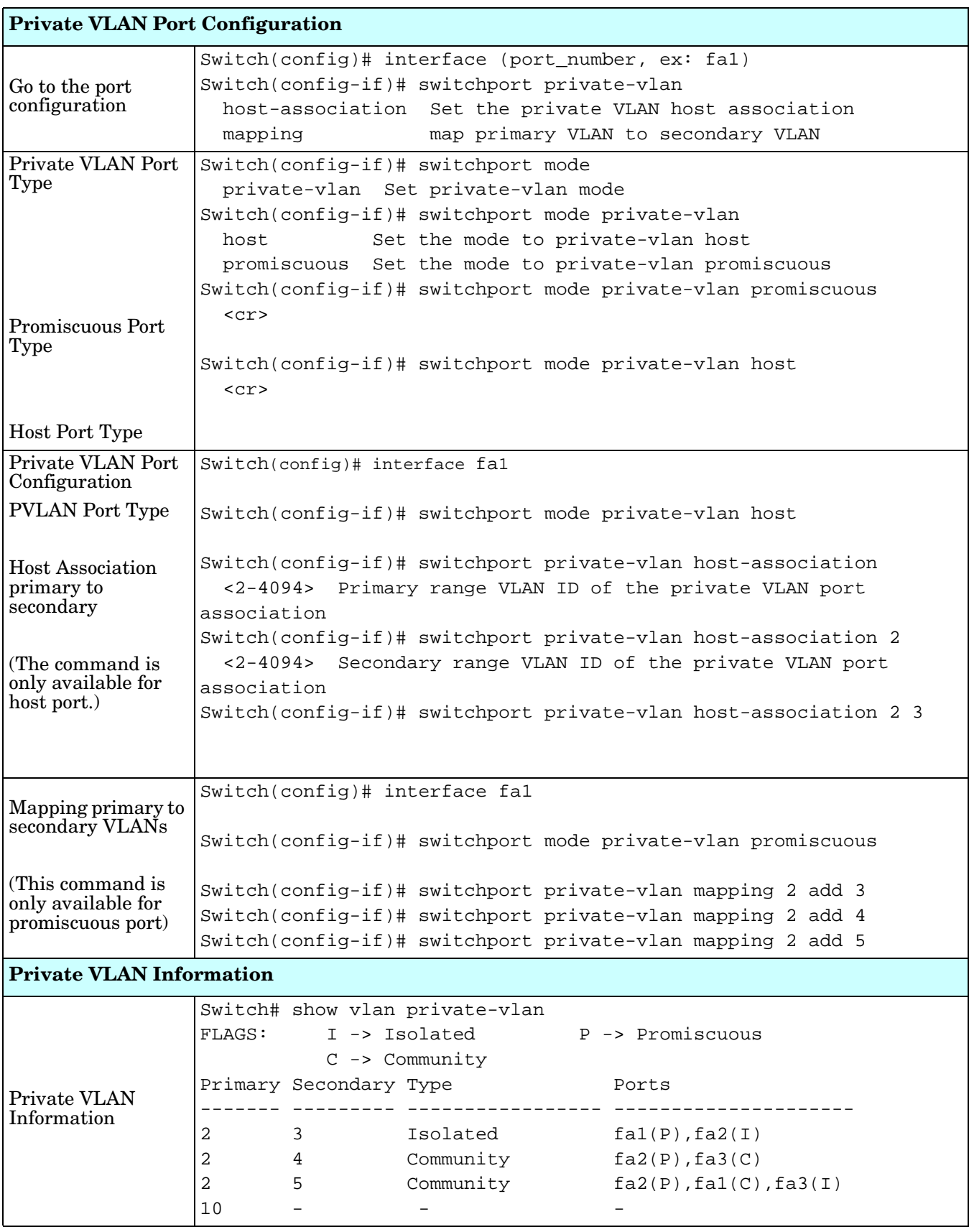

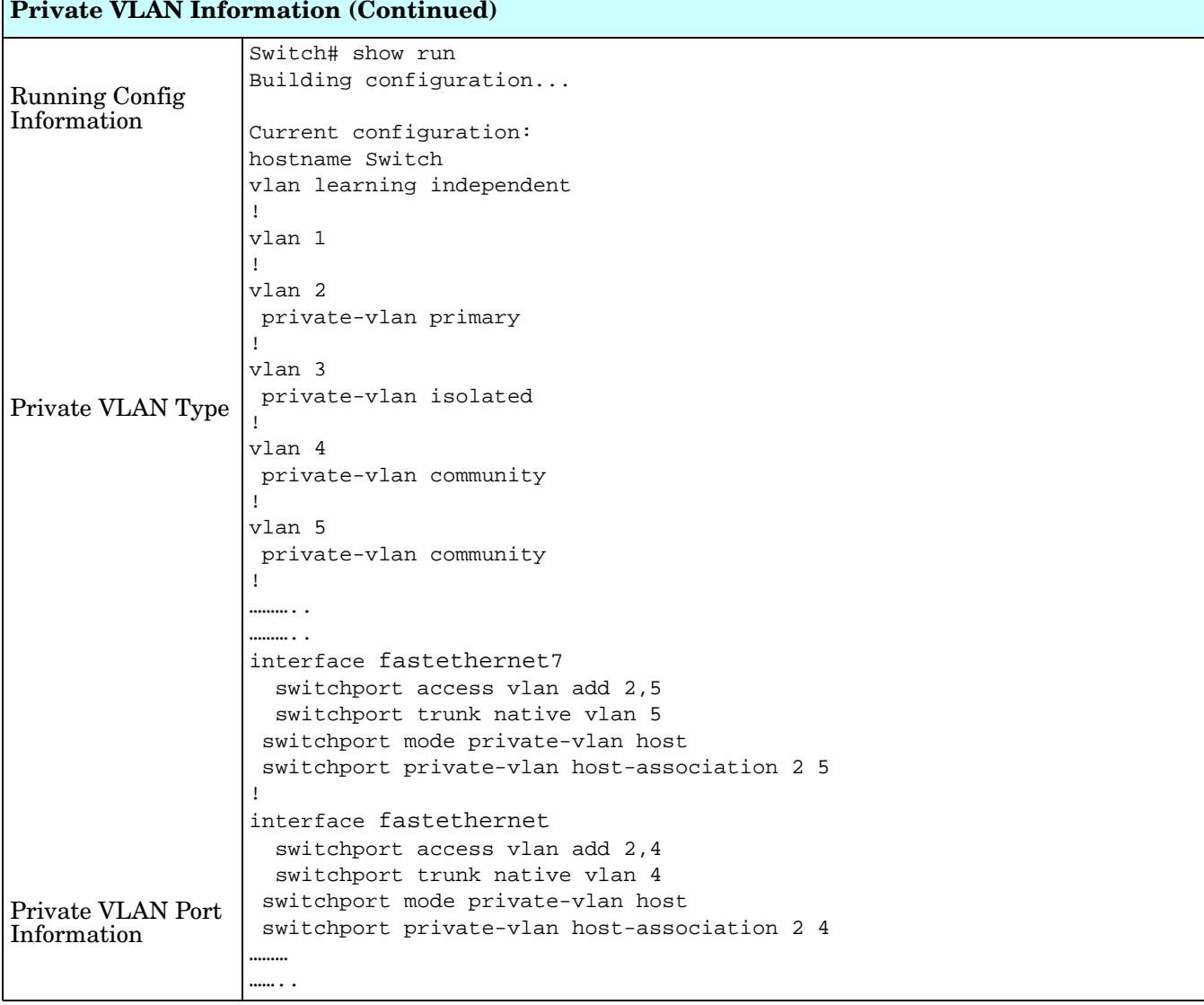

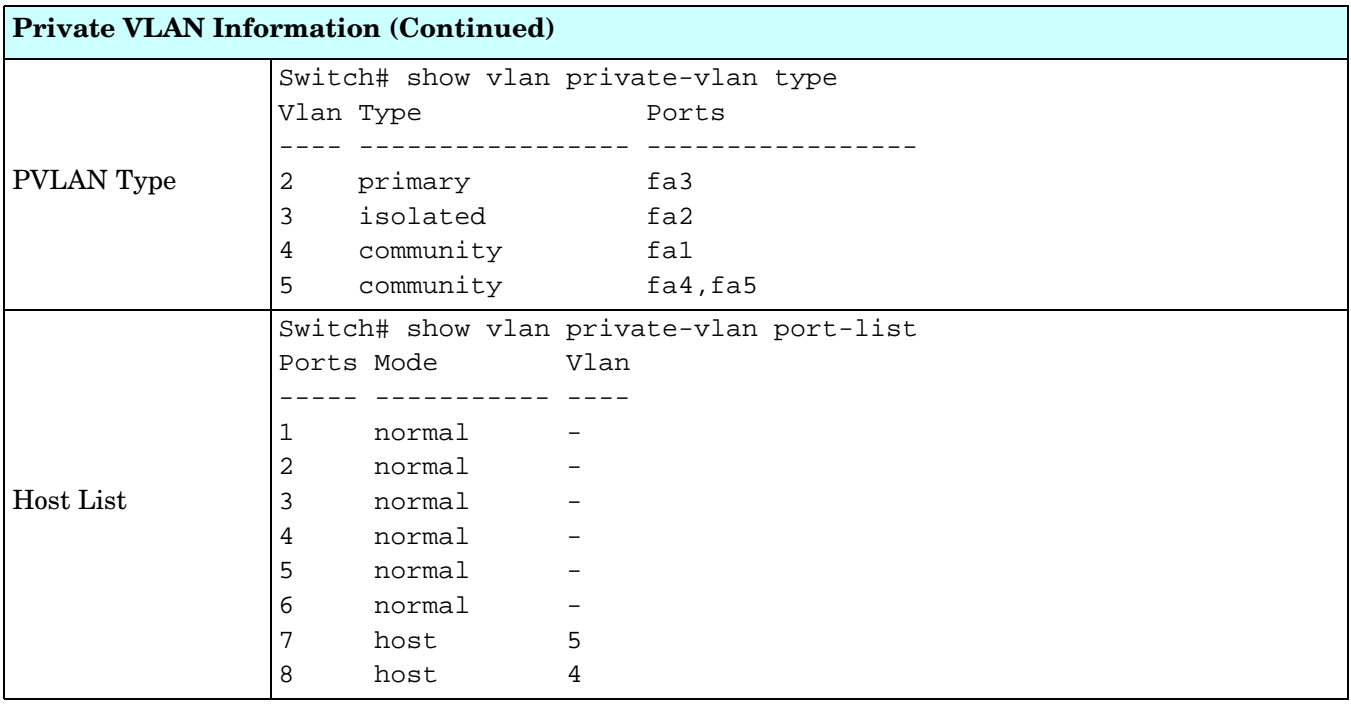

# **Traffic Prioritization (CLI)**

Quality of Service (QoS) provides a traffic prioritization mechanism which allows you to deliver better service to certain flows. QoS can also help to alleviate congestion problems and ensure high-priority traffic is delivered first. This section allows you to configure Traffic Prioritization settings for each port with regard to setting priorities.

ES8508 QOS supports four physical queues, weighted fair queuing (WRR) and Strict Priority scheme, that follows the IEEE 802.1p COS tag and IPv4 TOS/DiffServ information to prioritize the traffic of your industrial network.

Optionally, you can use the web user interface for configuration, see *[Traffic Prioritization](#page-99-0)* on Page 100. This table provides detailed information about command lines for traffic prioritization configuration

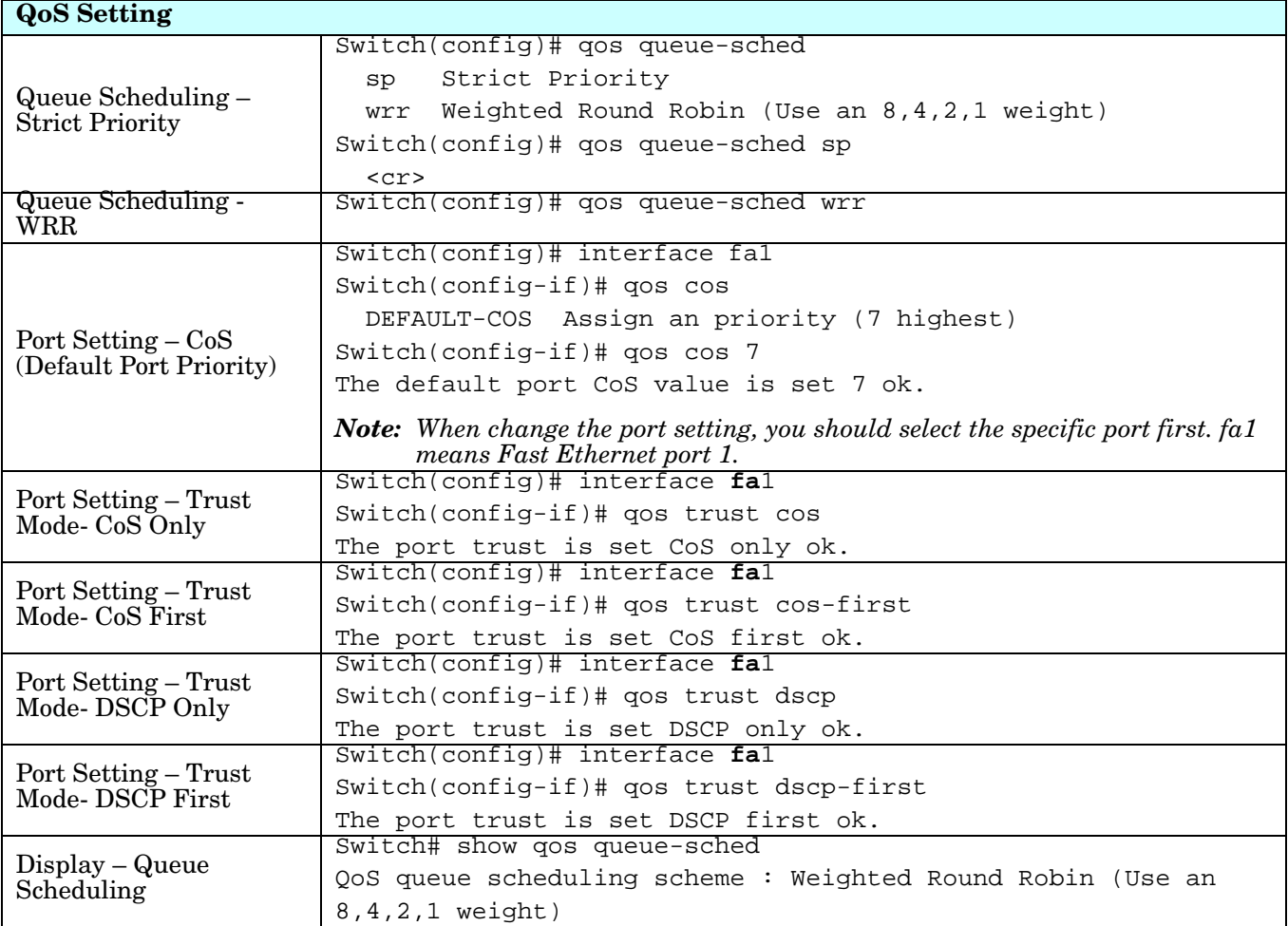

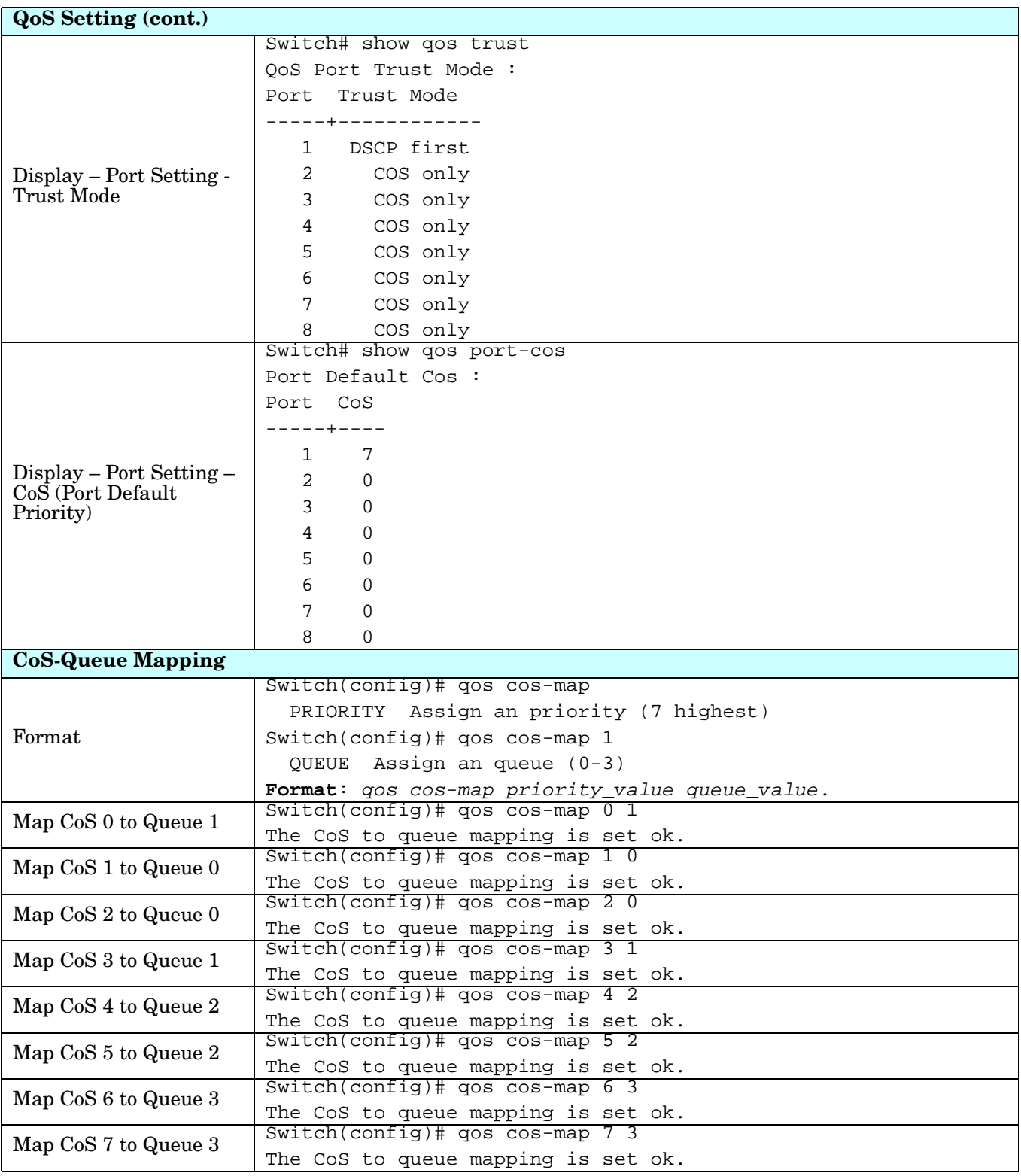

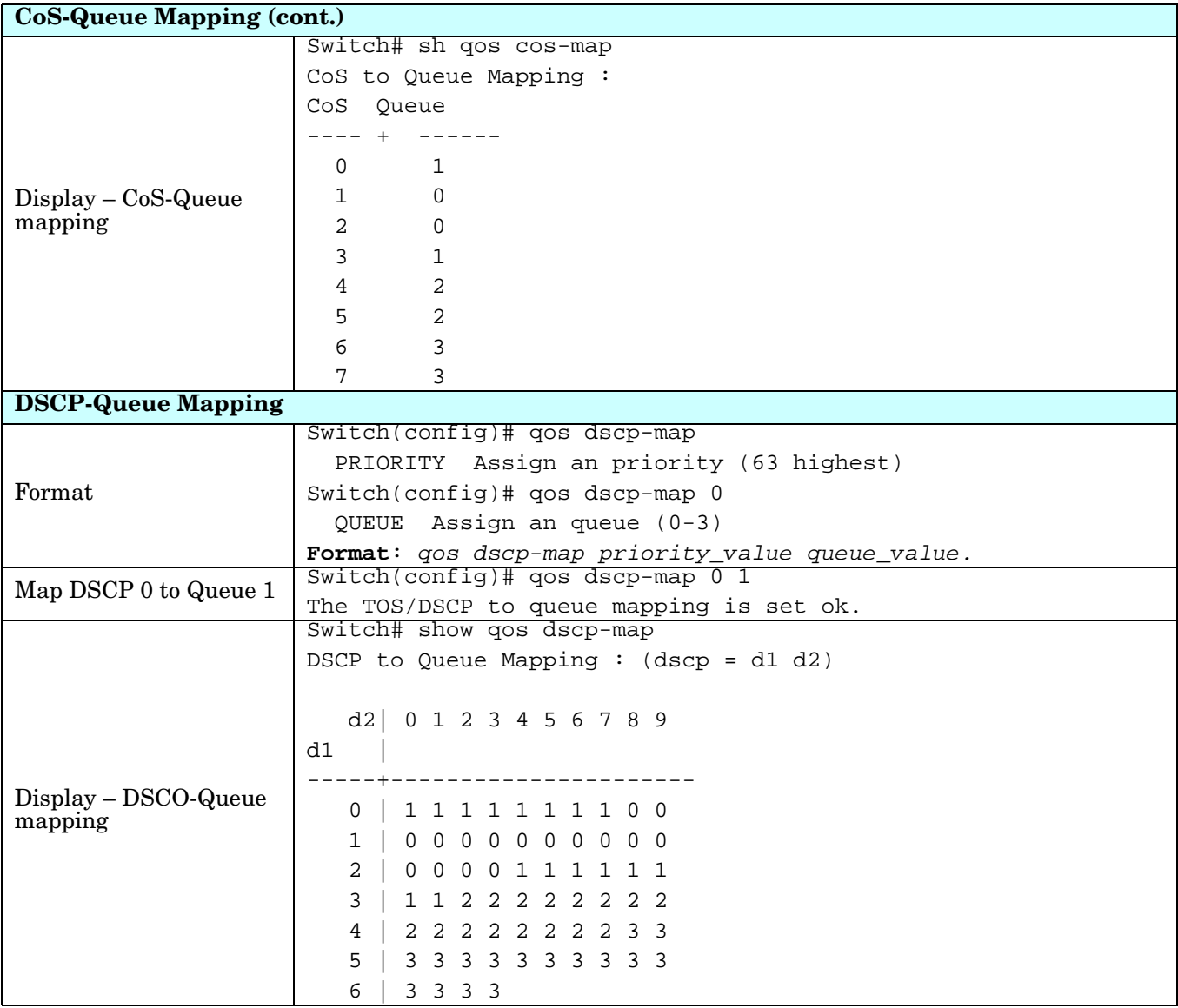

## **Multicast Filtering (CLI)**

For multicast filtering, the ES8508 uses IGMP (Internet Group Management Protocol) Snooping technology. IGMP is an internet protocol that provides a way for internet device to report its multicast group membership to adjacent routers. Multicasting allows one computer on the internet to send data to a multitude of other computers that have identified themselves as being interested in receiving the originating computers data.

Multicasting is useful for such applications as updating the address books of mobile computer users in the field, sending out newsletters to a distribution list, and broadcasting streaming media to an audience that has tuned into the event by setting up multicast group membership.

In effect, IGMP Snooping manages multicast traffic by making use of switches, routers, and hosts that support IGMP. Enabling IGMP Snooping allows the ports to detect IGMP queries, report packets, and manage multicast traffic through the switch. IGMP has three fundamental types of messages, as shown in the following table.

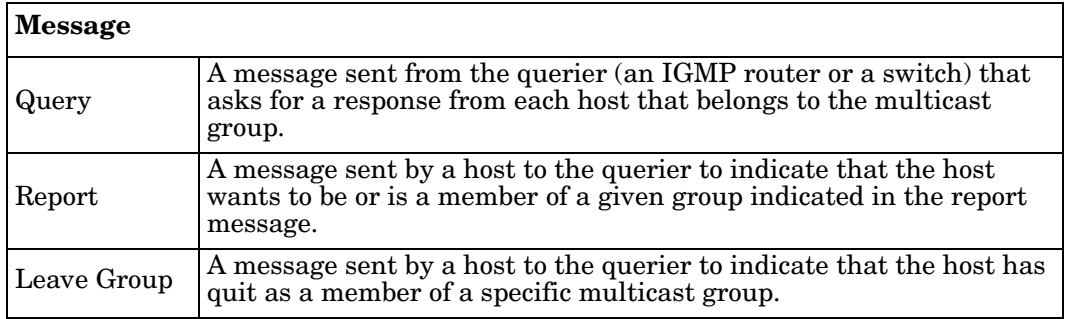

You can enable **IGMP Snooping** and **IGMP Query** functions. This section illustrates the information of the IGMP Snooping function, including different multicast groups' VID and member ports, and IP multicast addresses that range from 224.0.0.0 to 239.255.255.255.

Optionally, you can use the web user interface for configuration, see *[Multicast Filtering](#page-102-0)* on Page 103.

The following table provides detailed information about command lines for multicast filtering configuration.

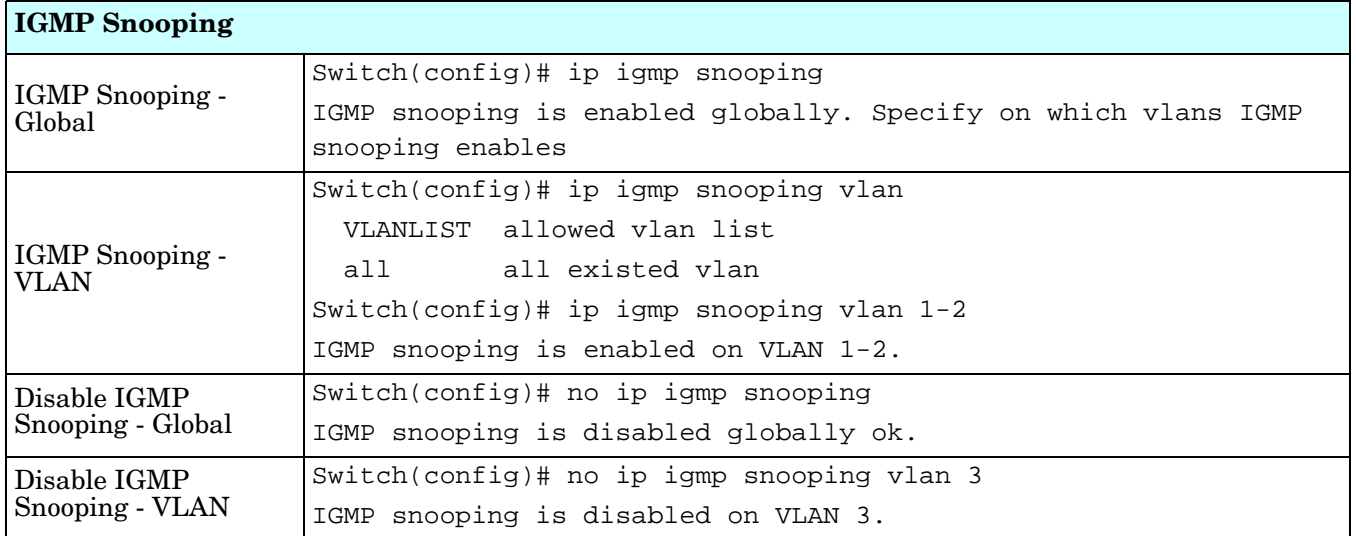

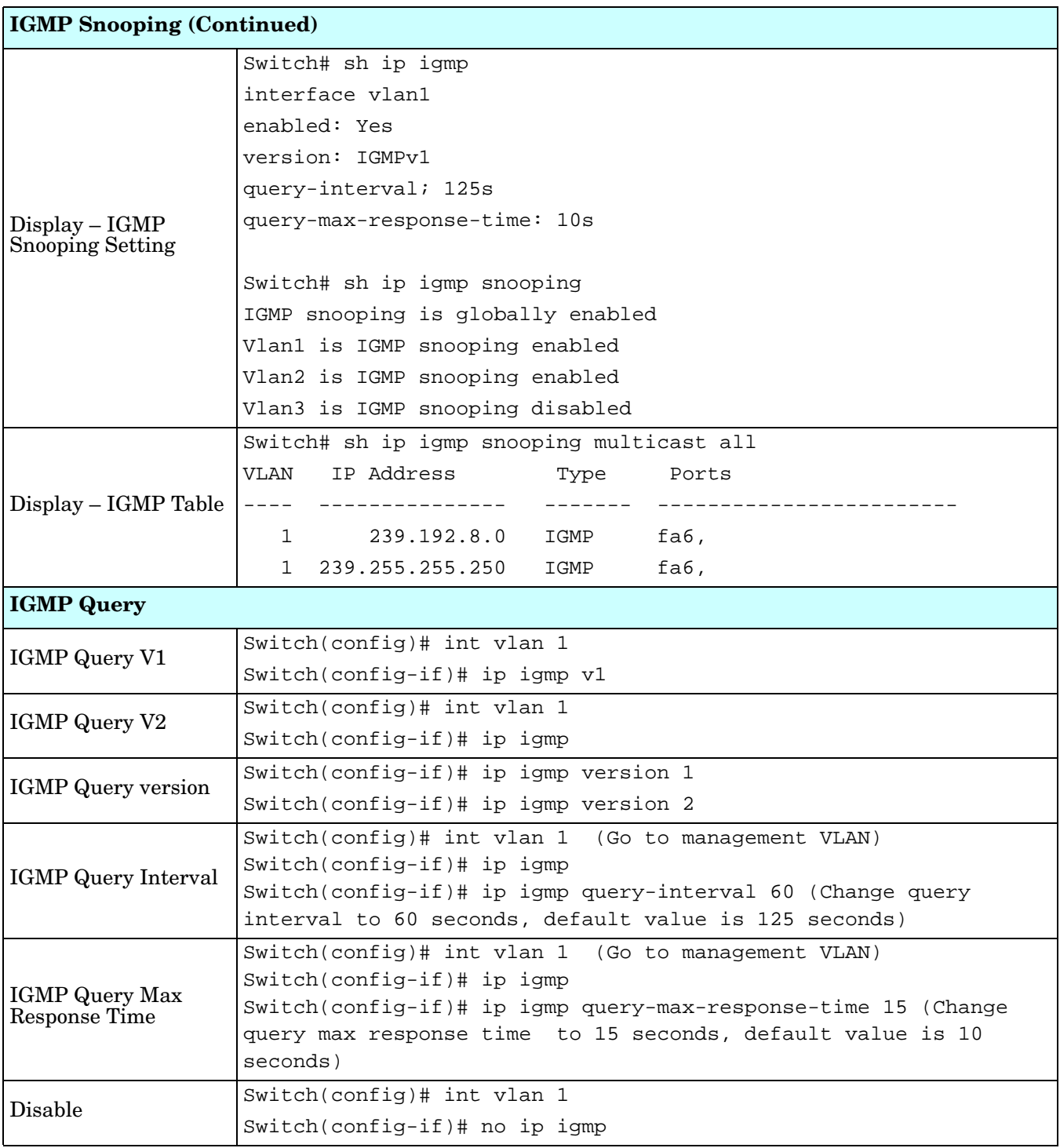

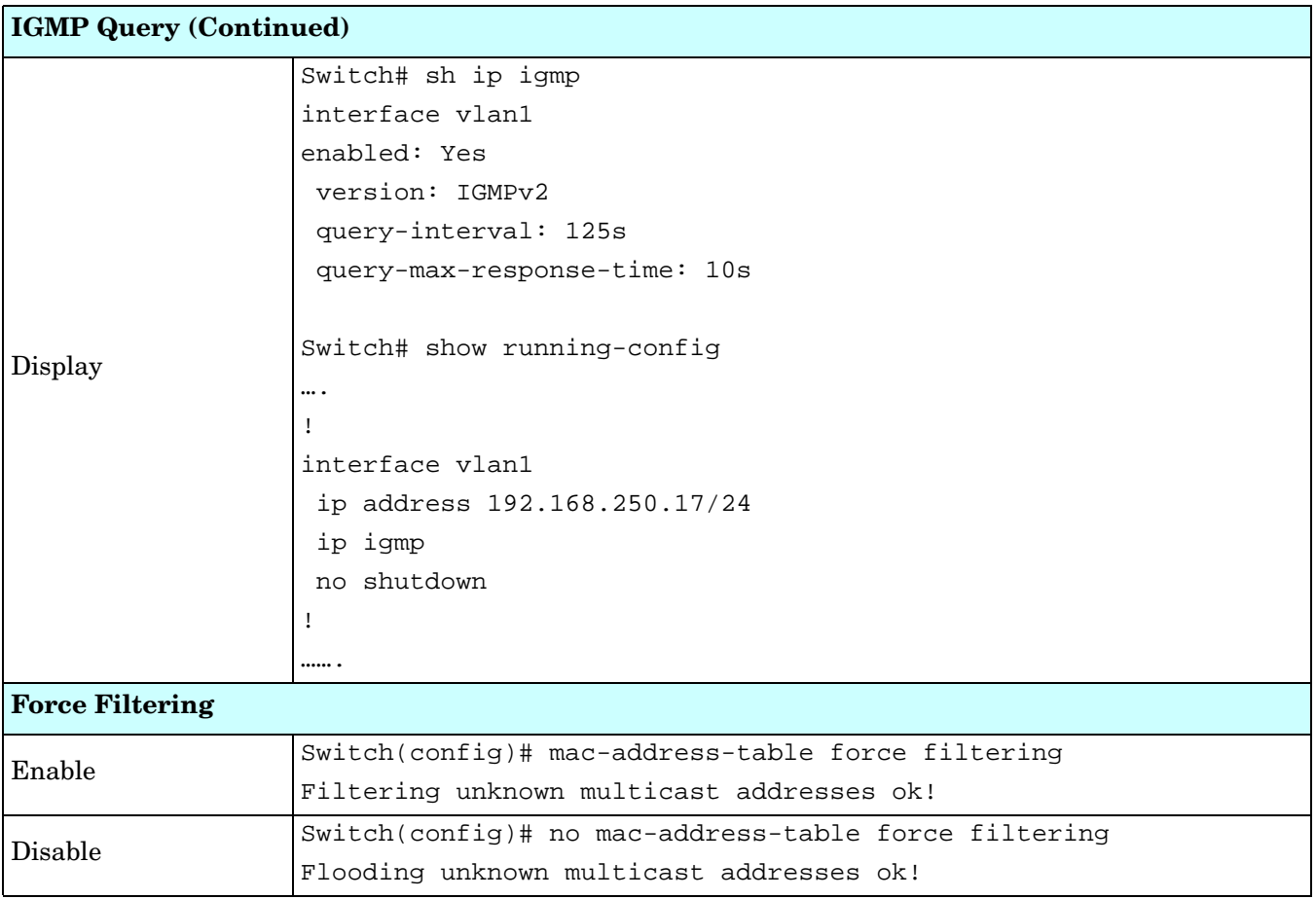

#### **SNMP (CLI)**

Simple Network Management Protocol (SNMP) is a protocol used for exchanging management information between network devices. SNMP is a member of the TCP/IP protocol suite. The ES8508 supports SNMP v1 and v2c and V3.

An SNMP managed network consists of two main components: agents and a manager. An agent is a management software module that resides in a managed switch. An agent translates the local management information from the managed device into a SNMP compatible format. The manager is the console through the network.

Optionally, you can use the web user interface for configuration, see *SNMP* [on Page 107](#page-106-0).

The following table provides detailed information about command lines for SNMP configuration.

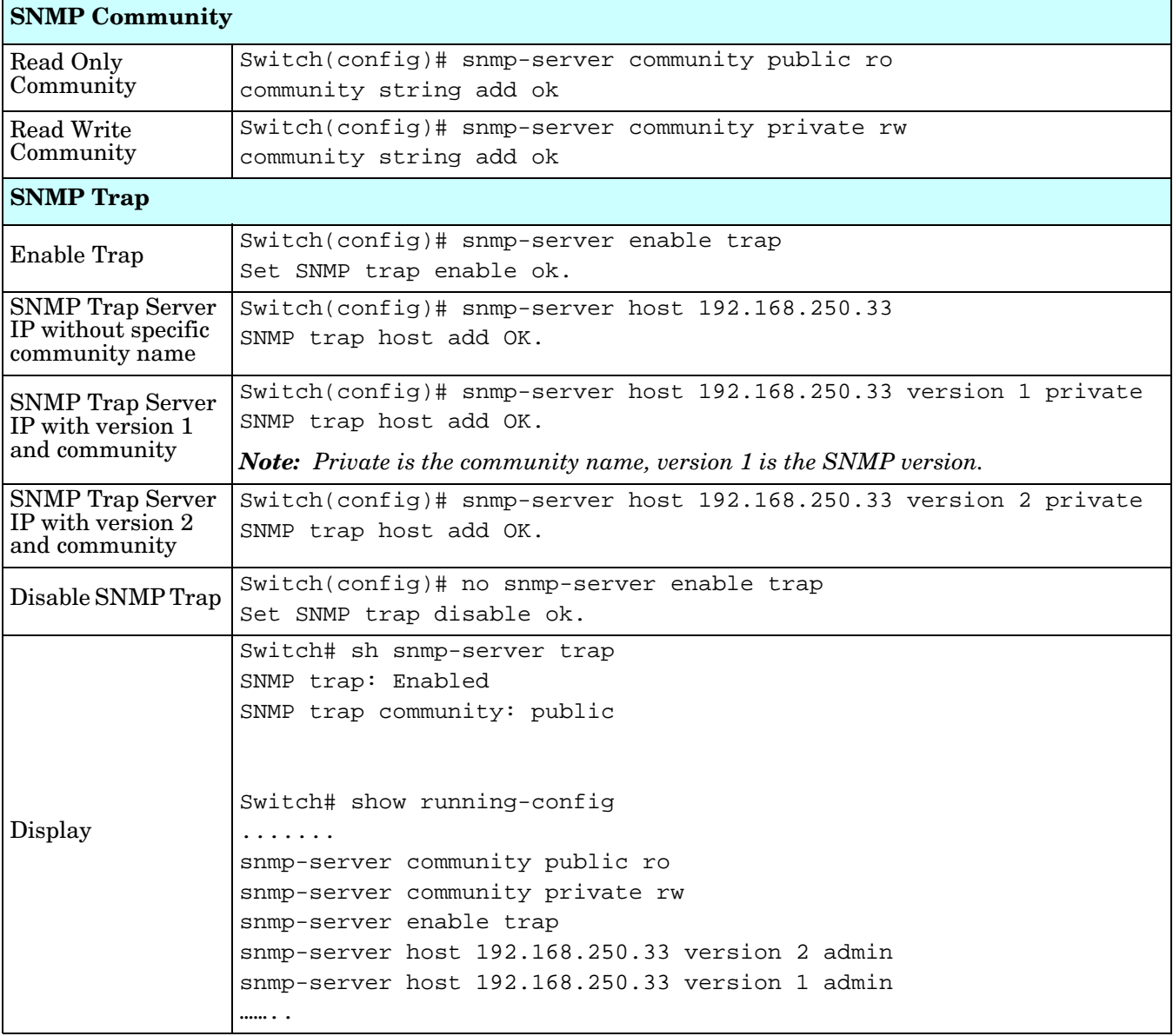

# **Security (CLI)**

The ES8508 provides several security features for you to secure your connection.

Optionally, you can use the web user interface for configuration, see *Security* [on Page 110](#page-109-0).

This table provides information about the command lines for security configuration.

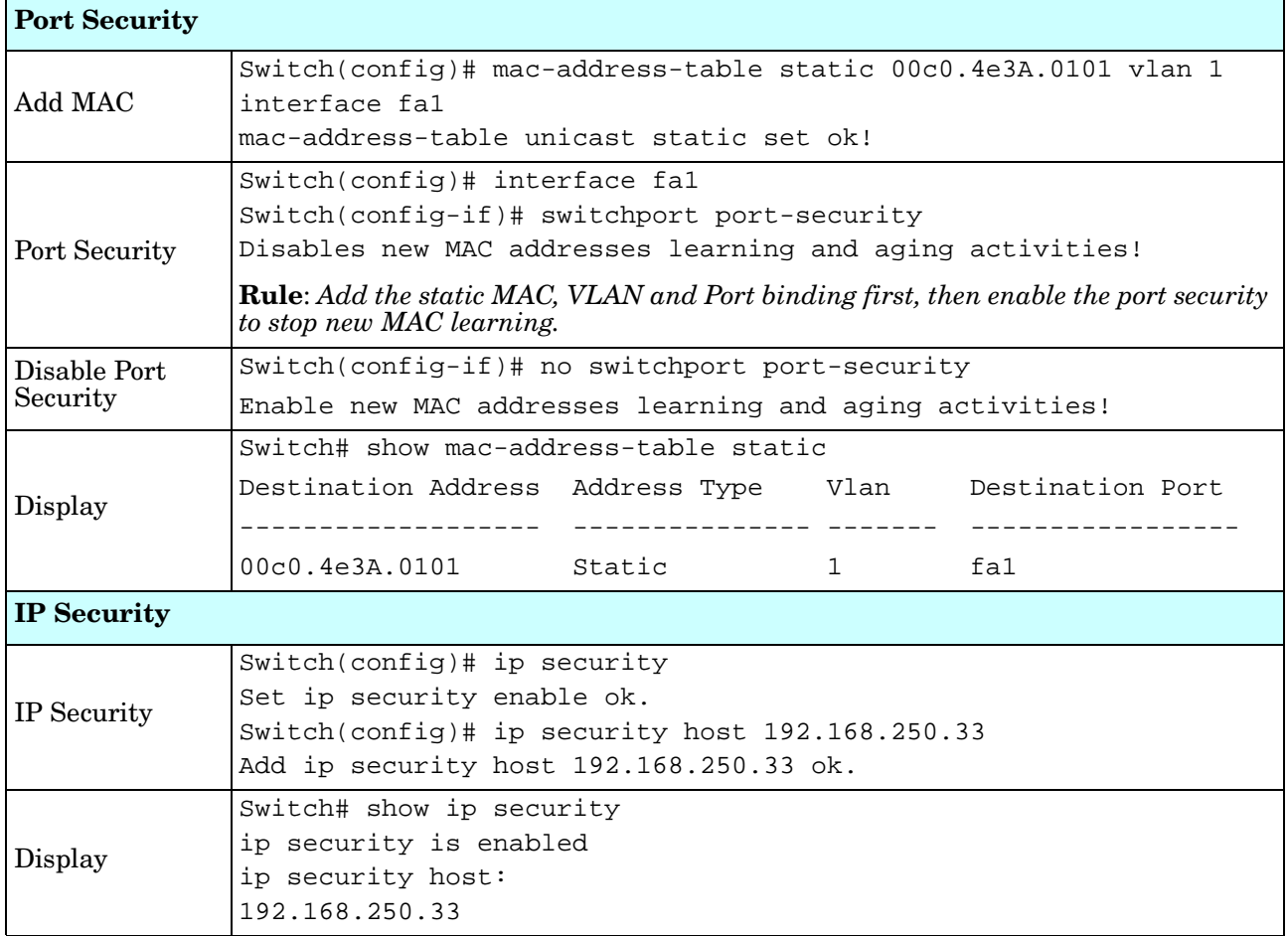

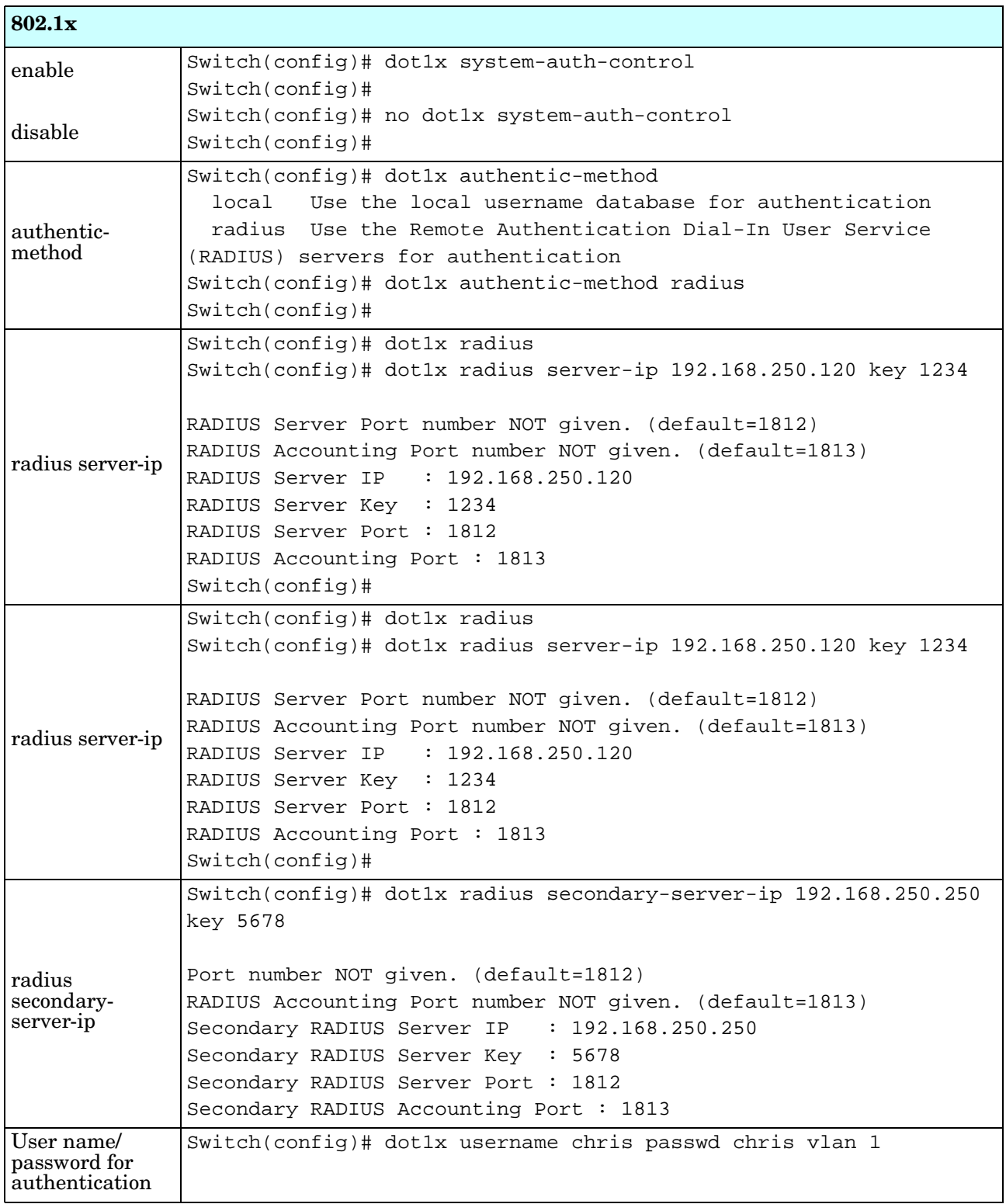

# **Warnings (CLI)**

The ES8508 provides several types of warning features for you to remotely monitor the status of the attached devices or changes in your network. The features include Fault Relay, System Log and SMTP Email Alert.

Optionally, you can use the web user interface for configuration, see *Warning* [on Page 116](#page-115-0).

This table provides detailed information about the command lines of the warning configuration.

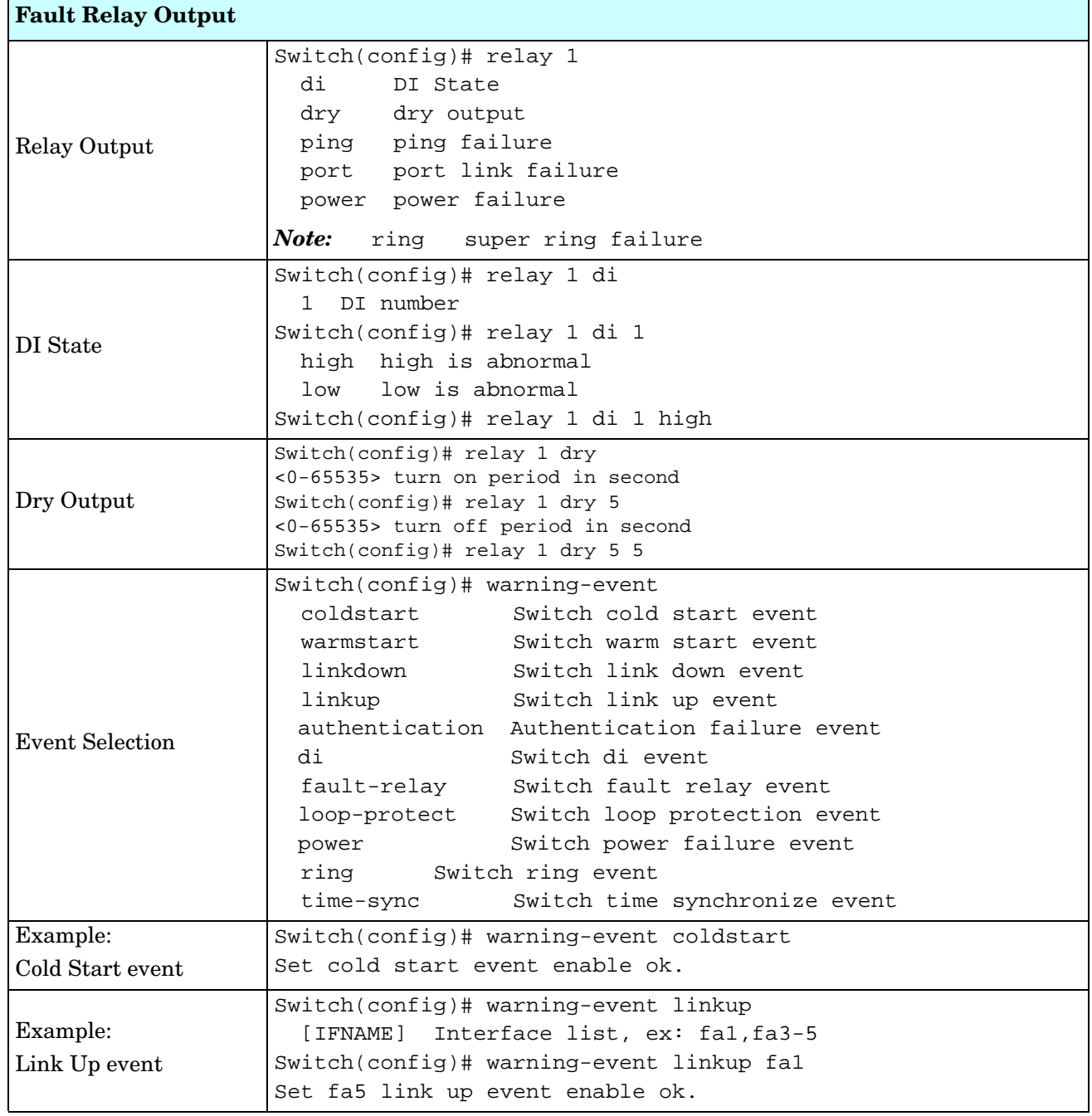
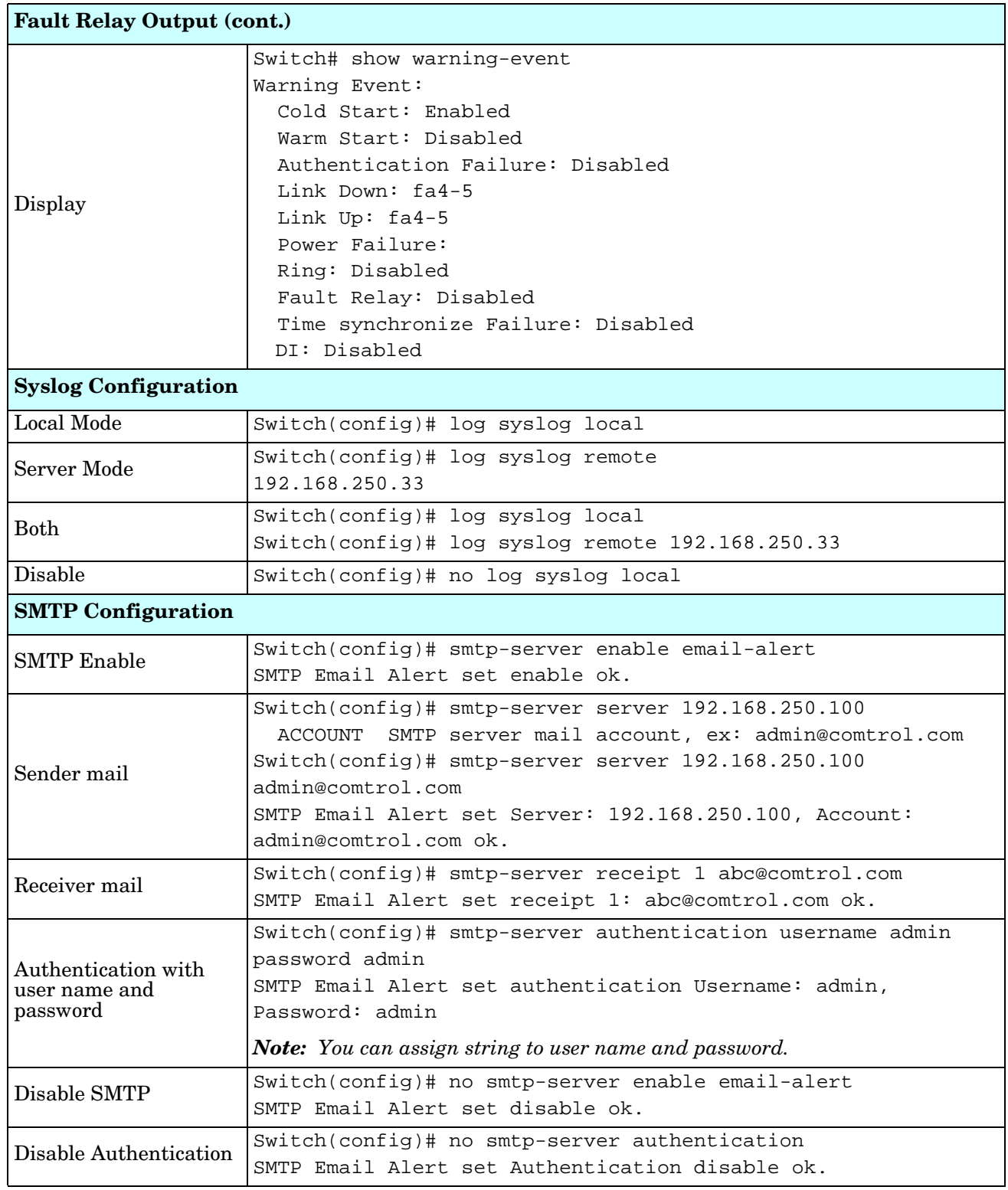

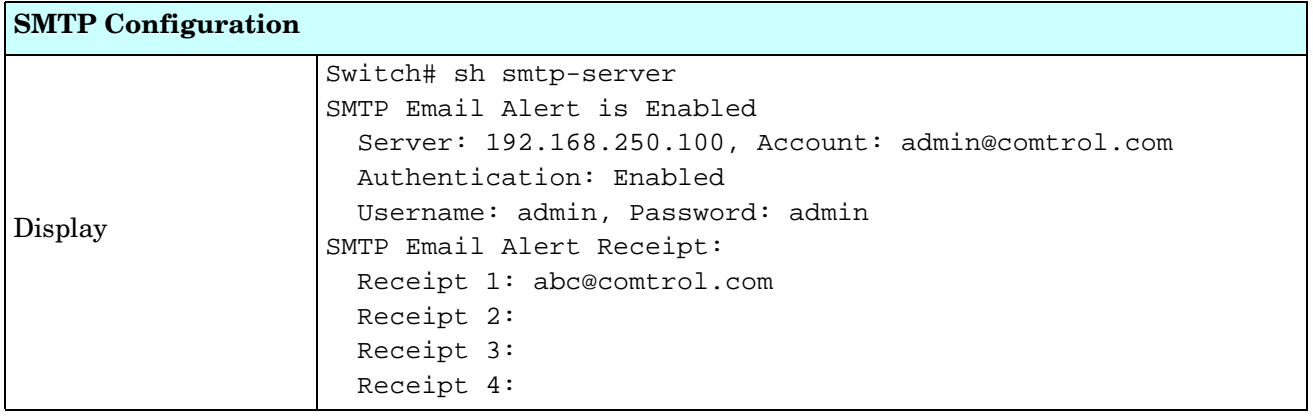

# **Monitor and Diag (CLI)**

The ES8508 provides several types of features for you to monitor the status of the switch or diagnostic for you to check the problem when encountering problems related to the switch. The features include MAC Address Table, Port Statistics, Port Mirror, Event Log, and Ping.

Optionally, you can use the web user interface for configuration, see *[Monitor and Diag](#page-120-0)* on Page 121.

This table provides detailed information about command lines of the Monitor and Diag configuration.

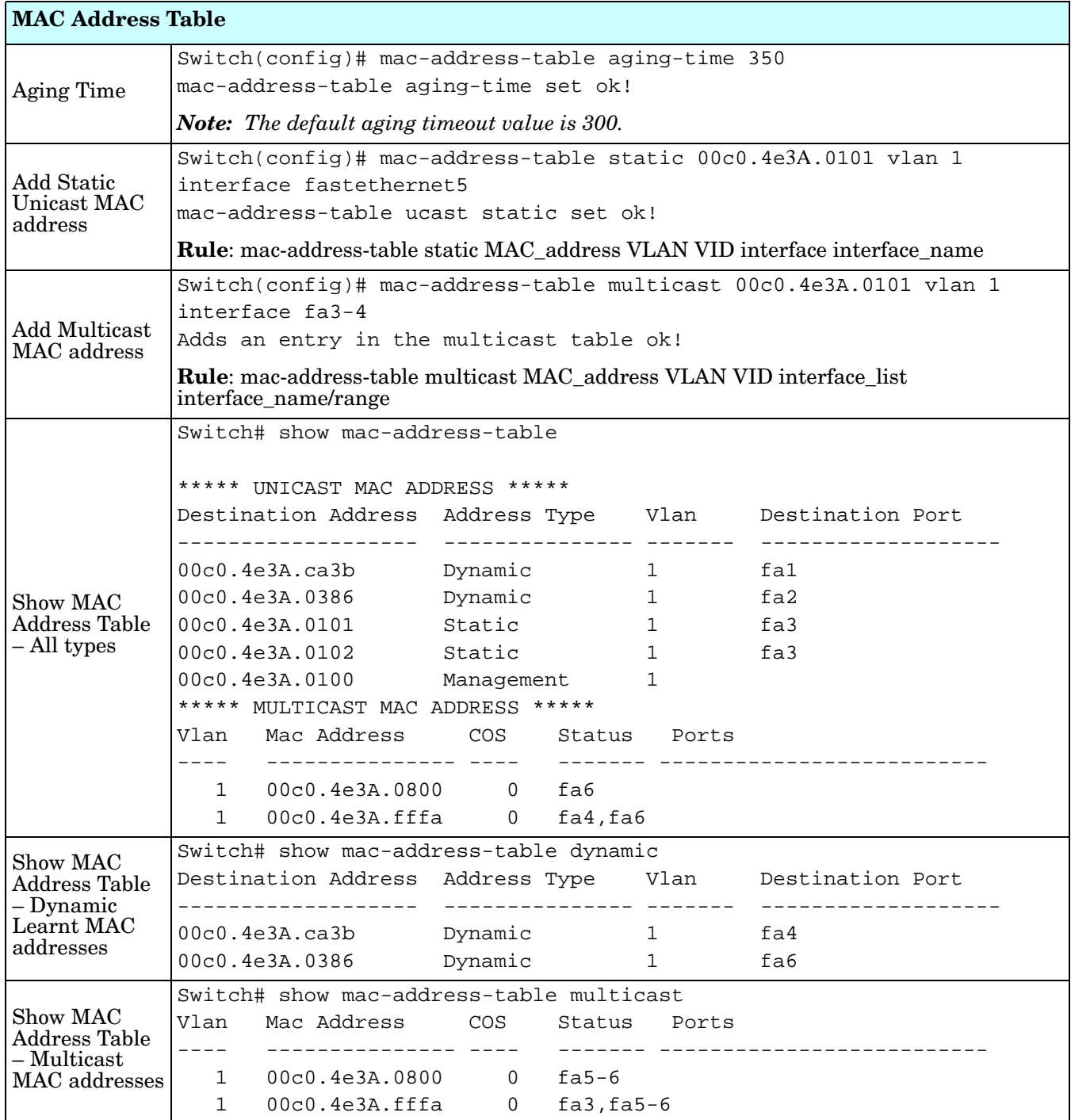

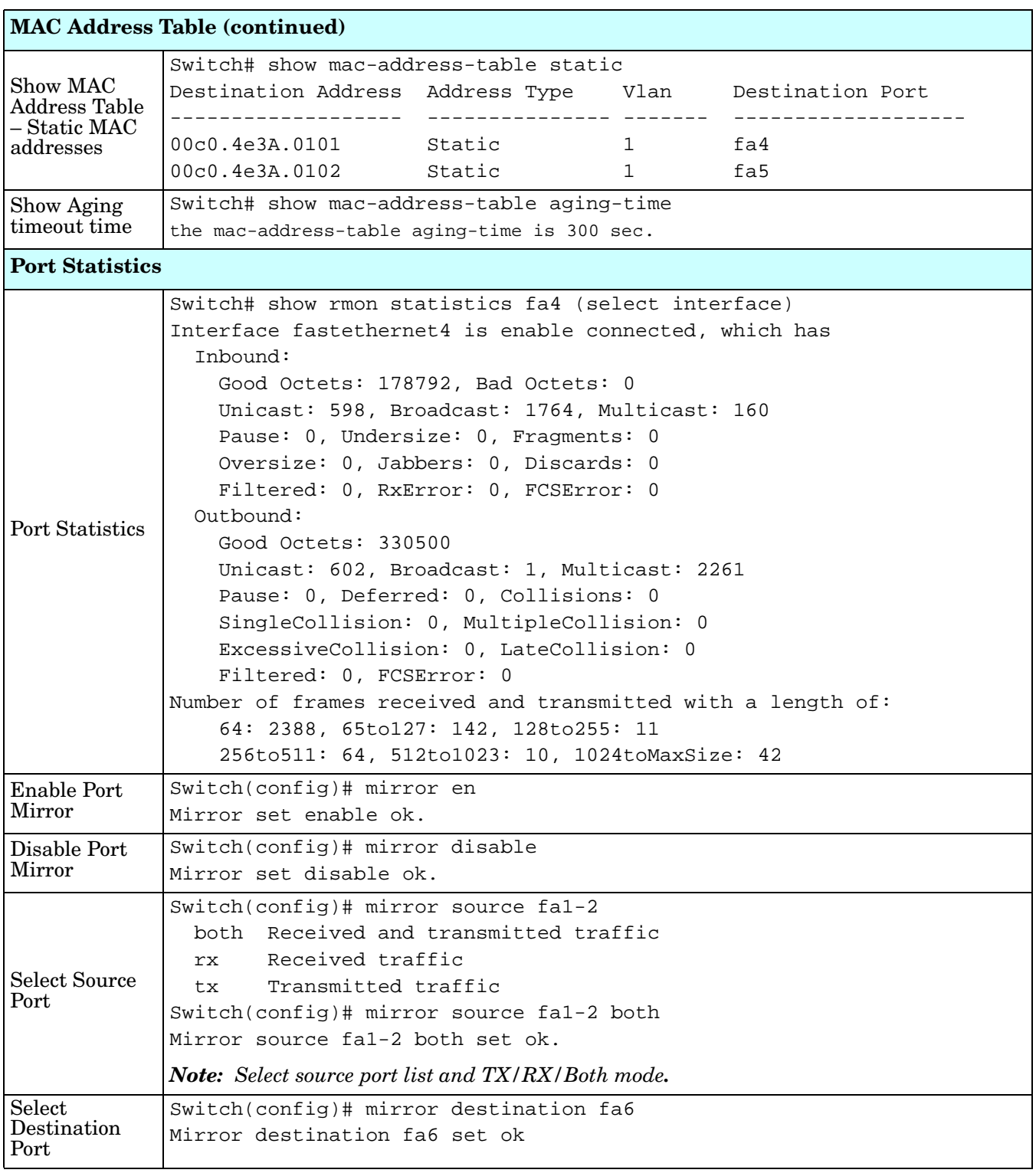

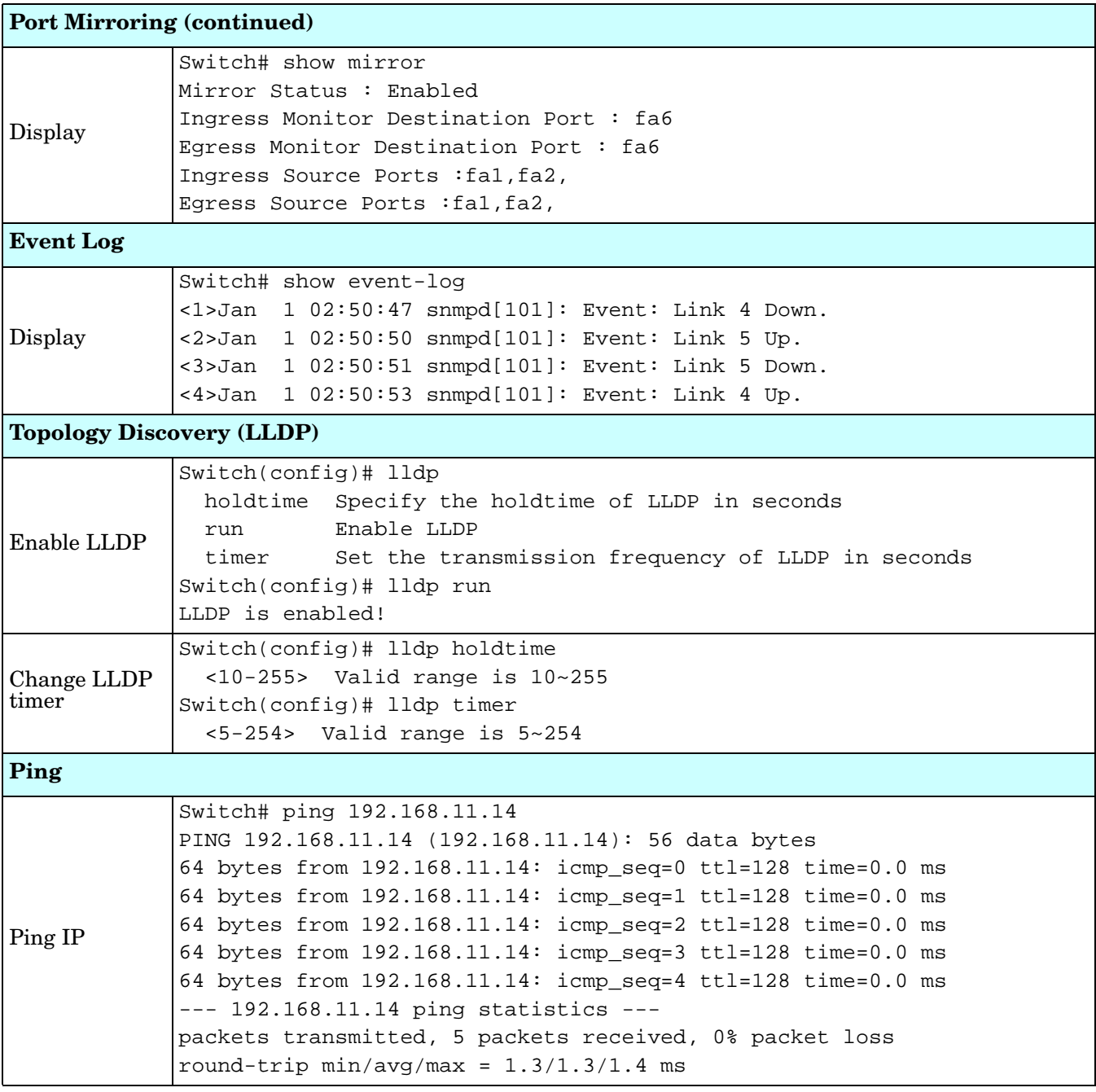

# **Saving to Flash (CLI)**

**Save Configuration** allows you to save any configuration you just made to the flash. Powering off the switch without saving the configuration causes loss of the new settings.

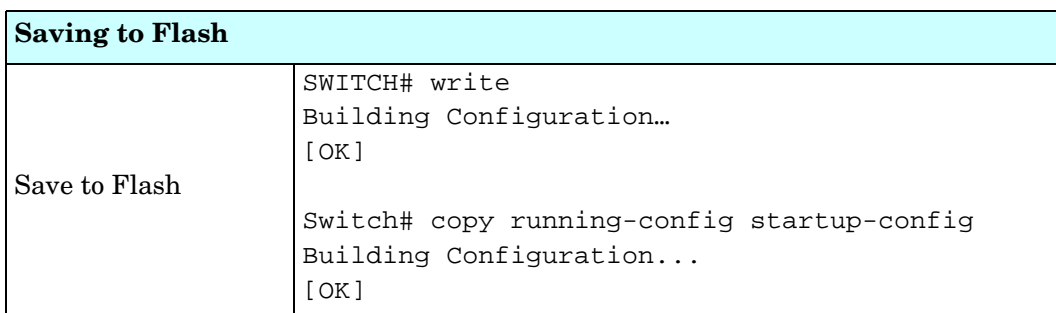

# **Logging Out (CLI)**

The CLI connection logs out of configure terminal mode, if you do not input any command after 30 seconds.

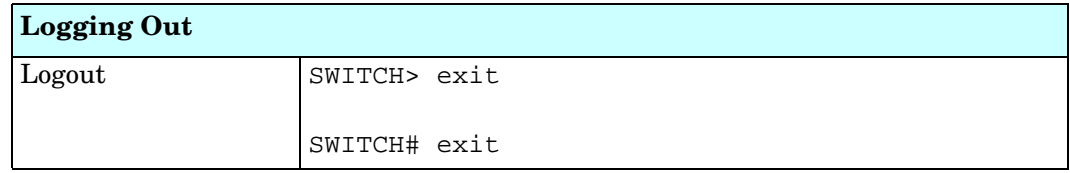

# **Service (CLI)**

The service command provides the ability to disable HTTP and Telnet.

*Note: There is not a web user interface page for the service command.*

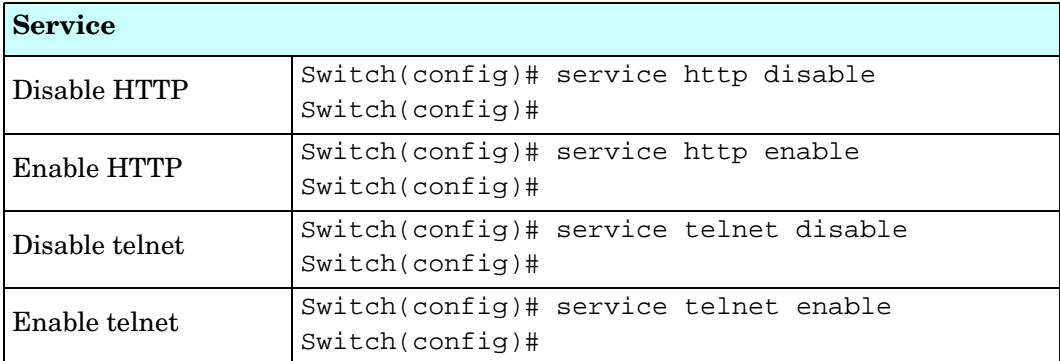

# **Complete CLI List**

This section provides the complete listing of RocketLinx ES8508 Series commands with the supporting options:

- *[User EXEC Mode](#page-186-0)*
- *[Privileged EXEC Mode](#page-187-0)* on Page 188
- *[Global Configuration Mode](#page-192-0)* on Page 193
- *[Port Interface Configuration Mode](#page-197-0)* on Page 198
- *[VLAN Interface Configuration Mode](#page-199-0)* on Page 200

### <span id="page-186-0"></span>**User EXEC Mode**

For information about accessing *User EXEC* mode, see *[User EXEC Mode](#page-186-0)* on Page 187.

```
Switch> list
  enable
   exit
   list
  ping WORD
  ping ipv6 WORD
  quit
   show arp
   show gvrp statistics [IFNAME]
   show ip forwarding
   show ip route
   show ip route A.B.C.D
   show ip route A.B.C.D/M
   show ip route supernets-only
   show version
   telnet WORD
   telnet WORD PORT
   traceroute WORD
   traceroute ipv6 WORD
```
# <span id="page-187-0"></span>**Privileged EXEC Mode**

```
For information about accessing Privileged EXEC mode, see Privileged EXEC Mode on Page 188.
Switch# list
  archive download-boot /overwrite tftp IPADDRESS IMAGE
   archive download-sw /overwrite tftp IPADDRESS IMAGE
   clear event-log
   clear gvrp statistics [IFNAME]
   clear lacp counters
   clear mac-address-table dynamic
   clear mac-address-table dynamic address MACADDR
   clear mac-address-table dynamic interface IFNAME
   clear mac-address-table dynamic vlan VLANID
   clear redundant-ring statistics [0-31]
   clear rmon statistics [IFNAME]
   clear spanning-tree counters
   clear spanning-tree counters interafce IFNAME
   clear spanning-tree detected-protocols
   clear spanning-tree detected-protocols interface IFNAME
   clock set TIME MONTH DAY YEAR
   configure terminal
   copy running-config startup-config
   copy startup-config tftp: URL
   copy tftp: URL (ssh-dss|ssh-rsa)
   copy tftp: URL ssl-cert
   copy tftp: URL startup-config
   debug dot1x all
   debug dot1x errors
   debug dot1x events
   debug dot1x packets
   debug dot1x registry
   debug dot1x state-machine
   debug gmrp
   debug gvrp (all|rcv|tx|gvrp_event|vlan_event)
   debug ip dhcp (all|event)
   debug ip dhcp snooping
   debug ip igmp
   debug ip igmp snooping (all|group|management|router|timer)
   debug l2 mac (all|trace|debug)
   debug lacp (all|event|fsm|misc|packet)
   debug lldp
   debug proto pdu
   debug ptpd all
   debug rate-limit
   debug redundant-ring (pdu|trace|debug|rapid-dual-homing|rstp|multi-ring|all) <0-
   31>
   debug snmp
   debug spanning-tree (all|bpdu|config|events|general|root|sync|tc)
   debug trunk
   debug vlan (all|trace|debug)
   disable
   dot1x initialize interface IFNAME
   dot1x reauthenticate interface IFNAME
```

```
end
 exit
 hardware sensor (enable|disable)
 list
 no debug dot1x all
 no debug dot1x errors
 no debug dot1x events
 no debug dot1x packets
 no debug dot1x registry
 no debug dot1x state-machine
 no debug gmrp
 no debug gvrp (all|rcv|tx|gvrp_event|vlan_event)
 no debug ip dhcp (all|event)
 no debug ip dhcp snooping
 no debug ip igmp
 no debug ip igmp snooping (all|group|management|router|timer)
 no debug l2 mac (all|trace|debug)
 no debug lacp (all|event|fsm|misc|packet)
 no debug lldp
 no debug proto
 no debug ptpd
 no debug rate-limit
 no debug redundant-ring <0-31>
 no debug snmp
 no debug spanning-tree (all|bpdu|config|events|general|root|sync|tc)
 no debug trunk
 no debug vlan (all|trace|debug)
 no pager
 pager
 ping WORD
 ping ipv6 WORD
 quit
 reboot
 reload default-config file
 reload default-ssh file
 reload default-ssl file
 show acceptable frame type [IFNAME]
 show administrator
 show arp
 show clock
 show clock summer-time
 show clock timezone
 show debugging dot1x
 show debugging gvrp
 show debugging ip dhcp
 show debugging ip igmp
 show debugging ip igmp snooping
 show debugging lacp
 show debugging snmp
 show debugging spanning-tree
 show deny host mac-address
 show dot1q-tunnel
```

```
show dot1x
 show dot1x all
 show dot1x authentic-method
 show dot1x interface IFNAME
 show dot1x radius
 show dot1x statistics interface IFNAME
 show dot1x username
 show ethertype
 show event-log
 show garp timer [IFNAME]
 show gmrp
 show gvrp configuration [IFNAME]
 show gvrp portstate IFNAME VID
 show hardware led
 show hardware mac
 show ingress filtering [IFNAME]
 show interface [IFNAME]
 show ip dhcp relay
 show ip dhcp server statistics
 show ip forwarding
 show ip igmp
 show ip igmp group
 show ip igmp interface IFNAME
 show ip igmp query-interval
 show ip igmp query-max-response-time
 show ip igmp snooping
 show ip igmp snooping multicast (dynamic|user|all) [VLANLIST]
 show ip igmp snooping multicast count
 show ip igmp snooping vlan (VLANLIST|all)
 show ip igmp timers
 show ip igmp version
 show ip route
 show ip route A.B.C.D
 show ip route A.B.C.D/M
 show ip route supernets-only
 show ip security
 show ipv6 neighbour
 show ipv6 route
 show l2_interface [IFNAME]
 show lacp counters [GROUPID]
 show lacp group [1-8]
 show lacp internal [1-8]
 show lacp neighbor [1-8]
 show lacp port-setting [IFNAME]
 show lacp system-id
 show lacp system-priority
 show lldp
 show lldp neighbors
 show lldp statistics
 show loop-protect
 show mac-address-table
 show mac-address-table aging-time
```

```
show mac-address-table dynamic
 show mac-address-table dynamic address MACADDR
 show mac-address-table dynamic interface IFNAME
 show mac-address-table dynamic vlan VLANID
 show mac-address-table multicast
 show mac-address-table multicast MACADDR vlan VLANID
 show mac-address-table multicast filtering
 show mac-address-table static
 show mac-address-table static address MACADDR
 show mac-address-table static interface IFNAME
 show mac-address-table static vlan VLANID
 show mirror
 show modbus
 show nameserver
 show netvision password
 show ntp associations
 show ptpd
 show qos cos-map
 show qos dscp-map
 show qos port-cos
 show qos queue-sched
 show qos trust
 show rate-limit egress [IFNAME]
 show rate-limit ingress [IFNAME]
 show redundant-ring [0-31]
 show relay 1
 show relay 1 status
 show rmon statistics [IFNAME]
 show running-config
 show service
 show smtp-server
 show smtp-server authentication
 show smtp-server email-alert
 show smtp-server receipt
 show smtp-server server
 show snmp-server community
 show snmp-server contact
 show snmp-server host
 show snmp-server location
 show snmp-server name
 show snmp-server trap
 show snmp-server user
 show spanning-tree active
 show spanning-tree interface IFNAME
 show spanning-tree mst
 show spanning-tree mst <0-15>
 show spanning-tree mst <0-15> interface IFNAME
 show spanning-tree mst configuration
 show spanning-tree mst interface IFNAME
 show spanning-tree mst root
 show spanning-tree summary
 show startup-config
```

```
show system status
 show trunk group [1-8]
 show version
 show vlan
 show vlan (static|dynamic) [VLANID]
 show vlan VLANID
 show vlan management
 show vlan name VLANAME
 show vlan private-vlan
 show vlan private-vlan port-list
 show vlan private-vlan type
 show warning-event
 telnet WORD
 telnet WORD PORT
 terminal length <0-512>
 terminal no length
 traceroute WORD
 traceroute ipv6 WORD
 write
 write file
 write memory
 write terminal
```
### <span id="page-192-0"></span>**Global Configuration Mode**

For information about accessing *Global Configuration* mode, see *[Global Configuration Mode](#page-192-0)* on Page 193.

```
Switch(config)# list
 administrator NAME PASSWORD
  arp A.B.C.D H.H.H
  clock set TIME MONTH DAY YEAR
   clock summer-time (enable|disable)
   clock summer-time <1-5> <0-6> <1-12> START_TIME <1-5> <0-6> <1-12> END_TIME
   clock timezone 
   (01|02|03|04|05|06|07|08|09|10|11|12|13|14|15|16|17|18|19|20|21|22|23|24|25|26|27
   |28|29|30|31|32|33|34|35|36|37|38|39|40|41|42|43|44|45|46|47|48|49|50|51|52|53|54
   |55|56|57|58|59|60|61|62|63|64|65|66|67|68|69|70|71|72|73|74)
   default dot1x system-auth-control
  default gvrp configuration
  default ip igmp snooping
  dot1x authentic-method (radius|local)
  dot1x radius secondary-server-ip A.B.C.D key RADIUS_KEY [PORT] [PORT]
  dot1x radius server-ip A.B.C.D key RADIUS_KEY [PORT] [PORT]
  dot1x system-auth-control
  dot1x username WORD passwd WORD vlan <1-4094>
   end
  ethertype [0x0800-0xFFFF]
  exit
  gmrp mode (enable|disable)
   gmrp mode (enable|disable) IFNAME
  gvrp mode (enable|disable)
  gvrp mode (enable|disable) IFNAME
  gvrp registration (normal|fixed|forbidden) IFNAME
  hostname .DWORD
   interface IFNAME
   interface vlan VLAN-ID
   ip forwarding
   ip igmp snooping
   ip igmp snooping immediate-leave
   ip igmp snooping immediate-leave vlan (VLANLIST|all)
   ip igmp snooping last-member-query-interval TIMEVALUE
   ip igmp snooping last-member-query-interval TIMEVALUE vlan (VLANLIST|all)
   ip igmp snooping source-only-learning
   ip igmp snooping vlan (VLANLIST|all)
   ip route A.B.C.D A.B.C.D (A.B.C.D|INTERFACE)
   ip route A.B.C.D A.B.C.D (A.B.C.D|INTERFACE) <1-255>
   ip route A.B.C.D/M (A.B.C.D|INTERFACE)
   ip route A.B.C.D/M (A.B.C.D|INTERFACE) <1-255>
   ip security
   ip security host A.B.C.D
   ipv6 route X:X::X:X/M (X:X::X:X|INTERFACE)
   lacp group <1-8> IFLIST
   lacp system-priority <1-65535>
   list
  lldp holdtime <10-255>
   lldp run
   lldp timer <5-254>
```

```
Global Configuration Mode (continued)
  log file FILENAME
   log stdout
   log syslog local
   log syslog remote A.B.C.D
   loop-protect (enable|disable) IFLIST
   loop-protect (enable|disable) all
   loop-protect transmit-interval <1-10>
  mac-address-table aging-time TIMEVALUE
  mac-address-table multicast MACADDR vlan VLANID interface IFLIST
  mac-address-table multicast filtering
  mac-address-table static MACADDR vlan VLANID interface IFNAME
  mirror (enable|disable)
 mirror destination IFNAME (rx|tx|both)mirror source IFLIST (rx | tx | both)
  modbus (enable|disable)
  modbus idle-timeout <200-10000>
   modbus master <1-20>
  modbus port <1-65535>
  nameserver A.B.C.D
  netvision password PASS
  no administrator
  no arp A.B.C.D
  no clock set
  no clock summer-time
  no clock timezone
  no dot1x authentic-method
  no dot1x radius secondary-server-ip
  no dot1x system-auth-control
  no dot1x username WORD
  no hostname [HOSTNAME]
  no interface IFNAME
  no interface vlan VLAN-ID
  no ip forwarding
  no ip igmp snooping
  no ip igmp snooping immediate-leave
  no ip igmp snooping immediate-leave vlan (VLANLIST|all)
  no ip igmp snooping last-member-query-interval
  no ip igmp snooping last-member-query-interval vlan (VLANLIST|all)
  no ip igmp snooping source-only-learning
  no ip igmp snooping vlan (VLANLIST|all)
  no ip route A.B.C.D A.B.C.D (A.B.C.D|INTERFACE)
  no ip route A.B.C.D A.B.C.D (A.B.C.D|INTERFACE) <1-255>
  no ip route A.B.C.D/M (A.B.C.D|INTERFACE)
  no ip route A.B.C.D/M (A.B.C.D|INTERFACE) <1-255>
  no ip security
  no ip security host A.B.C.D
  no ipv6 route X:X::X:X/M (X:X::X:X|INTERFACE)
  no lacp group <1-8>
  no lacp system-priority
  no lldp run
  no log file
  no log stdout
```

```
Global Configuration Mode (continued)
```

```
no log syslog local
 no log syslog remote
 no loop-protect transmit-interval
 no mac-address-table aging-time
 no mac-address-table multicast MACADDR vlan VLANID
 no mac-address-table multicast MACADDR vlan VLANID interface IFLIST
 no mac-address-table multicast filtering
 no mac-address-table static MACADDR vlan VLANID interface IFNAME
no mirror destination (rx|tx|both)no mirror source IFLIST (rx|tx|both) no nameserver A.B.C.D
 no netvision password
 no ntp peer (primary|secondary)
 no ptpd run
 no qos cos-map
 no qos dscp-map
 no qos queue-sched
 no relay 1
 no relay 1 di
 no relay 1 dry
 no relay 1 ping
 no relay 1 ping reset
 no relay 1 port
 no relay 1 power
 no relay 1 ring
 no smtp-server authentication
 no smtp-server authentication username password
 no smtp-server enable email-alert
 no smtp-server receipt <1-4>
 no smtp-server server
 no snmp-server community WORD (ro|rw)
 no snmp-server community trap
 no snmp-server contact
 no snmp-server enable trap
 no snmp-server host A.B.C.D [VERSION]
 no snmp-server location
 no snmp-server name
 no snmp-server user WORD v3
 no spanning-tree bridge-times
 no spanning-tree forward-time
 no spanning-tree hello-time
 no spanning-tree max-age
 no spanning-tree mst MSTMAP priority
 no spanning-tree mst configuration
 no spanning-tree mst forward-time
 no spanning-tree mst hello-time
 no spanning-tree mst max-age
 no spanning-tree mst max-hops
 no spanning-tree priority
 no spanning-tree transmission-limit
 no trunk group <1-8>
 no vlan [VLANID]
```
#### *Global Configuration Mode (continued)*

```
no warning-event (coldstart|warmstart)
 no warning-event (linkdown|linkup) [IFLIST]
 no warning-event authentication
 no warning-event di 1
 no warning-event fault-relay
 no warning-event loop-protect
 no warning-event power <1-2>
 no warning-event ring
 no warning-event time-sync
 no write-config (daemon|integrated)
 ntp peer (enable|disable)
 ntp peer (primary|secondary) IPADDRESS
 ptpd run
 ptpd run preferred-clock
 ptpd run slave
 qos cos-map PRIORITY QUEUE
 qos dscp-map PRIORITY QUEUE
 qos queue-sched (wrr|sp)
 redundant-ring <0-31>
 relay 1 di 1 (high|low)
 relay 1 dry <0-65535> <0-65535>
 relay 1 ping WORD
 relay 1 ping WORD reset <1-65535> <0-65535>
 relay 1 port PORTLIST
 relay 1 power <1-2>
 relay 1 power any
 relay 1 ring
 router dhcp
 service http (enable|disable)
 service telnet (enable|disable)
 smtp-server authentication
 smtp-server authentication username WORD password WORD
 smtp-server enable email-alert
 smtp-server receipt <1-4> EMAIL
 smtp-server server A.B.C.D ACCOUNT
snmp-server community WORD (ro | rw)
 snmp-server community trap WORD
 snmp-server contact .DWORD
 snmp-server enable trap
 snmp-server host A.B.C.D
 snmp-server host A.B.C.D version (1|2) [COMMUNITY]
 snmp-server location .DWORD
 snmp-server name .DWORD
 snmp-server user WORD v3 auth (md5|sha) WORD
 snmp-server user WORD v3 noauth
 snmp-server user WORD v3 priv (md5|sha) WORD des WORD
 spanning-tree (enable|disable)
 spanning-tree bridge-times <4-30> <6-40> <1-10>
 spanning-tree forward-time <4-30>
 spanning-tree hello-time <1-10>
 spanning-tree max-age <6-40>
 spanning-tree mode (stp|rst)
```
#### *Global Configuration Mode (continued)*

```
spanning-tree mode mst
 spanning-tree mst MSTMAP priority <0-61440>
 spanning-tree mst configuration
 spanning-tree mst forward-time <4-30>
 spanning-tree mst hello-time <1-10>
 spanning-tree mst max-age <6-40>
 spanning-tree mst max-hops <1-40>
 spanning-tree mst sync vlan <1-4094>
 spanning-tree pathcost method (long|short)
 spanning-tree priority <0-61440>
 spanning-tree transmission-limit <1-10>
 trunk group <1-8> IFLIST
 vlan <1-4094>
vlan learning (independent | shared)
 warning-event (coldstart|warmstart)
 warning-event (linkdown|linkup) [IFLIST]
 warning-event authentication
 warning-event di 1
 warning-event fault-relay
 warning-event loop-protect
 warning-event power <1-2>
 warning-event ring
 warning-event time-sync
 write-config (daemon|integrated)
```
### <span id="page-197-0"></span>**Port Interface Configuration Mode**

For information about accessing *Port Interface Configuration* mode, see *[Port Interface Configuration Mode](#page-197-0)* on Page 198.

```
Switch(config)# interface 1
Switch(config-if)# list
  acceptable frame type (all|vlantaggedonly)
   auto-negotiation
   description .LINE
   dot1x admin-control-direction (both|in)
   dot1x default
   dot1x guest-vlan <1-4094>
   dot1x host-mode (single-host|multi-host)
   dot1x max-req <1-10>
   dot1x port-control (auto|force-authorized|force-unauthorized)
   dot1x reauthentication
   dot1x timeout (reauth-period|quiet-period|tx-period|supp-timeout|server-timeout) 
   TIMEVALUE
   duplex (half|full)
   end
   exit
   flowcontrol (off|on)
   garp join-timer <10-10000>
   garp leave-timer <30-30000>
   garp leaveall-timer <150-150000>
   ingress filtering (enable|disable)
   lacp port-priority <1-65535>
   lacp timeout (long|short)
   list
   loopback
   mdix auto
   mtu <64-9216>
   no description
   no dot1x admin-control-direction
   no dot1x guest-vlan
   no dot1x host-mode
  no dot1x max-req
   no dot1x port-control
   no dot1x reauthentication
   no dot1x timeout (reauth-period|quiet-period|tx-period|supp-timeout|server-
  timeout)
   no duplex
   no garp join-timer
  no garp leave-timer
   no garp leaveall-timer
   no lacp port-priority
   no lacp timeout
  no loopback
   no mdix auto
  no mtu
  no qos cos
  no qos trust
   no rate-limit egress bandwidth
   no rate-limit ingress bandwidth
```
#### *Port Interface Mode (continued)*

```
no rate-limit ingress mode
 no shutdown
 no spanning-tree bpdufilter
 no spanning-tree bpduguard
 no spanning-tree cost
 no spanning-tree edge-port
 no spanning-tree link-type
 no spanning-tree mst MSTMAP cost
 no spanning-tree mst MSTMAP port-priority
 no spanning-tree port-priority
 no spanning-tree stp-state
 no speed
 no switchport access vlan VLANID
 no switchport block
 no switchport dot1q-tunnel mode (access|uplink)
 no switchport mode private-vlan host
 no switchport mode private-vlan promiscuous
 no switchport port-security
 no switchport private-vlan host-association
 no switchport trunk native vlan
 qos cos DEFAULT-COS
 qos trust (cos|dscp|cos-first|dscp-first)
 quit
 rate-limit egress bandwidth <0-100>
 rate-limit ingress bandwidth <0-100>
 rate-limit ingress mode (all|flooded-unicast|multicast|broadcast)
 shutdown
 spanning-tree bpdufilter
 spanning-tree bpduguard
 spanning-tree cost <1-200000000>
 spanning-tree edge-port
 spanning-tree link-type (auto|point-to-point|shared)
 spanning-tree mst MSTMAP cost <1-200000000>
 spanning-tree mst MSTMAP port-priority <0-240>
 spanning-tree port-priority <0-240>
 spanning-tree stp-state (enable|disable)
 speed (10|100)
 switchport access vlan VLANID
 switchport access vlan add VLANLIST
 switchport access vlan remove VLANLIST
 switchport block (multicast|unicast|both)
 switchport dot1q-tunnel mode (access|uplink)
 switchport dot1q-tunnel mode uplink add-pvid
 switchport mode private-vlan host
 switchport mode private-vlan promiscuous
 switchport port-security
 switchport private-vlan host-association <2-4094> <2-4094>
 switchport private-vlan mapping <2-4094> add VLANLIST
 switchport private-vlan mapping <2-4094> remove VLANLIST
 switchport trunk allowed vlan add VLANLIST
 switchport trunk allowed vlan remove VLANLIST
 switchport trunk native vlan VLANID
```
# <span id="page-199-0"></span>**VLAN Interface Configuration Mode**

```
For information about accessing VLAN Interface Configuration mode, see VLAN Interface Configuration 
Mode on Page 200.
Switch(config-if)# interface vlan1
Switch(config-if)# list
  description .LINE
   end
   exit
   ip address A.B.C.D/M
   ip dhcp client
   ip dhcp client renew
   ip igmp
   ip igmp last-member-query-count CNT
   ip igmp last-member-query-interval SECONDS
   ip igmp query-interval SECONDS
   ip igmp query-max-response-time SECONDS
   ip igmp robustness-variable CNT
   ip igmp version (1|2)
   ipv6 address X:X::X:X/M
   list
   no description
   no ip address A.B.C.D/M
   no ip dhcp client
   no ip igmp
   no ipv6 address X:X::X:X/M
   no shutdown
   quit
   shutdown
```
# **ModBus TCP /IP Support**

This section provides the following information:

- *[Modbus TCP/IP Function Codes](#page-201-0)* on Page 202
- *Error Checking* [on Page 202](#page-201-1)
- *[Exception Response](#page-201-2)* on Page 202
- *Modbus TCP Register Table* [on Page 203](#page-202-0)
- *CLI Commands [for Modbus TCP/IP](#page-209-0)* on Page 210

### **Overview**

The ES8508 supports Modbus TCP/IP communications through the CLI, which does not support Modbus ASCII or Modbus RTU. This functionality is not available on a web user interface page.

Modbus TCP/IP is commonly used to communicate over TCP/IP networks, connecting over Port 502. Modbus TCP/IP is used in industrial automatic communications systems and has become a standard protocol for industrial communications to transfer data to analog I/O devices or PLC systems.

Modbus TCP/IP defines a simple protocol data unit independent of the underlying data link layer. The Modbus TCP/IP packet includes three parts:

- MBAP header is used in the TCP/IP header to identify the Modbus application data unit. The MBAP header also includes a unit identifier to recognize and communicate between multiple independent Modbus end units.
- Function code
- Data payload

Modbus devices communicate using a master (client) /slave (server) architecture, only one device can initiate a transaction and the others respond to the master/client. The other devices (slave/server) respond by supplying the requested data to the master/client, or by taking the action requested in the query. The slave/ server can be any peripheral device that processes information and sends the output data to the master using Modbus TCP/IP protocol.

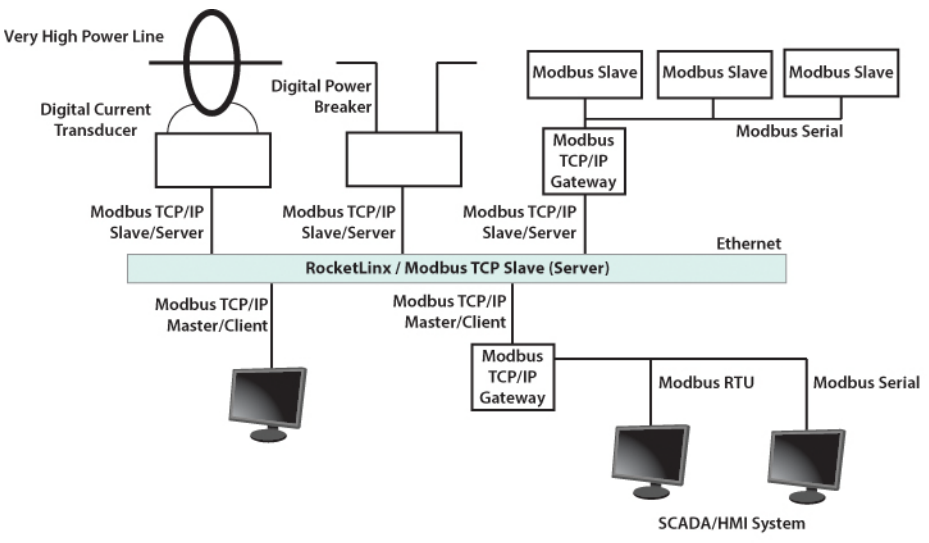

The ES8508 operates as slave/server device, while a typical master/client device is a host computer running appropriate application software, for example, a SCADA / HMI system. The ES8508 can be polled through

Ethernet, thus the Modbus TCP/IP master can read or write to the Modbus registers provided by the Modbus TCP/IP.

The ES8508 firmware provides Modbus TCP/IP registers that map to the ES8508 operating system information which, includes the description, IP address, power status, interface status, interface information and inbound/outbound packet statistics. With the register support, you can read the information through the Modbus TCP/IP based progress/ display/ monitor applications and monitor the status of the switch easily.

# <span id="page-201-0"></span>**Modbus TCP/IP Function Codes**

Modbus TCP/IP devices use a subset of the standard Modbus TCP/IP function codes to access device-dependent information. Modbus TCP/IP function codes are defined in the following table.

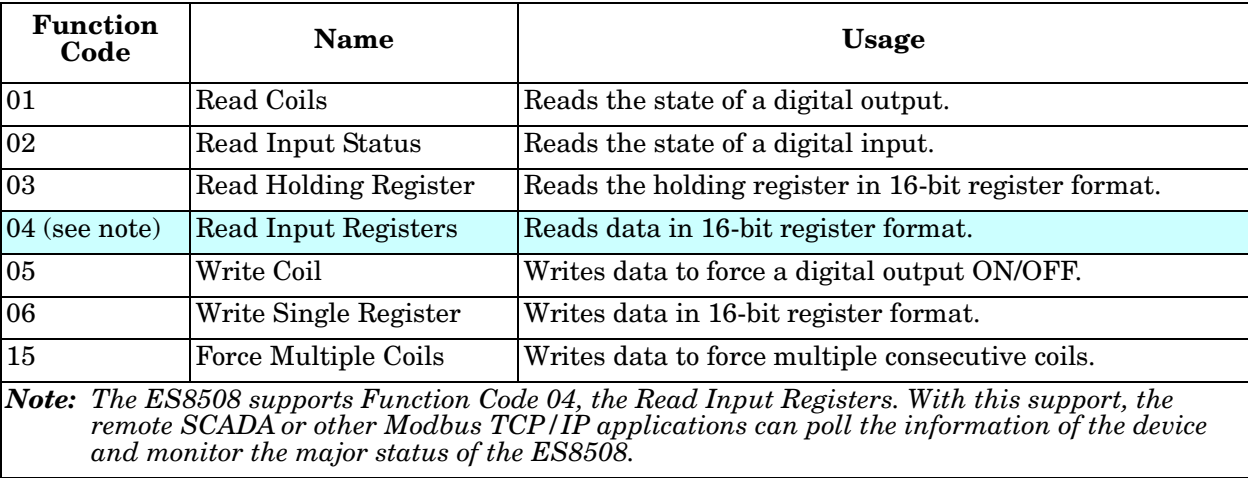

# <span id="page-201-1"></span>**Error Checking**

The utilization of the error checking helps eliminate errors caused by noise in the communications link. In Modbus TCP/IP mode, messages include an error-checking field that is based on a Cyclical Redundancy Check (CRC) method. The CRC field checks the contents of the entire message. It is applied regardless of any parity check method used for the individual BYTE characters of the message. The CRC value is calculated by the transmitting device, which appends the CRC to the message. The receiving device recalculates a CRC during receipt of the message, and compares the calculated value to the actual value it received in the CRC filed.

### <span id="page-201-2"></span>**Exception Response**

If an error occurs, the slave sends an exception response message to master consisting of the slave address, function code, exception response code and error check field. In an exception response, the slave sets the highorder bit (MSB) of the response function code to one.

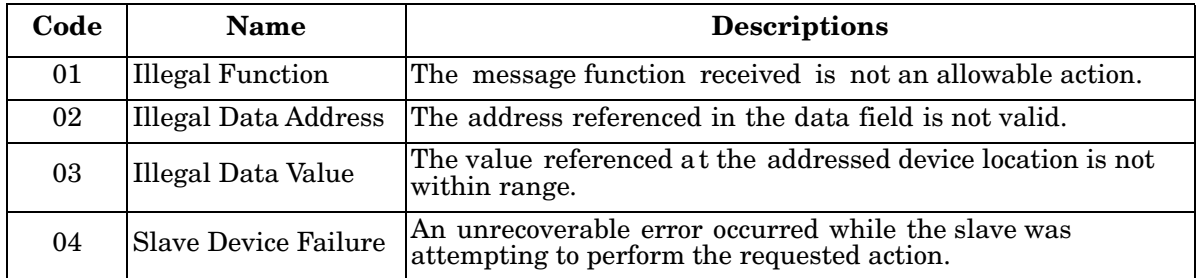

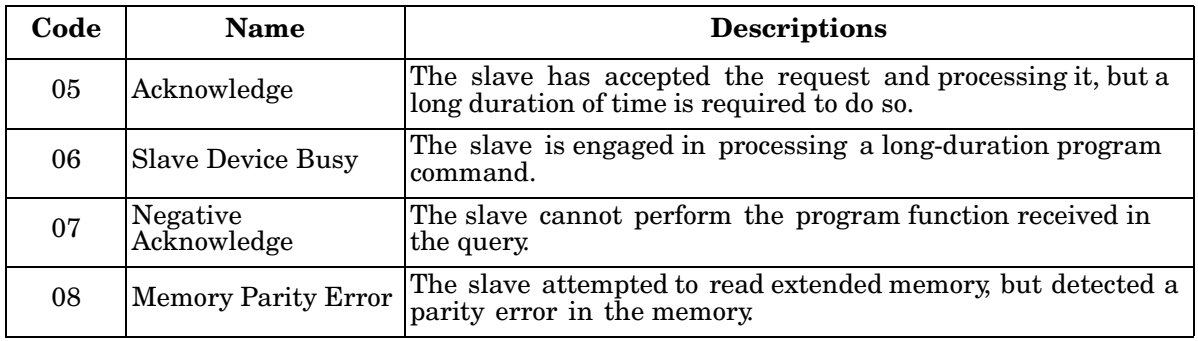

# <span id="page-202-0"></span>**Modbus TCP Register Table**

The latest firmware provides the initial release of the Modbus TCP/IP client service support for factory automation applications. You can implement the modbus command using the command line interface in console and Telnet modes, which allows you to modify some parameters such as, idle time, number of Modbus masters, and the Modbus service port.

*Note: The Modbus TCP client returns 0xFFFF to a Modbus master when pulling a reserved address.*

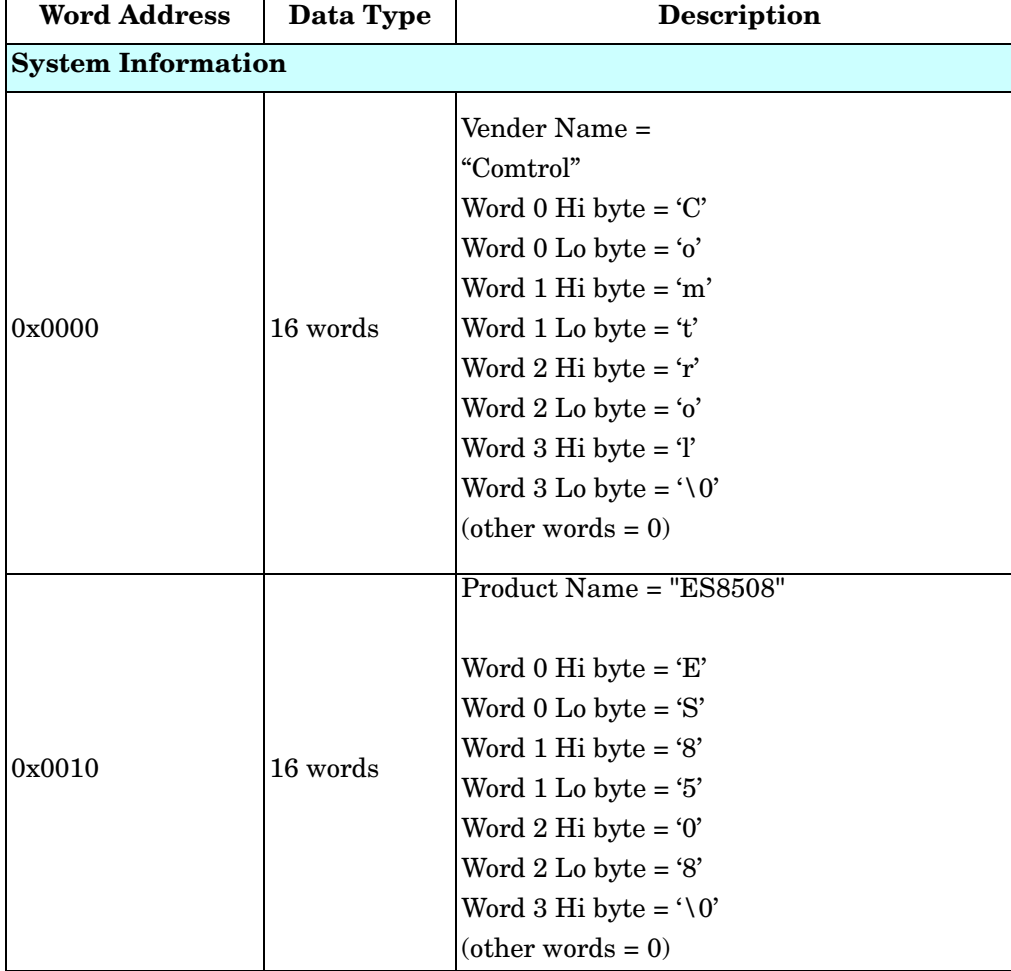

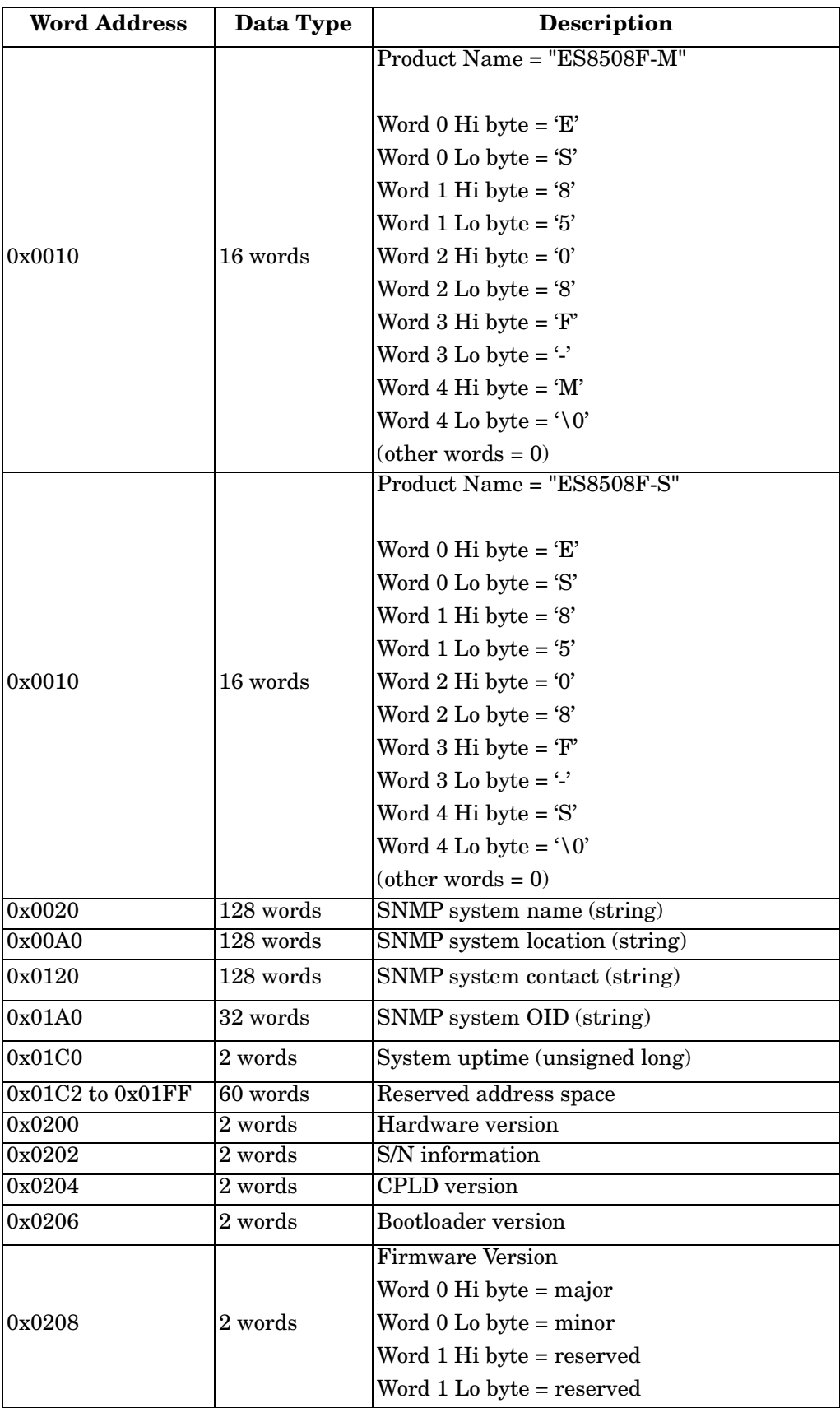

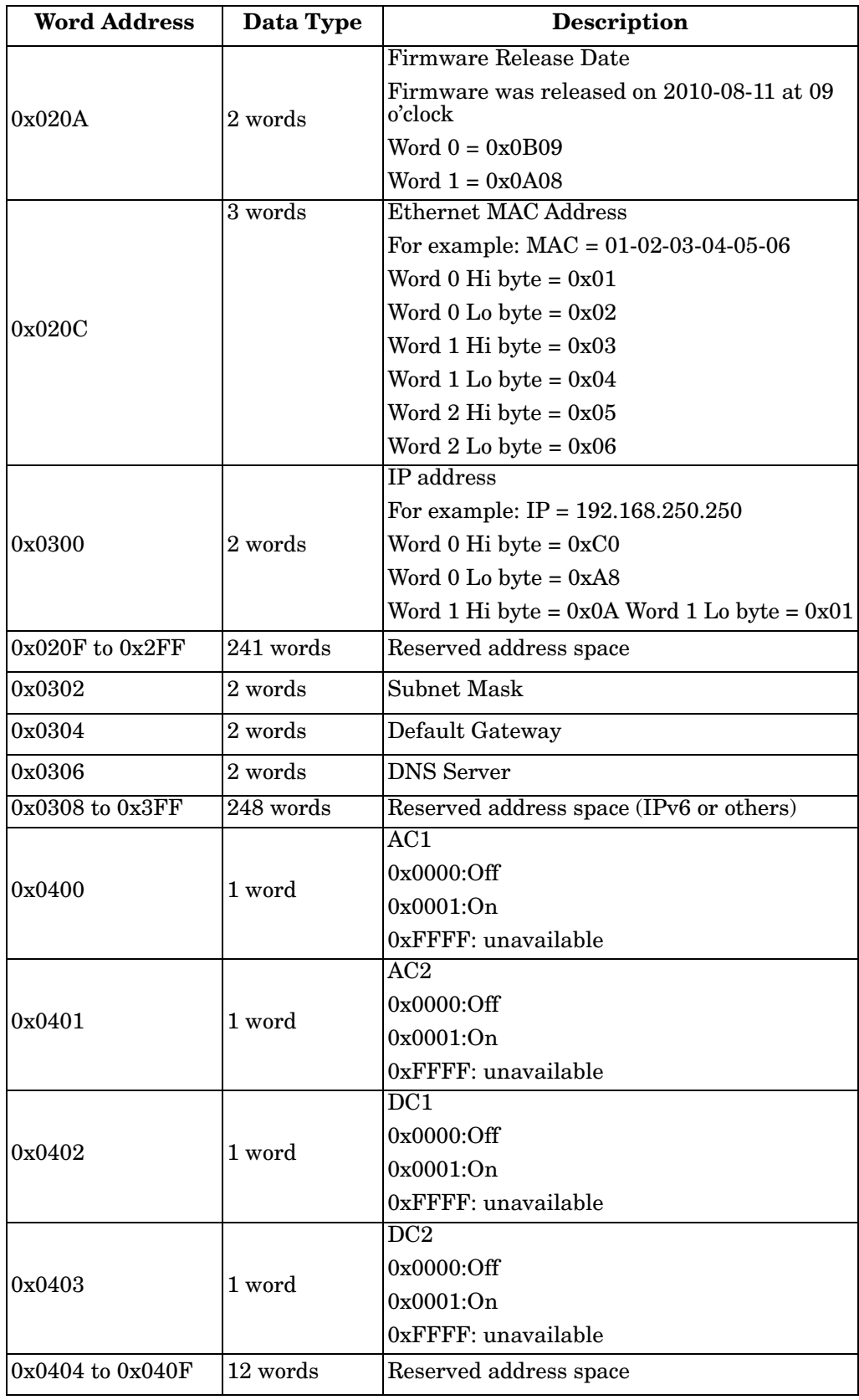

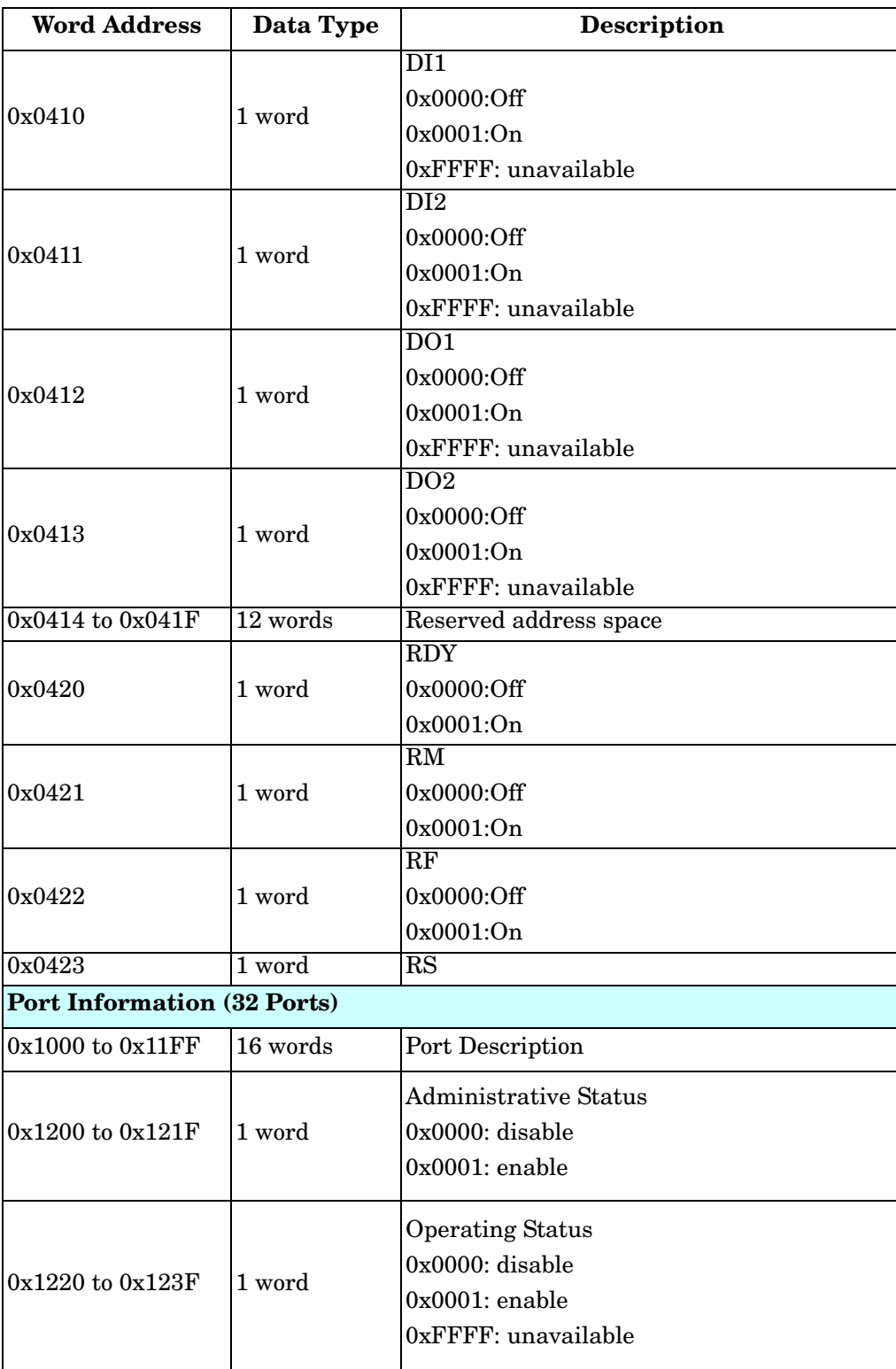

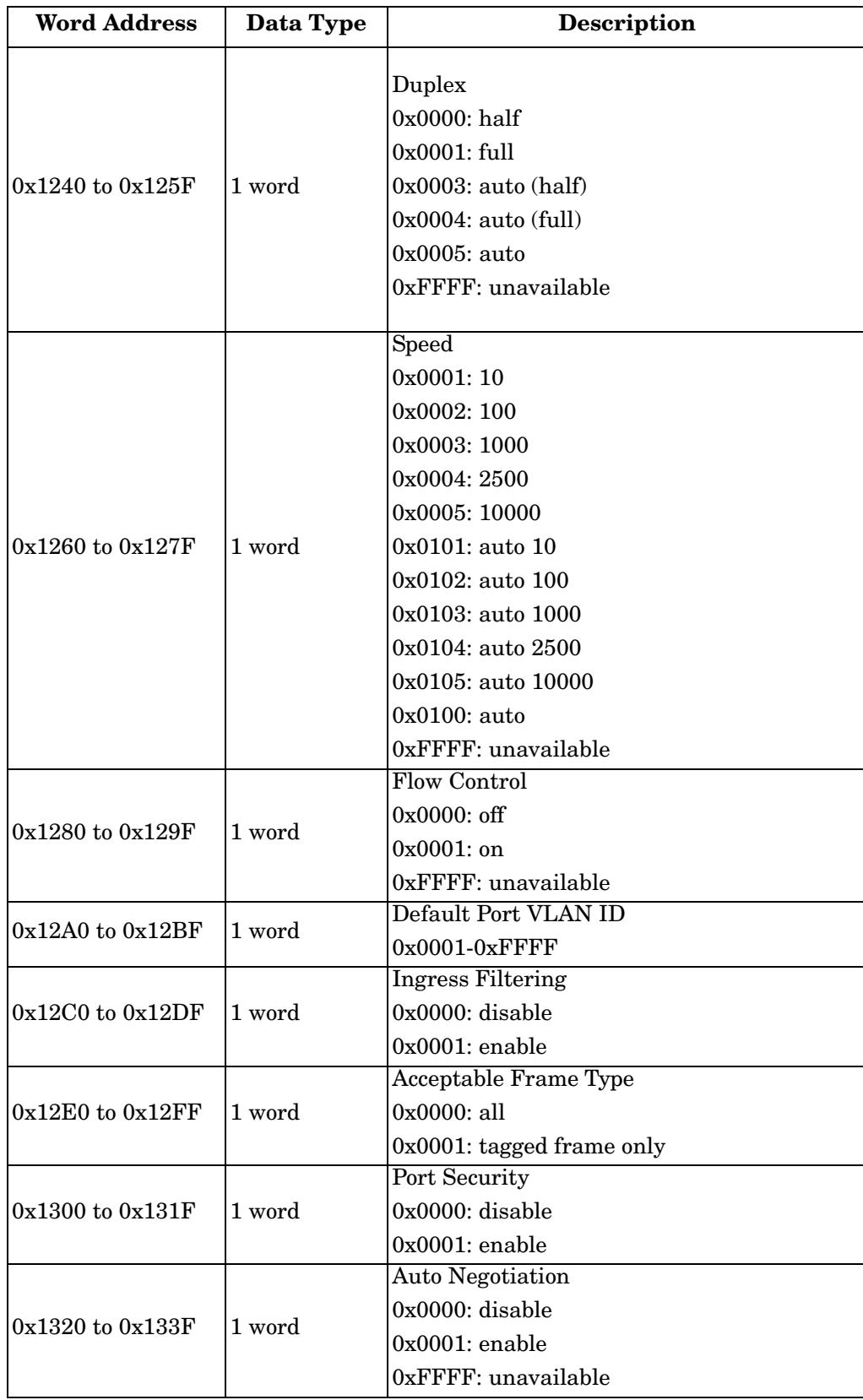

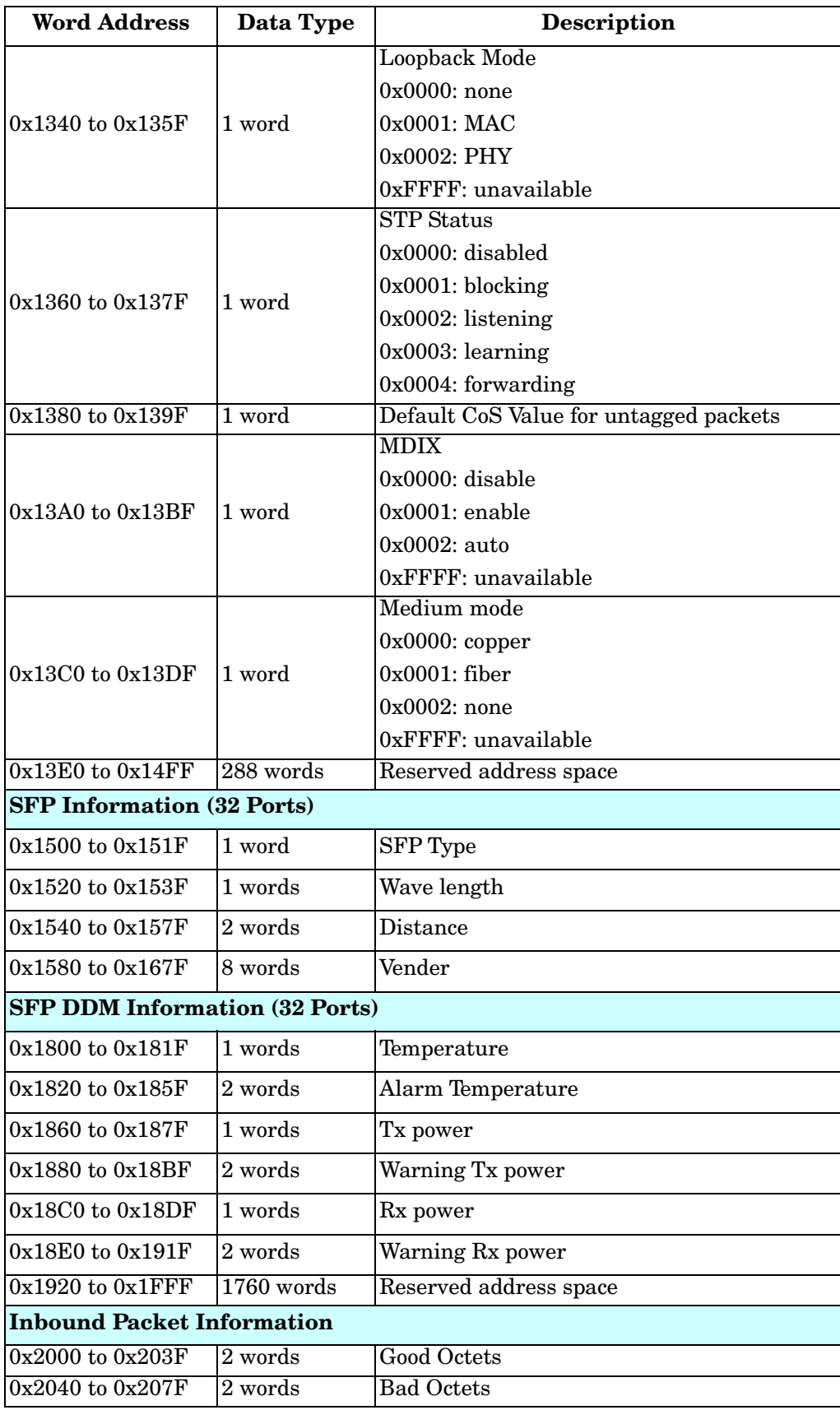

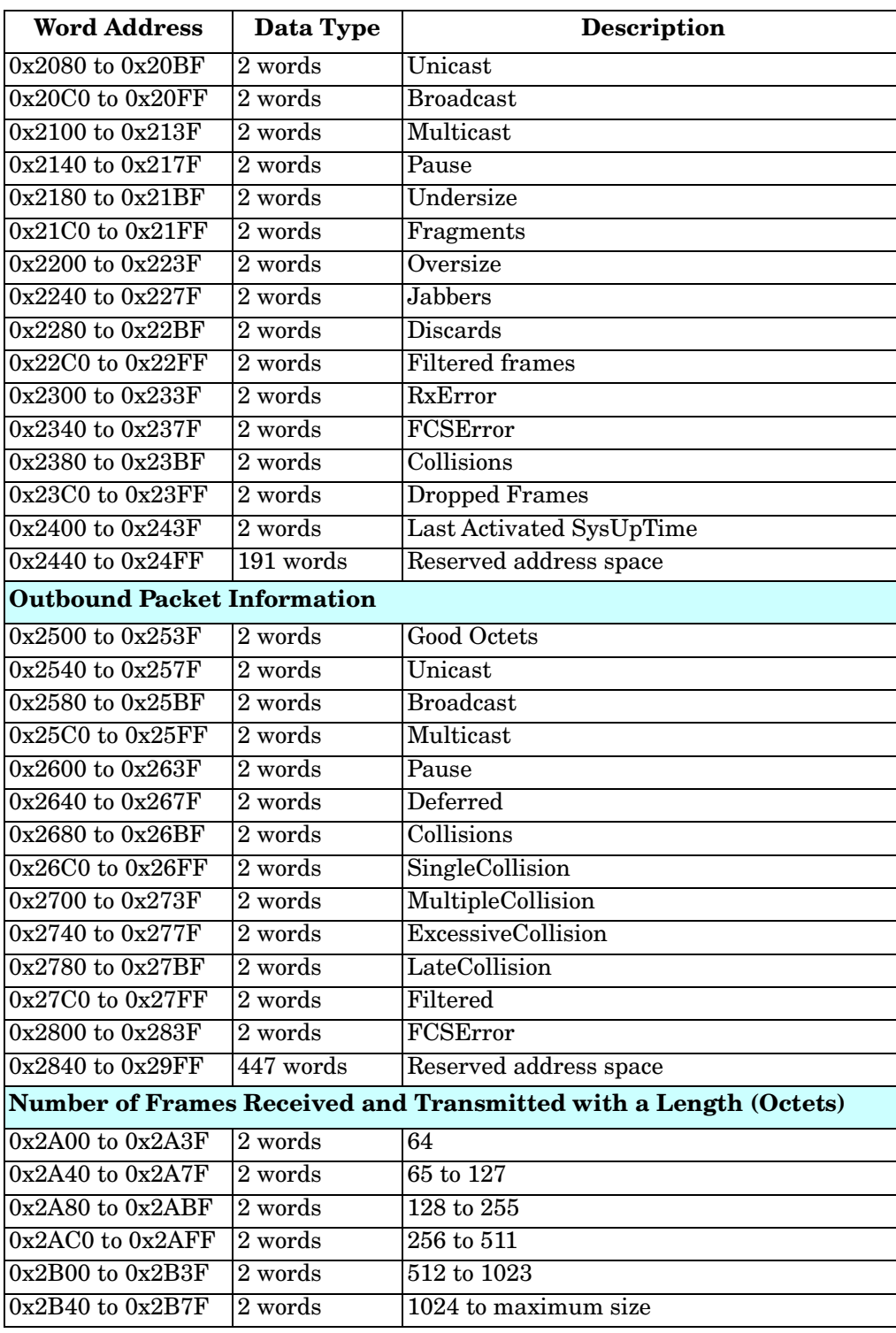

# <span id="page-209-0"></span>**CLI Commands for Modbus TCP/IP**

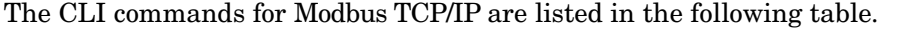

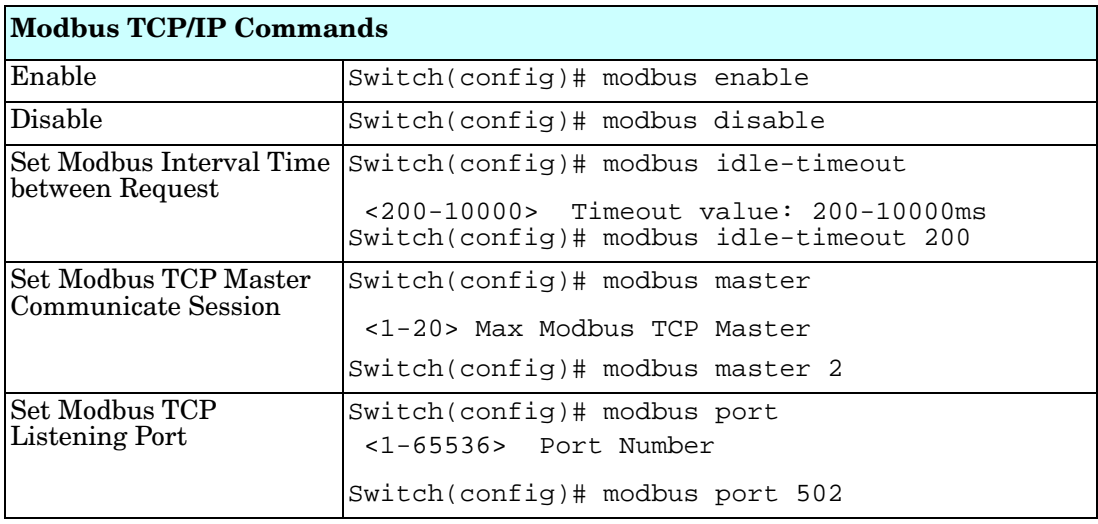

# **Technical Support**

# **Comtrol Private MIB**

Comtrol supports many standard MIBs for users to configure or monitor the switch configuration by SNMP. However, since some commands can't be found in standard MIBs, Comtrol provides a Private MIB file. Compile the private MIB file with your SNMP tool. The private MIB can be downloaded it from the Comtrol [FTP Site.](ftp://ftp.comtrol.com/html/ES_switches_main.htm)

The Private MIB tree is the same as the web tree. This is easier to understand and use. If you are not familiar with a standard MIB, you can directly use the private MIB to manage /monitor the switch, without the need to learn or find where the OIDs of the commands are.

### **Comtrol Support**

You can use one of the following methods to contact Comtrol.

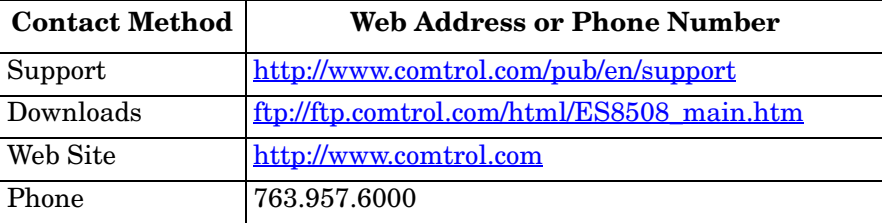